VERZE 1.0 ČERVEN 2023 702P08979

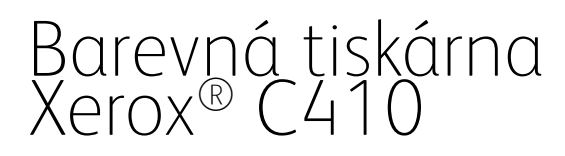

Uživatelská příručka

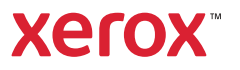

© 2023 Xerox Corporation. Všechna práva vyhrazena. Xerox® je ochranná známka společnosti Xerox Corporation ve Spojených státech amerických a/nebo v dalších zemích.

Adobe®, Adobe PDF logo, Flash® a PostScript® jsou ochranné známky nebo registrované ochranné známky společnosti Adobe Systems, Inc.

Apple®, Bonjour®, iPad®, iPhone®, iPod®, iPod touch®, AirPrint® and the AirPrint Logo®, Mac®, macOS® a Macintosh® jsou ochranné známky nebo registrované ochranné známky společnosti Apple Inc. v USA a jiných zemích.

Gmail™ (služba webové pošty) a Android™ (platforma mobilních technologií) jsou ochranné známky společnosti Google, Inc.

PCL® je ochranná známka společnosti Hewlett-Packard Corporation ve Spojených státech amerických a/nebo v dalších zemích.

IBM® a AIX® jsou ochranné známky společnosti International Business Machines Corporation ve Spojených státech amerických anebo v dalších zemích.

Microsoft®, Windows® a Windows Server ® jsou registrované ochranné známky společnosti Microsoft Corporation ve Spojených státech amerických a v dalších zemích.

Mopria je ochranná známka společnosti Mopria Alliance.

UNIX® je ochranná známka ve Spojených státech amerických a v dalších zemích, na kterou jsou udělovány licence výhradně prostřednictvím společnosti X/Open Company Limited.

Linux® je registrovaná ochranná známka Linuse Torvaldse.

Wi-Fi CERTIFIED Wi-Fi Direct® je ochranná známka sdružení Wi-Fi Alliance.

BR38804

# Obsah

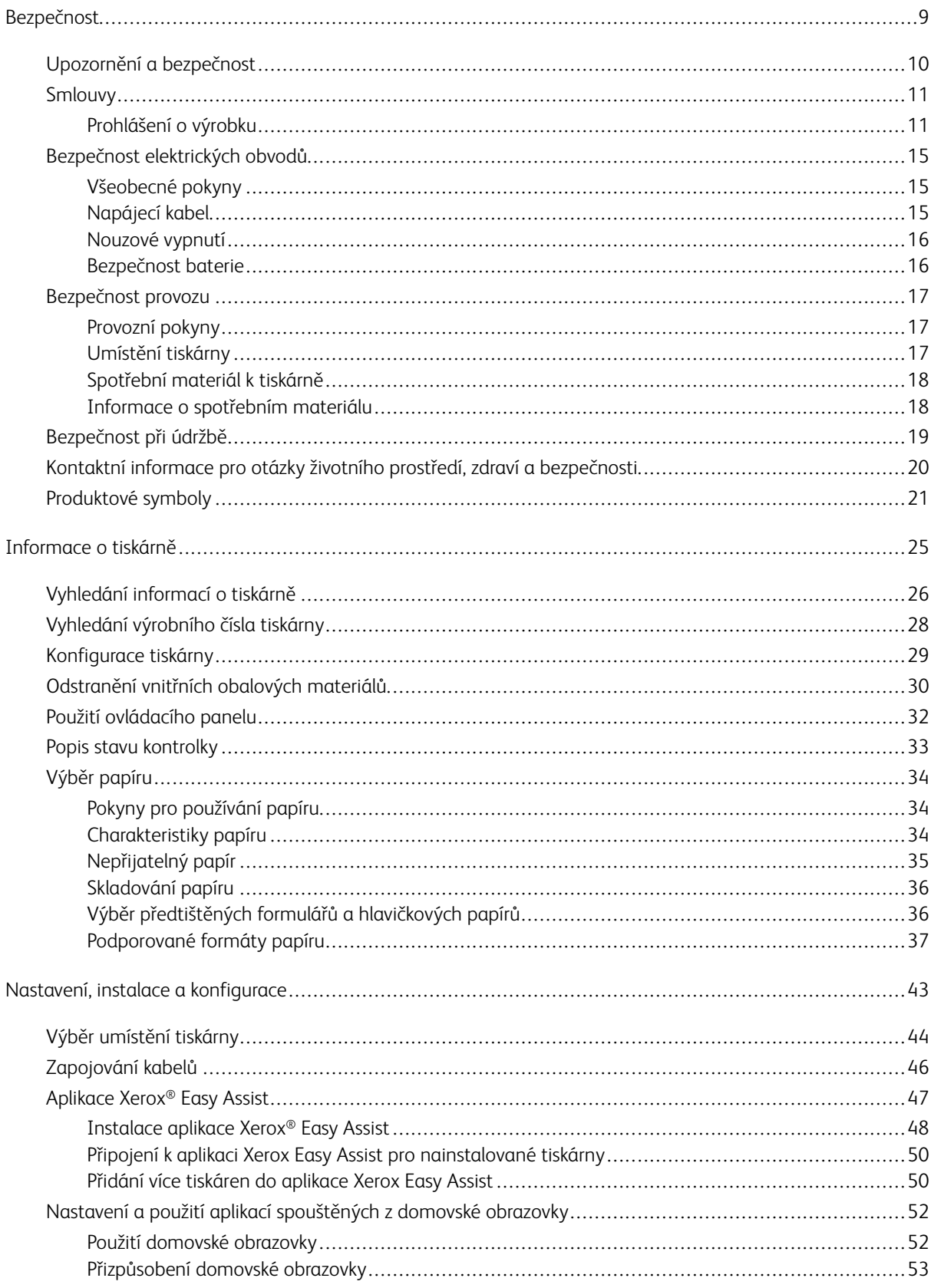

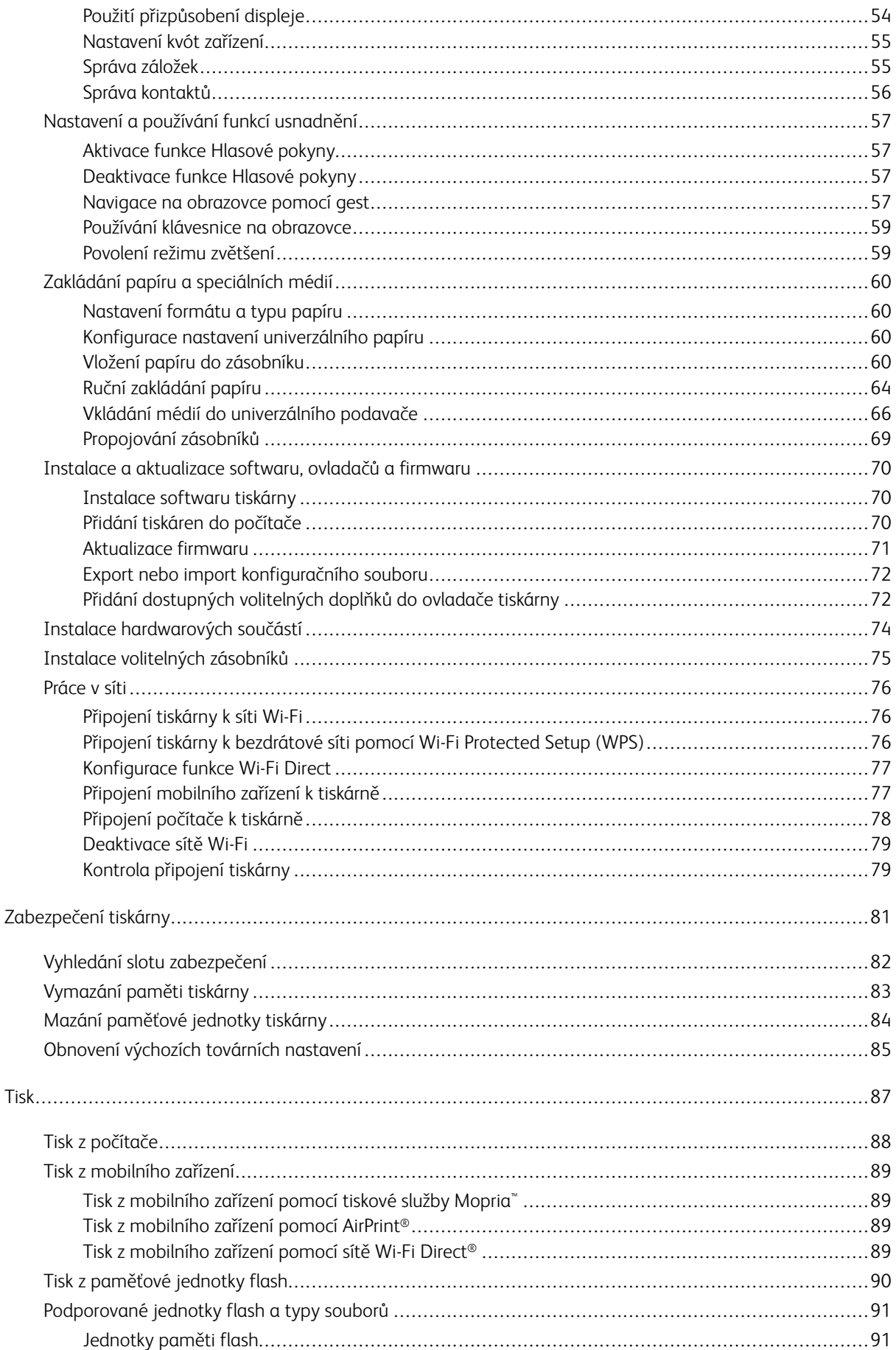

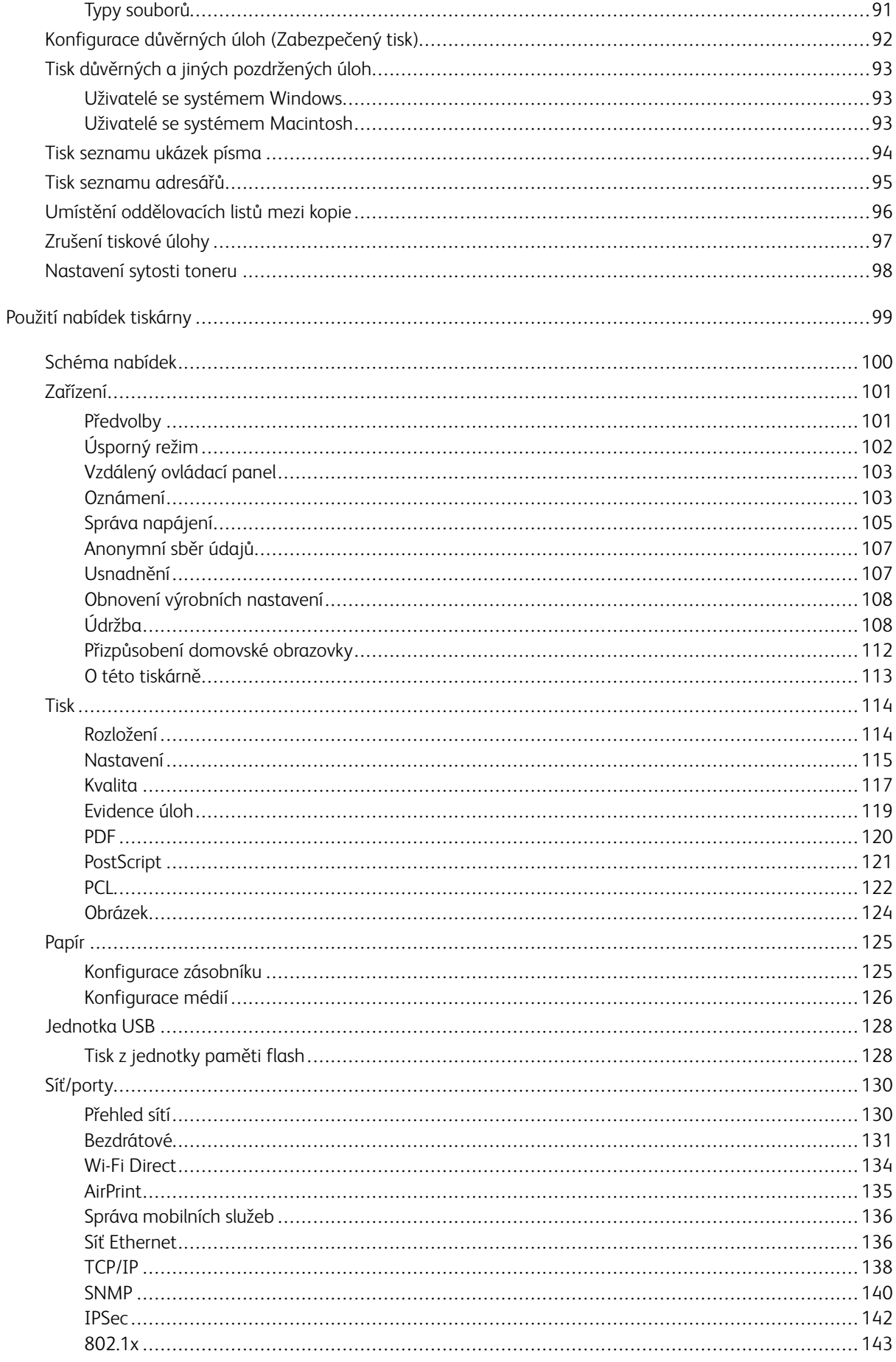

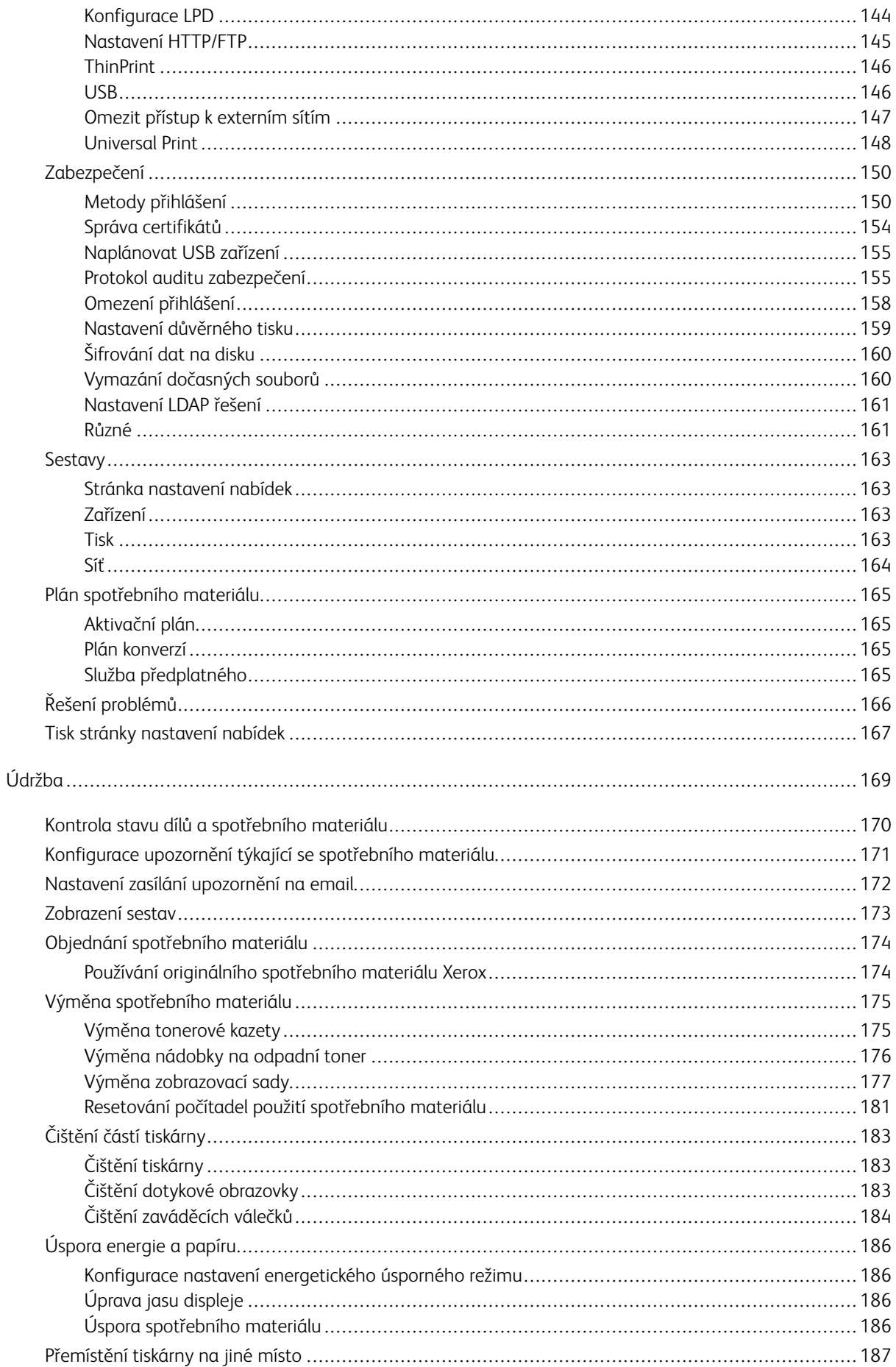

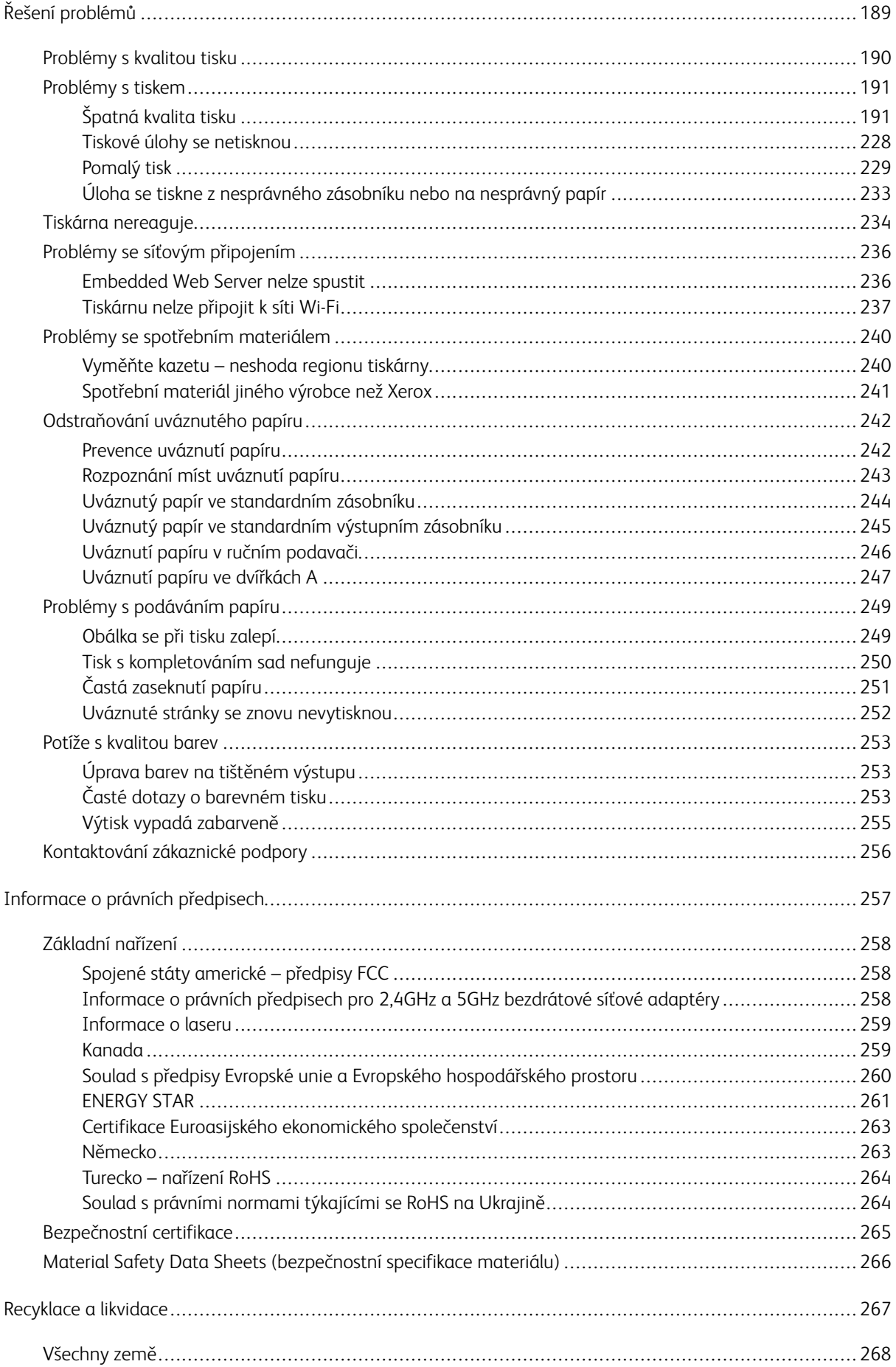

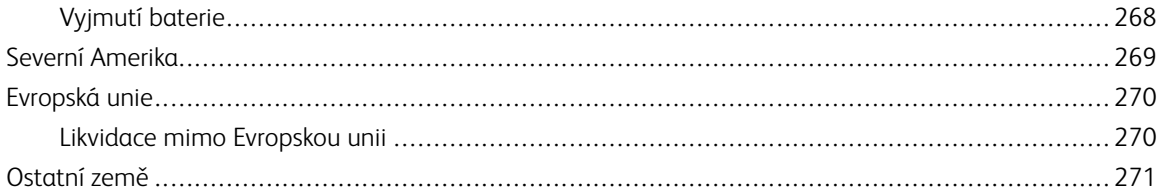

# <span id="page-8-0"></span>Bezpečnost

Tato kapitola obsahuje:

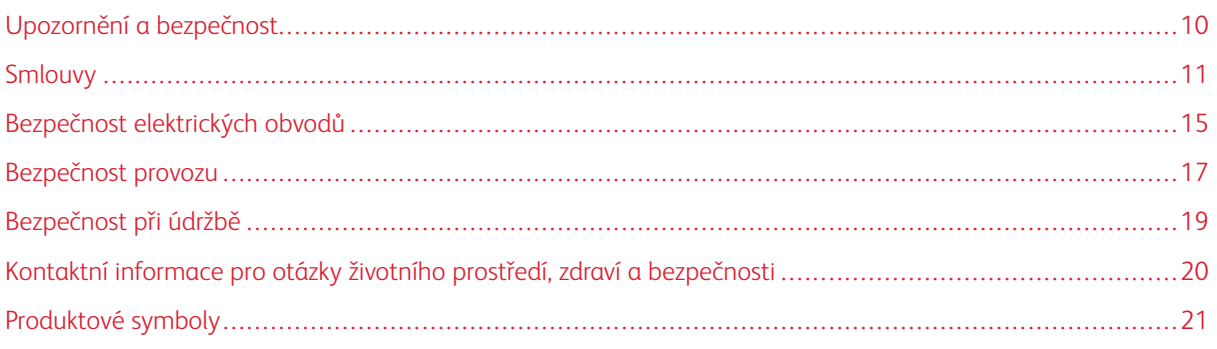

Tato tiskárna a doporučený spotřební materiál byly navrženy a otestovány tak, aby splňovaly přísné bezpečnostní požadavky. Při dodržování následujících pokynů bude zajištěn nepřetržitý bezpečný provoz tiskárny Xerox®.

# <span id="page-9-0"></span>Upozornění a bezpečnost

Než začnete tiskárnu používat, pečlivě si pročtěte následující pokyny. Při dodržování těchto pokynů bude zajištěn nepřetržitý bezpečný provoz tiskárny.

Tato tiskárna Xerox® a spotřební materiál byly navrženy a otestovány tak, aby splňovaly přísné bezpečnostní požadavky. Byly posouzeny a schváleny příslušným bezpečnostním úřadem a odpovídají předpisům o elektromagnetickém vyzařování a normám zajišťujícím ochranu životního prostředí.

Soulad s bezpečnostními normami a normami na ochranu životního prostředí a výkon tohoto výrobku byly ověřeny pouze při použití materiálů společnosti Xerox®.

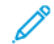

Poznámka: Neoprávněné úpravy včetně případného doplnění nových funkcí nebo připojení externích zařízení mohou mít vliv na platnost osvědčení výrobku. Další informace vám sdělí zástupce společnosti Xerox.

### <span id="page-10-0"></span>Smlouvy

Poznámka: Poznámka označuje informace, které by vám mohly pomoci.

Varování: Varování označuje něco, co by mohlo poškodit hardware nebo software výrobku.

Upozornění: Upozornění označuje potenciálně nebezpečnou situaci, která by vás mohla zranit.  $\sqrt{N}$ 

Mezi různé typy výpisů patří:

POZOR – NEBEZPEČÍ ÚRAZU: Označuje riziko poranění.

POZOR – NEBEZPEČÍ ŠOKU: Označuje riziko úrazu elektrickým proudem.

POZOR – HORKÝ POVRCH: Označuje riziko popálení při dotyku.

POZOR – NEBEZPEČÍ PŘEKLOPENÍ: Označuje nebezpečí rozdrcení.

POZOR – NEBEZPEČÍ VYSOKONAPĚŤOVÉHO VÝBOJE: Označuje riziko zachycení mezi pohybující se části.

POZOR – POHYBLIVÉ ČÁSTI: Označuje riziko poranění odřeninami nebo odřením od rotujících částí.

### <span id="page-10-1"></span>**PROHLÁŠENÍ O VÝROBKU**

 $\bigwedge$  POZOR – NEBEZPEČÍ ÚRAZU: Abyste předešli riziku požáru nebo úrazu elektrickým proudem, připojte napájecí kabel do vhodně dimenzované a řádně uzemněné elektrické zásuvky, která je v blízkosti výrobku a snadno přístupná.

POZOR – NEBEZPEČÍ ÚRAZU: Abyste předešli riziku požáru nebo úrazu elektrickým proudem, používejte pouze napájecí kabel dodaný s tímto výrobkem nebo autorizovanou náhradu od výrobce.

POZOR – NEBEZPEČÍ ÚRAZU: Nepoužívejte tento výrobek s prodlužovacími kabely, vícezásuvkovými napájecími lištami, vícezásuvkovými prodlužkami nebo zařízeními UPS. Napájecí kapacita těchto typů příslušenství může být laserovou tiskárnou snadno přetížena, což může mít za následek riziko požáru, poškození majetku nebo špatný výkon tiskárny.

POZOR – NEBEZPEČÍ ÚRAZU: Nepoužívejte tento výrobek s vestavěnou přepěťovou ochranou. Použití přepěťové ochrany může mít za následek riziko požáru, poškození majetku nebo špatný výkon tiskárny.

POZOR – NEBEZPEČÍ ÚRAZU: Abyste snížili riziko požáru, používejte při připojování tohoto výrobku k veřejné komutované telefonní síti pouze telekomunikační kabel (RJ-11) o průřezu 26 AWG nebo větším. Pro uživatele v Austrálii musí být kabel schválen australským úřadem pro komunikace a média.

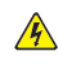

POZOR – NEBEZPEČÍ ŠOKU: Abyste předešli riziku úrazu elektrickým proudem, neumisťujte ani nepoužívejte tento výrobek v blízkosti vody nebo na vlhkých místech.

POZOR – NEBEZPEČÍ ŠOKU: Abyste předešli riziku úrazu elektrickým proudem, nenastavujte tento výrobek ani neprovádějte žádné elektrické nebo kabelové připojení, například napájecího kabelu, funkce faxu nebo telefonu, během bouřky s bleskem.

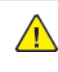

POZOR – NEBEZPEČÍ ÚRAZU: Napájecí kabel nestříhejte, nekruťte, nesvazujte, nemačkejte a nepokládejte na něj těžké předměty. Nevystavujte napájecí kabel oděru nebo namáhání. Napájecí kabel nesvírejte mezi předměty, jako je nábytek a stěny. Pokud se některá z těchto věcí nastane, hrozí nebezpečí požáru nebo úrazu elektrickým proudem. Pravidelně kontrolujte napájecí kabel, zda nevykazuje známky takových problémů. Před kontrolou vytáhněte napájecí kabel z elektrické zásuvky.

 $\sqrt{\hat{A}}$  POZOR – NEBEZPEČÍ ŠOKU: Abyste předešli riziku úrazu elektrickým proudem, ujistěte se, že jsou všechna externí připojení, například připojení k síti Ethernet a telefonnímu systému, správně nainstalována do označených zásuvných portů.

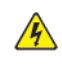

**A POZOR – NEBEZPEČÍ ŠOKU:** Abyste předešli riziku úrazu elektrickým proudem, pokud přistupujete k desce řadiče nebo instalujete volitelný hardware či paměťová zařízení někdy po nastavení tiskárny, vypněte tiskárnu a před pokračováním odpojte napájecí kabel z elektrické zásuvky. Pokud máte k tiskárně připojena další zařízení, vypněte je také a odpojte všechny kabely vedoucí do tiskárny.

**A POZOR – NEBEZPEČÍ ŠOKU:** Abyste předešli riziku úrazu elektrickým proudem při čištění vnějšího povrchu tiskárny, odpojte před zahájením práce napájecí kabel od elektrické zásuvky a odpojte všechny kabely od tiskárny.

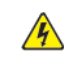

POZOR – NEBEZPEČÍ ŠOKU: Abyste předešli riziku úrazu elektrickým proudem, nepoužívejte funkci faxu během bouřky s bleskem.

POZOR – NEBEZPEČÍ ÚRAZU: Pokud je hmotnost tiskárny vyšší než 20 kg (44 lb.), pak může být k jejímu bezpečnému zvednutí zapotřebí dvou nebo více osob.

POZOR – NEBEZPEČÍ ÚRAZU: Při přemísťování tiskárny dodržujte tyto pokyny, abyste předešli  $\sqrt{N}$ zranění osob nebo poškození tiskárny:

- Ujistěte se, že jsou všechna dvířka a zásobníky zavřené.
- Vypněte tiskárnu a poté odpojte napájecí kabel z elektrické zásuvky.
- Odpojte všechny šňůry a kabely od tiskárny.
- Pokud jsou k tiskárně připojeny samostatné volitelné zásobníky nebo výstupní volby pro postavení na podlahu, před přemístěním tiskárny je odpojte.
- Pokud má tiskárna podstavec s kolečky, opatrně ji převezte na nové místo. Při přejezdu přes prahy a zlomy v podlaze dbejte zvýšené opatrnosti.
- Pokud tiskárna nemá základnu s kolečky, ale je nakonfigurována s volitelnými zásobníky nebo výstupním příslušenstvím, pak výstupní příslušenství vyjměte a zvedněte tiskárnu ze zásobníků. Nepokoušejte se zvedat tiskárnu a jakékoli volitelné příslušenství současně.
- Ke zvedání tiskárny vždy používejte držadla na tiskárně.
- Jakýkoli vozík používaný k přemístění tiskárny musí mít povrch dostatečně velký, aby tvořil podporu pro celou plochu tiskárny.
- Jakýkoli vozík použitý k přemístění hardwarového příslušenství musí mít povrch schopný unést rozměry příslušenství.
- Tiskárnu udržujte ve vzpřímené poloze.
- Vyvarujte se prudkých otřesů.
- Dbejte na to, abyste při pokládání tiskárny neměli pod ní prsty.
- Ujistěte se, že je kolem tiskárny dostatečný volný prostor.

POZOR – NEBEZPEČÍ PŘEKLOPENÍ: Instalace jednoho nebo více příslušenství tiskárny nebo multifunkční tiskárny může vyžadovat podstavec s kolečky, nábytek nebo jiné prvky, aby se zabránilo nestabilitě způsobující možné zranění. Další informace o podporovaných konfiguracích získáte v místě, kde jste tiskárnu zakoupili.

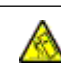

POZOR – NEBEZPEČÍ PŘEKLOPENÍ: Chcete-li snížit riziko nestability zařízení, vkládejte každý zásobník zvlášť. Všechny ostatní zásobníky nechte zavřené, dokud je nebudete potřebovat.

POZOR – HORKÝ POVRCH: Vnitřní části tiskárny mohou být horké. Chcete-li snížit riziko poranění horkou součástí, nechte povrch před dotykem vychladnout.

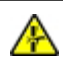

POZOR – NEBEZPEČÍ VYSOKONAPĚŤOVÉHO VÝBOJE: Abyste předešli riziku zranění přiskřípnutím, dbejte zvýšené opatrnosti v místech označených tímto štítkem. K poranění skřípnutím může dojít v okolí pohyblivých částí, jako jsou převody, dvířka, zásobníky a kryty.

A POZOR – NEBEZPEČÍ ÚRAZU: Tento výrobek používá laser. Použití jiných ovládacích prvků nebo nastavení či provádění jiných postupů, než jsou uvedeny v uživatelské příručce, může vést k nebezpečnému vystavení záření.

POZOR – NEBEZPEČÍ ÚRAZU: Lithiová baterie v tomto výrobku není určena k výměně. Při  $\sqrt{N}$ nesprávné výměně lithiové baterie hrozí nebezpečí výbuchu. Lithiovou baterii nenabíjejte, nerozebírejte ani nespalujte. Použité lithiové baterie zlikvidujte v souladu s pokyny výrobce a místními předpisy.

Tento výrobek je navržen, testován a schválen tak, aby splňoval přísné celosvětové bezpečnostní normy s použitím specifických komponent výrobce. Bezpečnostní prvky některých součástí nemusí být vždy zřejmé. Výrobce neodpovídá za použití jiných náhradních dílů.

Servis nebo opravy, které nejsou popsány v uživatelské dokumentaci, svěřte servisnímu zástupci.

### Informace o ozónu a ventilaci

Viz *akta o ozonu* a *Fakta o větrání* na stránce Zdraví a [bezpečnost](https://www.xerox.com/en-us/about/ehs/health-and-safety) našeho pracovního prostředí - Xerox..

### TYTO POKYNY SI ULOŽTE.

## <span id="page-14-0"></span>Bezpečnost elektrických obvodů

### <span id="page-14-1"></span>**VŠEOBECNÉ POKYNY**

## **IN** Upozornění:

- Nezasunujte do štěrbin a otvorů v tiskárně žádné předměty. Dotyk s místem pod napětím nebo zkrat v některé ze součásti může mít za následek požár nebo zásah elektrickým proudem.
- Neodstraňujte kryty ani zábrany, které jsou připevněny šrouby, pokud neinstalujete volitelné příslušenství a v návodu k tomu není pokyn. Při provádění takovéto instalace tiskárnu vypněte. Jestliže musíte při instalaci volitelného příslušenství odstranit kryty a zábrany, odpojte napájecí kabel. Kromě volitelných doplňků, jejichž instalaci může provést sám uživatel, nejsou za těmito kryty žádné součásti, u nichž byste mohli provádět údržbu nebo opravy.

Toto jsou bezpečnostní rizika:

- Je poškozený nebo rozedřený napájecí kabel.
- Do tiskárny se vylila tekutina.
- Tiskárna byla vystavena vodě.
- Z tiskárny se kouří nebo je nezvykle horký její povrch.
- Tiskárna vydává nezvyklé zvuky nebo pachy.
- Tiskárna způsobila výpadek jističe v nástěnném elektrickém panelu, pojistky nebo jiného bezpečnostního zařízení.

Jestliže nastane některá z těchto okolností, proveďte následující:

- 1. Tiskárnu ihned vypněte.
- 2. Odpojte napájecí kabel z elektrické zásuvky.
- 3. Zavolejte autorizovaného servisního technika.

### <span id="page-14-2"></span>**NAPÁJECÍ KABEL**

 $\sqrt{N}$ 

Používejte napájecí kabel dodaný s tiskárnou.

Upozornění: Abyste předešli riziku požáru nebo úrazu elektrickým proudem, nepoužívejte prodlužovací kabely, napájecí lišty ani zástrčky.

- Napájecí kabel zapojte přímo do řádně uzemněné elektrické zásuvky. Přesvědčte se, že jsou oba konce kabelu bezpečně zapojeny. Pokud nevíte, jestli je daná zásuvka uzemněna, požádejte elektrikáře, aby ji zkontroloval.
- Nepřipojujte tiskárnu prostřednictvím uzemňovací rozbočovací zásuvky k elektrické zásuvce, která není vybavena zemnicím kolíkem.
- Přesvědčte se, že je tiskárna zapojena do zásuvky, která poskytuje správné napětí a výkon. Je-li třeba, požádejte elektrikáře, aby posoudil elektrické parametry tiskárny.
- Neinstalujte tiskárnu na místo, kde by mohli lidé šlapat po napájecím kabelu.
- Na napájecí kabel nepokládejte žádné předměty.
- Nezapojujte ani neodpojujte napájecí kabel, pokud je vypínač v poloze Zapnuto.
- Pokud je napájecí kabel roztřepený nebo opotřebený, vyměňte jej.
- Aby nedošlo k zásahu elektrickým proudem nebo k poškození kabelu, držte jej při odpojování za zástrčku.

Napájecí kabel je připojen k zadnímu krytu tiskárny a lze ho odpojit. Pokud je nutné zcela tiskárnu odpojit od elektrického proudu, odpojte napájecí kabel od elektrické zásuvky.

### <span id="page-15-0"></span>**NOUZOVÉ VYPNUTÍ**

Pokud nastane některá z následujících situací, okamžitě tiskárnu vypněte a odpojte napájecí kabel z elektrické zásuvky. Požádejte servisního zástupce společnosti Xerox o vyřešení problému, pokud:

- Zařízení vydává neobvyklý zápach nebo hluk.
- Je poškozený napájecí kabel.
- Došlo k výpadku jističe v nástěnném elektrickém panelu, pojistky nebo jiného bezpečnostního zařízení.
- Do tiskárny se vylila tekutina.
- Tiskárna byla vystavena vodě.
- Některá část tiskárny je poškozena.

### <span id="page-15-1"></span>**BEZPEČNOST BATERIE**

Jedna nebo více desek s obvody v této tiskárně obsahuje lithiovou baterii. Nepokoušejte se lithiovou baterii opravit nebo vyměnit. Pokud se vyskytne problém s baterií, obraťte se na autorizovaného servisního zástupce, aby problém odstranil.

Upozornění: Při nesprávné instalaci baterie na desce plošných spojů hrozí nebezpečí výbuchu.

Lithiová baterie v této tiskárně obsahuje chloristan. Informace o zvláštních postupech manipulace spojených s perchlorovaným materiálem naleznete na [https://dtsc.ca.gov/perchlorate/](www.dtsc.ca.gov/hazardouswaste/perchlorate).

### <span id="page-16-0"></span>Bezpečnost provozu

Tato tiskárna a spotřební materiál byly navrženy a otestovány tak, aby splňovaly přísné bezpečnostní požadavky. Patří sem otestování a schválení bezpečnostními orgány a splnění zavedených norem vztahujících se k životnímu prostředí.

Dodržování následujících bezpečnostních pokynů přispěje k zajištění nepřetržitého a bezpečného provozu tiskárny.

### <span id="page-16-1"></span>**PROVOZNÍ POKYNY**

- Při tisku nevyjímejte z tiskárny žádné zásobníky.
- Neotvírejte dvířka, když tiskárna tiskne.
- Nepřemísťujte tiskárnu během tisku.
- Nedotýkejte se výstupních a podávacích válečků a dávejte pozor, aby se do kontaktu s nimi nedostaly vlasy, kravaty apod.
- Kryty, které je nutné odstraňovat za pomocí nářadí, ochraňují nebezpečné oblasti tiskárny. Ochranné kryty neodstraňujte.
- Nevyřazujte žádná elektrická nebo mechanická blokovací zařízení.
- Nepokoušejte se vytáhnout papír, který je zaseknutý hluboko uvnitř tiskárny. Tiskárnu neprodleně vypněte a obraťte se na místního zástupce společnosti Xerox.

### A Upozornění:

- Kovové povrchy v oblasti fixační jednotky jsou horké. Při odstraňování zaseknutého papíru v této oblasti buďte vždy opatrní a nedotýkejte se kovových povrchů.
- Abyste předešli nebezpečí vyklopení, netlačte na zařízení ani s ním nepohybujte, pokud jsou všechny zásobníky papíru vysunuté.

### <span id="page-16-2"></span>**UMÍSTĚNÍ TISKÁRNY**

- Tiskárnu umístěte na rovnou nevibrující plochu, dostatečně pevnou, aby unesla její hmotnost. Hmotnost pro konfiguraci vaší tiskárny najdete v části *Fyzické specifikace* v uživatelské příručce.
- Neucpávejte ani nezakrývejte štěrbiny a otvory v tiskárně. Tyto otvory jsou určeny k větrání a brání přehřívání tiskárny.
- Nainstalujte tiskárnu na místo s dostatečným prostorem pro obsluhu a údržbu.
- Při instalaci kancelářské tiskárny na chodbě nebo v podobném omezeném prostoru se mohou uplatnit další požadavky na prostor. Zajistěte dodržení všech předpisů týkajících se bezpečnosti na pracovišti, stavebních předpisů a protipožárních předpisů platných ve vaší oblasti.
- Nainstalujte tiskárnu do bezprašného prostředí.
- Tiskárnu neskladujte ani neprovozujte v extrémně horkém, chladném nebo vlhkém prostředí.
- Tiskárnu neumísťujte v blízkosti tepelného zdroje.
- Tiskárnu neumisťujte na přímé sluneční světlo, aby nedošlo k vystavení součástí citlivých na světlo.
- Neinstalujte tiskárnu na místo, kde by byla přímo vystavena proudu studeného vzduchu z klimatizace.
- Neumísťujte tiskárnu na místa náchylná k vibracím.
- Pro dosažení optimálního výkonu používejte tiskárnu ve výškách uvedených v části *Specifikace prostředí* v uživatelské příručce.

### <span id="page-17-0"></span>**SPOTŘEBNÍ MATERIÁL K TISKÁRNĚ**

- Používejte spotřební materiál, který je určen pro tuto tiskárnu. Při použití nevhodných materiálů může dojít ke snížení výkonu a vzniku bezpečnostního rizika.
- Dbejte všech varování a pokynů, které jsou uvedeny na výrobku, volitelných doplňcích a spotřebním materiálu nebo které jsou součástí jejich dodávky.
- Veškerý spotřební materiál skladujte v souladu s pokyny na obalu.
- Veškerý spotřební materiál skladujte mimo dosah dětí.
- Nikdy nevhazujte tonery, kazety s tonerem, tiskové jednotky ani odpadní kazety do otevřeného ohně.

Upozornění: Při manipulaci s kazetami, například s tonerem a podobně, se vyhněte kontaktu s pokožkou nebo očima. Kontakt s očima může způsobit podráždění a zánět. Nepokoušejte se kazety rozebírat, protože se tím zvyšuje nebezpečí kontaktu s pokožkou nebo očima.

Varování: Nedoporučujeme používat neoriginální spotřební materiál. Záruka společnosti Xerox, servisní smlouva a záruka úplné spokojenosti se nevztahují na poškození, poruchy nebo snížení výkonu způsobené použitím spotřebního materiálu, který není od společnosti Xerox, nebo použitím spotřebního materiálu společnosti Xerox, který není určen pro tuto tiskárnu. Záruka úplné spokojenosti je k dispozici ve Spojených státech a Kanadě. Mimo tyto oblasti se rozsah záruky může lišit. Podrobnosti vám sdělí zástupce společnosti Xerox.

### <span id="page-17-1"></span>**INFORMACE O SPOTŘEBNÍM MATERIÁLU**

∕<mark>!</mark>∖ Upozornění: Při manipulaci s kazetami, jako je inkoust/toner nebo fixační jednotka, se vyvarujte kontaktu s pokožkou nebo očima. Kontakt s očima může způsobit podráždění a zánět. Nepokoušejte se kazetu rozebírat. To může zvýšit riziko kontaktu s pokožkou nebo očima.

- Veškerý spotřební materiál skladujte v souladu s pokyny na obalu.
- Veškerý spotřební materiál skladujte mimo dosah dětí.
- Nikdy nevhazujte suchý inkoust/toner, tiskové kazety nebo nádobky se suchým inkoustem/tonerem do otevřeného ohně.

Informace o programech recyklace spotřebního materiálu Xerox® najdete na adrese <www.xerox.com/recycling>.

# <span id="page-18-0"></span>Bezpečnost při údržbě

Nepokoušejte se provádět údržbu, která není výslovně popsána v dokumentaci dodané s tiskárnou.

- Čištění provádějte pouze pomocí suchého hadříku, který nepouští vlákna.
- Používejte pouze spotřební materiály a čisticí předepsané materiály.

Upozornění: Nepoužívejte aerosolové čisticí prostředky. Aerosolové čisticí prostředky mohou při  $\sqrt{N}$ použití na elektromechanických zařízeních způsobit výbuch nebo požár.

- Neodstraňujte víka a kryty, které jsou upevněny šrouby. Spotřební materiál a čisticí prostředky používejte pouze podle návodu.
- V případě vysypání suchého inkoustu nebo toneru použijte k jejich setření smetáček nebo vlhký hadřík. Zametejte pomalu, abyste minimalizovali tvorbu prachu během úklidu. Nepoužívejte vysavač. Pokud je nutné použít vysavač, měl by být určen pro hořlavé prachy, s motorem s nebezpečím výbuchu a nevodivou hadicí.

Upozornění: Kovové povrchy v oblasti fixační jednotky jsou horké. Při odstraňování zaseknutého  $\sqrt{N}$ papíru v této oblasti buďte opatrní a nedotýkejte se kovových povrchů.

• Nespalujte spotřební materiál ani položky běžné údržby. Informace o programech recyklace spotřebního materiálu Xerox® najdete na [www.xerox.com/gwa.](https://www.office.xerox.com/cgi-bin/printer.pl?APP=udpdfs&Page=color&PgName=recyclingsupplies)

# <span id="page-19-0"></span>Kontaktní informace pro otázky životního prostředí, zdraví a bezpečnosti

Další informace o ochraně životního prostředí, zdraví a bezpečnosti v souvislosti s tímto výrobkem a spotřebním materiálem společnosti Xerox získáte zde:

- Pouze Spojené státy americké a Kanada: 1-800-ASK-XEROX (1-800-275-9376)
- Webová adresa: [Environmentální](https://www.xerox.com/en-us/about/ehs) zdraví a udržitelnost Xerox
- E-mailová žádost (pro celý svět): [EHS-Europe@xerox.com](mailto:EHS-Europe@xerox.com)

Informace o bezpečnosti výrobků týkající se Spojených států amerických najdete na této adrese: [www.xerox.](https://www.office.xerox.com/cgi-bin/printer.pl?APP=udpdfs&Page=Color&PgName=environmentna) [com/environment](https://www.office.xerox.com/cgi-bin/printer.pl?APP=udpdfs&Page=Color&PgName=environmentna).

# <span id="page-20-0"></span>Produktové symboly

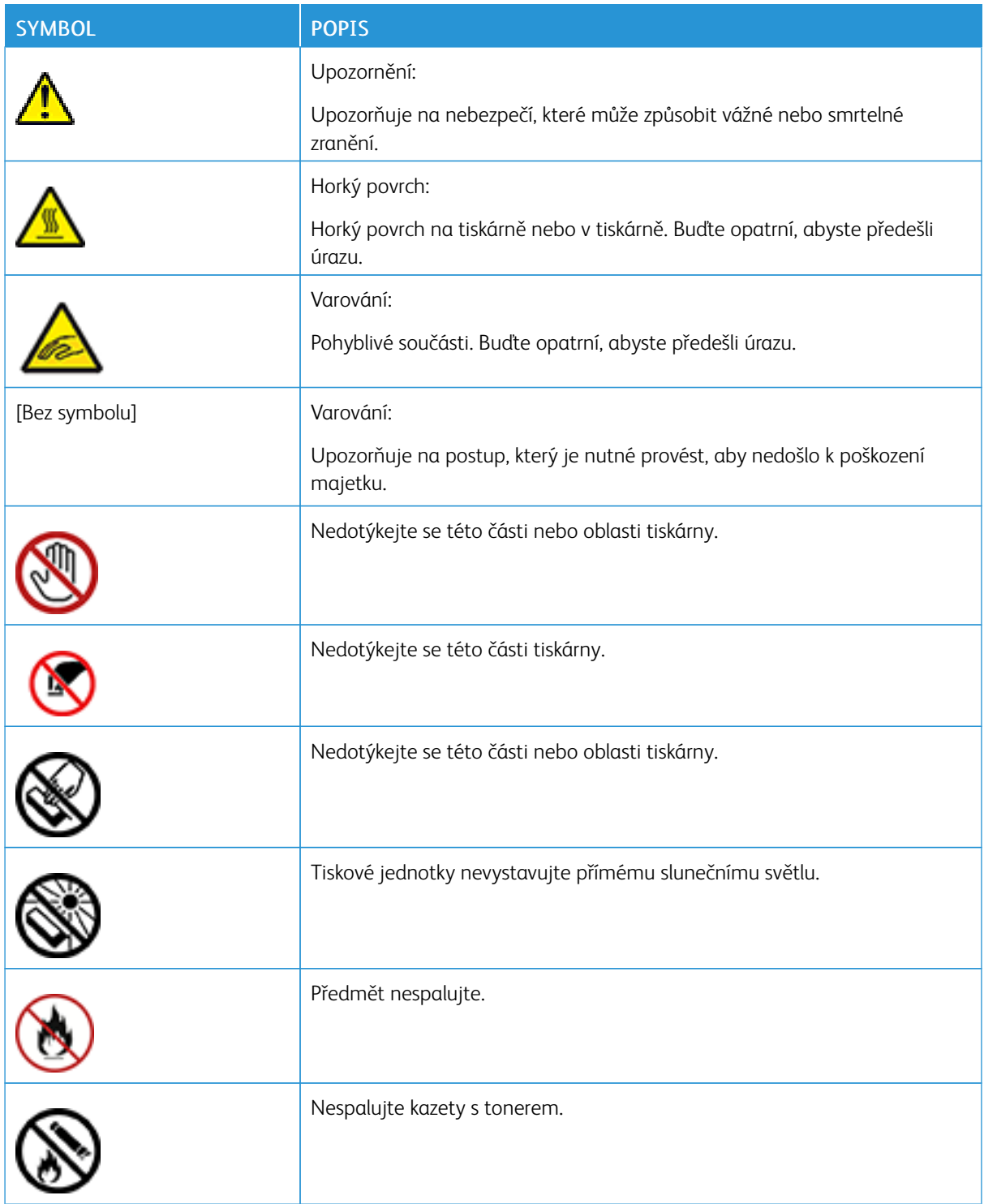

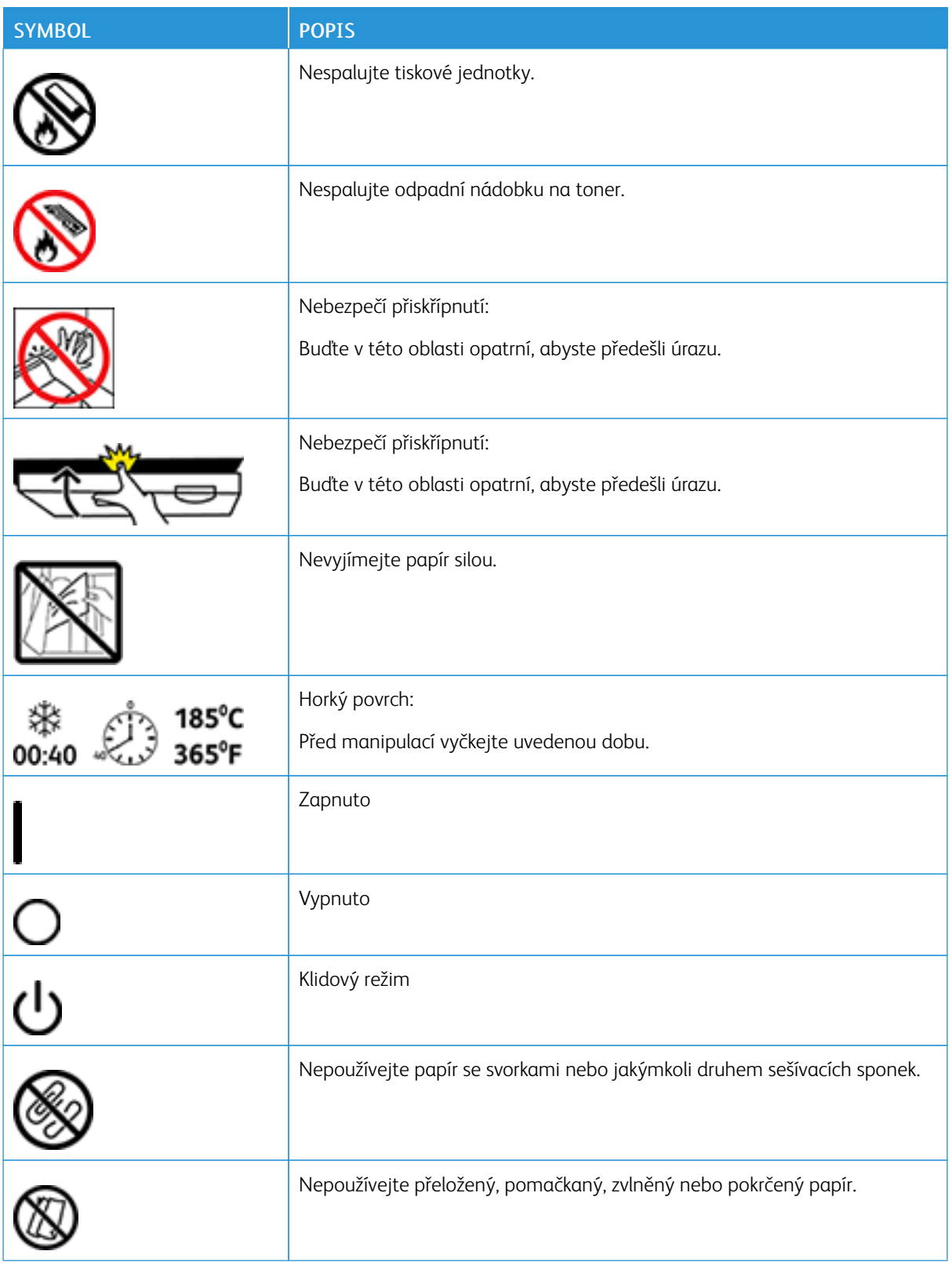

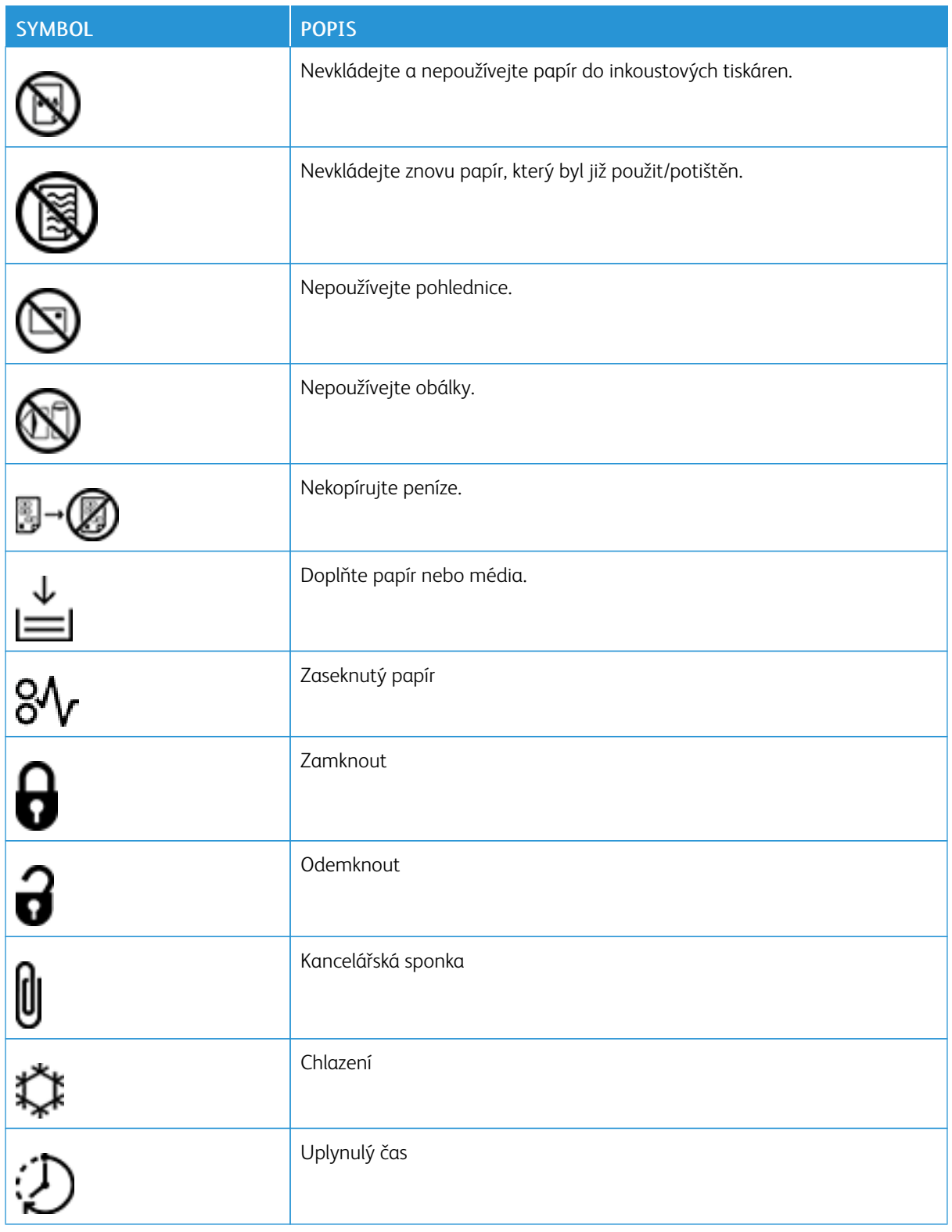

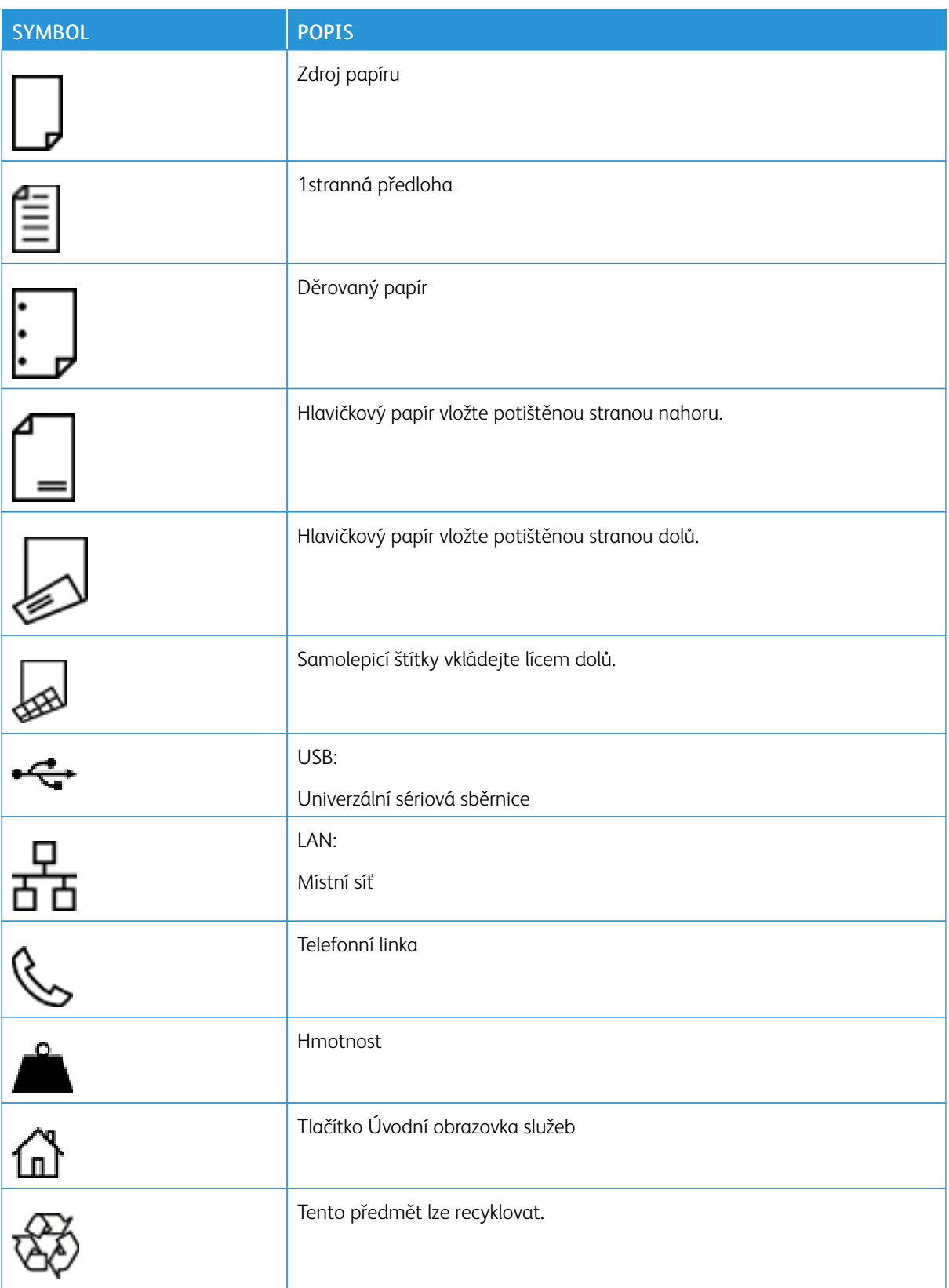

# <span id="page-24-0"></span>Informace o tiskárně

Tato kapitola obsahuje:

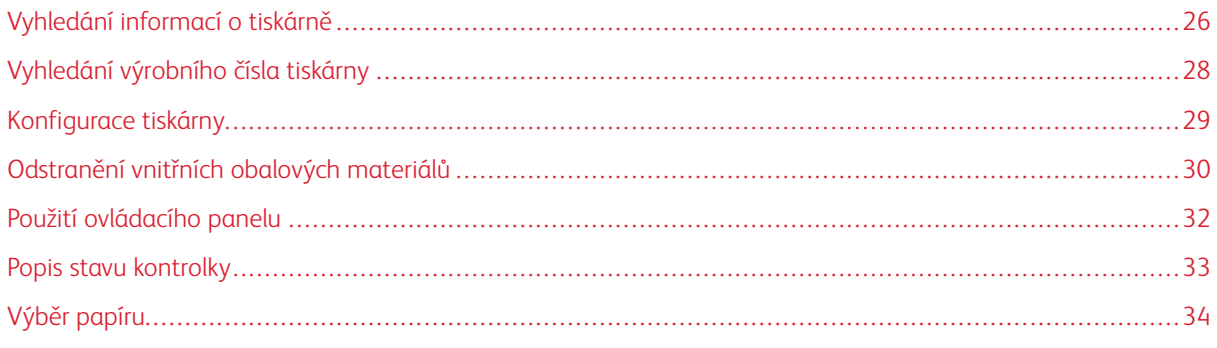

# <span id="page-25-0"></span>Vyhledání informací o tiskárně

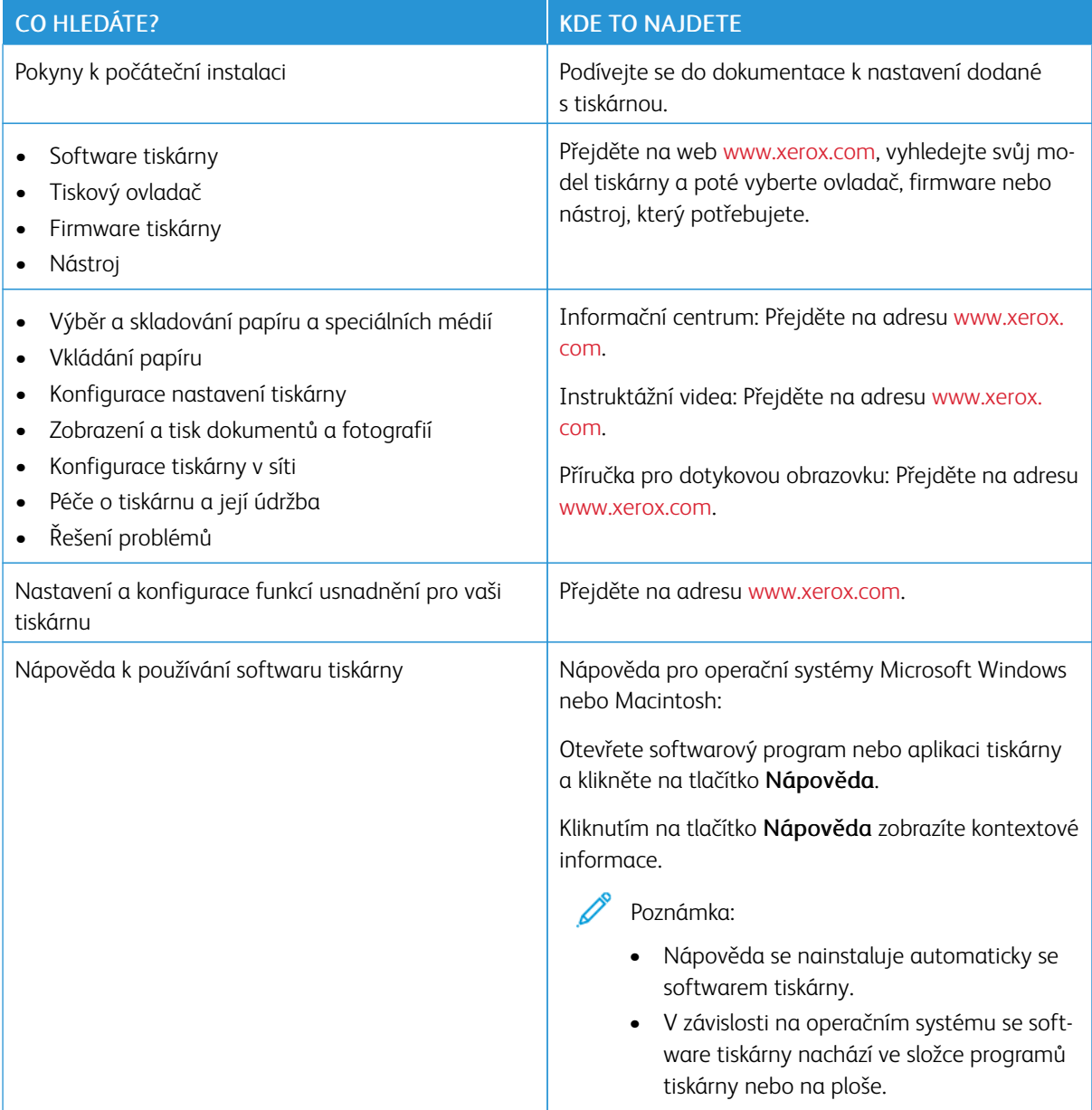

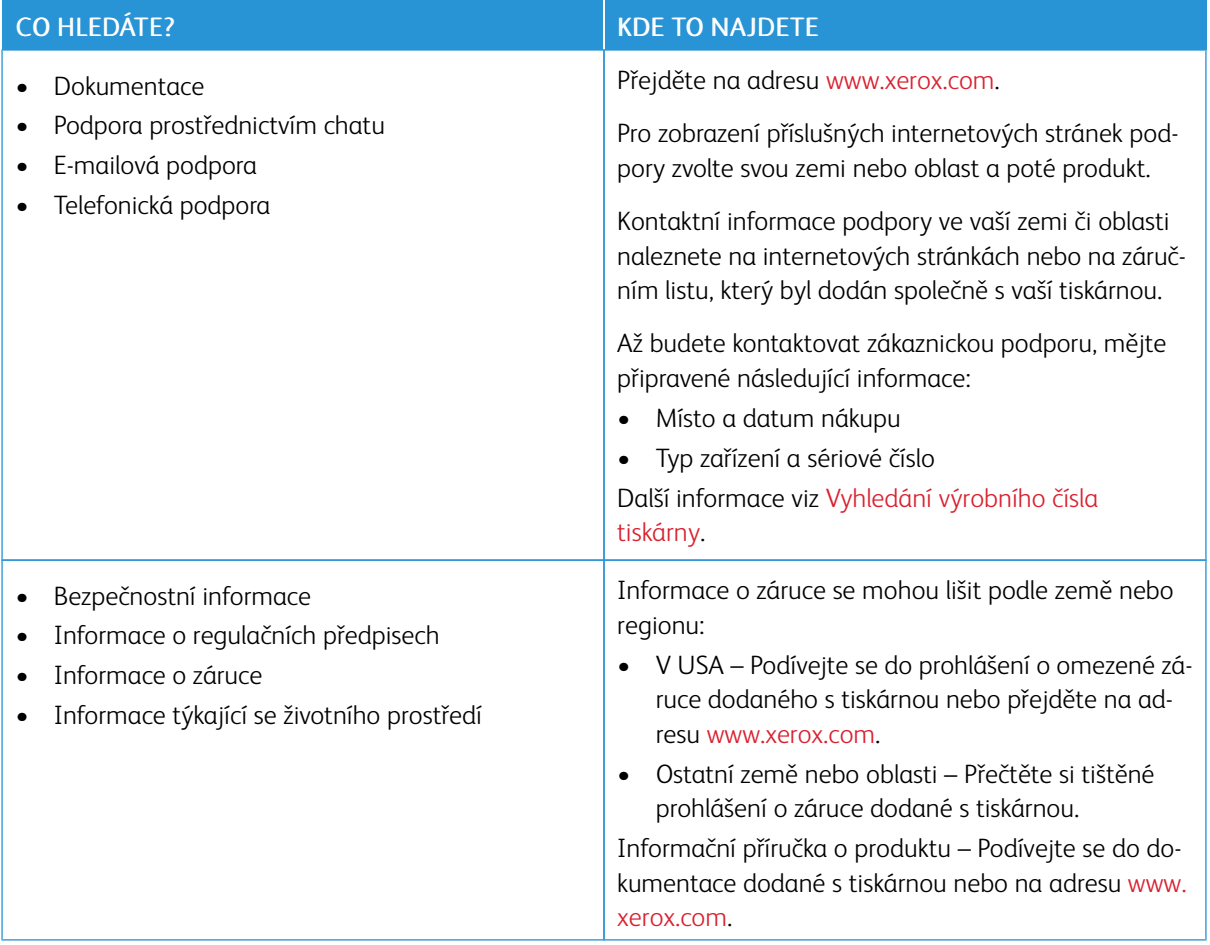

# <span id="page-27-0"></span>Vyhledání výrobního čísla tiskárny

Vyhledání výrobního čísla tiskárny:

- 1. Otevřete dvířka A.
- 2. Najděte výrobní číslo.

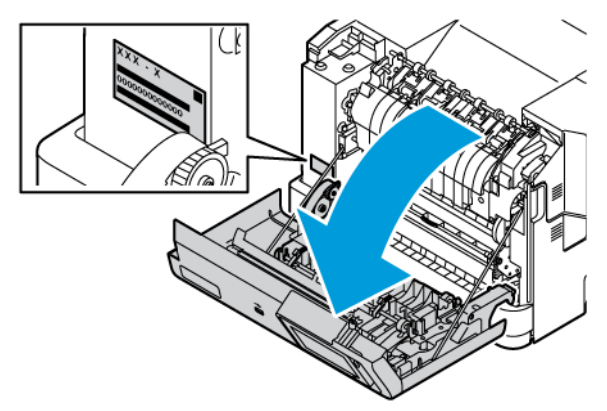

## <span id="page-28-0"></span>Konfigurace tiskárny

A

POZOR – NEBEZPEČÍ PŘEKLOPENÍ: Při instalaci jednoho nebo více doplňků tiskárny budete možná muset použít kolečkový podstavec, nábytek nebo jiný prvek, abyste předešli nestabilitě a možnému zranění. Další informace o podporovaných konfiguracích viz Řešení pro [pracoviště](https://www.xerox.com/en-us) a digitální tisk l [Xerox.](https://www.xerox.com/en-us)

POZOR – NEBEZPEČÍ PŘEKLOPENÍ: Chcete-li snížit riziko nestability zařízení, vkládejte každý zásobník zvlášť. Všechny ostatní zásobníky nechte zavřené, dokud je nebudete potřebovat.

V závislosti na modelu vaší tiskárny můžete tiskárnu nakonfigurovat přidáním volitelného zásobníku na 550 +100 listů a dvou volitelných standardních zásobníků na 550 listů.

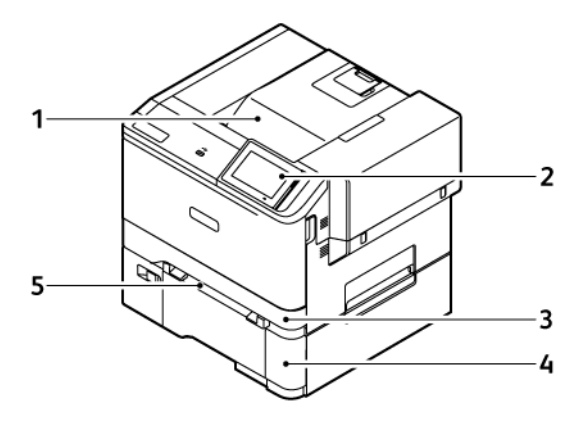

- 1. Standardní výstupní přihrádka
- 2. Ovládací panel
- 3. Zásobník 1, standardní zásobník na 250 listů
- 4. Zásobník 2, volitelný zásobník na 550+100 listů
- 5. Ruční podavač

# <span id="page-29-0"></span>Odstranění vnitřních obalových materiálů

Tiskárna se dodává s vnitřními obalovými materiály. Sundejte obalový materiál a nainstalujte správně zobrazovací jednotku a tonerovou kazetu.

1. Vpředu na tiskárně otevřete dvířka A.

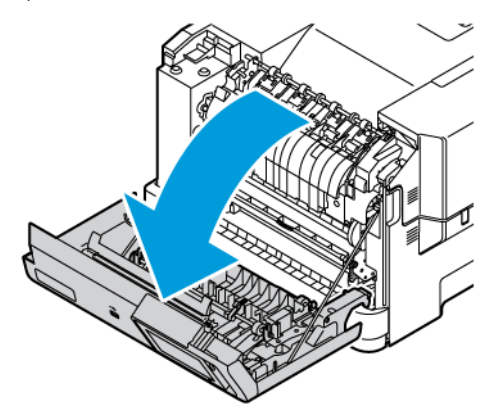

2. Sundejte červená plastová poutka a spony.

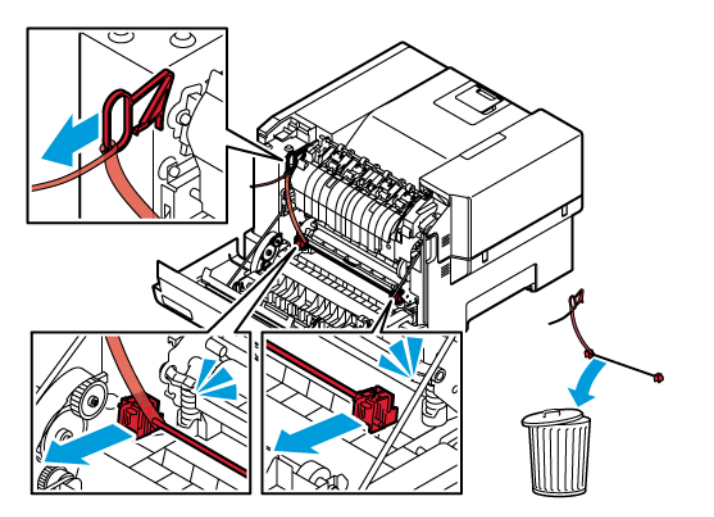

3. Zavřete dvířka A.

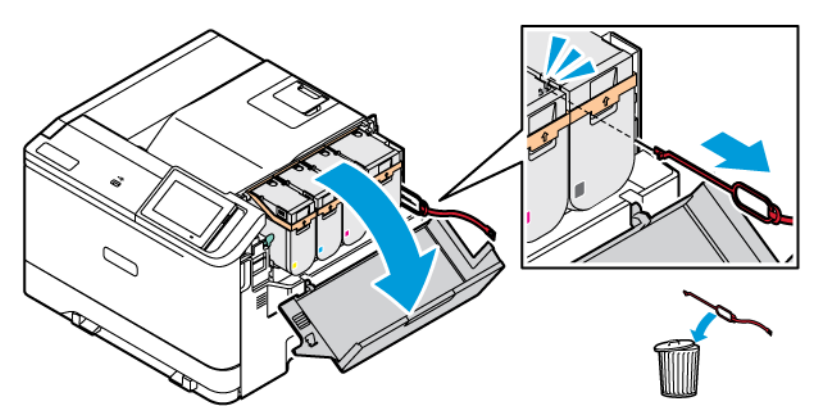

4. Na pravé straně tiskárny otevřete dvířka B a sundejte červené plastové poutko z tonerové kazety.

5. Zavřete dvířka B.

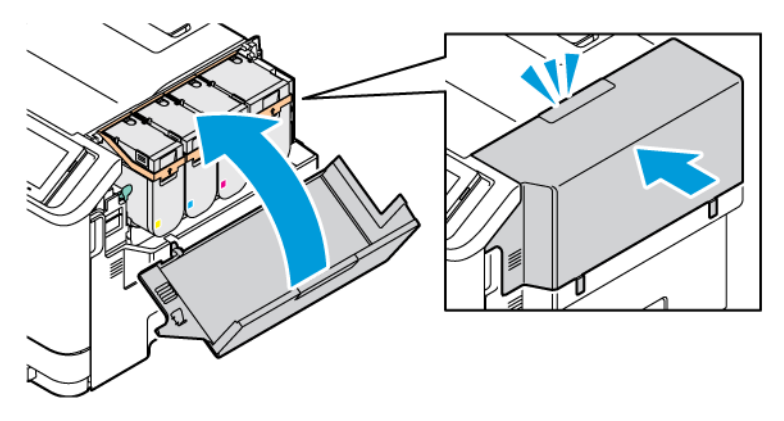

# <span id="page-31-0"></span>Použití ovládacího panelu

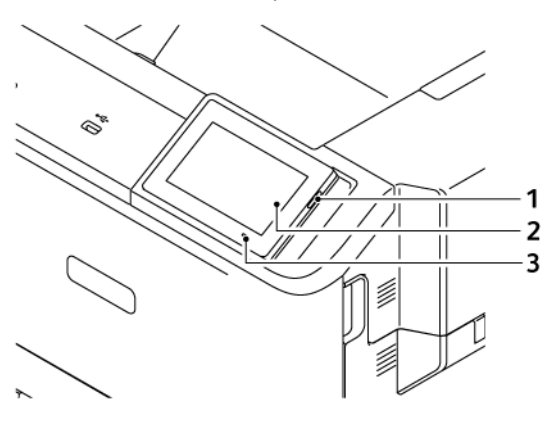

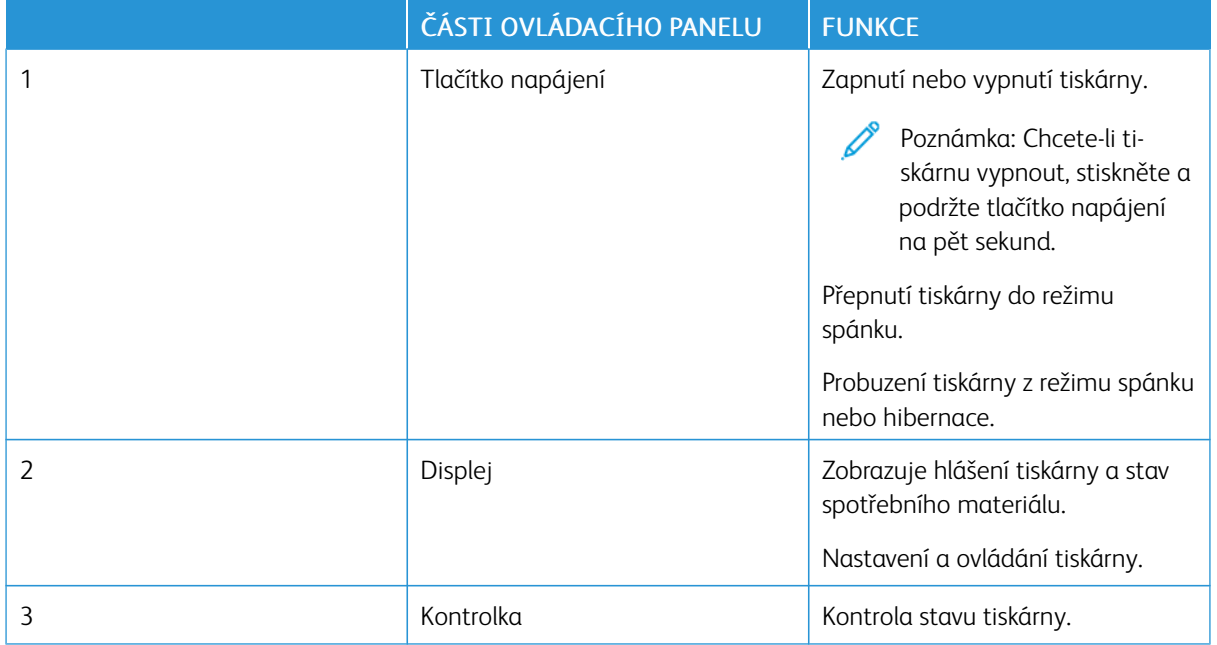

# <span id="page-32-0"></span>Popis stavu kontrolky

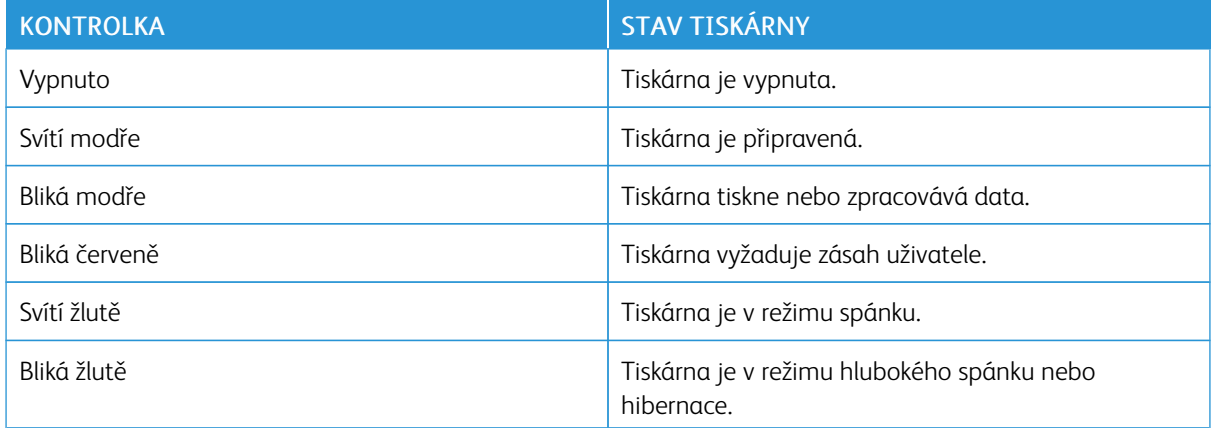

# <span id="page-33-0"></span>Výběr papíru

### <span id="page-33-1"></span>**POKYNY PRO POUŽÍVÁNÍ PAPÍRU**

Použitím vhodného papíru zabráníte jeho uváznutí a pomůžete zajistit bezproblémový tisk.

- Vždy používejte nový, nepoškozený papír.
- Před vložením papíru si zjistěte, která strana je doporučena pro tisk. Tyto informace jsou obvykle uvedeny na balení papíru.
- Nepoužívejte papír, který je nastříhaný nebo nařezaný ručně.
- Nepoužívejte více formátů, gramáží a typů papíru v jednom zásobníku. Papír by se pak mohl zasekávat v tiskárně.
- Nepoužívejte potahované papíry, pokud nejsou výslovně určené pro elektrofotografický tisk.

Další informace viz:

- Seznam doporučených médií (Spojené státy): Seznam [doporučených](https://www.xeroxpaperusa.com/resources/recommended-media-list) médií papír a speciální média [Xerox®.](https://www.xeroxpaperusa.com/resources/recommended-media-list)
- Seznam doporučených médií (Evropa): [Doporučený](https://www.xerox.co.uk/en-gb/printer-supplies/recommended-printer-papers-and-specialty-media) papír a speciální média pro tiskárnu Xerox.

### <span id="page-33-2"></span>**CHARAKTERISTIKY PAPÍRU**

Následující charakteristiky papíru mají vliv na kvalitu a spolehlivost tisku. Při tisku vezměte tyto faktory v úvahu.

### **Gramáž**

Ze zásobníků lze podávat papír různé gramáže. Papír lehčí než 60 g/m2 (16 lb.) nemusí být dostatečně tuhý pro správné podávání a může tak docházet k jeho uváznutí. Další informace viz [Podporované](#page-40-0) gramáže papíru

### **Zvlnění**

Zvlnění je tendence papíru ohýbat se na okrajích. Přílišné vlnění může způsobit problémy s podáváním papíru. Zvlnění může nastat poté, co papír projde tiskárnou, kde je vystaven vysokým teplotám. Uložení rozbaleného papíru v příliš teplém, vlhkém, chladném nebo suchém prostředí může vést ke zvlnění papíru a v důsledku toho k problémům při podávání.

### **Hladkost**

Hladkost papíru má přímý vliv na kvalitu tisku. Je-li papír příliš hrubý, toner se do něj nemůže řádně zapéct. Je-li papír příliš hladký, může to způsobit problémy s podáváním a kvalitou tisku. Doporučujeme používat papír s hladkostí 50 Sheffieldových bodů.

#### **Obsah vlhkosti**

Množství vlhkosti v papíru ovlivňuje jak kvalitu tisku, tak schopnost tiskárny papír správně podávat. Než papír použijete, ponechejte ho v originálním obalu. Vystavení papíru změnám vlhkosti může vést ke zhoršení vlastností papíru.

Před tiskem uložte papír na 24 až 48 hodin do původního obalu ve stejném prostředí, kde je umístěna tiskárna. Papír musí být uložen ve stejném prostředí jako tiskárna. Prodlužte tuto dobu o několik dní v případě, kdy prostředí skladování nebo dopravy je velmi odlišné od prostředí tiskárny. Silný papír může také vyžadovat delší dobu pro přizpůsobení podmínkám.

### **Směr vláken**

Vláknem se rozumí směr papírových vláken v listu papíru. Vlákna mohou být podélná: uložená po délce papíru, nebo příčná: uložená na šířku papíru.

Informace o doporučeném směru vláken viz [Podporované](#page-40-0) gramáže papíru.

#### **Obsah vláken**

Většina vysoce kvalitních xerografických papírů je vyrobena ze 100% chemicky ošetřeného rozmělněného dřeva. To dává papíru vysoký stupeň stability s menším množstvím problémů při podávání papíru a s lepší kvalitou tisku. Papír obsahující vlákna jako bavlna negativně ovlivňuje manipulaci s papírem.

### <span id="page-34-0"></span>**NEPŘIJATELNÝ PAPÍR**

Pro použití v tiskárně se nedoporučují následující typy papírů:

- Chemicky upravené papíry používané ke kopírování, k němuž není zapotřebí průklepový papír. Mohou se také nazývat samokopírovací papír, samopropisový papír (CCP) nebo samoprůklepový papír (NCR)
- Předtištěné papíry obsahující chemické látky, které mohou znečistit tiskárnu
- Předtištěné papíry mohou být poškozeny teplem fixační jednotky
- Předtištěné papíry vyžadující soutisk (přesné umístění tisku na stránce) větší než ±2,3 mm (±0,9"), například formuláře vytvořené pomocí optického rozpoznávání písma (OCR)

V některých případech je možné soutisk nastavit pomocí softwarové aplikace a tisknout bez problémů i na tyto formuláře.

- Potahované papíry (smazatelný bankovní), syntetické papíry, termopapíry
- Papíry s hrubým okrajem, hrubým povrchem či výraznou texturou, zprohýbané papíry
- Recyklovaný papír, který nesplňuje (evropskou) normu EN12281:2002 (Evropská)
- Papír o nižší gramáži než 60 g/m2 (16 lb.)
- Formuláře nebo dokumenty skládající se z několika částí

### <span id="page-35-0"></span>**SKLADOVÁNÍ PAPÍRU**

Dodržujte následující pravidla pro skladování papíru, abyste zabránili uváznutí papíru a nerovnoměrné kvalitě tisku:

- Před tiskem připravte papír tak, že jej na 24 až 48 hodin uložíte do původního obalu ve stejném prostředí, kde je umístěna tiskárna.
- Prodlužte tuto dobu o několik dní v případě, kdy prostředí skladování nebo dopravy je velmi odlišné od prostředí tiskárny. Silný papír může také vyžadovat delší dobu pro přizpůsobení podmínkám.
- K dosažení co nejlepších výsledků skladujte papír v prostředí s teplotou přibližně 21 °C (70 °F) a relativní vlhkostí vzduchu 40 %.
- Většina výrobců štítků doporučuje tisknout při teplotě v rozsahu 18 až 24 °C (65 až 75 °F) a relativní vlhkosti vzduchu 40 až 60 %.
- Papír skladujte v krabicích a spíše na paletě nebo na polici než přímo na zemi.
- Jednotlivá balení skladujte položená na rovném povrchu.
- Na jednotlivá balení papíru nic nepokládejte.
- Papír vyndávejte z krabice nebo z obalu až tehdy, když ho budete vkládat do tiskárny. Papír uložený v krabici a v obalu zůstane čistý, suchý a rovný.

### <span id="page-35-1"></span>**VÝBĚR PŘEDTIŠTĚNÝCH FORMULÁŘŮ A HLAVIČKOVÝCH PAPÍRŮ**

- Používejte papír s podélnými vlákny.
- Použijte pouze předtištěné formuláře a hlavičkové papíry tištěné offsetem nebo z rytiny.
- Nepoužívejte papíry s hrubým nebo výrazně strukturovaným povrchem.
- Použijte inkousty, které nejsou ovlivněny pryskyřicí v toneru. Inkousty, které jsou založeny na oxidaci nebo olejovém základě, obecně splňují tyto požadavky. Latexové inkousty tyto požadavky splňovat nemusí.
- Před zakoupením většího množství předtištěných formulářů a hlavičkových papírů vytiskněte několik zkušebních výtisků na zvažované předtištěné formuláře a hlavičkové papíry. Tím zjistíte, zda inkoust předtištěného formuláře nebo hlavičkového papíru ovlivňuje kvalitu tisku.
- Pokud máte pochybnosti, kontaktujte svého dodavatele papíru.
- Při tisku na hlavičkový papír vložte papír ve správné orientaci pro vaši tiskárnu.

Další informace viz:

- Seznam doporučených médií (Spojené státy): Seznam [doporučených](https://www.xeroxpaperusa.com/resources/recommended-media-list) médií papír a speciální média [Xerox®.](https://www.xeroxpaperusa.com/resources/recommended-media-list)
- Seznam doporučených médií (Evropa): [Doporučený](https://www.xerox.co.uk/en-gb/printer-supplies/recommended-printer-papers-and-specialty-media) papír a speciální média pro tiskárnu Xerox.
# **PODPOROVANÉ FORMÁTY PAPÍRU**

 $\mathscr{O}$ Poznámka: Váš model tiskárny může jako zásobník 2 využívat zásobník na 550+100 listů, který sestává ze zásobníku na 550 listů a integrovaného univerzálního podavače na 100 listů. Zásobník na 550 listů, který je součástí zásobníku na 550+100 listů, podporuje stejné typy papíru jako standardní zásobník na 550 listů. Integrovaný univerzální podavač podporuje různé formáty, typy a gramáže papíru.

#### **Podporované formáty papíru**

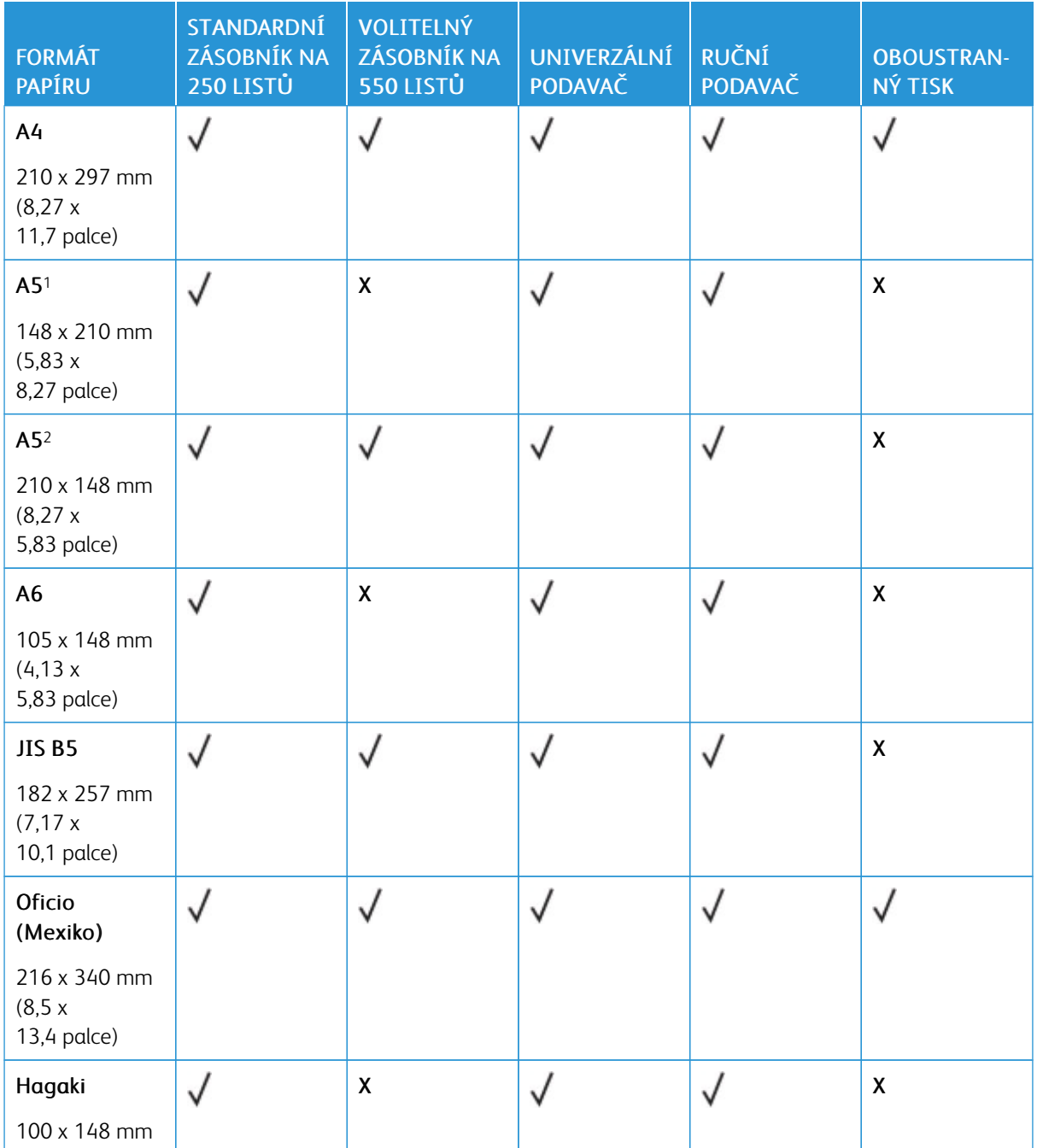

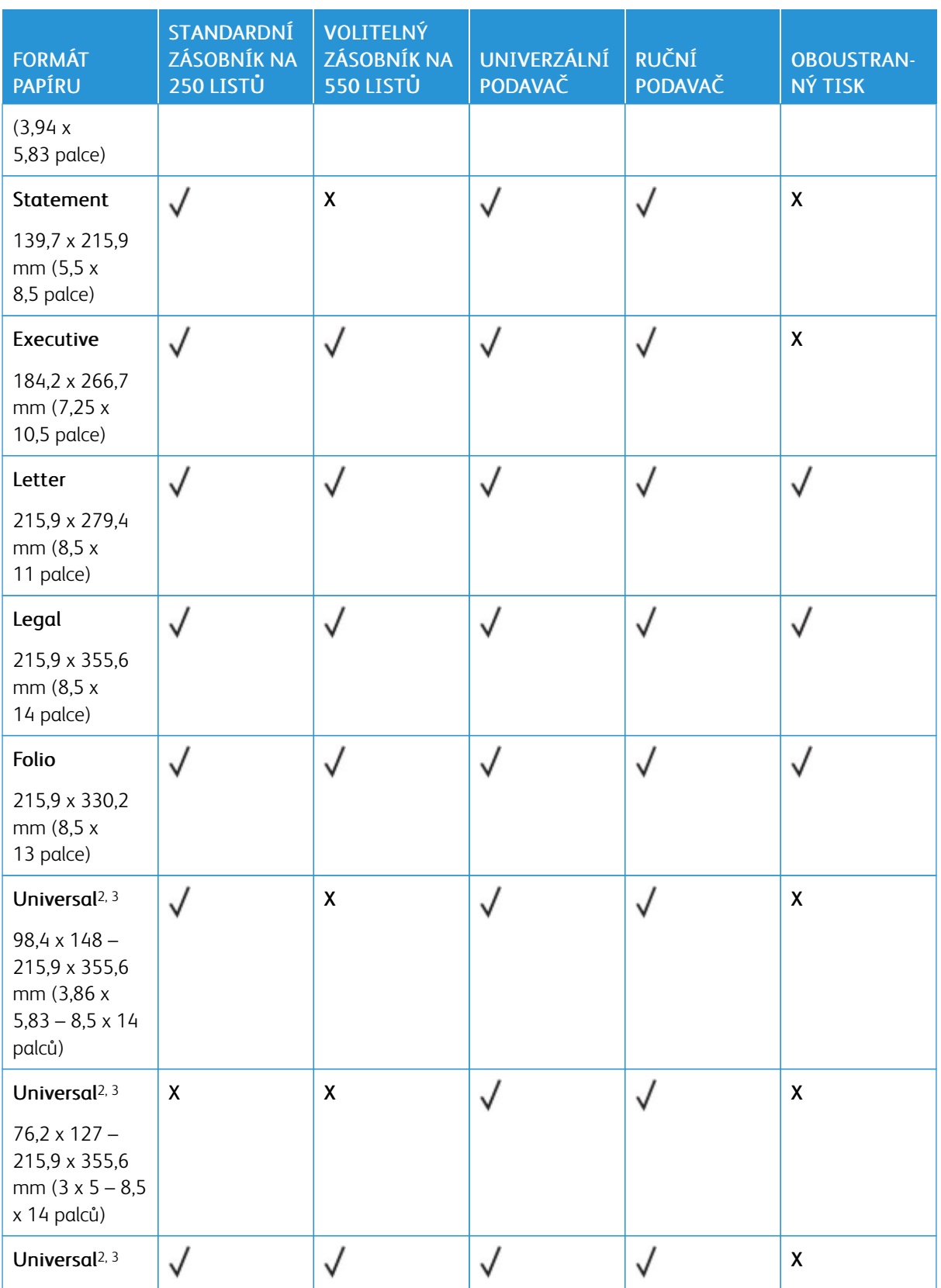

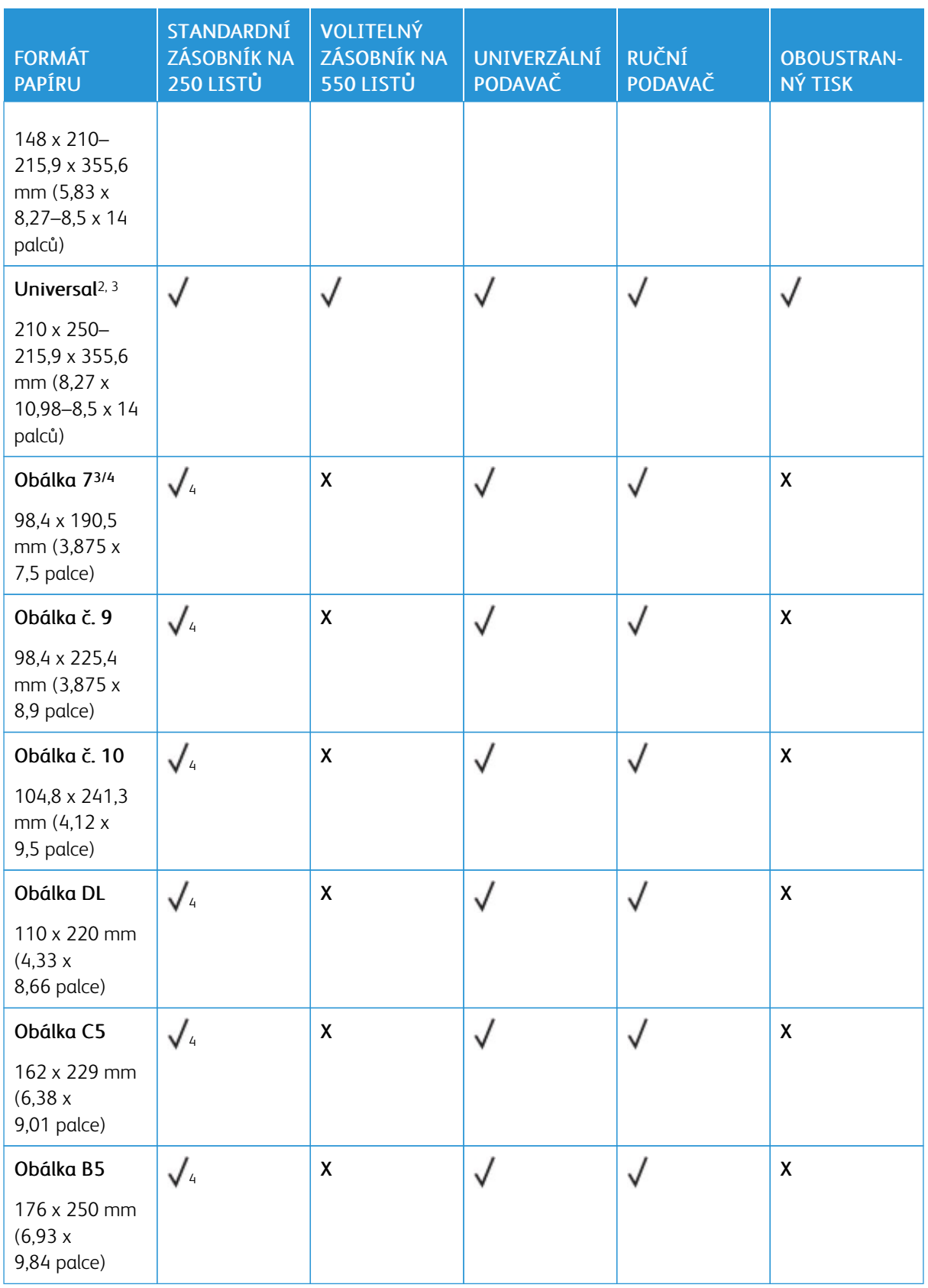

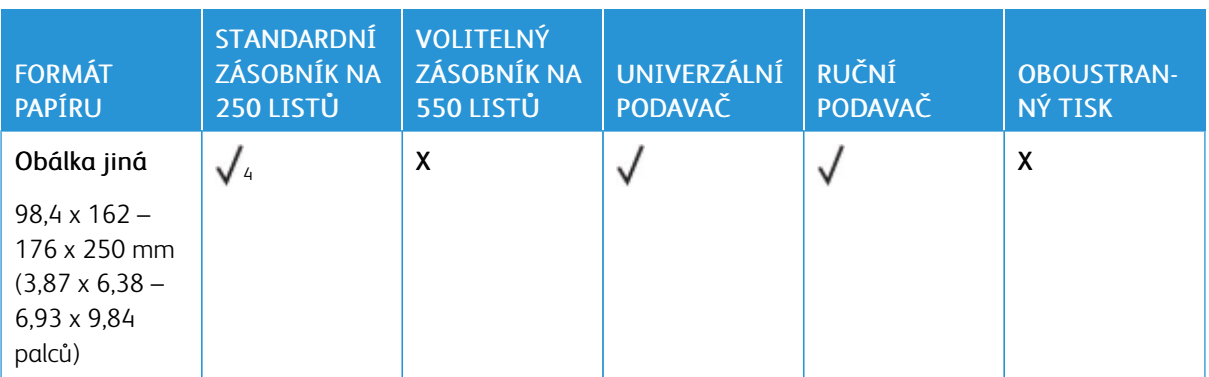

<sup>1</sup> Vkládejte tento formát papíru do standardního zásobníku, do ručního podavače a do univerzálního podavače dlouhým okrajem směrem do tiskárny.

<sup>2</sup> Vkládejte tento formát papíru do volitelných zásobníků krátkým okrajem směrem do tiskárny.

<sup>3</sup> Když je vybrána volba Univerzální, je stránka naformátována na 215,9 x 355,6 mm (8,5 x 14 palců), pokud není velikost specifikována softwarovou aplikací.

<sup>4</sup> Úzký papír vkládejte krátkým okrajem směrem do tiskárny.

<sup>5</sup> Když je vybrána volba Jiná obálka, je stránka naformátována na 215,9 x 355,6 mm (8,5 x 14 palců), pokud není velikost specifikována softwarovou aplikací.

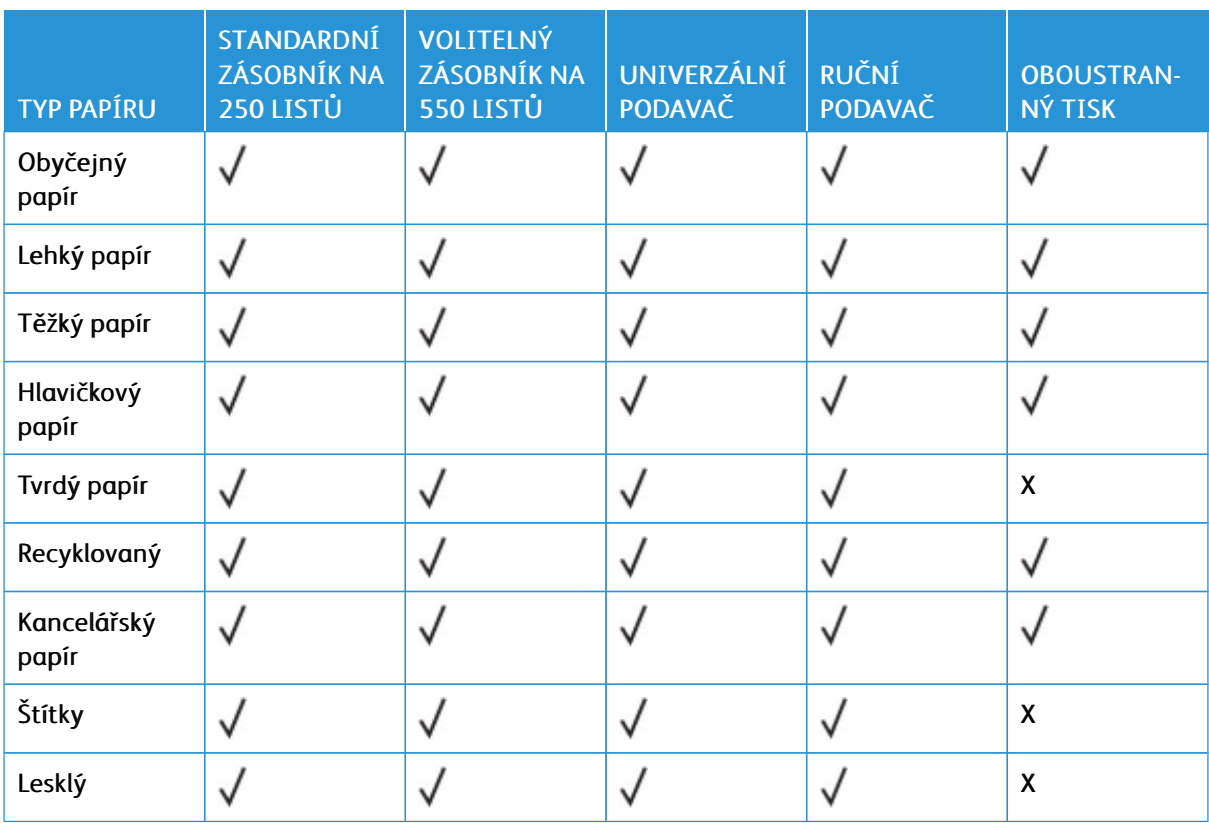

#### **Podporované typy papíru**

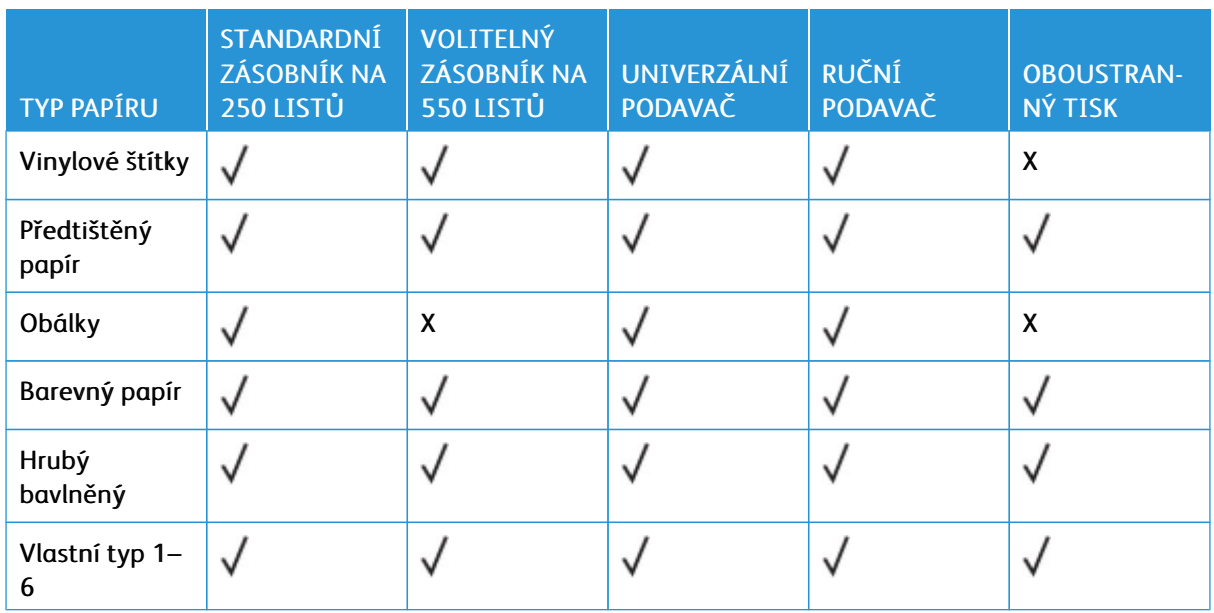

#### $\mathscr{O}^{\circ}$ Poznámka:

- Váš model tiskárny může mít volitelný zásobník na 550+100 listů, který sestává ze zásobníku na 550 listů a integrovaného univerzálního podavače na 100 listů. Zásobník na 550 listů, který je součástí volitelného zásobníku na 550+100 listů, podporuje stejné typy papíru jako standardní zásobník na 550 listů. Integrovaný univerzální podavač podporuje různé formáty, typy a gramáže papíru.
- Tisk na štítky, obálky a štítkový karton je vždy pomalejší.
- Vinylové štítky jsou podporovány pro příležitostné použití a jejich vhodnost je třeba vyzkoušet. Některé vinylové štítky se mohou z univerzálního podavače podávat spolehlivěji.

#### **Podporované gramáže papíru**

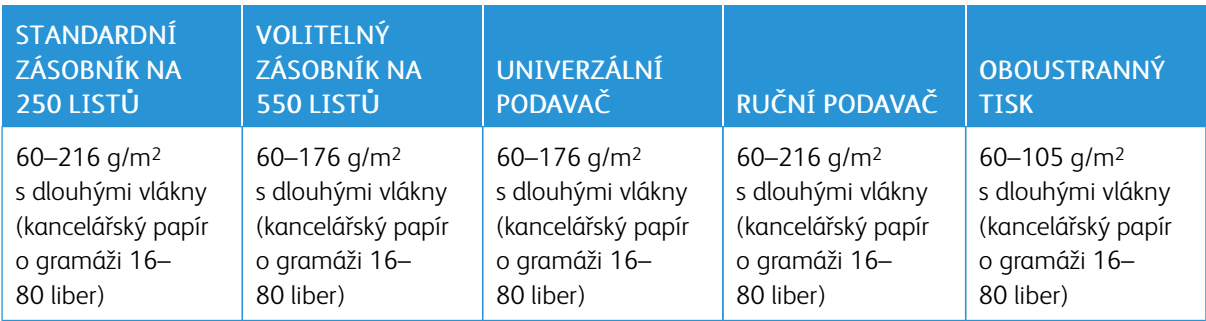

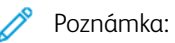

- Váš model tiskárny může mít volitelný zásobník na 550+100 listů, který sestává ze zásobníku na 550 listů a integrovaného univerzálního podavače na 100 listů. Zásobník na 550 listů, který je součástí volitelného zásobníku na 550+100 listů, podporuje stejné typy papíru jako standardní zásobník na 550 listů. Integrovaný univerzální podavač podporuje různé formáty, typy a gramáže papíru.
- U gramáže papíru 60 až 176 g/m2 (16–47 lb) se doporučují vlákna po délce.
- Papír s gramáží nižší než 75 g/m2 (20 lb) musí být vytištěn při nastavení typu papíru na Lehký papír. Nedodržení tohoto pokynu může způsobit nadměrné zvlnění papíru a následné chyby posunu papíru, zejména ve vlhkém prostředí.

# <span id="page-42-0"></span>Nastavení, instalace a konfigurace

Tato kapitola obsahuje:

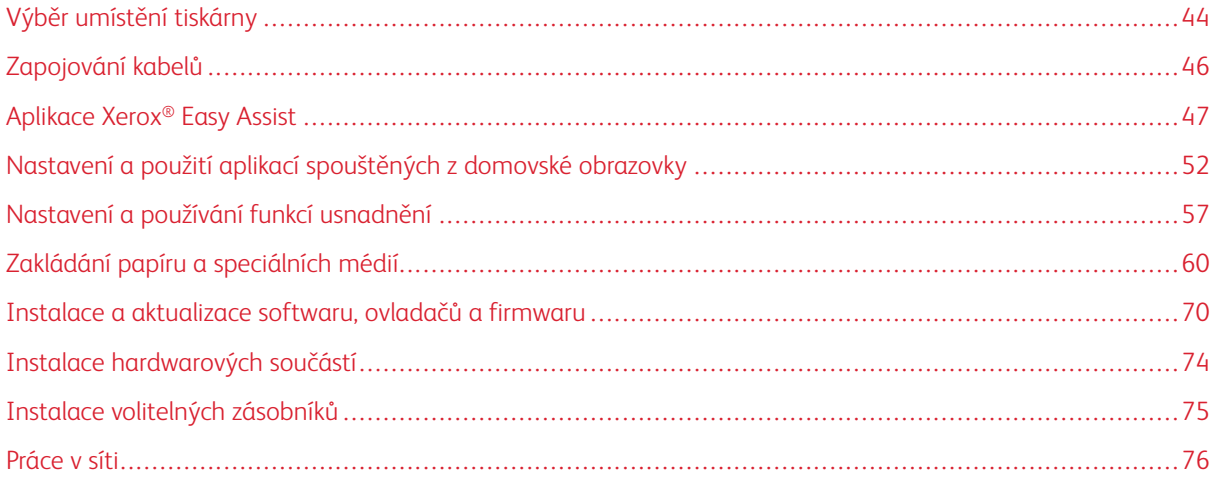

# <span id="page-43-0"></span>Výběr umístění tiskárny

- Ponechejte dostatek prostoru pro otevírání zásobníků, krytů a dvířek a pro instalaci hardwarových doplňků.
- Postavte tiskárnu blízko elektrické zásuvky.

POZOR – NEBEZPEČÍ ÚRAZU: Abyste zabránili nebezpečí požáru nebo úrazu elektrickým proudem, připojte napájecí kabel do řádně uzemněné elektrické zásuvky s odpovídajícími parametry, která se nachází v blízkosti výrobku a je snadno přístupná.

POZOR – NEBEZPEČÍ ŠOKU: Abyste zabránili nebezpečí úrazu elektrickým proudem, neumí- $\sqrt{4}$ sťujte produkt do blízkosti vody nebo vlhkých míst.

- Ujistěte se, že proudění vzduchu v místnosti odpovídá nejnovější revizi normy ASHRAE 62 nebo normě 156 technického výboru CEN.
- Umístěte tiskárnu na rovný, pevný a stabilní povrch.
- Udržujte tiskárnu:
	- Čistou, suchou a nezaprášenou
	- Stranou od volně položených svorek a kancelářských spon
	- Stranou přímého vzdušného proudění klimatizací, ohřívačů nebo ventilátorů
	- Stranou přímého slunečního záření a prostředí s extrémní vlhkostí
- Dodržujte doporučené teploty a zabraňte výkyvům hodnot.

Provozní teplota: 10-32,2 °C (50-90° F)

Skladovací teplota: 15,6-32,2 °C (60-90° F)

• Pro vhodné odvětrávání doporučujeme zachovat v okolí tiskárny volný prostor o rozměrech:

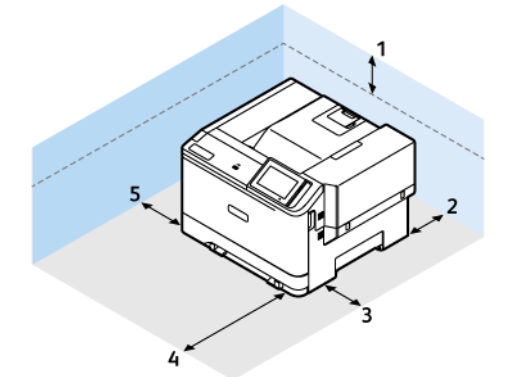

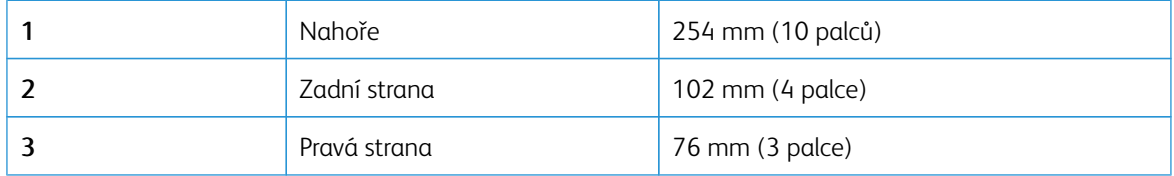

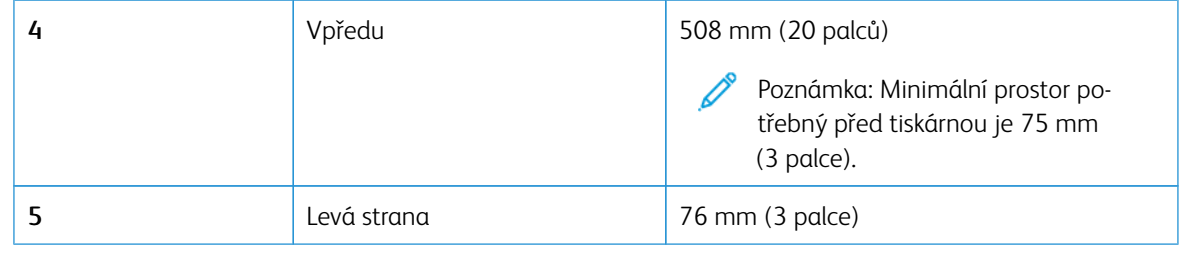

Poznámka: Pro účely odstraňování zaseknutého papíru a výměnu zobrazovacích jednotek je navíc vpravo potřeba 305 mm (12 palců) a vpředu 508 mm (20 palců).

P

# <span id="page-45-0"></span>Zapojování kabelů

POZOR – NEBEZPEČÍ ŠOKU: Abyste zabránili nebezpečí úrazu elektrickým proudem, neprovádějte  $\sqrt{4}$ nastavení tohoto výrobku a nepropojujte jej s jiným zařízením, jako je napájecí kabel, fax nebo telefon, během bouřky.

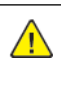

POZOR – NEBEZPEČÍ ÚRAZU: Abyste zabránili nebezpečí požáru nebo úrazu elektrickým proudem, připojte napájecí kabel do řádně uzemněné elektrické zásuvky s odpovídajícími parametry, která se nachází v blízkosti výrobku a je snadno přístupná.

POZOR – NEBEZPEČÍ ÚRAZU: Abyste zabránili nebezpečí požáru nebo úrazu elektrickým proudem, používejte pouze napájecí kabel dodaný s výrobkem nebo odpovídající náhradní napájecí kabel schválený výrobcem.

Varování – nebezpečí poškození: Aby nedošlo ke ztrátě dat nebo poruše tiskárny, nedotýkejte se kabelu USB, jakéhokoli bezdrátového síťového adaptéru ani tiskárny samotné na vyznačených místech.

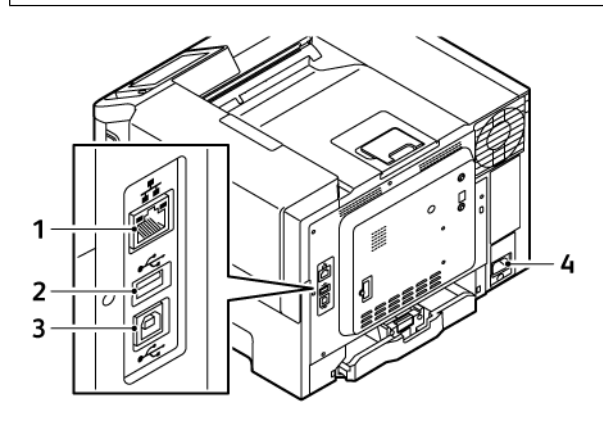

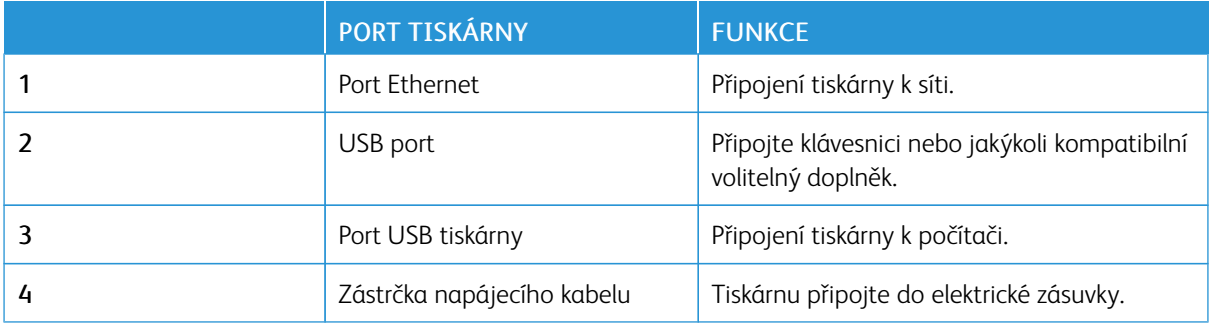

# <span id="page-46-0"></span>Aplikace Xerox® Easy Assist

Aplikace Xerox Easy Assist umožňuje přístup a konfiguraci tiskárny z vašeho chytrého telefonu. Pokud chcete přistupovat k tiskárně z chytrého telefonu, stáhněte si a nainstalujte na své mobilní zařízení aplikaci Xerox Easy Assist. Pomocí aplikace Xerox Easy Assist nainstalované na chytrém telefonu můžete snadno nastavit novou tiskárnu, spravovat její konfiguraci, zobrazovat upozornění na nutnost doplnit spotřební materiál, objednávat materiál a využívat živou podporu pro řešení problémů s tiskárnou.

Pro instalaci aplikace Xerox Easy Assist na chytrém telefonu musíte načíst QR kód nebo aplikaci vyhledat v obchodu Apple App Store nebo Google Play. Jsou dva typy QR kódů pro XEA:

- Kód pro získání aplikace XEA: Tento QR kód slouží pro počáteční instalaci aplikace. Při první instalaci aplikace Xerox Easy Assist musíte tento QR kód načíst pomocí fotoaparátu chytrého telefonu. Tento QR kód najdete na krabici nebo v *instalační příručce* dodávané s tiskárnou.
- QR kód pro připojení mobilního zařízení k tiskárně: Tento QR kód slouží k nastavení bezdrátového síťového připojení mezi chytrým telefonem a tiskárnou. Může to být například připojení přes síť Wi-Fi Direct. Na tiskárnách s uživatelským rozhraním s dotykovou obrazovkou najdete tento QR kód na ovládacím panelu tiskárny v Průvodci instalací zařízení. Tento QR kód poskytuje veškeré klíčové informace pro propojení vašeho chytrého telefonu a tiskárny, aniž by bylo nutné ručně zadávat technické informace. Pro připojení k tiskárně naskenujte tento QR kód pomocí aplikace Xerox Easy Assist. Další informace viz [Připojení](#page-49-0) k aplikaci Xerox Easy Assist pro [nainstalované](#page-49-0) tiskárny.

Hlavní funkce aplikace Xerox Easy Assist:

#### Nastavení nové tiskárny

Pokud máte k dispozici QR kód nebo adresu IP, můžete pomocí aplikace Xerox Easy Assist nastavit novou tiskárnu Xerox. Na obrazovce Mé tiskárny v aplikaci stiskněte tlačítko + a poté možnost Nastavení nové tiskárny. Postupujte podle pokynů v aplikaci.

Další informace viz Přidání více tiskáren do [aplikace](#page-49-1) Xerox Easy Assist.

#### Stav tiskárny

Stav zobrazuje informace o tiskárně, například připravenost tiskárny, stav toneru a stav papíru v jednotlivých zásobnících. Prostřednictvím aplikace Xerox Easy Assist můžete objednat součástky a spotřební materiál. Pokud je stav toneru nízký, objednejte nový toner výběrem možnosti Toner a položky Reorder (Znovu objednat).

#### Výstrahy

Aplikace Xerox Easy Assist vás může upozornit na chyby nebo problémy s tiskárnou. K zobrazení chybového hlášení stiskněte ikonu zvonku.

#### Tisk

Prostřednictvím aplikace Xerox Easy Assist můžete provádět tiskové úlohy. V aplikaci vyberte svou tiskárnu a stiskněte tlačítko Print (Tisk). Vyberte dokument, který potřebujete ze svého mobilního zařízení vytisknout, potvrďte nastavení tisku a stiskněte tlačítko Print (Tisk).

#### Nastavení zařízení

Z karty Device Settings (Nastavení zařízení) můžete prohlížet a upravovat nastavení tiskárny. Pokud jste při počátečním nastavení nenastavili heslo a chcete prohlížet nebo upravovat stávající nastavení tiskárny,

musíte heslo nastavit.

#### Podpora

Prostřednictvím aplikace Xerox Easy Assist si můžete vyžádat podporu a vyhledat řešení problémů souvisejících s tiskárnou. V aplikaci vyberte svou tiskárnu a stiskněte tlačítko Support (Podpora). Propojí vás s živým chatbotem agenta podpory společnosti Xerox.

#### Nastavení počítače

Prostřednictvím aplikace Xerox Easy Assist si můžete stáhnout ovladače tisku a snímání pro svou tiskárnu. V aplikaci vyberte svou tiskárnu a stiskněte tlačítko Set Up Computer (Nastavit počítač). Do pole Email (Email) napište svou registrovanou e-mailovou adresu a potom ji pomocí ikony + přidejte. Aplikace pošle na vaši e-mailovou adresu rychlý odkaz ke stažení a instalaci ovladačů tisku a snímání.

#### Tisk zkušební stránky

K potvrzení správnosti všech nastavení můžete vytisknout zkušební stránku. V aplikaci vyberte svou tiskárnu a stiskněte tlačítko Print Test Page (Tisk zkušební stránky).

#### Odebrání tiskárny

Prostřednictvím aplikace Xerox Easy Assist můžete odebrat tiskárnu. V aplikaci vyberte svou tiskárnu a stiskněte tlačítko Remove (Odebrat).

#### **INSTALACE APLIKACE XEROX ® EASY ASSIST**

Postup pro instalaci a použití aplikace Xerox Easy Assist:

1. Pokud si chcete pustit video s pokyny pro vybalení tiskárny, načtěte pomocí fotoaparátu chytrého telefonu QR kód z krabice nebo z instalační příručky dodávané s tiskárnou.

Podle toho, jaký telefon máte, budete vyzváni, abyste si aplikaci stáhli z obchodu Apple App Store nebo Google Play. Přijměte licenční smlouvu s koncovým uživatelem (EULA) a postupujte podle pokynů, které se zobrazí v aplikaci.

- 2. Při počátečním nastavení po prvním zapnutí tiskárny se zobrazí průvodce počátečním nastavením. Na ovládacím panelu tiskárny proveďte následující kroky:
	- a. Zvolte jazyk pomocí možnosti Jazyk a stiskněte tlačítko Další.

Objeví se obrazovka aplikace Xerox Easy Assist.

b. Pokud chcete své mobilní zařízení použít k nastavení a správě tiskárny, stiskněte tlačítko Ano.

Objeví se obrazovka Získat aplikaci k potvrzení typu mobilního zařízení. Vyberte jednu z možností:

- iOS: Tuto možnost zvolte pro instalaci aplikace Xerox Easy Assist na iPhonu.
- Android: Tuto možnost zvolte pro instalaci aplikace Xerox Easy Assist na mobilním zařízení se systémem Android.
- Již mám aplikaci: Tuto možnost zvolte, pokud jste již aplikaci Xerox Easy Assist na svém mobilním zařízení nainstalovali.

3. Pokud jste zvolili možnost iOS nebo Android, objeví se obrazovka, která vám pomůže se stažením aplikace. Na ovládacím panelu stiskněte možnost Zobrazit kód QR.

Objeví se obrazovka s kódem QR. Pro instalaci aplikace načtěte tento kód QR pomocí fotoaparátu chytrého telefonu.

- 4. Stáhněte si aplikaci Xerox Easy Assist na svůj chytrý telefon a nainstalujte ji:
	- Telefony se systémem Android: Přejděte do obchodu Google Play a vyhledejte aplikaci Xerox Easy Assist.
	- Telefony se systémem iOS nebo iPhony: Přejděte do obchodu Apple App Store a vyhledejte aplikaci Xerox Easy Assist.
- 5. Při první instalaci aplikace na chytrém telefonu stiskněte možnost Souhlasím u licenční smlouvy s koncovým uživatelem (EULA).

Poznámka: Aplikace Xerox Easy Assist obsahuje pokyny na pomoc při vybalení tiskárny z krabice. Pokud si chcete pustit video s pokyny pro vybalením tiskárny, načtěte pomocí fotoaparátu chytrého telefonu QR kód z krabice nebo z *instalační příručky* dodávané s tiskárnou. Přijměte licenční smlouvu s koncovým uživatelem (EULA) a postupujte podle pokynů, které se zobrazí v aplikaci.

- 6. Postupujte podle pokynů, které se zobrazí v aplikaci. Pro připojení chytrého telefonu k tiskárně stiskněte možnost Připojit k tiskárně.
- 7. Pro připojení k aplikaci stiskněte na ovládacím panelu tiskárny možnost Zobrazit kód QR. Zobrazí se druhý kód QR (kód pro připojení).
- 8. Načtěte kód QR pomocí aplikace Xerox Easy Assist. Postupujte podle pokynů, které se zobrazí v aplikaci.

Jakmile bude připojení nastaveno, bude váš chytrý telefon a tiskárna dočasně využívat stejnou bezdrátovou síť.

9. Pomocí aplikace Xerox Easy Assist proveďte obecná nastavení a zaregistrujte tiskárnu do sítě. Mezi obecná nastavení patří Heslo správce, Připojení, Rozměry, Datum a čas, Sound (Zvuk), Úsporný režim a další.

Poznámka: Prověřte, že váš chytrý telefon je připojený ke stejné bezdrátové nebo pevné síti jako tiskárna a že tiskárna a telefonu spolu po nastavení komunikují.

10. Proveďte počáteční nastavení v aplikaci – zadejte příslušné údaje pro vaši tiskárnu a stiskněte možnost Complete Setup (Dokončit nastavení).

Objeví se obrazovka Welcome (Vítejte).

- 11. Po počátečním nastavení můžete pomocí aplikace Xerox Easy Assist provádět následující úkony:
	- Nastavení nové tiskárny
	- Ověření stavu tiskárny a objednání spotřebního materiálu
	- Stažení ovladače tisku a snímání
	- Tisk
	- Zajištění podpory při řešení problémů
	- Odebrání tiskárny ze seznamu Mé tiskárny v aplikaci XEA

Funkce aplikace Xerox Easy Assist viz [Aplikace](#page-46-0) Xerox® Easy Assist.

#### <span id="page-49-0"></span>**PŘIPOJENÍ K APLIKACI XEROX EASY ASSIST PRO NAINSTALOVANÉ TISKÁRNY**

Pro instalaci a použití aplikace Xerox Easy Assist (XEA) pro tiskárnu, která je již nainstalovaná a připojená k vaší síti, můžete vyhledat kód QR na ovládacím panelu.

#### • Připojení pomocí kódu QR:

- 1. Stáhněte si aplikaci Xerox Easy Assist (XEA) z obchodu Apple App Store nebo Google Play.
- 2. Otevřete aplikaci XEA. Stiskněte ikonu + nebo možnost Přidat nahoře na obrazovce.
- 3. Objeví se obrazovka Přidat tiskárnu. V části Přidání existující tiskárny stiskněte možnost Kód QR.
- 4. Na ovládacím panelu tiskárny stiskněte stavový řádek nahoře na domovské obrazovce, aby se zobrazilo Centrum oznámení (Notification Center).
- 5. V části Notification Center (Centrum oznámení) stiskněte ikonu kódu QR u možnosti Connected to Network (Připojeno k síti). Otevře se nové okno pro připojení k mobilní aplikaci Xerox Easy Assist, ve které se zobrazí kód QR pro připojení.
- 6. Naskenujte kód QR pomocí aplikace XEA. Tiskárna bude doplněna na seznam Mé tiskárny v aplikaci XEA.
- Připojení pomocí adresy IP:
	- 1. Stáhněte si aplikaci Xerox Easy Assist (XEA) z obchodu Apple App Store nebo Google Play.
	- 2. Otevřete aplikaci XEA. Stiskněte ikonu + nebo možnost Přidat nahoře na obrazovce.
	- 3. Objeví se obrazovka Přidat tiskárnu. V části Přidání existující tiskárny stiskněte možnost Adresa IP.
	- 4. Na ovládacím panelu tiskárny vyhledejte adresu IP ve stavovém řádku nahoře na domovské obrazovce tiskárny.
	- 5. Zadejte adresu IP do aplikace XEA. Tiskárna bude doplněna na seznam Mé tiskárny v aplikaci XEA.

#### <span id="page-49-1"></span>**PŘIDÁNÍ VÍCE TISKÁREN DO APLIKACE XEROX EASY ASSIST**

Pokud už máte tiskárnu nastavenou v síti a dokončili jste počáteční nastavení, můžete pomocí aplikace XEA přidat další tiskárny přímo na seznam Mé tiskárny. Uvidíte stav tiskárny, můžete si stáhnout tiskové ovladače a využít podporu chatbota. Pokud chcete přidat tiskárny, které jsou v síti, otevřete na svém chytrém telefonu domovskou stránku aplikace XEA. Na obrazovce Mé tiskárny stiskněte ikonu + a použijte některou z těchto možností:

- Nastavení nové tiskárny: Pokud chcete pomocí aplikace XEA na svém chytrém telefonu nastavit novou tiskárnu, vyberte na obrazovce Přidat tiskárnu možnost Nastavení nové tiskárny. Postupujte podle pokynů, které se objeví na ovládacím panelu tiskárny a na vašem mobilním zařízení.
- Přidání existující tiskárny: Pokud chcete přidat existující tiskárnu, která je již připojená k síti, zvolte jednu z následujících možností:
	- Kód QR: Pokud chcete naskenovat kód QR tiskárny pomocí skeneru v aplikaci XEA, stiskněte možnost Kód QR. Další informace o vyhledání kódu QR na tiskárně viz [Připojení](#page-49-0) k aplikaci Xerox Easy Assist pro [nainstalované](#page-49-0) tiskárny.
	- Adresa IP: Pokud chcete tiskárnu připojit ručně zadáním adresy IP, stiskněte možnost Adresa IP. Zadejte adresu IP tiskárny a stiskněte tlačítko OK. Další informace viz [Připojení](#page-49-0) k aplikaci Xerox Easy Assist pro [nainstalované](#page-49-0) tiskárny.
- Vyhledání síťových tiskáren v blízkém okolí: Pokud je váš chytrý telefon připojený ke stejné bezdrátové nebo pevné síti jako tiskárna, vyberte při hledání tiskáren v okolí možnost Tiskárny v mém okolí. Aplikace bude hledat tiskárny v okolí nainstalované v síti.
	- Pokud aplikace tiskárnu najde, můžete ji zvolit a přidat přímo.
	- Pokud aplikace nemůže požadovanou tiskárnu najít, můžete ji přidat zadáním její adresy IP.
	- $\mathscr{O}$ Poznámka: Pokud tiskárna a mobilní zařízení nemohou komunikovat, ujistěte se, zda jsou přihlášeny ve stejné síti.

<span id="page-51-0"></span>Nastavení a použití aplikací spouštěných z domovské obrazovky

# **POUŽITÍ DOMOVSKÉ OBRAZOVKY**

 $\mathscr{O}$ Poznámka: Domovská obrazovka se může lišit v závislosti na přizpůsobení nastavení vaší domovské obrazovky, nastavení správy a aktivních integrovaných řešeních.

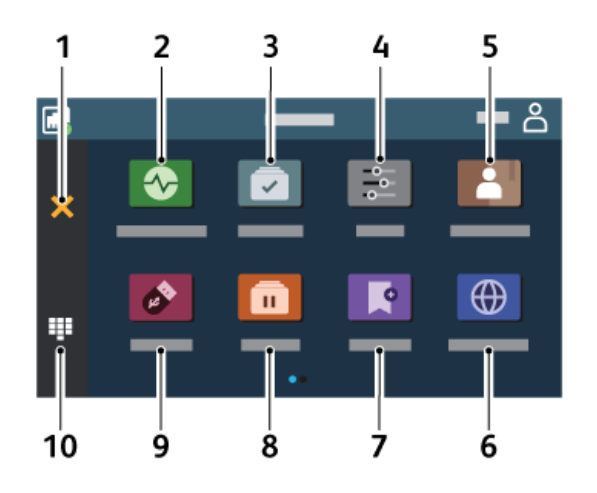

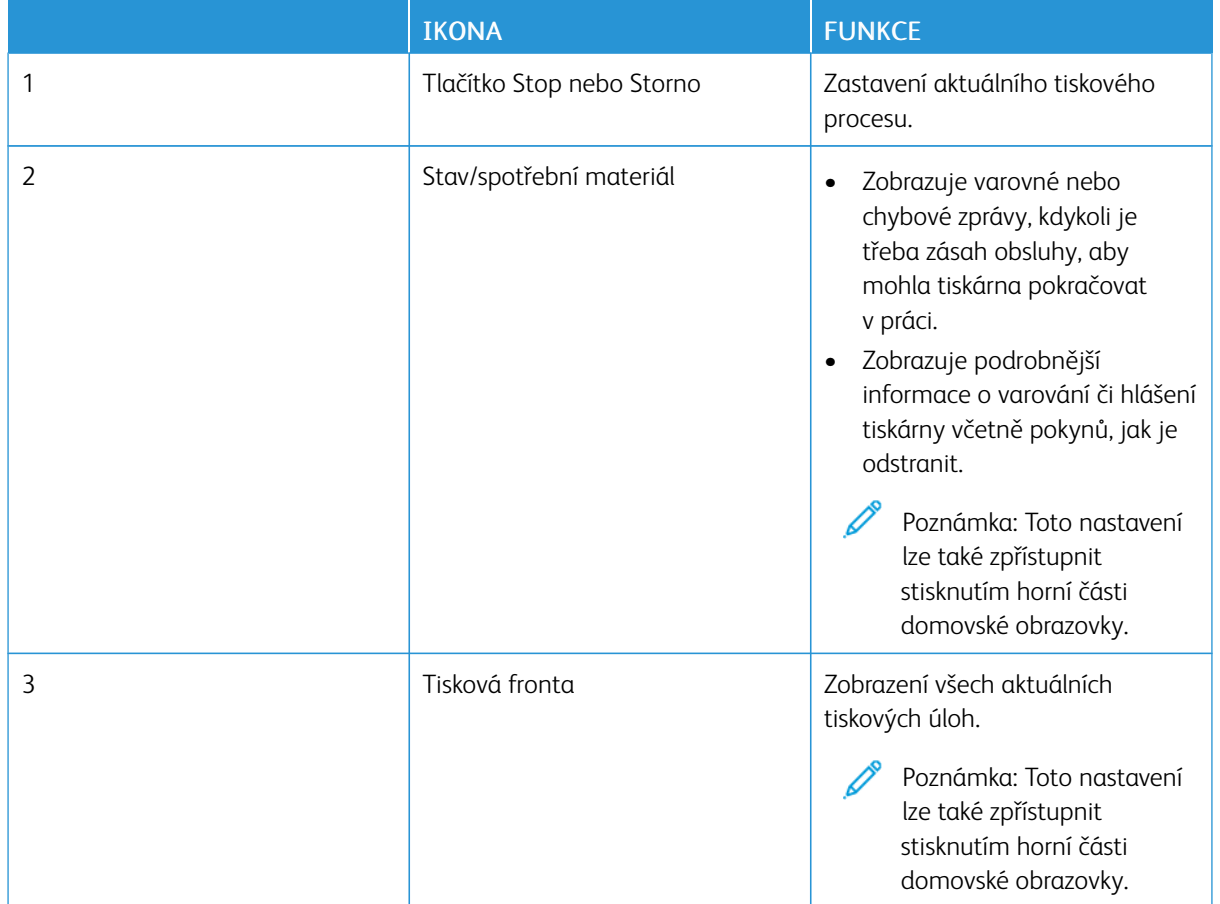

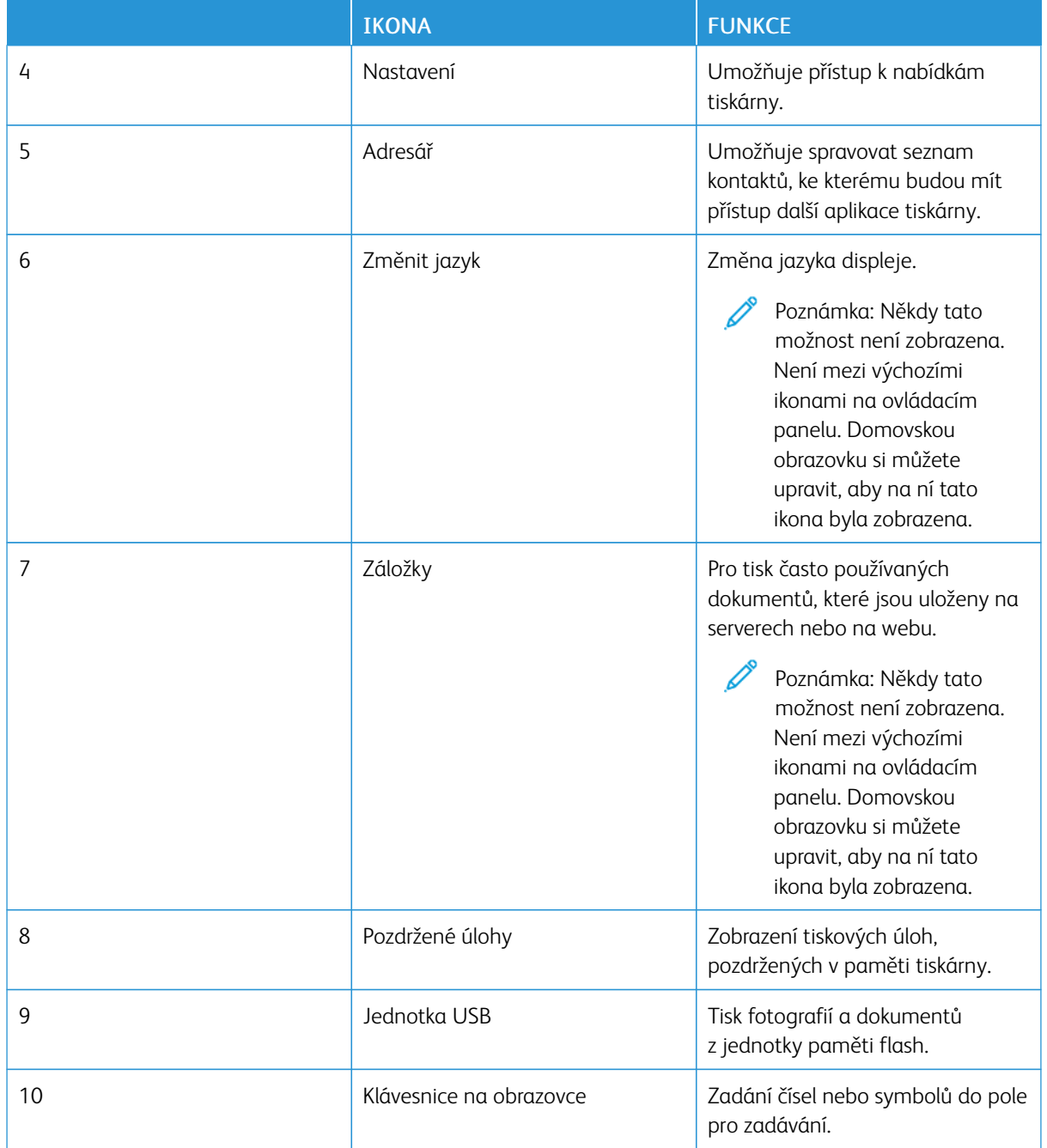

# **PŘIZPŮSOBENÍ DOMOVSKÉ OBRAZOVKY**

- 1. Otevřete webový prohlížeč a zadejte do pole adresy IP adresu tiskárny.
	- IP adresu tiskárny zobrazíte na domovské obrazovce tiskárny. Adresa IP se zobrazí jako čtyři sady čísel oddělených tečkou, například 123.123.123.123.
	- Pokud používáte proxy server, dočasně jej zakažte, aby se správně načetla webová stránka.
- 2. Klikněte na možnost Nastavení > Zařízení > Přizpůsobení domovské obrazovky.
- 3. Proveďte jednu nebo více z následujících úkonů:
	- Chcete-li přidat na domovskou obrazovku ikonu, klikněte na ikonu +, vyberte název aplikace a klikněte na tlačítko Přidat.
	- Chcete-li odebrat ikonu z domovské obrazovky, vyberte název aplikace a klikněte na tlačítko Odebrat.
	- Chcete-li přizpůsobit název aplikace, vyberte název aplikace, klikněte na tlačítko Upravit a přiřaďte název. Klikněte na tlačítko Uložit.
	- Chcete-li obnovit název aplikace, vyberte název aplikace, klikněte na tlačítko Upravit a poté vyberte možnost Uložit.
	- Chcete-li přidat mezi aplikace mezeru, klikněte na tlačítko +, vyberte možnost PRÁZDNÉ MÍSTO a klikněte na tlačítko Přidat.
	- Chcete-li aplikace uspořádat, přetáhněte názvy aplikací v pořadí, v jakém je chcete mít.
	- Chcete-li obnovit výchozí domovskou obrazovku, klikněte na možnost Obnovit domovskou obrazovku. Klikněte na tlačítko Obnovit a poté na tlačítko OK.
- 4. Použijte změny.

#### **POUŽITÍ PŘIZPŮSOBENÍ DISPLEJE**

Před použitím aplikace aktivujte a nastavte spořič obrazovky, prezentaci a tapetu. V prostředí serveru Embedded Web Server klikněte na možnosti Aplikace > Přizpůsobení displeje > Konfigurovat.

#### **Správa spořiče displeje a obrázků pro prezentace**

- 1. V prostředí serveru Embedded Web Server klikněte na možnosti Aplikace > Přizpůsobení displeje > Konfigurovat.
- 2. V oblasti Spořič displeje a obrázky prezentace přidejte, upravte nebo odstraňte obrázek.
	- Můžete přidat až 10 obrázků.
	- Když je povoleno, ikony stavu se na spořiči displeje zobrazí pouze v případě, že se vyskytly chyby, varování nebo cloudová oznámení.
- 3. Použijte změny.

#### **Změna obrázku tapety**

- 1. Na domovské obrazovce stiskněte možnost Změnit tapetu.
- 2. Vyberte obrázek, který se má použít.
- 3. Použijte změny.

#### **Spuštění prezentace z paměťové jednotky flash**

1. Vložte paměťovou jednotku flash do portu USB na přední straně.

2. Na domovské obrazovce stiskněte možnost Prezentace.

Poznámka: Jednotku paměti flash lze po zahájení prezentace vyjmout, ale obrázky se do tiskárny neuloží. Pokud se prezentace zastaví, zobrazíte obrázky opětovným zasunutím jednotky paměti flash.

#### **NASTAVENÍ KVÓT ZAŘÍZENÍ**

- Tato aplikace je podporována pouze na tiskárnách s volitelnou sadou pro zvýšení produktivity.
- Informace o postupu konfigurace aplikace najdete v *Příručce správce pro Kvóty zařízení*.
- 1. Otevřete webový prohlížeč a zadejte do pole adresy IP adresu tiskárny.
	- IP adresu tiskárny zobrazíte na domovské obrazovce tiskárny. Adresa IP se zobrazí jako čtyři sady čísel oddělených tečkou, například 123.123.123.123.
	- Pokud používáte proxy server, dočasně jej zakažte, aby se správně načetla webová stránka.
- 2. Klikněte na položku Aplikace > Kvóty zařízení > Konfigurovat.
- 3. V části Uživatelské účty přidejte nebo upravte uživatele, a poté nastavte uživatelské kvóty.
- 4. Použijte změny.

#### **SPRÁVA ZÁLOŽEK**

#### <span id="page-54-0"></span>**Vytváření záložek**

K tisku často používaných dokumentů, které jsou uloženy na serverech nebo na webu, použijte záložky.

- 1. Otevřete webový prohlížeč a zadejte do pole adresy IP adresu tiskárny.
	- IP adresu tiskárny zobrazíte na domovské obrazovce tiskárny. Adresa IP se zobrazí jako čtyři sady čísel oddělených tečkou, například 123.123.123.123.
	- Pokud používáte proxy server, dočasně jej zakažte, aby se správně načetla webová stránka.
- 2. Klikněte na Záložky > Přidat záložku, potom zadejte název záložky.
- 3. Vyberte typ protokolu adresy a poté proveďte jeden z následujících postupů:
	- Pro možnosti HTTP nebo HTTPS zadejte adresu URL, pro kterou chcete vytvořit záložku.
	- V případě protokolu HTTPS musíte používat název hostitele namísto IP adresy. Zadejte například myWebsite.com/sample.pdf namísto zadání 123.123.123.123/sample.pdf . Zkontrolujte také, zda název hostitele odpovídá hodnotě Obvyklý název (CN) v certifikátu serveru. Více informací o získání hodnoty CN v certifikátu serveru naleznete v nápovědě k webovému prohlížeči.
	- Pro možnost FTP zadejte adresu serveru FTP. Například myServer/myDirectory. Zadejte port FTP. Výchozím portem pro odesílání příkazů je port 21.
	- Pro možnost SMB zadejte adresu síťové složky. Například myServer/myShare/myFile.pdf. Zadejte název síťové domény.

• V případě potřeby zvolte typ ověření pro FTP a SMB.

Pokud chcete k záložce omezit přístup, zadejte kód PIN.

- Poznámka: Aplikace podporuje následující typy souborů: PDF, JPEG, TIFF a webové stránky HTML. Jiné typy souborů, jako DOCX a XLSX, jsou podporovány pouze u některých modelů tiskáren.
- 4. Klikněte na Uložit.

#### **Vytváření složek**

- 1. Otevřete webový prohlížeč a zadejte do pole adresy IP adresu tiskárny.
	- IP adresu tiskárny zobrazíte na domovské obrazovce tiskárny. Adresa IP se zobrazí jako čtyři sady čísel oddělených tečkou, například 123.123.123.123.
	- Pokud používáte proxy server, dočasně jej zakažte, aby se správně načetla webová stránka.
- 2. Klikněte na Záložky > Přidat složku, potom zadejte název složky.

Poznámka: Pokud chcete ke složce omezit přístup, zadejte kód PIN.

3. Klikněte na Uložit.

Poznámka: Uvnitř složky můžete vytvářet složky nebo záložky. Postup vytváření záložek viz [Vytváření](#page-54-0) [záložek](#page-54-0).

#### **SPRÁVA KONTAKTŮ**

- 1. Na domovské obrazovce stiskněte položku Adresář.
- 2. Proveďte jednu nebo více z následujících akcí: Pokud chcete přidat kontakt, stiskněte položku Nabídka nahoře na obrazovce a poté položku Vytvořit kontakt. V případě potřeby zadejte přihlašovací metodu pro umožnění přístupu k aplikaci. Pokud chcete odstranit kontakt, stiskněte položku Nabídka nahoře na obrazovce, stiskněte položku Odstranit kontakty a zvolte požadovaný kontakt. Pokud chcete upravit informace o kontaktu, stiskněte jméno kontaktu. Pokud chcete vytvořit skupinu, stiskněte položku Nabídka nahoře na obrazovce a poté položku Vytvořit skupinu. V případě potřeby zadejte přihlašovací metodu pro umožnění přístupu k aplikaci.

Pokud chcete odstranit skupinu, stiskněte položku Nabídka nahoře na obrazovce, stiskněte položku Odstranit skupiny a zvolte požadovanou skupinu.

Pokud chcete upravit skupinu kontaktů, stiskněte položku SKUPINY a zvolte název skupiny. Stiskněte znovu položku Nabídka a zvolte požadovanou úpravu.

3. Použijte změny.

# <span id="page-56-0"></span>Nastavení a používání funkcí usnadnění

#### **AKTIVACE FUNKCE HLASOVÉ POKYNY**

#### **Na domovské obrazovce**

- 1. Jedním pohybem pomalu jeďte jedním prstem doleva a poté nahoru na displeji, dokud neuslyšíte hlasovou zprávu
	- U modelů tiskáren bez vestavěných reproduktorů si zprávu poslechněte pomocí sluchátek.
- 2. Pomocí dvou prstů stiskněte tlačítko OK.
	- Pokud gesto nefunguje, více zatlačte.

#### **Z klávesnice**

- 1. Stiskněte a podržte klávesu 5, dokud se neozve hlasová zpráva.
	- U modelů tiskáren bez vestavěných reproduktorů si zprávu poslechněte pomocí sluchátek.
- 2. Stisknutím klávesy Tab přesuňte kurzor na tlačítko OK a poté stiskněte klávesu Enter.
	- Po aktivaci hlasových pokynů vždy používejte pro výběr veškerých položek na displeji dva prsty.
	- Jazyková podpora pro hlasové pokyny je omezená.

#### **DEAKTIVACE FUNKCE HLASOVÉ POKYNY**

- 1. Jedním pohybem pomalu jeďte jedním prstem doleva a poté nahoru na displeji, dokud neuslyšíte hlasovou zprávu.
	- U modelů tiskáren bez vestavěných reproduktorů si zprávu poslechněte pomocí sluchátek.
- 2. Dvěma prsty proveďte jeden z následujících úkonů:
	- Stiskněte tlačítko Hlasové pokyny a poté tlačítko OK.
	- Stiskněte tlačítko Zrušit.

Pokud gesto nefunguje, více zatlačte.

- 3. Hlasové pokyny můžete deaktivovat také jedním z následujících dvou způsobů:
	- Dvěma prsty poklepejte na domovskou obrazovku.
	- Stisknutím tlačítka napájení uveďte tiskárnu do režimu spánku nebo hibernace.

# <span id="page-56-1"></span>**NAVIGACE NA OBRAZOVCE POMOCÍ GEST**

Poznámka: Většinu gest lze použít pouze tehdy, když je aktivována funkce Hlasové pokyny.

Poznámka: Pokud chcete používat gesta pro přibližování a posouvání, povolte Zvětšení.

P Poznámka: K zadávání znaků a upravení určitých nastavení použijte fyzickou klávesnici.

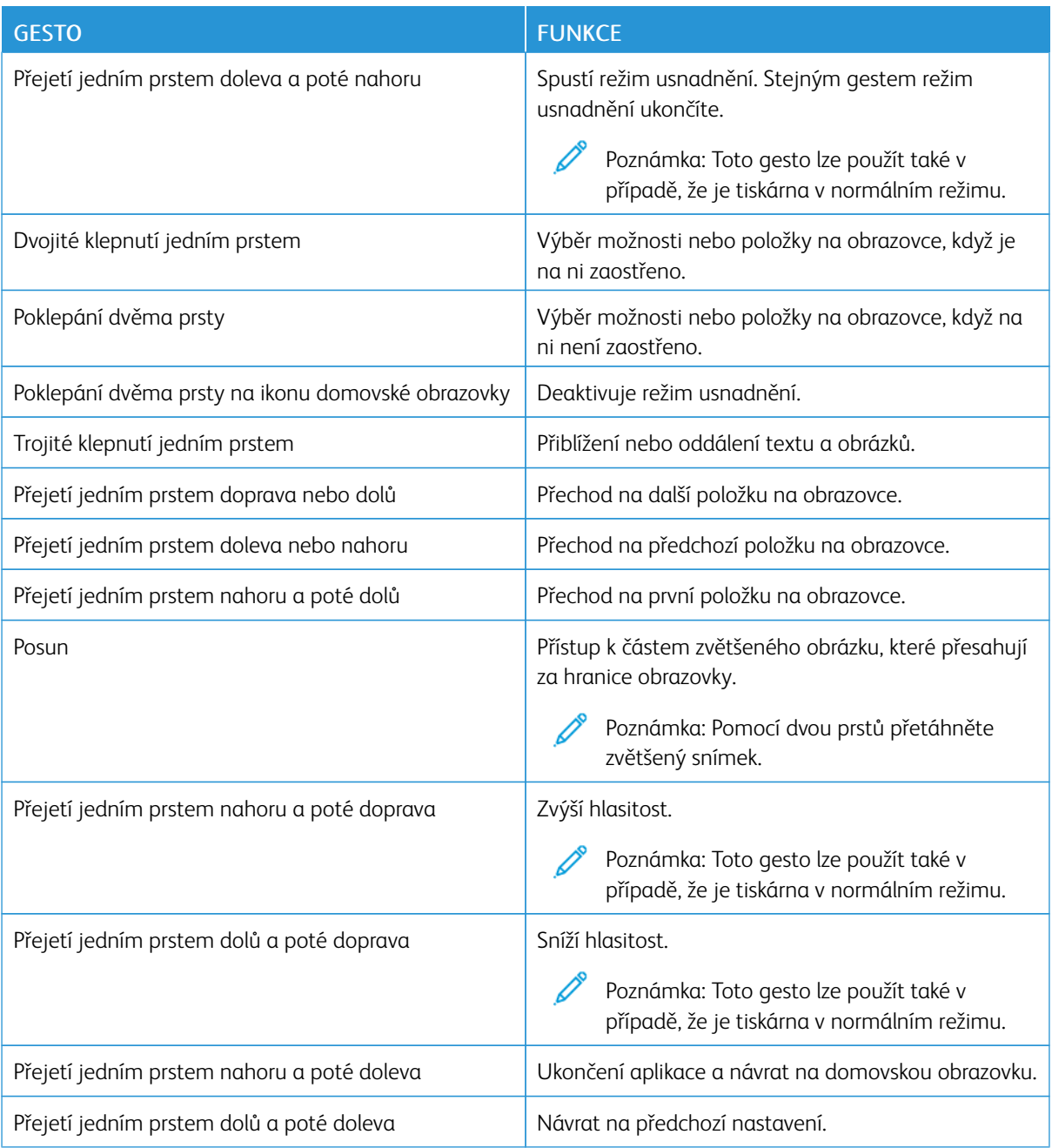

#### **POUŽÍVÁNÍ KLÁVESNICE NA OBRAZOVCE**

Když se zobrazí klávesnice na obrazovce, proveďte jeden nebo více z následujících kroků:

- Stisknutí klávesy umožňuje oznámit znak nebo jej zadat do pole.
- Přetažení prstu přes různé znaky umožňuje oznámit znak nebo jej zadat do pole.
- Stisknutí textového pole dvěma prsty oznámí znaky v poli.
- Použitím klávesy mazání (backspace) můžete znaky mazat.

# **POVOLENÍ REŽIMU ZVĚTŠENÍ**

- 1. Jedním pohybem pomalu jeďte jedním prstem doleva a poté nahoru na displeji, dokud neuslyšíte hlasovou zprávu.
	- U modelů tiskáren bez vestavěných reproduktorů si zprávu poslechněte pomocí sluchátek.
- 2. Dvěma prsty proveďte následující úkony:
	- a. Stiskněte režim Zvětšení.
	- b. Stiskněte tlačítko OK.

Pokud gesto nefunguje, více zatlačte.

Více informací o pohybu na zvětšené obrazovce viz Navigace na [obrazovce](#page-56-1) pomocí gest.

<span id="page-59-0"></span>Zakládání papíru a speciálních médií

#### **NASTAVENÍ FORMÁTU A TYPU PAPÍRU**

- 1. Na ovládacím panelu přejděte na Nastavení > Papír > Konfigurace zásobníku > Formát/typ papíru, a poté zvolte zdroj papíru.
- 2. Nastavte formát a typ papíru.

# **KONFIGURACE NASTAVENÍ UNIVERZÁLNÍHO PAPÍRU**

- 1. Na domovské obrazovce stiskněte možnost Nastavení > Papír > Konfigurace médií > Univerzální nastavení.
- 2. Nakonfigurujte nastavení.

# **VLOŽENÍ PAPÍRU DO ZÁSOBNÍKU**

POZOR – NEBEZPEČÍ PŘEKLOPENÍ: Abyste omezili riziko nestability zařízení, nechte zásobníky zavřené, dokud je nepotřebujete doplnit.

1. Vyjměte zásobník.

Poznámka: Pokud chcete předejít uváznutí papíru, nevyjímejte při probíhajícím tisku zásobník.

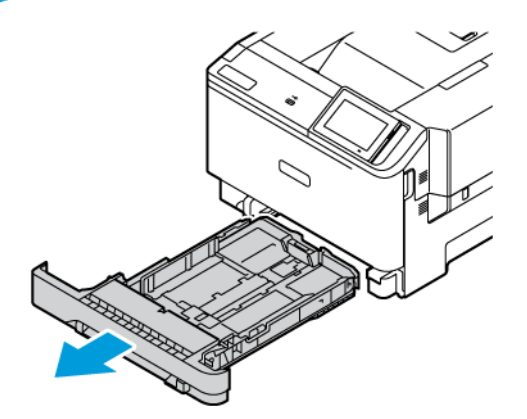

2. Nastavte vodicí lišty na formát vkládaného papíru.

Poznámka: K nastavení vodicích lišt použijte ukazatele na spodní straně zásobníku.

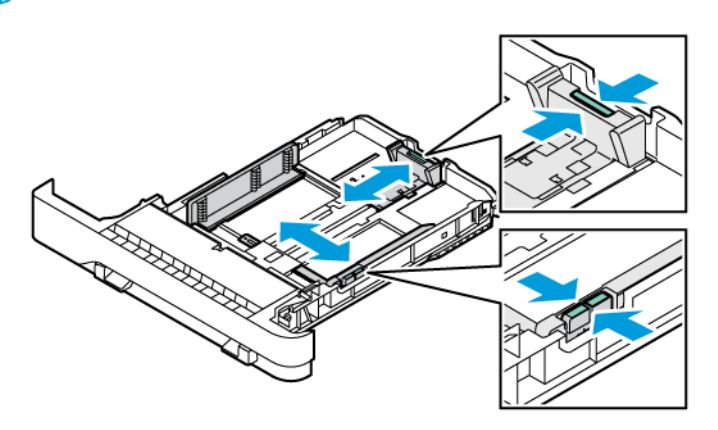

3. Papír před vložením provětrejte prolistováním a vyrovnejte hrany.

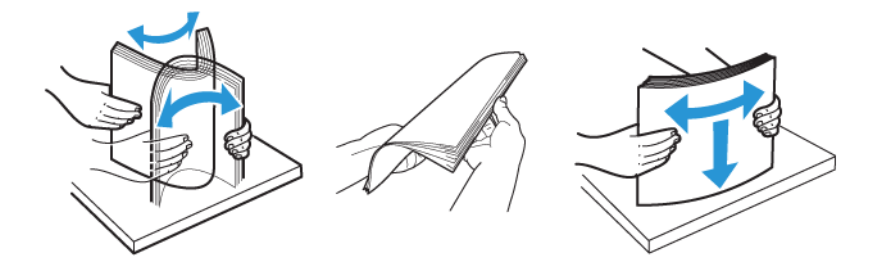

4. Hlavičkový papír vkládejte stranou tisku nahoru a horním okrajem směrem ven z tiskárny.

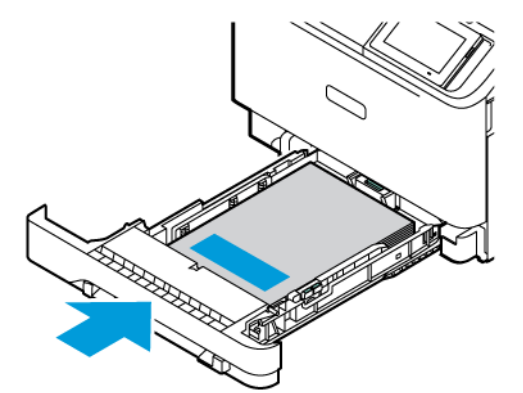

5. Abyste předešli uvíznutí papíru, ujistěte se, že výška stohu papíru nepřesahuje indikátor značky maximálního množství papíru.

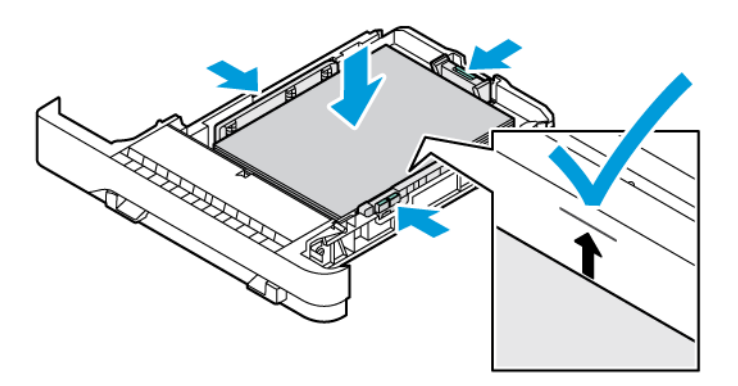

- 6. Vložte zásobník.
- 7. Obálky vkládejte se zavřenou chlopní dolů a na delší straně. Chlopně nasměrujte doprava. Aby se obálky v tiskárně nezasekly, uhlaďte je a vyrovnejte.

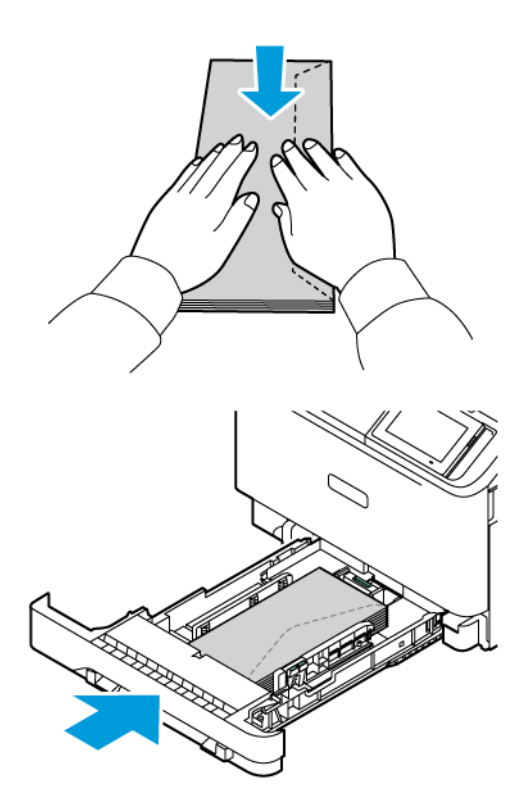

8. Vkládejte papír do zásobníku s děrovanou stranou umístěnou v zásobníku vlevo.

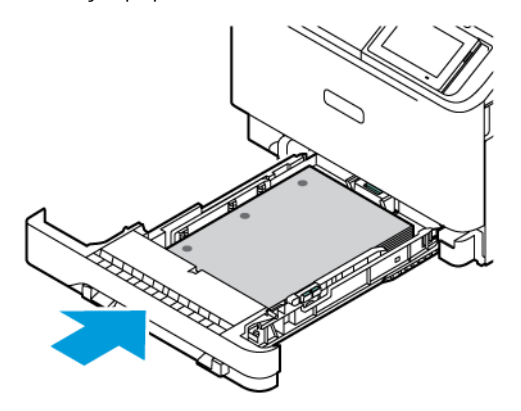

9. Štítky vložte do zásobníku lícem nahoru a poté upravte délku a šířku vodítek papíru, aby odpovídala vloženým štítkům. Ujistěte se, že výška stohu papíru nepřesahuje indikátor značky maximálního množství papíru.

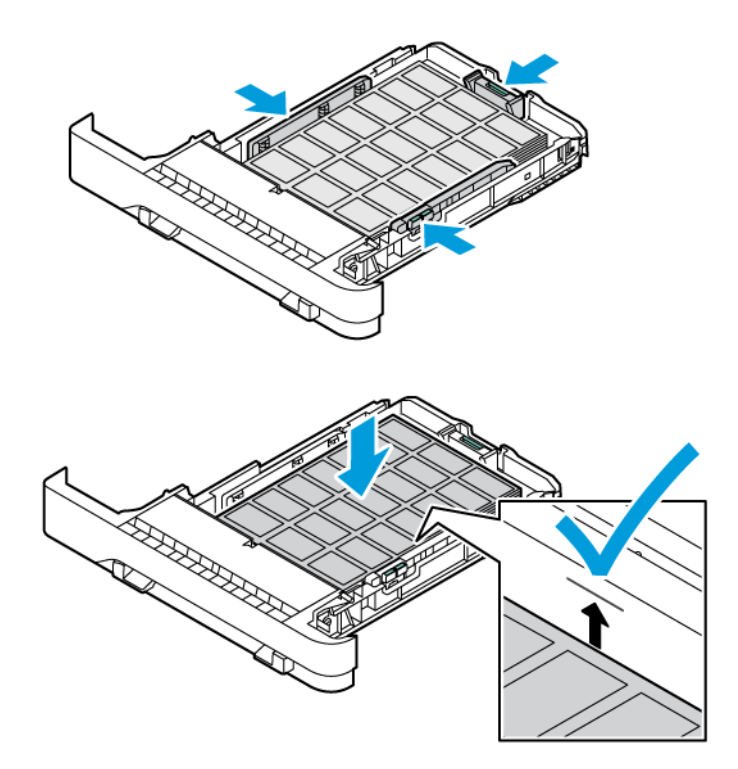

10. Zavřete zásobník.

# **RUČNÍ ZAKLÁDÁNÍ PAPÍRU**

1. Nastavte vodicí lišty na šířku vkládaného papíru. Prověřte, že vodítka jsou správně umístěna kolem papíru, ale ne příliš těsně, aby papír nebyl zprohýbaný.

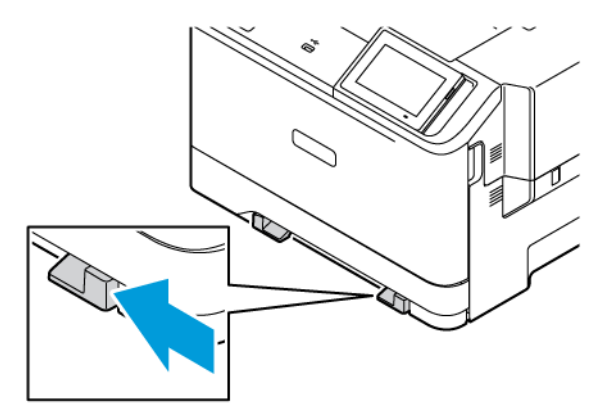

- 2. Vložte list papíru stranou tisku dolů. Dbejte na to, aby byl papír vložený rovně, aby nebyl výtisk křivý nebo zkreslený.
	- Při jednostranném tisku vkládejte hlavičkový papír potiskovanou stranou dolů a horním okrajem směrem do tiskárny.

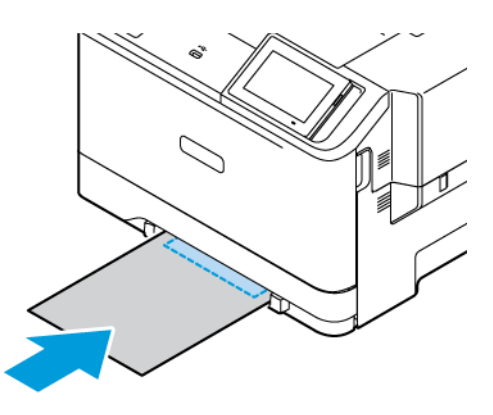

• Při oboustranném tisku vkládejte hlavičkový papír stranou tisku nahoru a horním okrajem směrem ven z tiskárny.

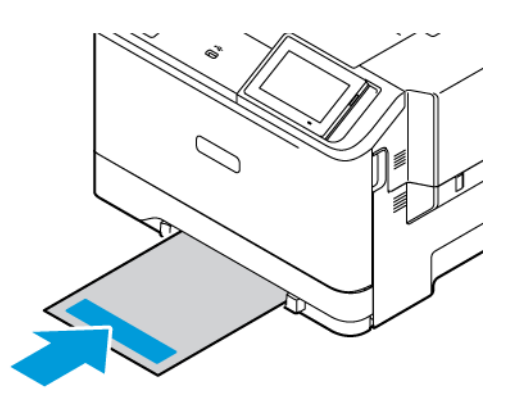

• Obálku vkládejte stranou s chlopní nahoru, a proti pravé straně vodítka papíru.

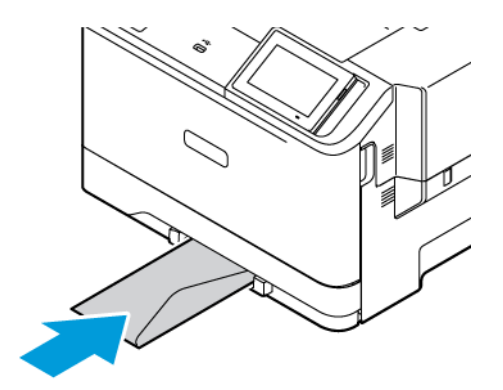

• Vkládejte papír s děrovanou stranou umístěnou v zásobníku vlevo.

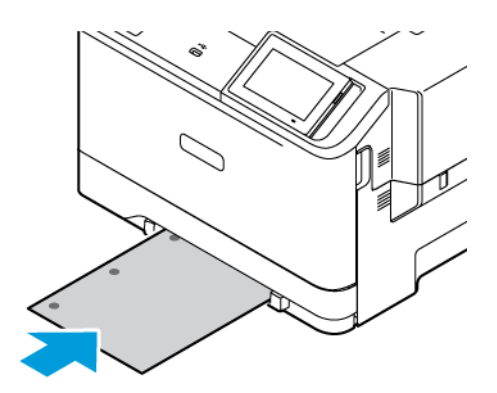

Vkládejte papír do zásobníku s děrovanou stranou umístěnou v zásobníku vlevo.

3. Zavádějte papír, dokud jeho přední hrana není vtažena.

Varování: Při vkládání papíru jej do ručního podavače nezasunujte násilím, aby nedošlo k zablokování papíru.

# **VKLÁDÁNÍ MÉDIÍ DO UNIVERZÁLNÍHO PODAVAČE**

- 1. Otevřete univerzální podavač.
	- Poznámka: Univerzální podavač je k dispozici pouze tehdy, když je nainstalován volitelný zásobník na 550+100 listů.

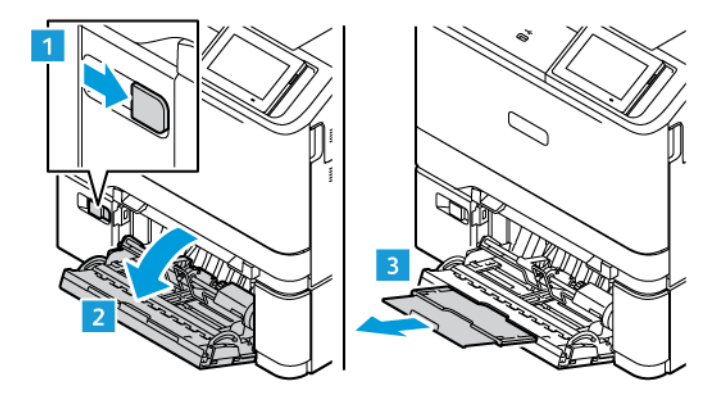

2. Nastavte vodicí lištu na formát vkládaného papíru.

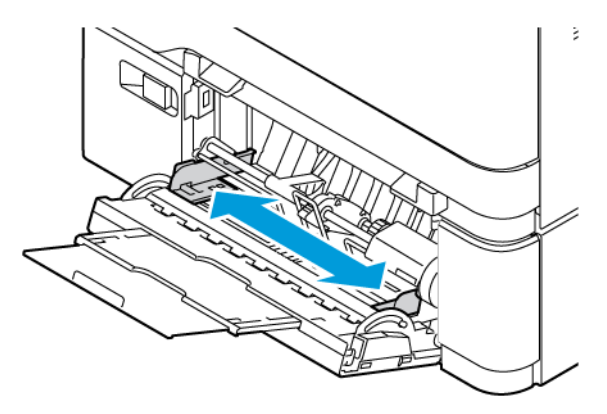

3. Papír před vložením ohněte, promněte a vyrovnejte hrany.

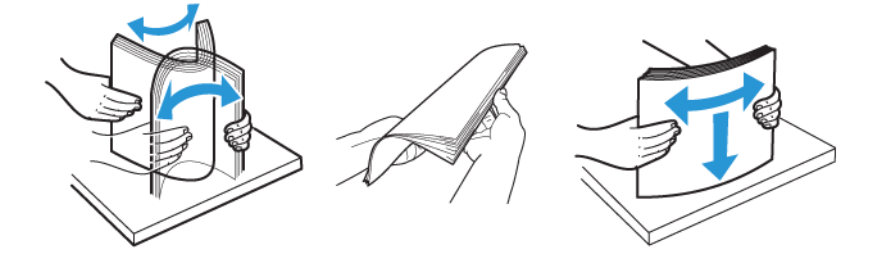

- 4. Vložte papír.
	- Při jednostranném tisku vkládejte hlavičkový papír stranou tisku dolů a horním okrajem směrem do tiskárny

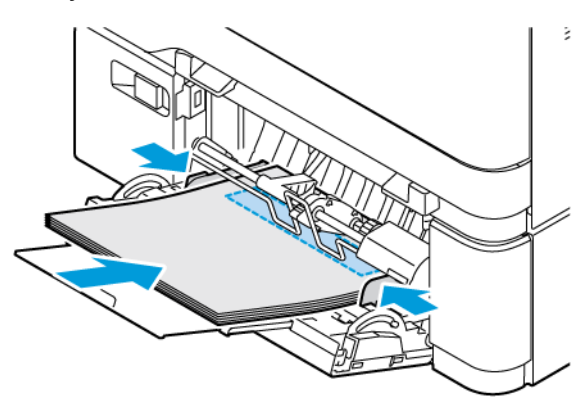

• Při oboustranném tisku vkládejte hlavičkový papír stranou tisku nahoru a horním okrajem směrem ven z tiskárny

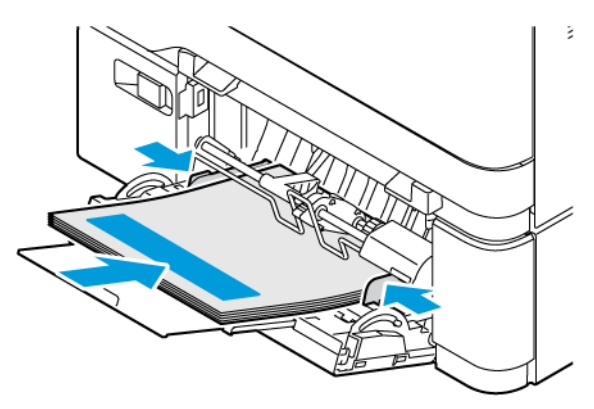

• Obálky vkládejte stranou s chlopní nahoru a proti pravé straně vodítka papíru.

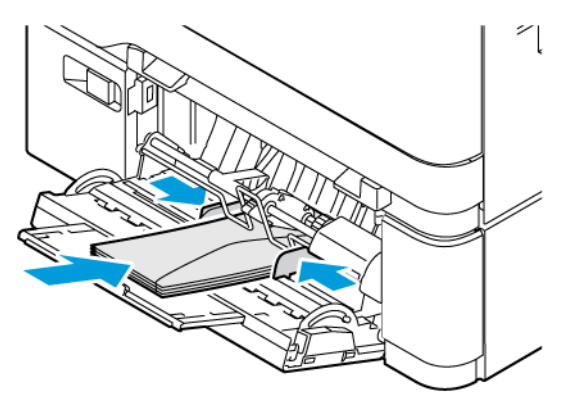

POZOR – NEBEZPEČÍ PŘEKLOPENÍ: Nepoužívejte obálky se známkami, sponkami, prasklinami, ∕ଈ okénky, barevnými okraji nebo samolepicími plochami.

• Vkládejte papír do zásobníku s děrovanou stranou umístěnou v zásobníku vlevo.

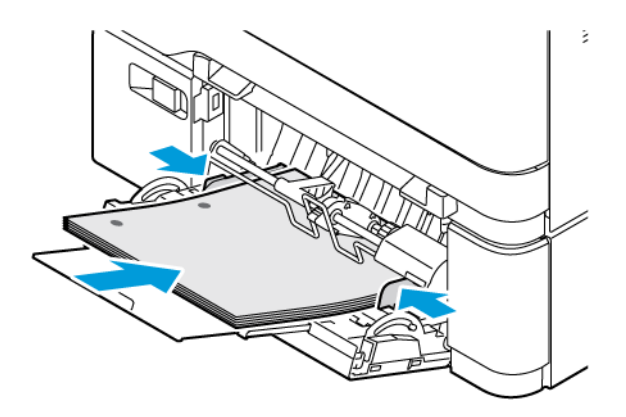

• Štítky vložte do zásobníku lícem nahoru a poté upravte délku a šířku vodítek papíru, aby odpovídala vloženým štítkům.

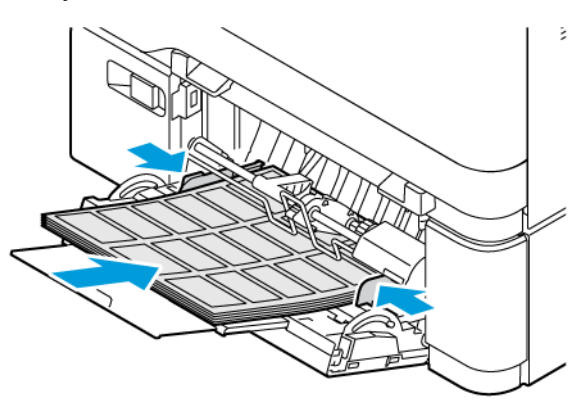

5. Na ovládacím panelu nastavte v nabídce Papír formát a typ papíru odpovídající papíru vloženému do univerzálního podavače.

# **PROPOJOVÁNÍ ZÁSOBNÍKŮ**

- 1. Na domovské obrazovce stiskněte položky Nastavení > Papír > Konfigurace zásobníku a zvolte zdroj papíru.
- 2. Nastavte shodný formát a typ papíru se zásobníky, které připojujete.
- 3. Na domovské obrazovce stiskněte položky Nastavení > Zařízení > Údržba > Nabídka konfigurace > Konfigurace zásobníku > Spojování zásobníků.
- 4. Vyberte možnost Automaticky.

Chcete-li zásobníky odpojit, dbejte na to, aby měly shodný formát a typ papíru.

Varování: Teplota fixační jednotky se liší podle vybraného typu papíru. Chcete-li předejít problémům s tiskem, dbejte na shodu nastavení typu papíru v tiskárně s papírem vloženým do zásobníku.

# <span id="page-69-0"></span>Instalace a aktualizace softwaru, ovladačů a firmwaru

#### <span id="page-69-1"></span>**INSTALACE SOFTWARU TISKÁRNY**

Poznámka: Tiskový ovladač je součástí softwarového instalačního balíčku.

Poznámka: Pro počítače Macintosh se systémem mac OS verze 10.7 nebo novější není nutné instalovat ovladač pro tisk na tiskárně certifikované pro technologii AirPrint. Jestliže chcete používat uživatelské tiskové funkce, stáhněte tiskový ovladač.

- 1. Opatřete si kopii softwarového instalačního balíčku.
	- Ze softwarového disku CD dodaného s tiskárnou.
	- Přejděte na adresu [www.xerox.com](https://www.support.xerox.com/).
- 2. Spusťte instalační program a poté postupujte podle pokynů na obrazovce počítače.

#### **PŘIDÁNÍ TISKÁREN DO POČÍTAČE**

Než začnete, proveďte některý z těchto kroků:

- Připojte tiskárnu a počítač do stejné sítě. Další informace o připojení tiskárny do sítě najdete v části . [Připojení](#page-75-1) tiskárny k síti Wi-Fi
- Připojte počítač k tiskárně. Další informace viz [Připojení](#page-77-0) počítače k tiskárně.
- Připojte tiskárnu k počítači kabelem USB. Další informace viz [Zapojování](#page-45-0) kabelů.
	- Poznámka: USB kabel se prodává samostatně. 0

#### **Uživatelé se systémem Windows**

- 1. Z počítače nainstalujte tiskový ovladač. Další informace viz [Instalace](#page-69-1) softwaru tiskárny.
- 2. Otevřete složku tiskáren a klikněte na možnost Přidat tiskárnu nebo skener.
- 3. V závislosti na připojení tiskárny proveďte jeden z následujících postupů:
	- Vyberte v seznamu tiskárnu a klikněte na tlačítko Přidat zařízení.
	- Klikněte na položku Zobrazit tiskárny s Wi-Fi Direct, vyberte tiskárnu a klikněte na tlačítko Přidat zařízení.
	- Klikněte na položku Požadovaná tiskárna není v seznamu a v okně Přidat tiskárnu postupujte takto:
	- Vyberte možnost Přidat tiskárnu pomocí TCP/IP adresy nebo hostitelského názvu a klikněte na tlačítko Další.
	- Do pole Hostitelský název či IP adresa zadejte IP adresu tiskárny a klikněte na tlačítko Další.
	- Adresu IP tiskárny zobrazíte na domovské obrazovce tiskárny. Adresa IP se zobrazí jako čtyři sady čísel oddělených tečkou, například 123.123.123.123.
	- Pokud používáte proxy server, dočasně jej zakažte, aby se správně načetla webová stránka.
	- Vyberte tiskový ovladač a klikněte na tlačítko Další.
	- Vyberte možnost Použít aktuálně nainstalovaný ovladač (doporučeno) a klikněte na tlačítko Další.
	- Zadejte název tiskárny a klikněte na tlačítko Další.
	- Vyberte možnost sdílení tiskárny a klikněte na tlačítko Další.
	- Klikněte na tlačítko Dokončit.

#### **Uživatelé se systémem Macintosh**

- 1. Z počítače otevřete složku Tiskárny a skenery.
- 2. Klikněte na ikonu +, a poté vyberte tiskárnu.
- 3. V nabídce Použít vyberte tiskový ovladač. Chcete-li použít tiskový ovladač Macintosh, vyberte možnost AirPrint nebo Zabezpečený AirPrint. Jestliže chcete používat uživatelské tiskové funkce, vyberte tiskový ovladač. [Instalace](#page-69-1) ovladače viz Instalace [softwaru](#page-69-1) tiskárny.
- 4. Přidejte tiskárnu.

#### **AKTUALIZACE FIRMWARU**

Chcete-li zvýšit výkon tiskárny a opravit problémy, pravidelně aktualizujte firmware tiskárny.

Další informace o aktualizaci firmwaru zařízení získáte od svého obchodního zástupce.

- 1. Otevřete webový prohlížeč a zadejte adresu IP tiskárny do pole adresy.
	- Adresu IP tiskárny zobrazíte na domovské obrazovce tiskárny. Adresa IP se zobrazí jako čtyři sady čísel oddělených tečkou, například 123.123.123.123.
	- Pokud používáte proxy server, dočasně jej zakažte, aby se správně načetla webová stránka.
- 2. Klikněte na položky Nastavení > Zařízení > Aktualizace softwaru.
- 3. Vyberte jednu z následujících možností:
	- Klikněte na položky Zkontrolovat aktualizace > Souhlasím spusťte aktualizaci.
	- Pro nahrání souboru z paměti flash postupujte následovně:
	- 1. Vyhledejte soubor na jednotce flash.
	- Poznámka: Nezapomeňte rozbalit soubor ZIP se softwarem.
	- 2. Klikněte na Nahrát > Zahájit.

#### **EXPORT NEBO IMPORT KONFIGURAČNÍHO SOUBORU**

Nastavení konfigurace tiskárny můžete exportovat do textového souboru a poté importovat a použít u jiných tiskáren.

- 1. Otevřete webový prohlížeč a zadejte do pole adresy IP adresu tiskárny.
	- Adresu IP tiskárny zobrazíte na domovské obrazovce tiskárny. Adresa IP se zobrazí jako čtyři sady čísel oddělených tečkou, například 123.123.123.123.
	- Pokud používáte proxy server, dočasně jej zakažte, aby se správně načetla webová stránka.
- 2. V prostředí serveru Embedded Web Server klepněte na možnost Export konfigurace nebo Import konfigurace.
- 3. Postupujte podle pokynů na obrazovce.
- 4. Pokud tiskárna podporuje aplikace, proveďte následující kroky:
	- a. Klikněte na možnost Aplikace, vyberte aplikaci a klikněte na možnost Konfigurovat.
	- b. Klepněte na možnost Export nebo Import.

# **PŘIDÁNÍ DOSTUPNÝCH VOLITELNÝCH DOPLŇKŮ DO OVLADAČE TISKÁRNY**

#### **Uživatelé se systémem Windows**

- 1. Otevřete složku Tiskárny.
- 2. Vyberte tiskárnu, kterou chcete aktualizovat, a poté proveďte některou z následujících akcí:
	- V systému Windows 7 a novějším vyberte položky Spravovat a Vlastnosti tiskárny a zvolte kartu Nastavení zařízení nebo Konfigurace v závislosti na typu tiskového ovladače.
	- Prověřte nebo změňte jednotlivé možnosti.
- 3. Výběrem tlačítka OK možnosti přijměte.

#### **Uživatelé se systémem Macintosh**

- 1. V nabídce počítače Apple vyberte možnost Systémové předvolby, a poté vyberte položku Možnosti a spotřební materiál.
- 2. Přejděte na seznam možností hardwaru a poté přidejte veškeré nainstalované volitelné doplňky.
3. Použijte změny.

# Instalace hardwarových součástí

Dostupné interní možnosti:

- Sada ke zvýšen produktivity včetně 500GB pevného disku
- Volitelný bezdrátový síťový adaptér
	- 802.11a/b/g/n/ac

## Instalace volitelných zásobníků

Upozornění: Abyste zabránili riziku úrazu elektrickým proudem, jestliže potřebujete získat přístup k desce řadiče nebo chcete doplnit volitelný hardware a paměťová zařízení poté, co jste tiskárnu nainstalovali, nejprve tiskárnu vypněte a odpojte napájecí kabel z elektrické zásuvky. Máte-li k tiskárně připojena další zařízení, pak je rovněž vypněte a odpojte veškeré kabely vedoucí k tiskárně.

- 1. Vypněte tiskárnu.
- 2. Odpojte napájecí kabel z elektrické zásuvky a poté z tiskárny.
- 3. Vybalte volitelný zásobník a poté odstraňte veškerý obalový materiál.
- 4. Vyrovnejte tiskárnu s volitelným zásobníkem a usaďte tiskárnu na místo.

POZOR – NEBEZPEČÍ ÚRAZU: Přesahuje-li hmotnost tiskárny 20 kg (44 lb.), může být k jejímu bezpečnému zdvižení třeba nejméně dvou osob.

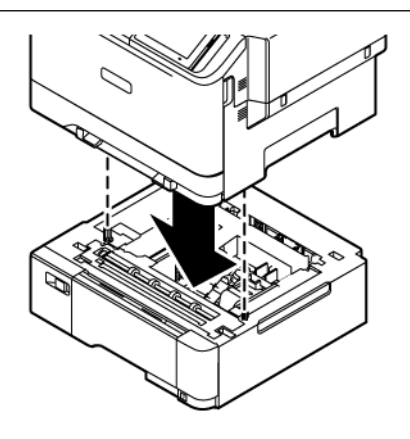

- Poznámka: Volitelné zásobníky na 550 listů při instalaci vždy umístěte pod volitelný zásobník na 550 +100 listů.
- 5. Zapojte napájecí kabel do tiskárny, a poté jej zapojte do elektrické zásuvky.

POZOR – NEBEZPEČÍ ÚRAZU: Abyste zabránili nebezpečí požáru nebo úrazu elektrickým proudem, připojte napájecí kabel do řádně uzemněné elektrické zásuvky s odpovídajícími parametry, která se nachází v blízkosti výrobku a je snadno přístupná.

6. Zapněte tiskárnu.

Přidejte zásobník do ovladače tiskárny, aby byl k dispozici pro tiskové úlohy. Další informace viz [Přidání](#page-71-0) [dostupných](#page-71-0) volitelných doplňků do ovladače tiskárny.

## Práce v síti

#### **PŘIPOJENÍ TISKÁRNY K SÍTI WI-FI**

Zkontrolujte, zda je možnost Aktivní adaptér nastavena na hodnotu Automaticky. Na domovské obrazovce stiskněte možnost Nastavení > Síť/porty > Přehled sítě > Aktivní adaptér.

#### **Použití průvodce nastavením bezdrátové sítě na tiskárně**

Před použitím průvodce zkontrolujte, zda je firmware tiskárny aktualizován. Další informace viz [Aktualizace](#page-70-0) [firmwaru](#page-70-0).

- 1. Na domovské obrazovce stiskněte možnost > Nastavit nyní.
- 2. Vyberte síť Wi-Fi a zadejte heslo sítě.
- 3. Stiskněte Hotovo.

#### **Použití nabídky Nastavení na tiskárně**

- 1. Na domovské obrazovce stiskněte Nastavení > Síť/porty > Bezdrátové > Nastavit na panelu tiskárny > Vybrat síť.
- 2. Vyberte síť Wi-Fi a zadejte heslo sítě.

Poznámka: U modelů tiskáren podporujících sítě Wi-Fi se během počátečního nastavení zobrazí výzva k nastavení sítě Wi-Fi.

#### **PŘIPOJENÍ TISKÁRNY K BEZDRÁTOVÉ SÍTI POMOCÍ WI-FI PROTECTED SETUP (WPS)**

Než začnete, zkontrolujte následující body:

- Přístupový bod (bezdrátový směrovač) je certifikován pro metodu WPS nebo je WPS kompatibilní. Další informace naleznete v dokumentaci dodané s přístupovým bodem.
- V tiskárně je nainstalován adaptér bezdrátové sítě. Další informace najdete v návodu, který byl dodán s adaptérem.
- Možnost Aktivní adaptér je nastavena na hodnotu Automaticky. Na domovské obrazovce stiskněte možnost Nastavení > Síť/porty > Přehled sítě > Aktivní adaptér.

#### **Pomocí metody tlačítek**

- 1. Na domovské obrazovce vyberte možnost Nastavení > Síť/Porty > Bezdrátová > Chráněné nastavení Wi-Fi > Spustit metodu tlačítka.
- 2. Postupujte podle pokynů na displeji.

#### **Použití metody s využitím PIN kódu**

- 1. Na domovské obrazovce vyberte možnost Nastavení > Síť/porty > Bezdrátová > Nastavení zabezpečené Wi-Fi > Spustit metodu pomocí kódu PIN.
- 2. Zkopírujte osmimístný PIN kód WPS.
- 3. Otevřete webový prohlížeč a zadejte do pole adresy IP adresu vašeho přístupového bodu.
	- IP adresu zjistíte v dokumentaci dodané s přístupovým bodem.
	- Pokud používáte proxy server, dočasně jej zakažte, aby se správně načetla webová stránka.
- 4. Otevřete nastavení WPS. Další informace naleznete v dokumentaci dodané s přístupovým bodem.
- 5. Zadejte osmimístný PIN kód a uložte změny.

#### <span id="page-76-0"></span>**KONFIGURACE FUNKCE WI-FI DIRECT**

Wi-Fi Direct je technologie peer-to-peer založená na Wi-Fi, která umožňuje bezdrátovým zařízením připojit se přímo k tiskárně s podporou Wi-Fi Direct bez použití přístupového bodu (bezdrátového routeru).

- 1. Z domovské obrazovky klikněte na Nastavení > Síť/porty > Wi-Fi Direct.
- 2. Nakonfigurujte nastavení.
	- Povolit Wi-Fi Direct: Umožňuje tiskárně vysílat vlastní síť Wi-Fi Direct.
	- Název sítě Wi-Fi Direct: Přiřadí jméno síti Wi-Fi Direct.
	- Heslo pro Wi-Fi Direct: Přiřadí heslo pro zabezpečení bezdrátové sítě při použití připojení peer-to-peer.
	- Zobrazit heslo na stránce nastavení: Zobrazí heslo stránce nastavení sítě.
	- Automaticky přijímat žádosti tlačítka: Umožňuje tiskárně automaticky přijímat žádosti o připojení.

Poznámka: Automatické přijímání požadavků na stiskem tlačítka není zabezpečeno.

- Ve výchozím nastavení není heslo sítě Wi-Fi Direct na displeji tiskárny viditelné. Chcete-li zobrazit heslo, povolte ikonu prohlížení hesla. Na ovládacím panelu přejděte do Nastavení > Zabezpečení > Různé > Povolit zobrazení hesla/PIN.
- Chcete-li znát heslo sítě Wi-Fi Direct, aniž byste jej zobrazovali na displeji tiskárny, přejděte na ovládacím panelu na Nastaven > Sestavy > Síť > Stránka nastavení sítě.

#### <span id="page-76-1"></span>**PŘIPOJENÍ MOBILNÍHO ZAŘÍZENÍ K TISKÁRNĚ**

Před připojením mobilního zařízení zkontrolujte, zda je nakonfigurovaná síť Wi-Fi Direct. Další informace viz [Konfigurace](#page-76-0) funkce Wi-Fi Direct.

#### **Připojení pomocí Wi-Fi Direct pro pro mobilní zařízení se systémem Android**

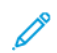

Poznámka: Tyto instrukce platí pouze pro mobilní zařízení se OS Android.

1. V mobilním zařízení přejděte do nabídky nastavení.

- 2. Povolte funkci Wi-Fi a poté klepněte na položku Wi-Fi Direct.
- 3. Zvolte název sítě Wi-Fi Direct tiskárny.
- 4. Potvrďte připojení na ovládacím panelu tiskárny.

#### **Připojení pomocí Wi-Fi Direct pro mobilní zařízení se systémem iOS**

Poznámka: Tyto instrukce platí pouze pro mobilní zařízení s operačním systémem iOS.

- 1. V mobilním zařízení přejděte do nabídky nastavení.
- 2. Klikněte na ikonu bezdrátové sítě, potom zvolte název sítě Wi-Fi Direct tiskárny. Před název sítě Wi-Fi Direct je přidán řetězec DIRECT-xy (kde xy jsou dva náhodné znaky).
- 3. Zadejte heslo sítě Wi-Fi Direct.

Po odpojení od sítě Wi-Fi Direct přepněte své mobilní zařízení zpět na předchozí síť.

#### **Připojení pomocí sítě Wi-Fi**

- 1. V mobilním zařízení přejděte do nabídky nastavení.
- 2. Klikněte na Wi-Fi, a potom zvolte název sítě Wi-Fi Direct tiskárny.
	- Poznámka: Před název sítě Wi-Fi Direct je přidán řetězec DIRECT-xy (kde xy jsou dva náhodné znaky).
- 3. Zadejte heslo sítě Wi-Fi Direct.

## **PŘIPOJENÍ POČÍTAČE K TISKÁRNĚ**

Před připojením počítače zkontrolujte, zda je nakonfigurovaná síť Wi-Fi Direct. Další informace viz [Konfigurace](#page-76-0) [funkce](#page-76-0) Wi-Fi Direct.

#### **Uživatelé se systémem Windows**

- 1. Otevřete složku tiskáren a klikněte na možnost Přidat tiskárnu nebo skener.
- 2. Klikněte na možnost Zobrazit tiskárny s Wi-Fi Direct, a potom zvolte název sítě Wi-Fi Direct tiskárny.
- 3. Z displeje tiskárny si opište osmimístný PIN tiskárny.
- 4. Zadejte PIN do počítače. Pokud není ovladač tisku již instalován, OS Windows si stáhne potřebný ovladač.

#### **Uživatelé se systémem Macintosh**

- 1. Klikněte na ikonu bezdrátové sítě a poté zvolte název sítě Wi-Fi Direct tiskárny. Před název sítě Wi-Fi Direct je přidán řetězec DIRECT-xy (kde xy jsou dva náhodné znaky).
- 2. Zadejte heslo sítě Wi-Fi Direct. Po odpojení od sítě Wi-Fi Direct přepněte počítač zpět na předchozí síť.

## **DEAKTIVACE SÍTĚ WI-FI**

- 1. Na domovské obrazovce stiskněte možnost Nastavení > Síť/porty > Přehled sítě > Aktivní adaptér > Standardní síť.
- 2. Postupujte podle pokynů na displeji.

#### **KONTROLA PŘIPOJENÍ TISKÁRNY**

- 1. Na domovské obrazovce stiskněte možnost Nastavení > Zprávy > Síť > Stránka nastavení sítě.
- 2. Zkontrolujte první část stránky a ověřte, že stav je Připojeno.

Pokud je stav Nepřipojeno, je možné, že síť LAN není aktivní nebo je odpojený či vadný síťový kabel. Požádejte o pomoc správce.

Nastavení, instalace a [konfigurace](#page-42-0)

# <span id="page-80-0"></span>Zabezpečení tiskárny

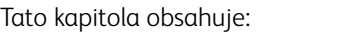

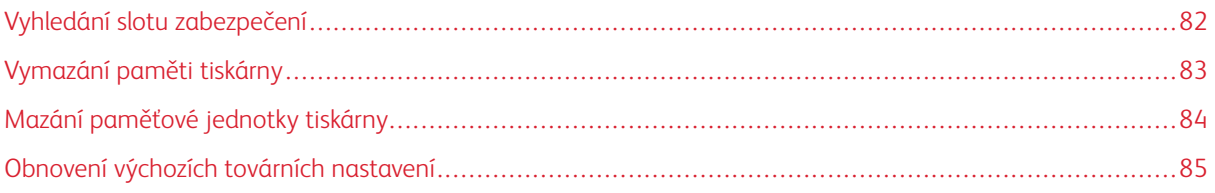

# <span id="page-81-0"></span>Vyhledání slotu zabezpečení

Tiskárna je vybavena funkcí bezpečnostního zámku. Připevněte bezpečnostní zámek kompatibilní s většinou přenosných počítačů ve vyznačeném místě, abyste zajistili tiskárnu na místě.

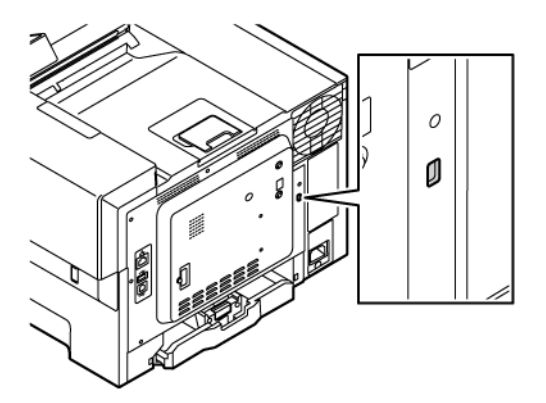

## <span id="page-82-0"></span>Vymazání paměti tiskárny

Chcete-li vymazat dočasnou paměť nebo data z vyrovnávací paměti tiskárny, vypněte tiskárnu.

Chcete-li vymazat trvalou paměť nebo jednotlivá nastavení, nastavení zařízení a sítě, nastavení zabezpečení a integrovaná řešení, postupujte následovně:

- 1. Na domovské obrazovce stiskněte položky Nastavení > Zařízení > Údržba > Vymazání paměti tiskárny.
- 2. Stiskněte zaškrtněte políčko pro možnost Ošetřit všechny informace v trvalé paměti, a poté tlačítko Vymazat.
- 3. Stiskněte možnost Spustit průvodce počátečním nastavením, a poté tlačítko Další.
- 4. Spusťte operaci.

Poznámka: Tento proces také zničí šifrovací klíč, který se používá k ochraně uživatelských dat. Zničení šifrovacího klíče způsobí, že data nelze obnovit.

## <span id="page-83-0"></span>Mazání paměťové jednotky tiskárny

Poznámka: Tato aplikace je podporována pouze na tiskárnách s volitelnou sadou pro zvýšení produktivity.

- 1. Na domovské obrazovce stiskněte položky Nastavení > Zařízení > Údržba > Vymazání pevného tisku.
- 2. U pevného disku stiskněte zaškrtávací políčko u možnosti Pročistit všechny informace na pevném disku, stiskněte tlačítko VYMAZAT, a poté zvolte způsob vymazání dat.

P Poznámka: Proces ošetření pevného disku může trvat od několika minut až po více než hodinu a během této doby nebude tiskárna dostupná pro jiné úlohy.

3. Spusťte operaci.

# <span id="page-84-0"></span>Obnovení výchozích továrních nastavení

- 1. Na domovské obrazovce stiskněte položky Nastavení > Zařízení > Obnovit výchozí nastavení od výrobce.
- 2. Stiskněte možnost Obnovit nastavení a vyberte nastavení, které chcete obnovit.
- 3. Stiskněte tlačítko Obnovit.
- 4. Spusťte operaci.

[Zabezpečení](#page-80-0) tiskárny

# <span id="page-86-0"></span>**Tisk**

Tato kapitola obsahuje:

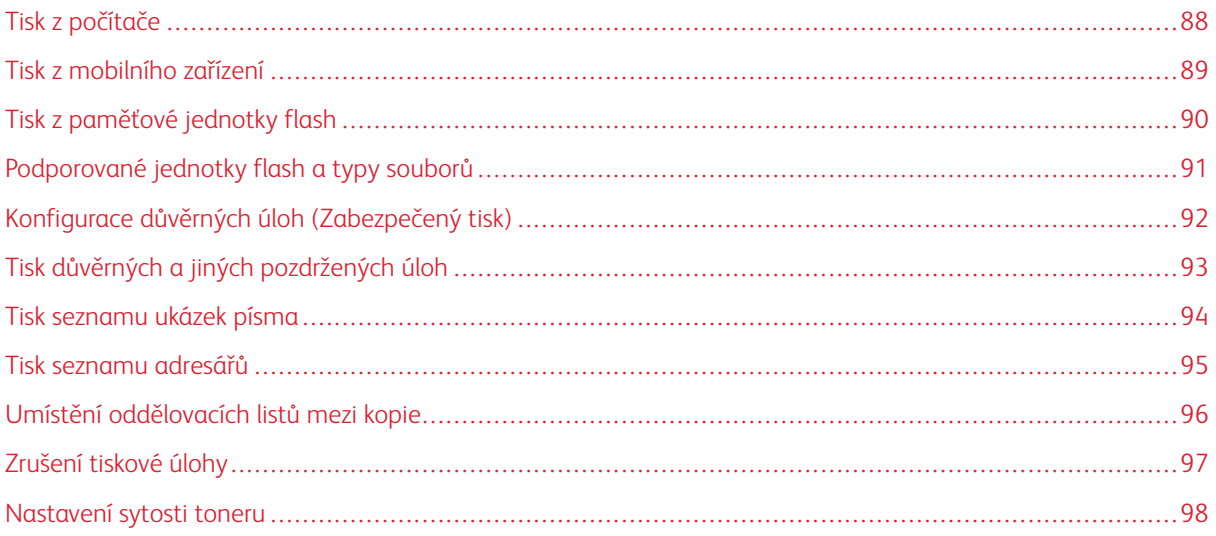

[Tisk](#page-86-0)

# <span id="page-87-0"></span>Tisk z počítače

Poznámka: U štítků, tvrdého papíru a obálek nastavte před vytisknutím dokumentu formát a typ papíru.

- 1. V dokumentu, který se chystáte vytisknout, otevřete dialogové okno Tisk.
- 2. V případě potřeby upravte nastavení.
- 3. Vytiskněte dokument.

## <span id="page-88-0"></span>Tisk z mobilního zařízení

Informace o tisku z chytrého telefonu pomocí aplikace Xerox® Easy Assist viz [Aplikace](#page-46-0) Xerox® Easy Assist.

### **TISK Z MOBILNÍHO ZAŘÍZENÍ POMOCÍ TISKOVÉ SLUŽBY MOPRIA ™**

Mopria Print Service je služba pro mobilní tisk z mobilních zařízení se systémem Android™ verze 5.0 a novější. Umožňuje tisknout přímo na jakoukoliv tiskárnu s certifikací Mopria.

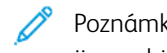

Poznámka: Nezapomeňte si z obchodu Google PlayTM stáhnout aplikaci Mopria Print Service a aktivovat ji v mobilním zařízení.

- 1. Z mobilního zařízení se systémem Android spusťte kompatibilní aplikaci nebo vyberte dokument ze správce souborů.
- 2. Klepněte na Více možností a poté na Tisk.
- 3. Vyberte tiskárnu, a poté dle potřeby upravte nastavení.
- 4. Dotkněte se položky Tisk.

#### **TISK Z MOBILNÍHO ZAŘÍZENÍ POMOCÍ AIRPRINT ®**

Softwarová funkce AirPrint je služba pro mobilní tisk, která umožňuje odesílat tisk přímo ze zařízení Apple do tiskáren certifikovaných pro technologii AirPrint.

Poznámka:

- Ujistěte se, zda jsou zařízení Apple i tiskárna připojeny ke stejné síti. Pokud má síť více bezdrátových rozbočovačů, ujistěte se, že jsou obě zařízení připojena ke stejné podsíti.
- Tato aplikace je podporována pouze v některých zařízeních Apple.
- 1. V mobilním zařízení zvolte ve správci souborů dokument nebo spusťte kompatibilní aplikaci.
- 2. Klepněte na Sdílet a poté na Tisk.
- 3. Vyberte tiskárnu a poté dle potřeby upravte nastavení.
- 4. Vytiskněte dokument.

## **TISK Z MOBILNÍHO ZAŘÍZENÍ POMOCÍ SÍTĚ WI-FI DIRECT ®**

Wi-Fi Direct je tisková služba, která umožňuje odesílat tisk do jakékoliv tiskárny, podporující službu Wi-Fi Direct.

 $\mathscr{O}$ Poznámka: Zkontrolujte, že je mobilní zařízení připojeno k tiskárně přes Wi-Fi Direct. Další informace viz Připojení [mobilního](#page-76-1) zařízení k tiskárně.

- 1. Z vašeho mobilního zařízení spusťte kompatibilní aplikaci nebo vyberte dokument ze správce souborů.
- 2. Klepněte na Více možností a poté na Tisk.
- 3. Vyberte tiskárnu, a poté dle potřeby upravte nastavení.
- 4. Vytiskněte dokument.

## <span id="page-89-0"></span>Tisk z paměťové jednotky flash

1. Vložte paměťovou jednotku flash.

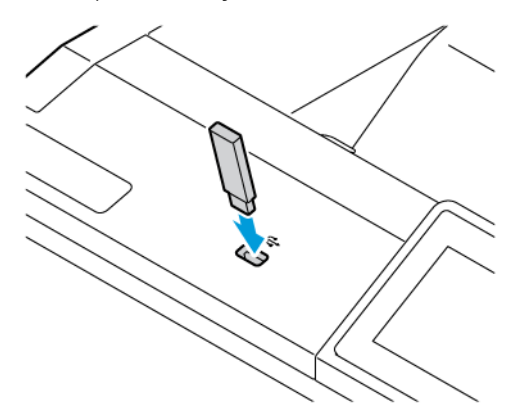

Poznámka:

- Vložíte-li jednotku flash, když se zobrazí chybová zpráva, tiskárna jednotku flash ignoruje.
- Pokud vložíte jednotku paměti flash během zpracování jiných tiskových úloh tiskárnou, zobrazí se na displeji zpráva Zaneprázdněna.
- 2. Na displeji stiskněte dokument, který chcete vytisknout.

V případě potřeby nakonfigurujte ostatní tisková nastavení.

3. Vytiskněte dokument.

Chcete-li vytisknout další dokument, stiskněte možnost Jednotka USB.

Varování: Během aktivního tisku, čtení nebo zápisu na paměťové zařízení se nedotýkejte tiskárny ani jednotky flash ve vyznačené oblasti, aby nedošlo ke ztrátě dat nebo poruše tiskárny.

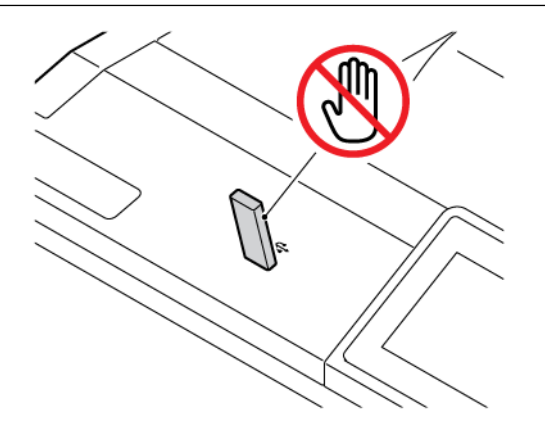

# <span id="page-90-0"></span>Podporované jednotky flash a typy souborů

#### **JEDNOTKY PAMĚTI FLASH**

- Lexar JumpDrive S70 (16 GB a 32 GB)
- SanDisk Cruzer Micro (16 GB a 32 GB)
- PNY Attache (16 GB a 32 GB)

P Poznámka:

- Tiskárna podporuje vysokorychlostní jednotky paměti flash se standardem plné rychlosti.
- Jednotky paměti flash musí podporovat systém souborů FAT.

## **TYPY SOUBORŮ**

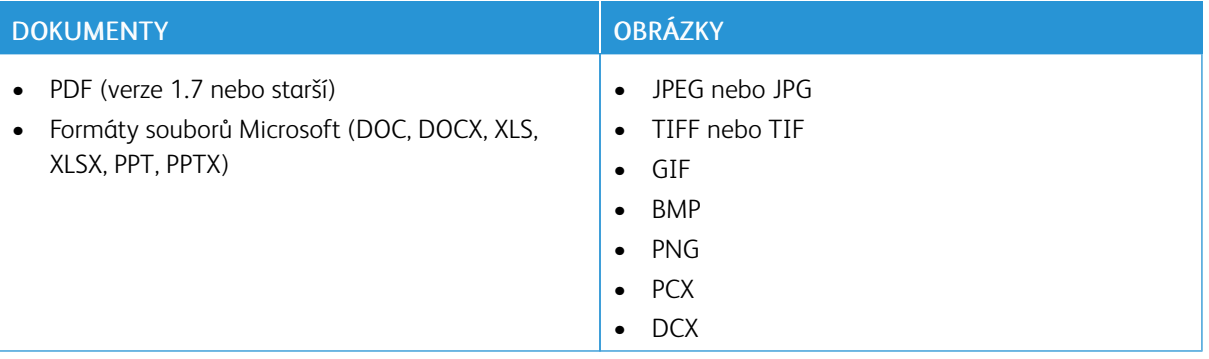

# <span id="page-91-0"></span>Konfigurace důvěrných úloh (Zabezpečený tisk)

- 1. Z domovské obrazovky stiskněte Nastavení > Zabezpečení > Nastavení důvěrného tisku.
- 2. Nakonfigurujte nastavení.

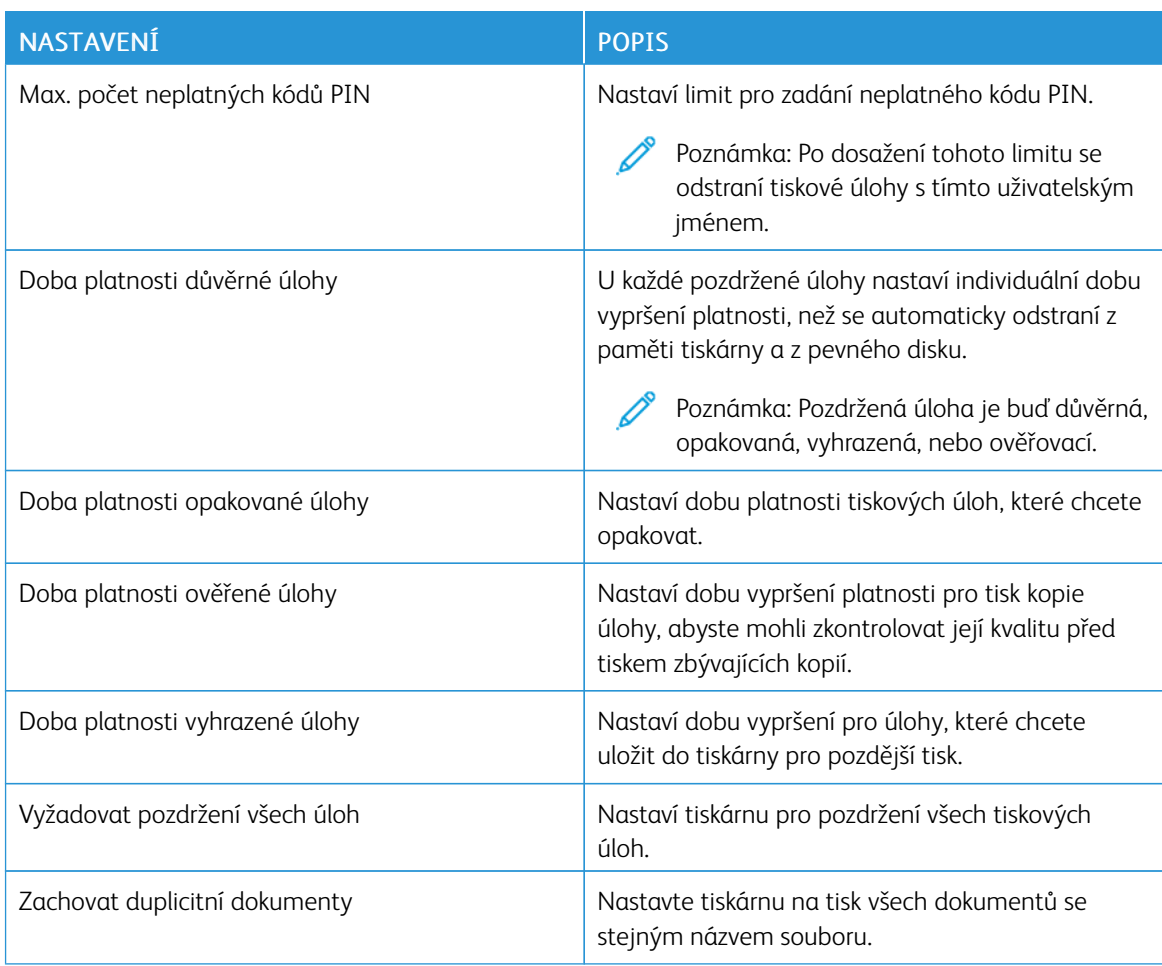

## <span id="page-92-0"></span>Tisk důvěrných a jiných pozdržených úloh

#### **UŽIVATELÉ SE SYSTÉMEM WINDOWS**

#### Při použití tiskového ovladače proveďte následující kroky:

- 1. Otevřete dokument a klikněte na položky Soubor > Tisk.
- 2. Vyberte tiskárnu a klikněte na položky Vlastnosti tiskárny > Volby tisku > Typ úlohy.
- 3. Vyberte typ tiskové úlohy (Zabezpečený tisk, Ukázková sada, Uložená úloha).

Pokud vyberete možnost Zabezpečený tisk, zadejte přístupový kód a klikněte na tlačítko OK. Okno Volby tisku se zavře.

- 4. Klikněte na tlačítko Tisk.
- 5. Na domovské obrazovce uvolněte tiskovou úlohu.
	- Pro úlohy zabezpečeného tisku stiskněte možnost Pozdržené úlohy, vyberte své uživatelské iméno a položku Důvěrné, zadejte kód PIN, vyberte tiskovou úlohu, nakonfigurujte nastavení a stiskněte tlačítko Tisk.
	- Pro ostatní tiskové úlohy stiskněte možnost Pozdržené úlohy, vyberte své uživatelské jméno a tiskovou úlohu, nakonfigurujte nastavení a stiskněte tlačítko Tisk.

### **UŽIVATELÉ SE SYSTÉMEM MACINTOSH**

#### **Použití aplikace AirPrint**

- 1. Otevřete dokument a zvolte položky Soubor > Tisk.
- 2. Zvolte tiskárnu, potom z rozevírací nabídky, která následuje po nabídce Orientace, zvolte Tisk s PIN kódem.
- 3. Povolte položku Tisk s PIN kódem, a poté zadejte čtyřmístný číselný PIN kód.
- 4. Klikněte na tlačítko Tisk.
- 5. Na domovské obrazovce uvolněte tiskovou úlohu. Stiskněte položky Pozdržené úlohy > vyberte své uživatelské jméno > Důvěrné > zadejte kód PIN > vyberte tiskovou úlohu > Tisk.

#### **Použití tiskového ovladače**

- 1. Otevřete dokument a zvolte položky Soubor > Tisk.
- 2. Zvolte tiskárnu, potom z rozevírací nabídky zvolte, která následuje po nabídce Orientace, zvolte Tisk a pozdržet.
- 3. Zvolte Důvěrný tisk, a potom zadejte čtyřmístný číselný PIN kód.
- 4. Klikněte na tlačítko Tisk.
- 5. Na domovské obrazovce uvolněte tiskovou úlohu. Stiskněte položky Pozdržené úlohy > vyberte své uživatelské jméno > Důvěrné > zadejte kód PIN > vyberte tiskovou úlohu > Tisk.

# <span id="page-93-0"></span>Tisk seznamu ukázek písma

- 1. Na domovské obrazovce stiskněte možnost Nastavení > Sestavy > Tisk > Tisková písma.
- 2. Stiskněte možnost PCL písma nebo Písma PS.

## <span id="page-94-0"></span>Tisk seznamu adresářů

Na domovské obrazovce stiskněte možnost Nastavení > Sestavy > Tisk > Tisk adresáře.

# <span id="page-95-0"></span>Umístění oddělovacích listů mezi kopie

- 1. Na domovské obrazovce stiskněte položky Nastavení > Tisk > Rozvržení > Oddělovací listy > Mezi kopiemi.
- 2. Vytiskněte dokument.

# <span id="page-96-0"></span>Zrušení tiskové úlohy

- 1. Na domovské obrazovce stiskněte položku Zrušit.
- 2. Vyberte úlohu, která se má zrušit.

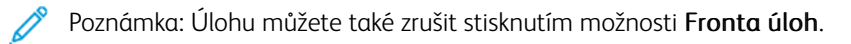

# <span id="page-97-0"></span>Nastavení sytosti toneru

- 1. Na domovské obrazovce stiskněte položky Nastavení > Tisk > Kvalita > Sytost toneru.
- 2. Vyberte nastavení.

# <span id="page-98-0"></span>Použití nabídek tiskárny

Tato kapitola obsahuje:

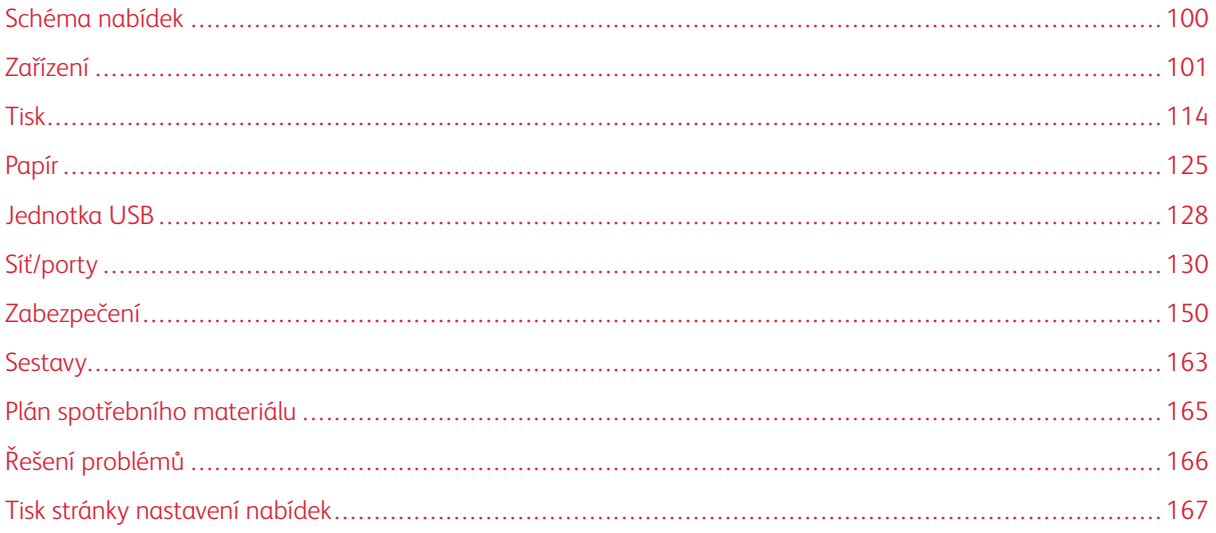

# <span id="page-99-0"></span>Schéma nabídek

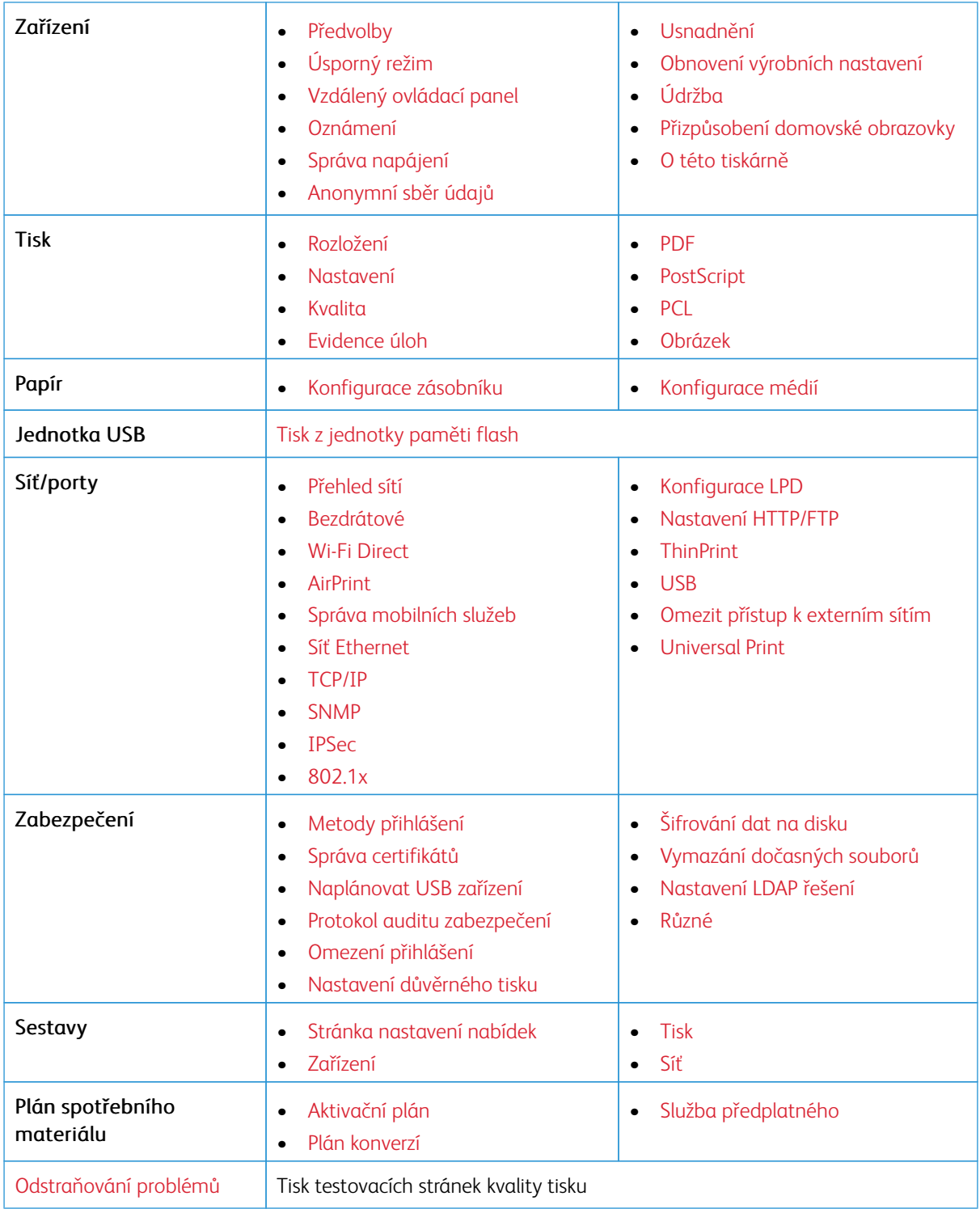

## <span id="page-100-0"></span>Zařízení

Důležité: Některé funkce jsou určeny pro správce systému a příslušné možnosti nejsou zobrazeny. Další informace najdete v *Příručce správce serveru Embedded Web Server* na webu [www.xerox.com/office/](https://www.office.xerox.com/cgi-bin/printer.pl?APP=udpdfs&Page=Color&Model=C410&PgName=Man) [C410docs](https://www.office.xerox.com/cgi-bin/printer.pl?APP=udpdfs&Page=Color&Model=C410&PgName=Man).

## <span id="page-100-1"></span>**PŘEDVOLBY**

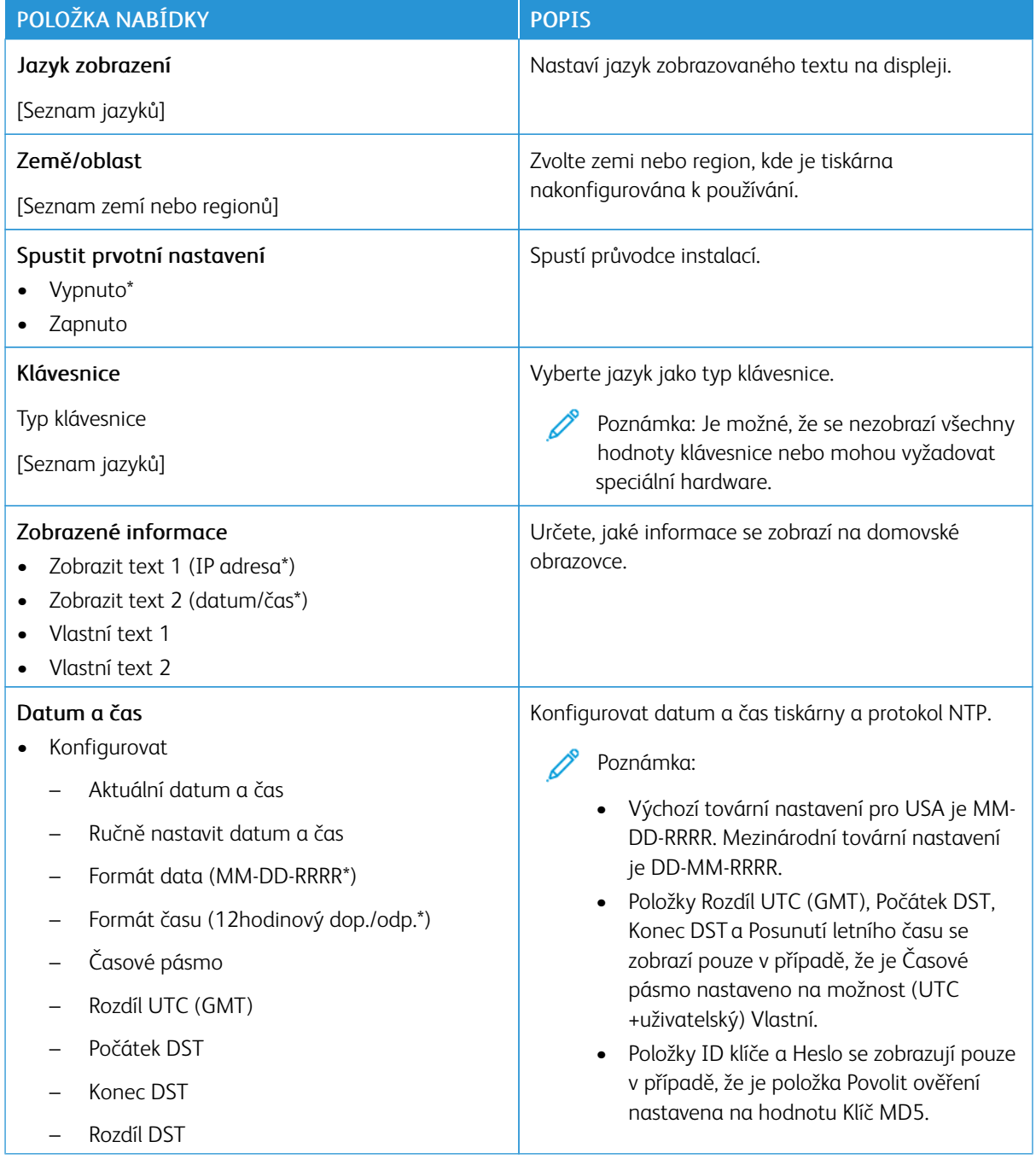

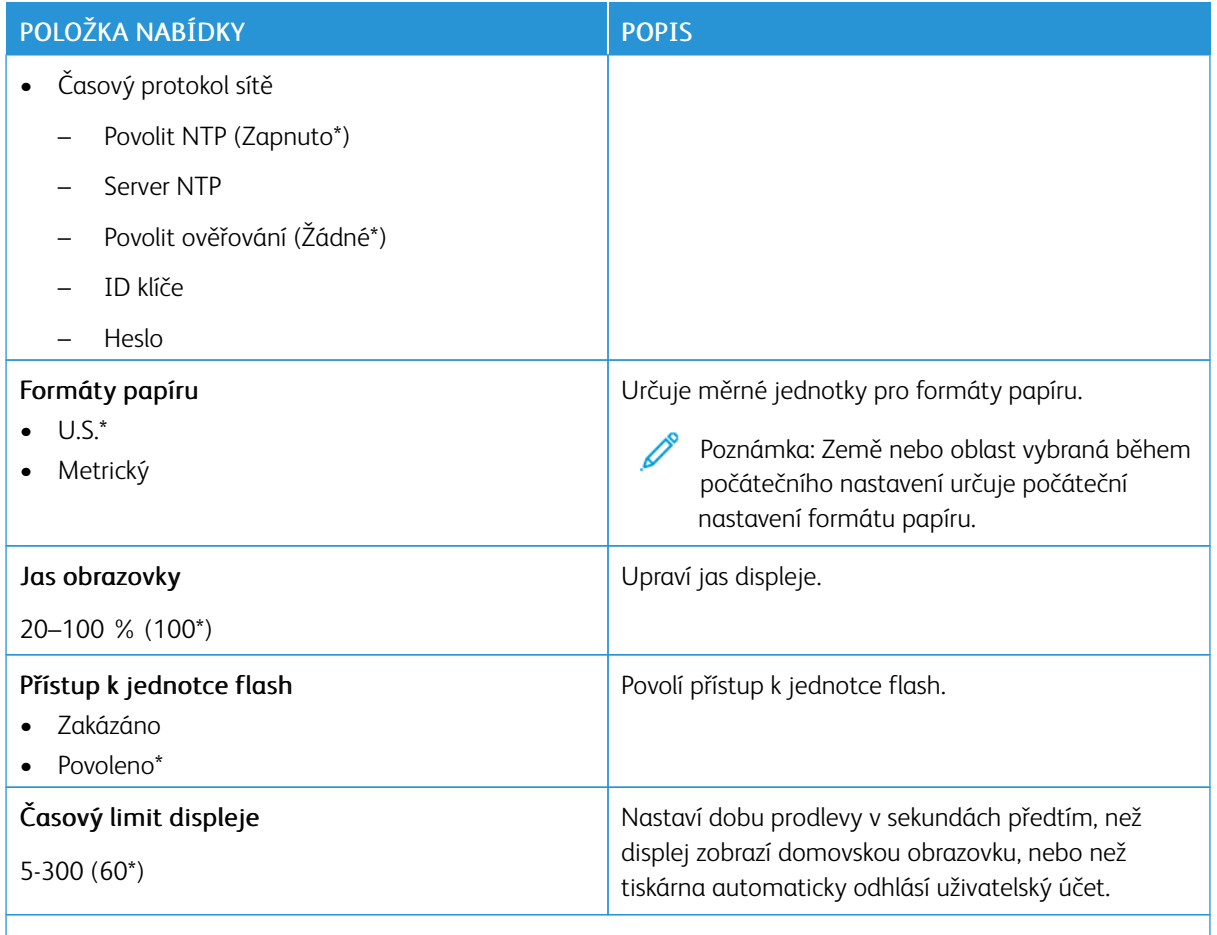

P Poznámka: Hvězdička (\*) vedle hodnoty označuje výchozí nastavení z výroby.

## <span id="page-101-0"></span>**ÚSPORNÝ REŽIM**

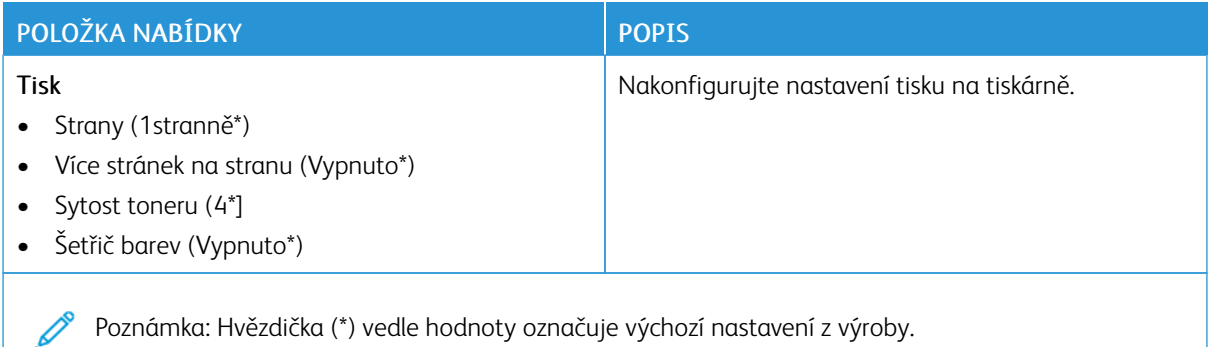

# <span id="page-102-0"></span>**VZDÁLENÝ OVLÁDACÍ PANEL**

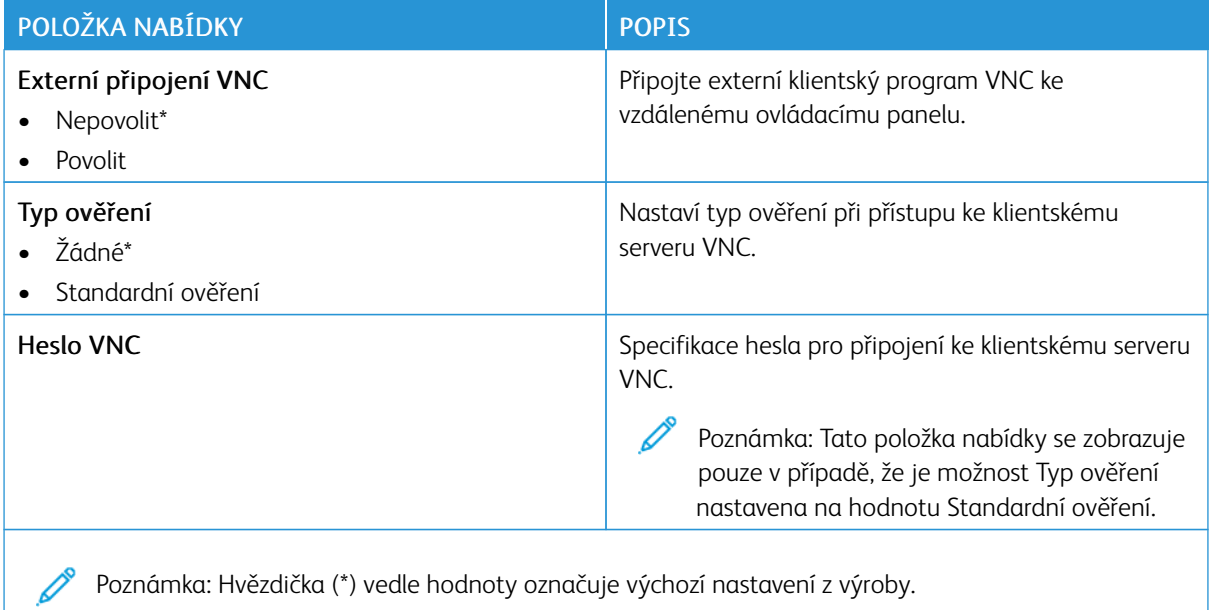

## <span id="page-102-1"></span>**OZNÁMENÍ**

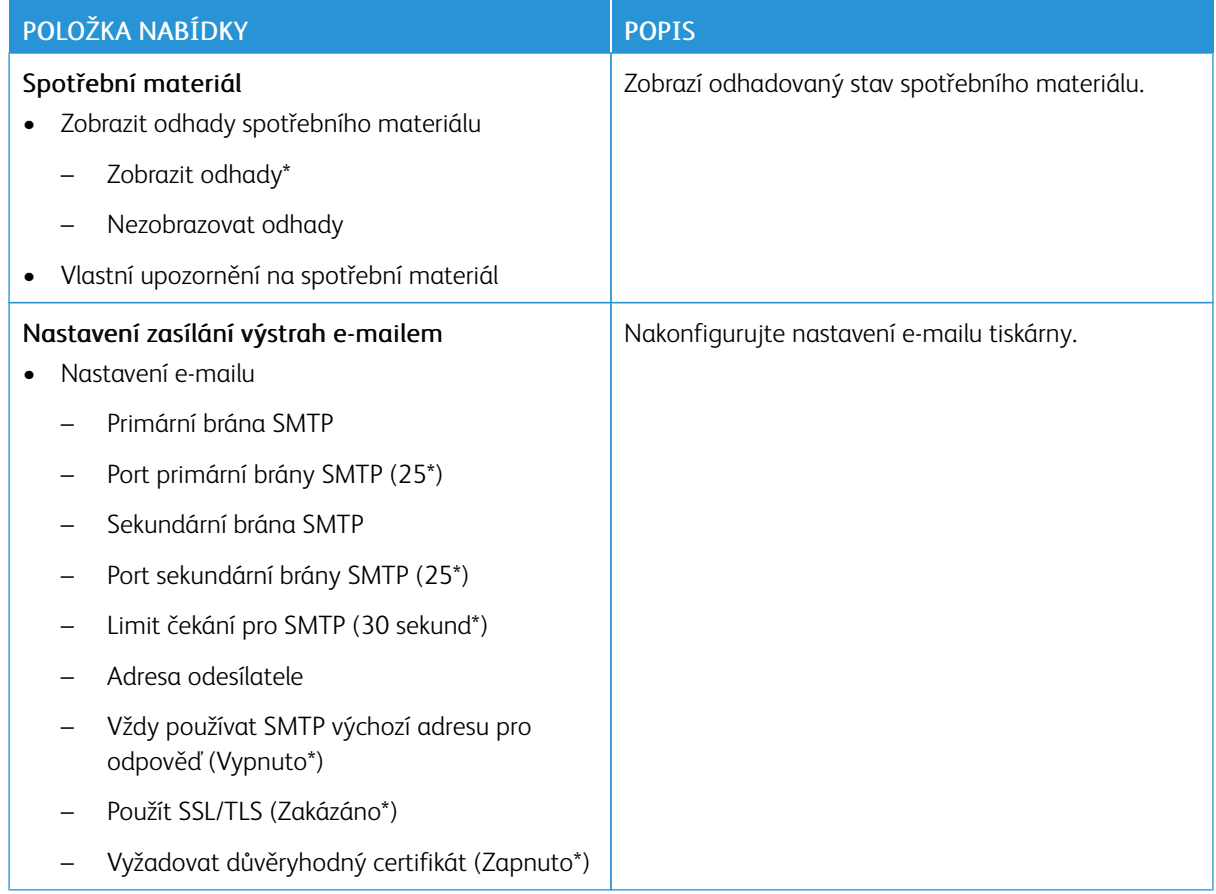

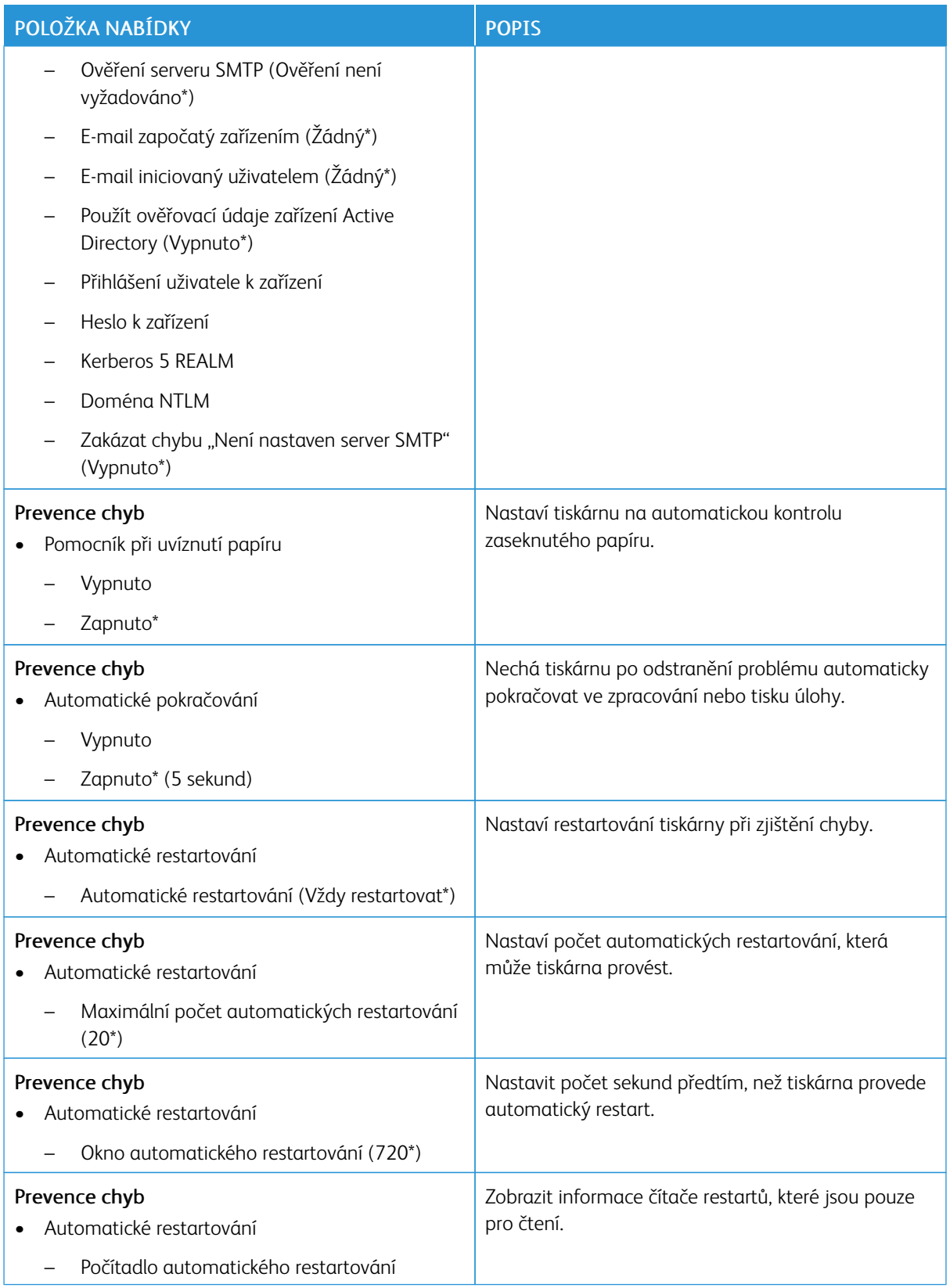

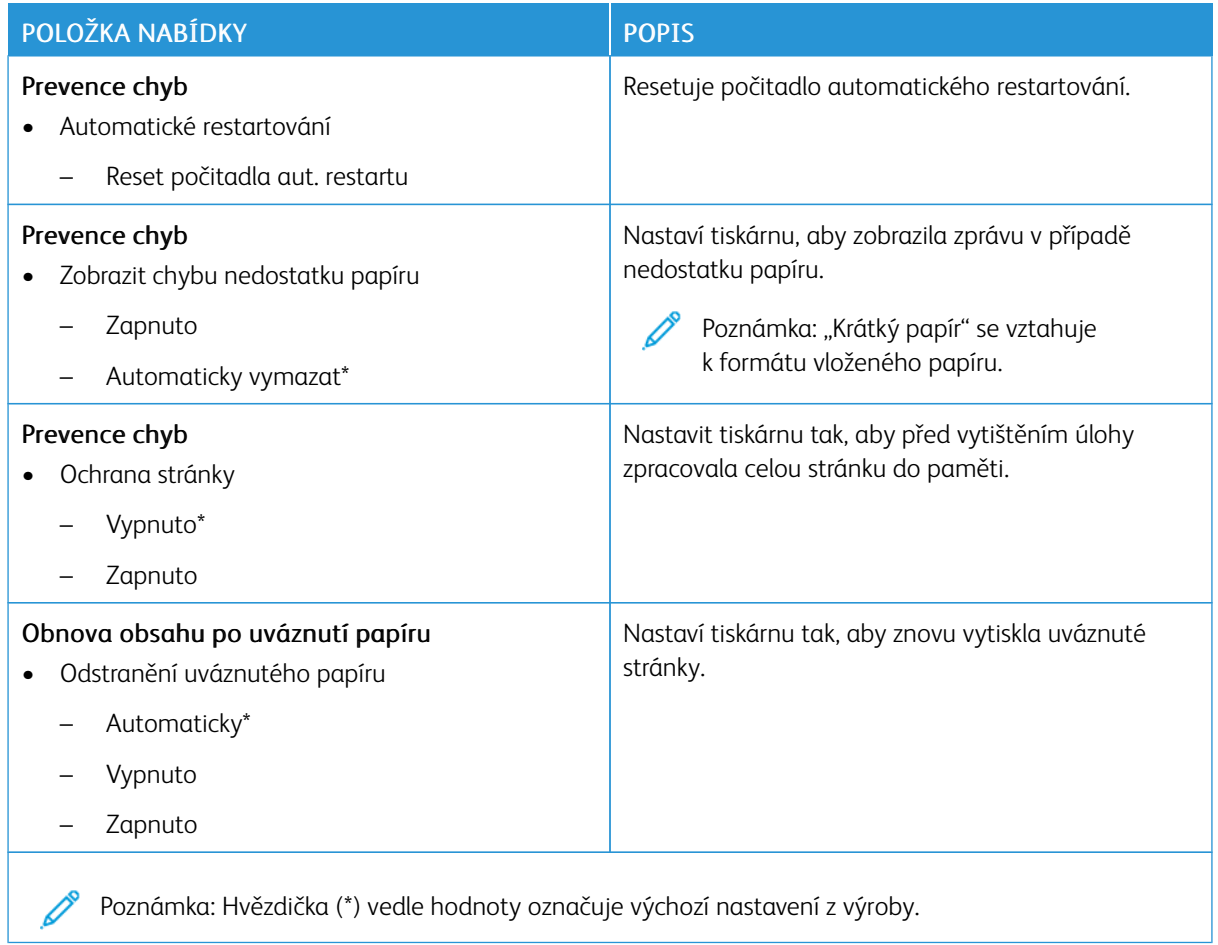

## <span id="page-104-0"></span>**SPRÁVA NAPÁJENÍ**

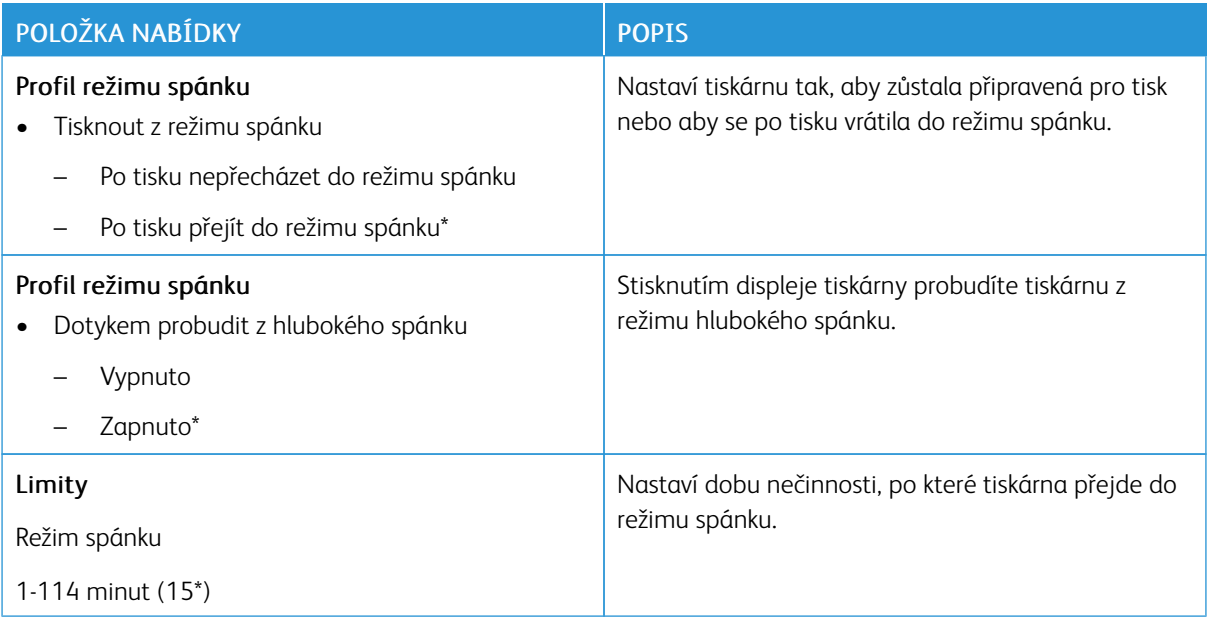

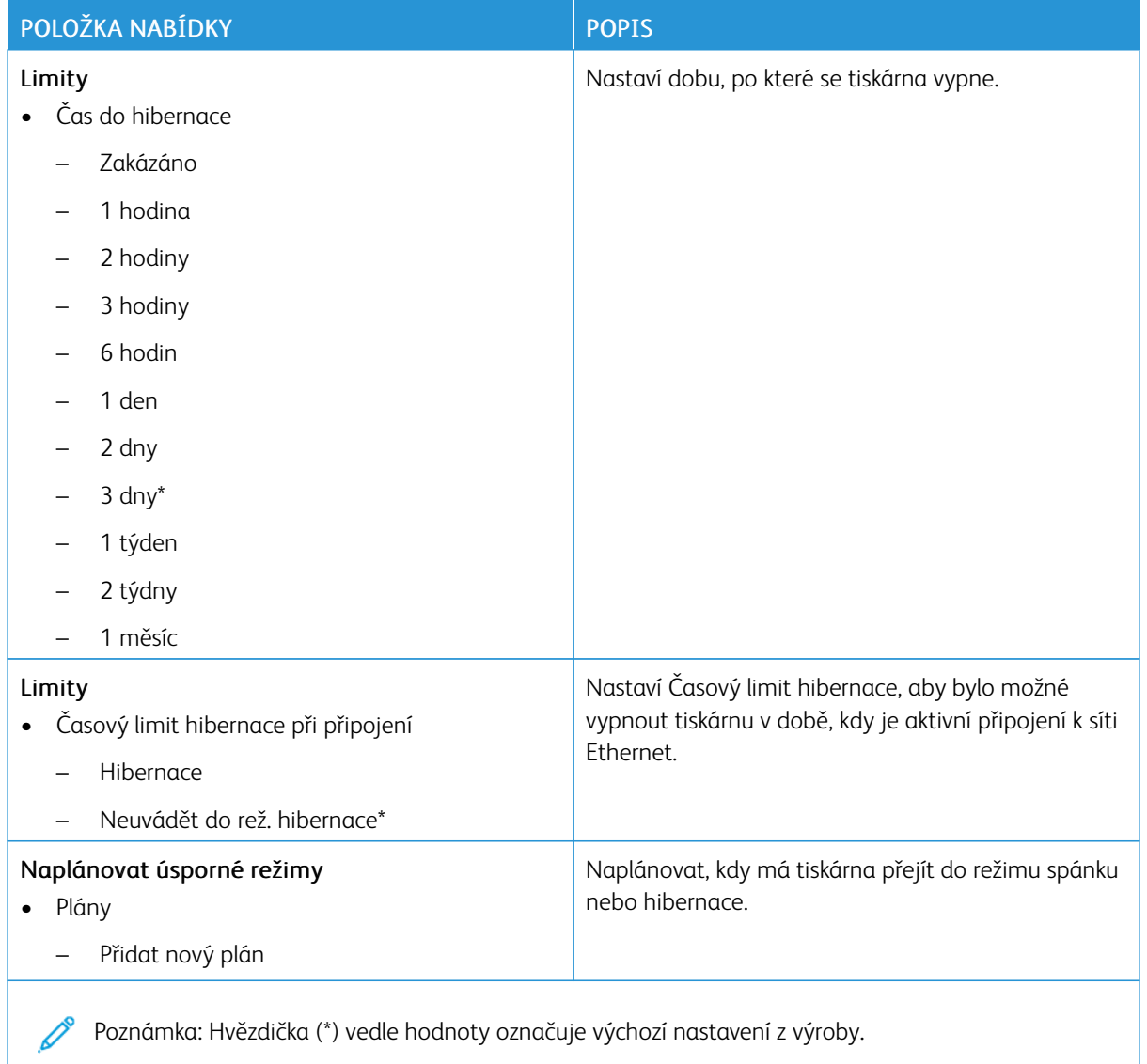

# <span id="page-106-0"></span>**ANONYMNÍ SBĚR ÚDAJŮ**

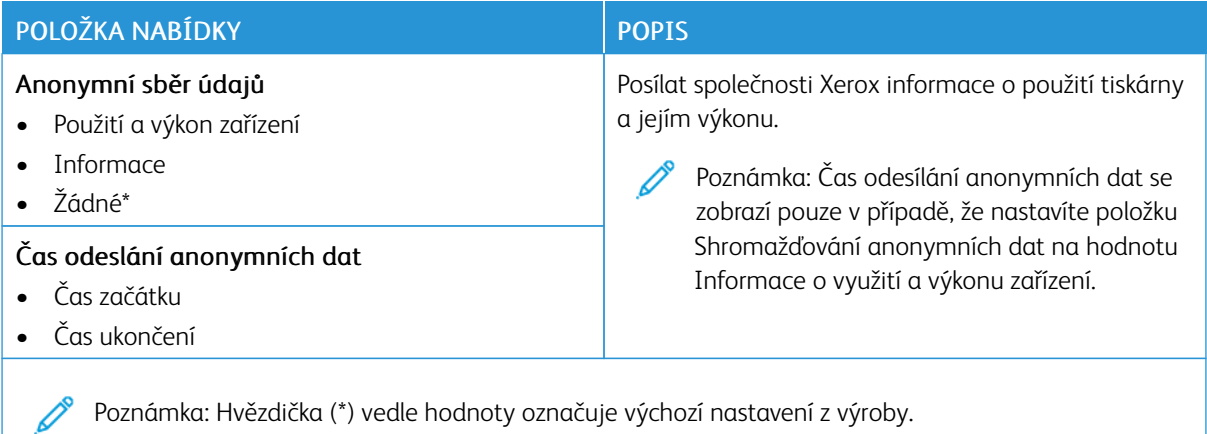

## <span id="page-106-1"></span>**USNADNĚNÍ**

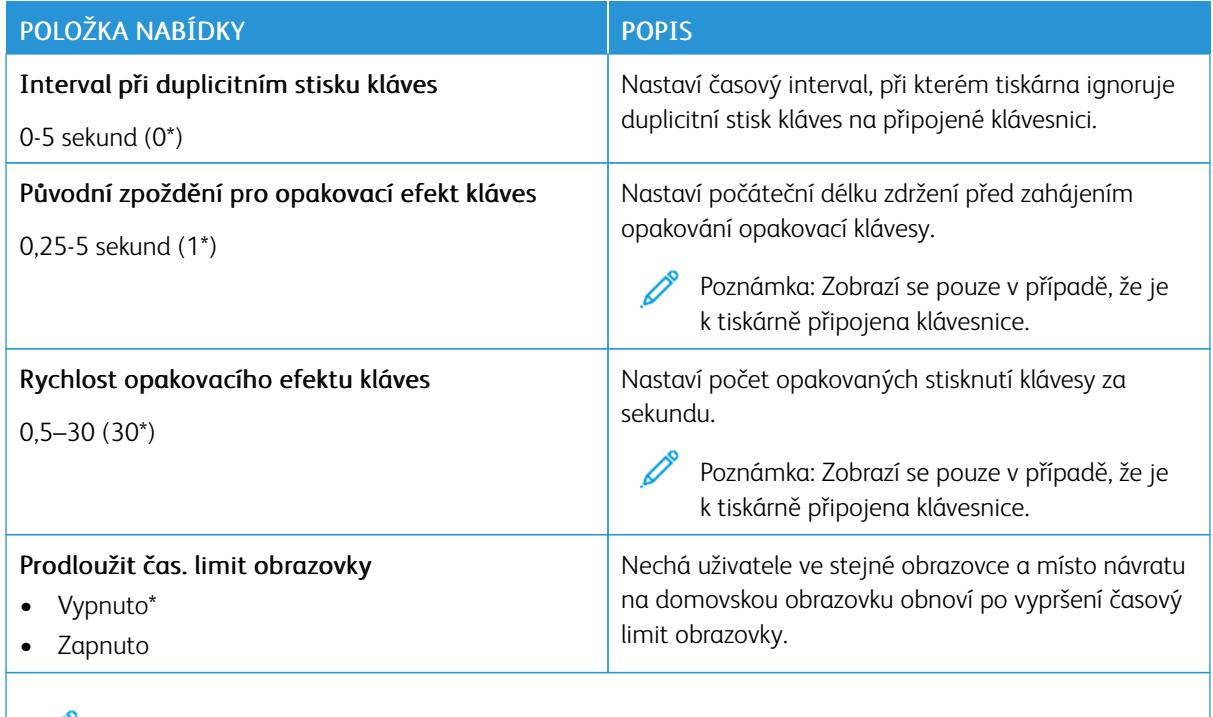

Poznámka: Hvězdička (\*) vedle hodnoty označuje výchozí nastavení z výroby.

# <span id="page-107-0"></span>**OBNOVENÍ VÝROBNÍCH NASTAVENÍ**

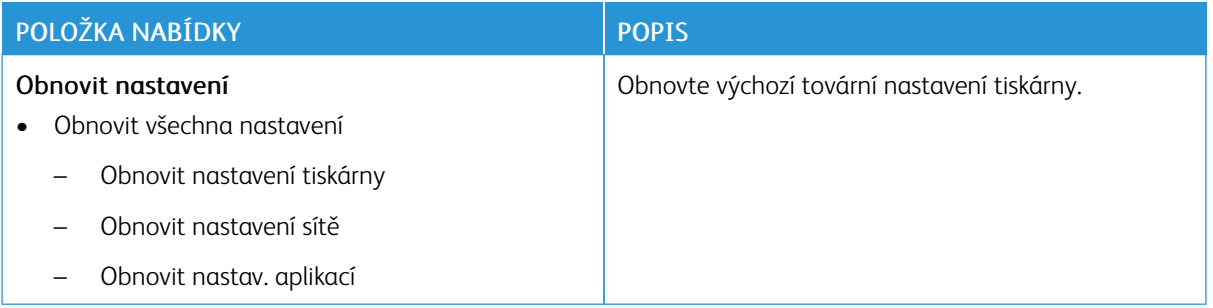

## <span id="page-107-1"></span>**ÚDRŽBA**

### **Nabídka konfigurace**

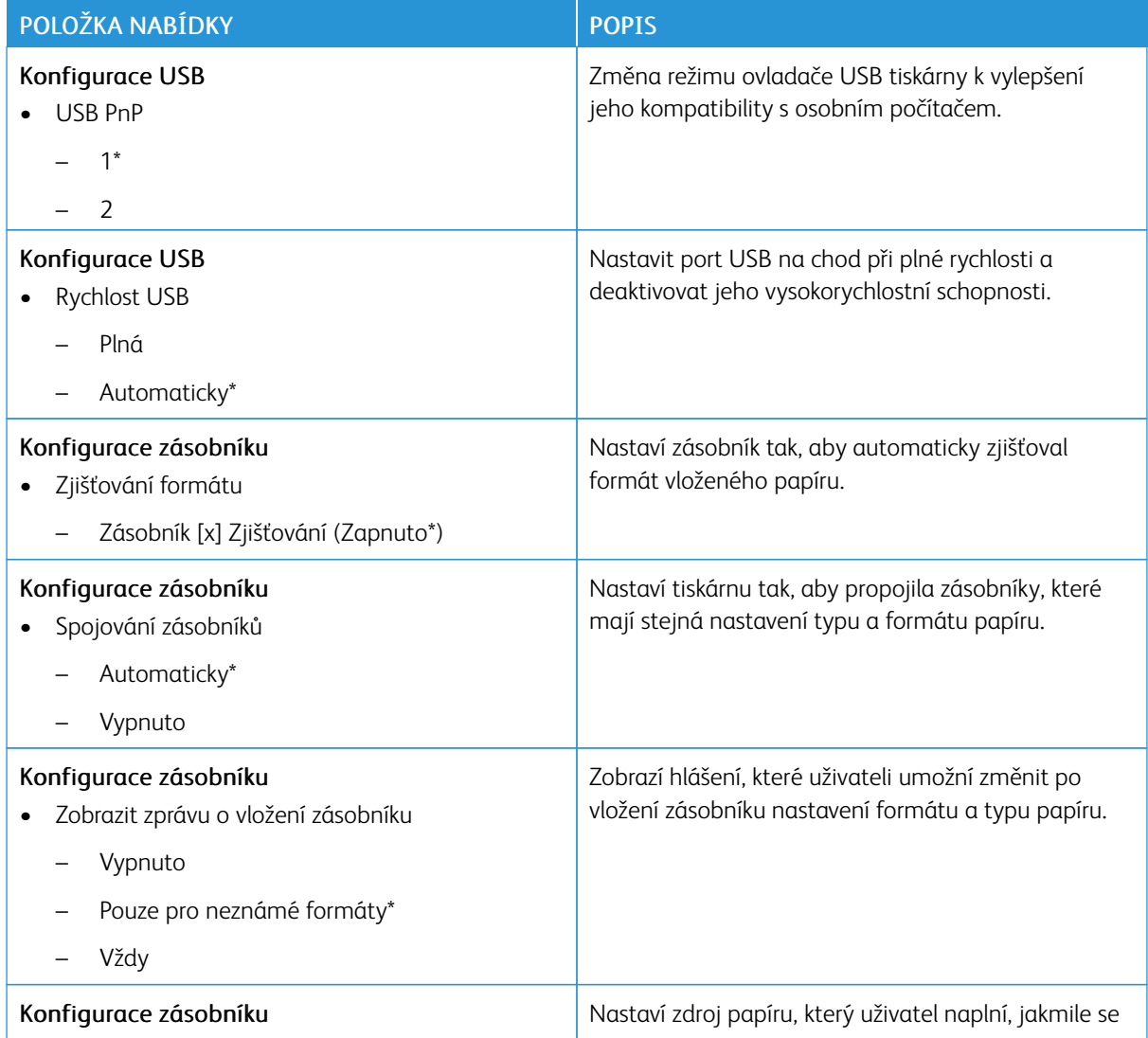
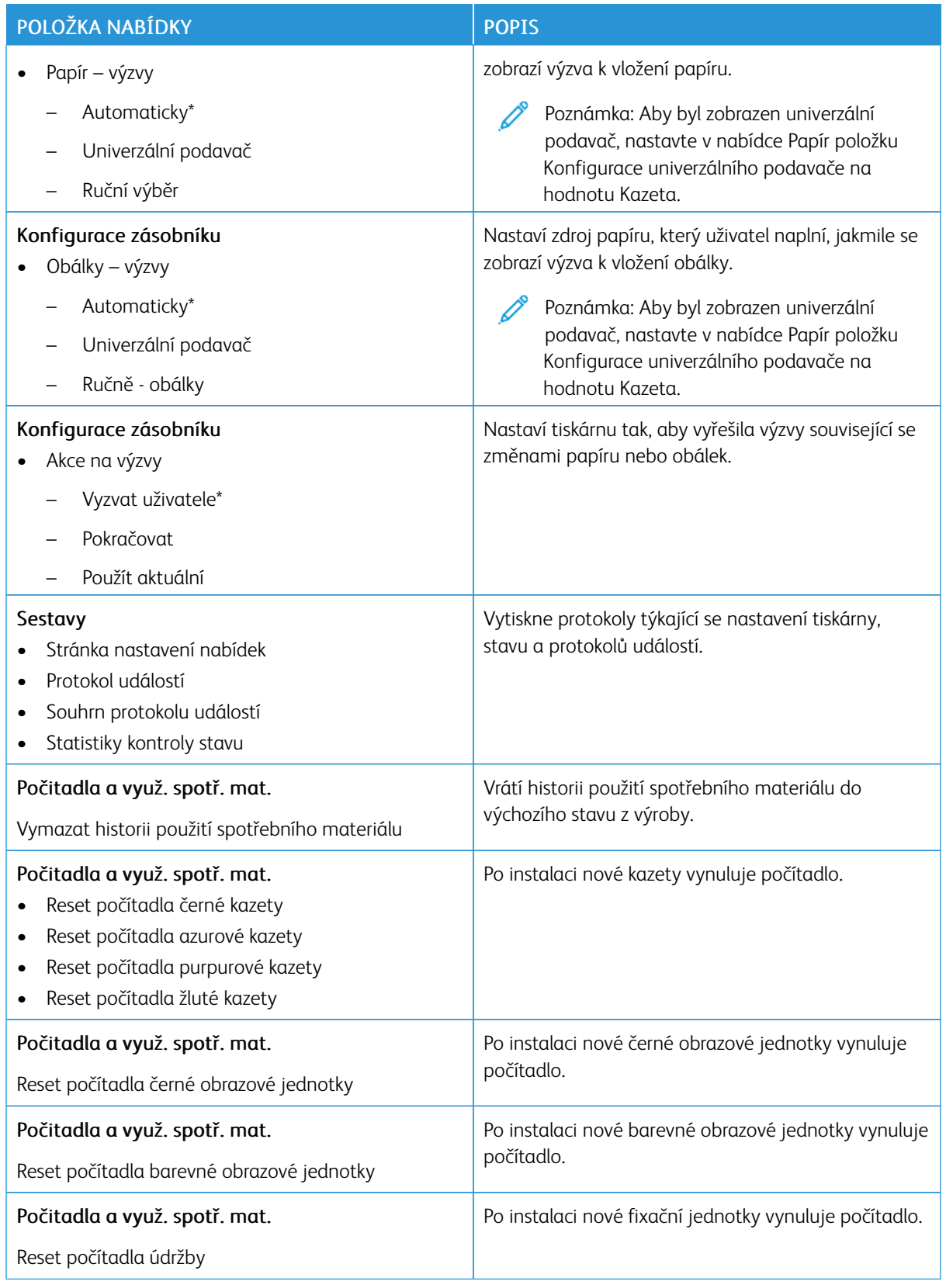

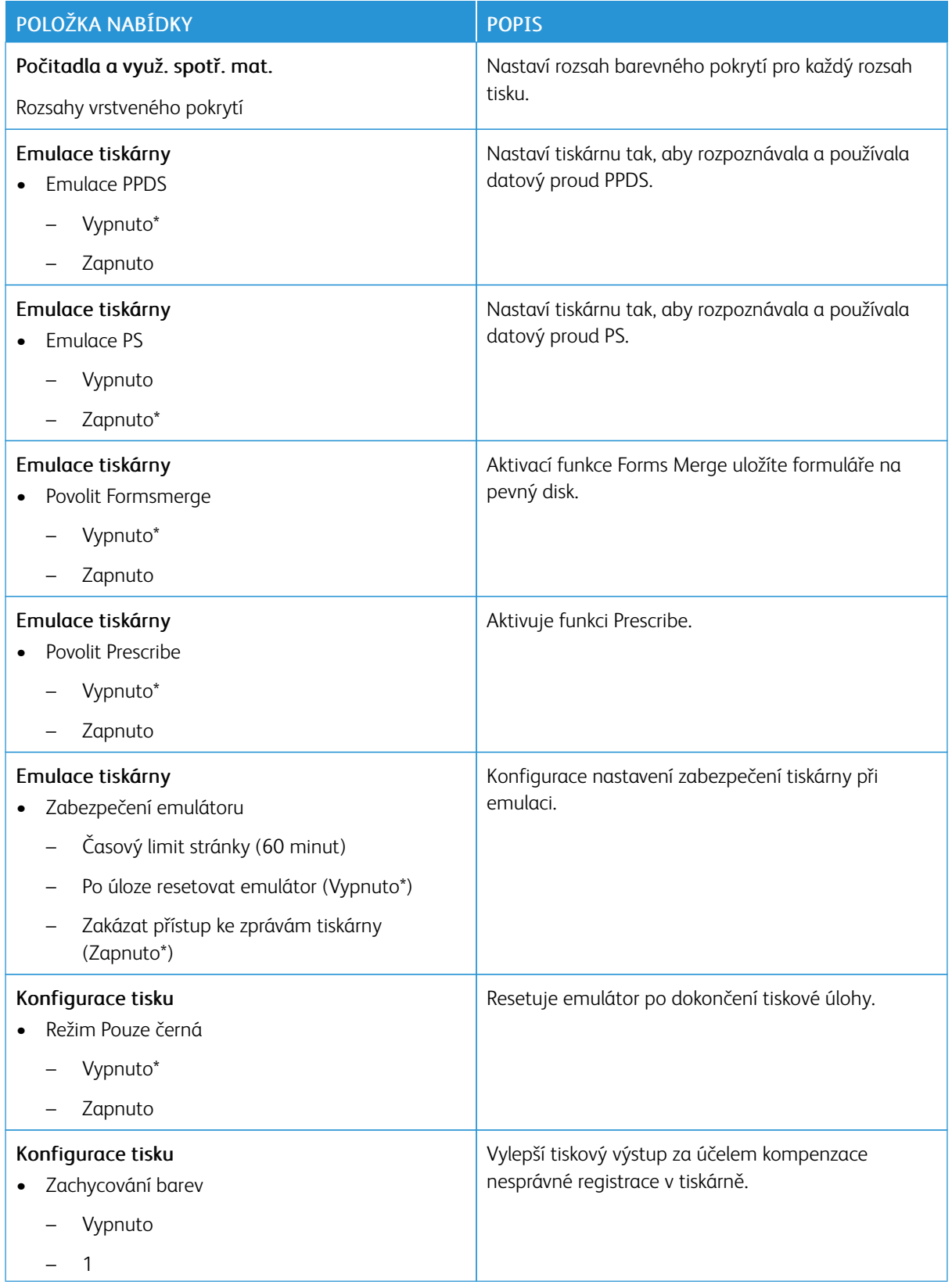

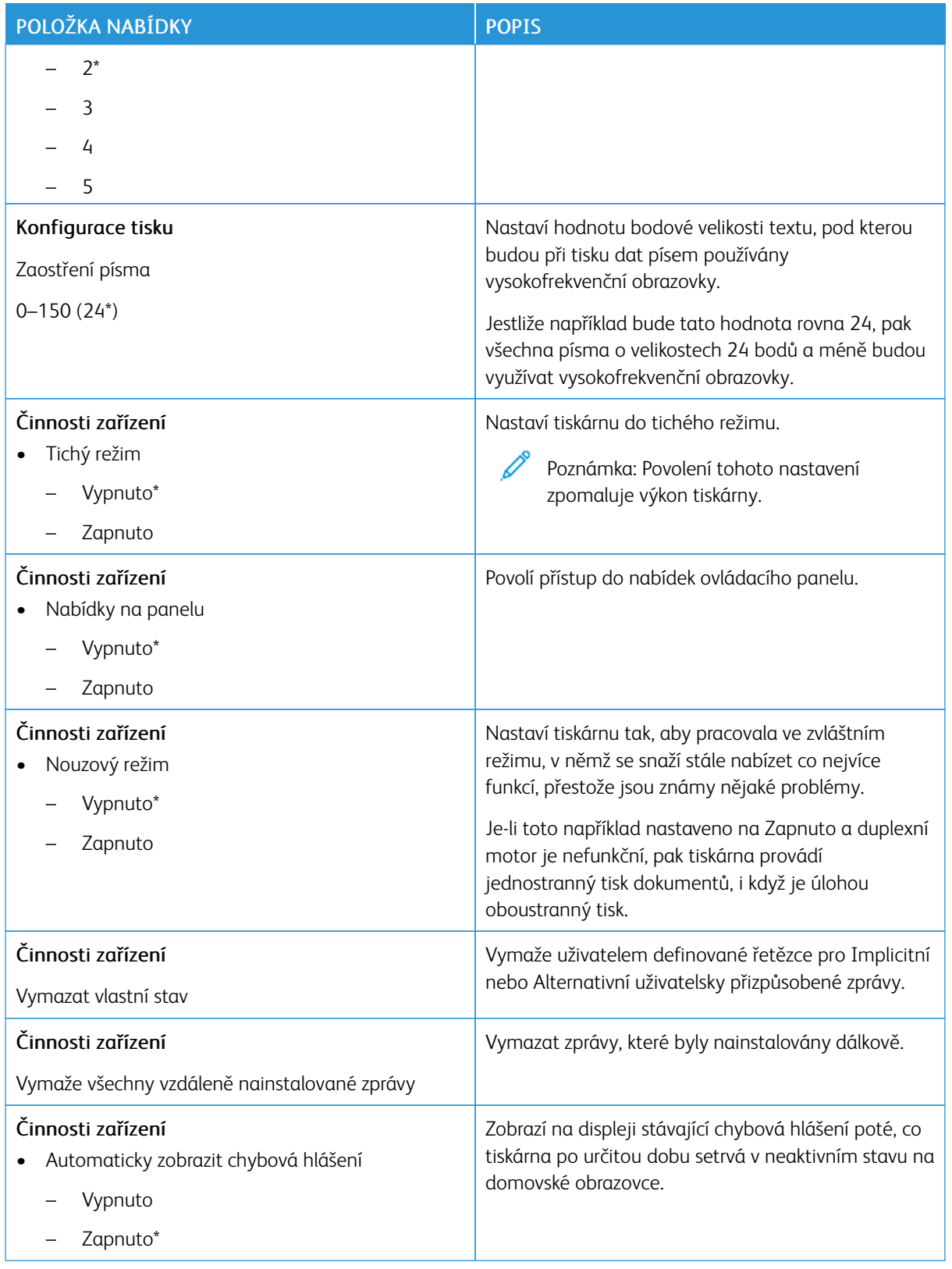

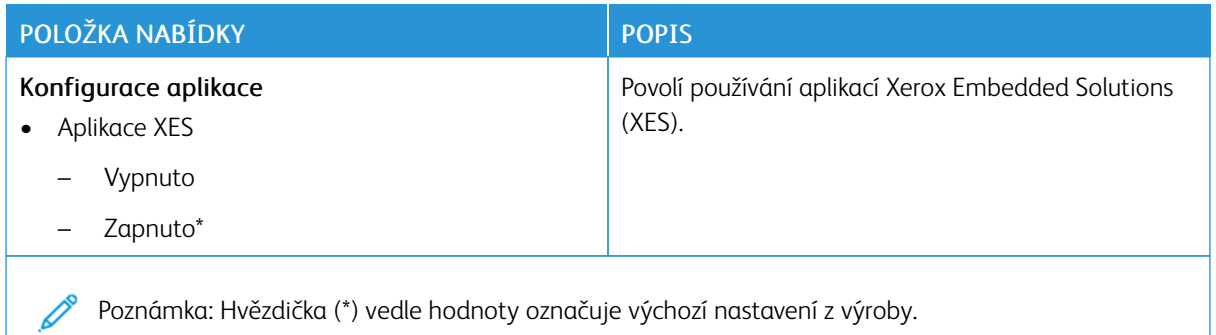

#### **Vymazání při vyřazení z provozu**

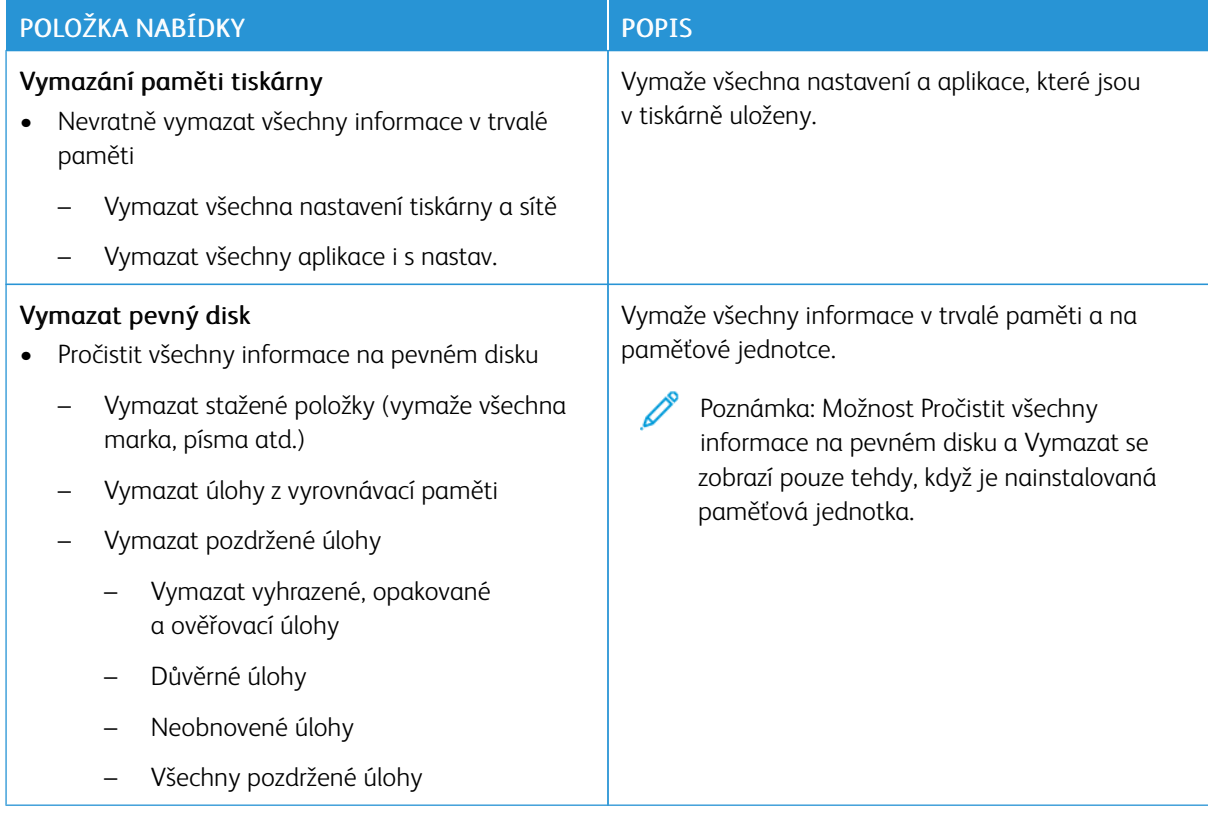

## **PŘIZPŮSOBENÍ DOMOVSKÉ OBRAZOVKY**

Poznámka: Tato nabídka se zobrazí pouze v prostředí Embedded Web Server.  $\mathscr{O}^{\circ}$ 

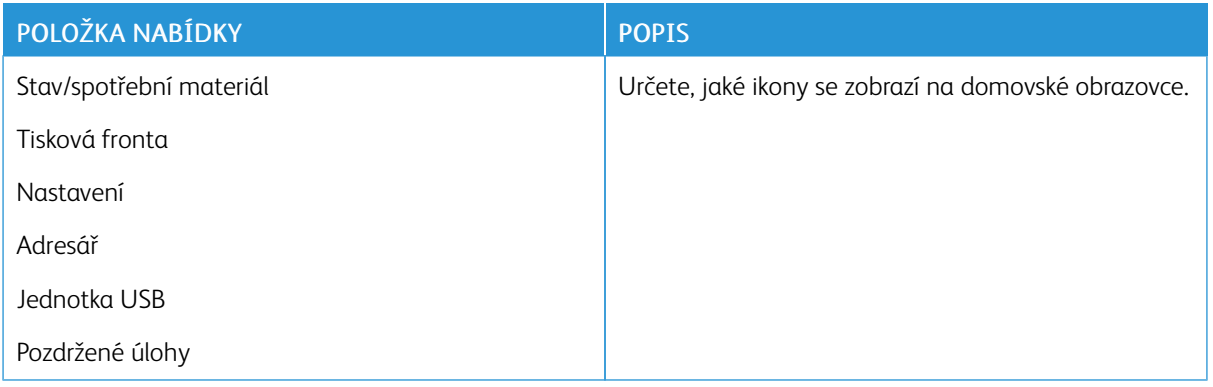

# **O TÉTO TISKÁRNĚ**

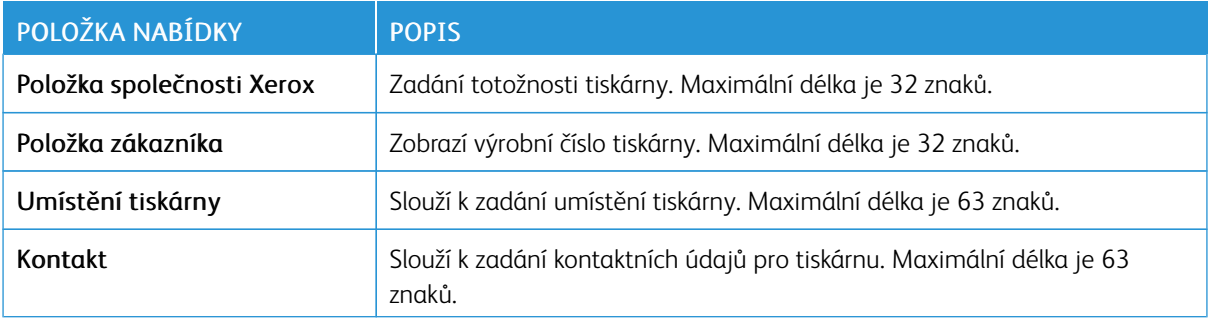

# Tisk

Důležité: Některé funkce jsou určeny pro správce systému a příslušné možnosti nejsou zobrazeny. Další informace najdete v *Příručce správce serveru Embedded Web Server* na webu [www.xerox.com/office/](https://www.office.xerox.com/cgi-bin/printer.pl?APP=udpdfs&Page=Color&Model=C410&PgName=Man) [C410docs](https://www.office.xerox.com/cgi-bin/printer.pl?APP=udpdfs&Page=Color&Model=C410&PgName=Man).

## **ROZLOŽENÍ**

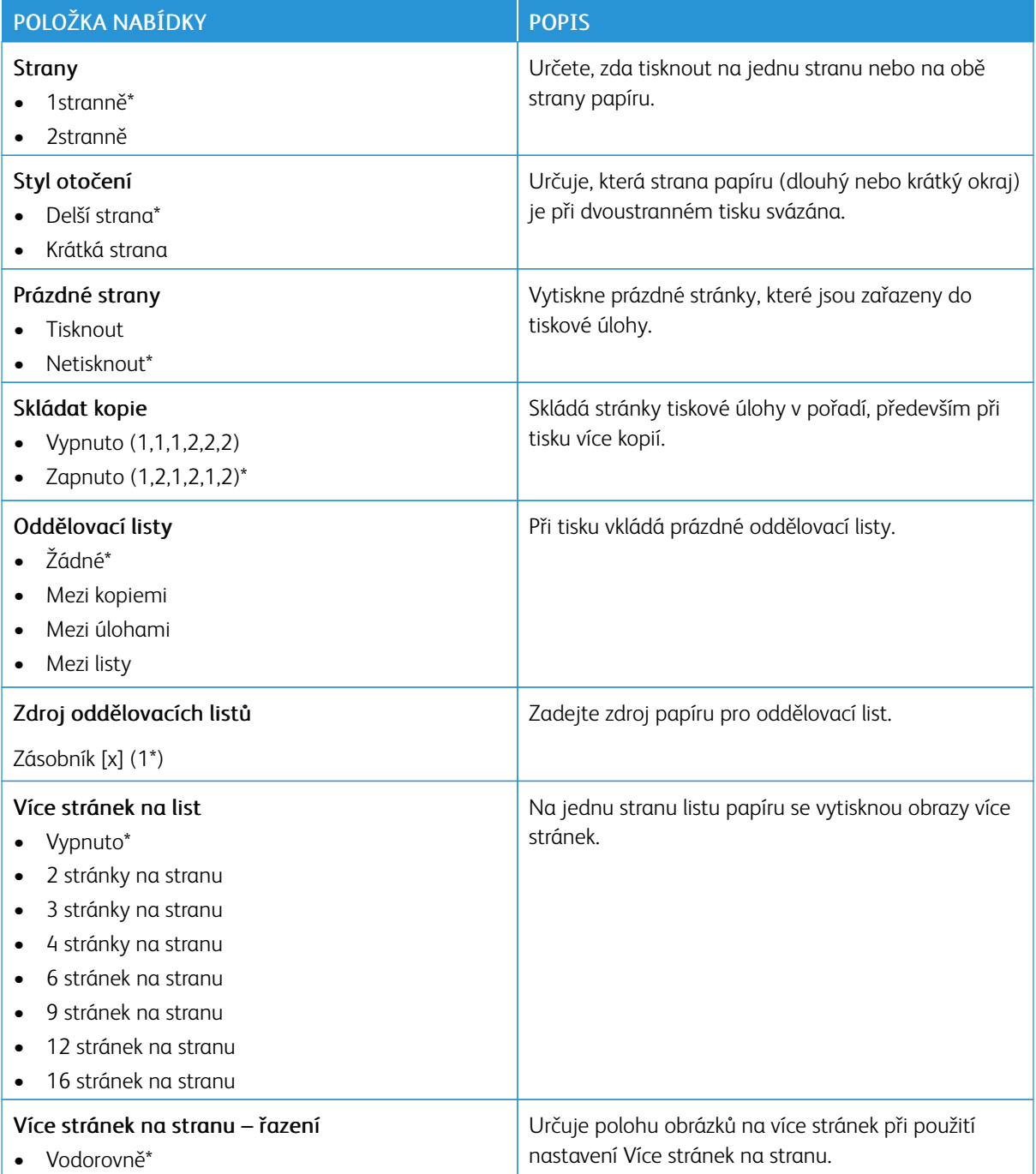

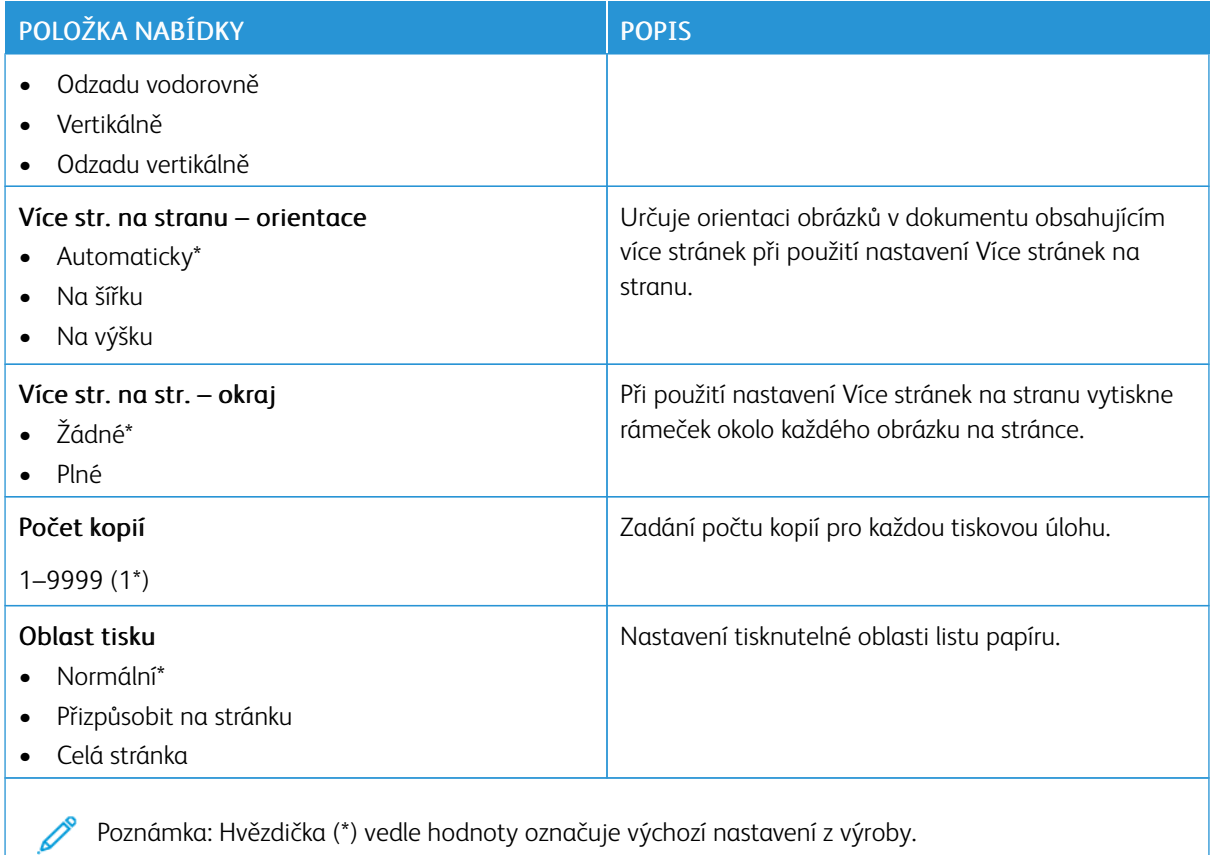

### **NASTAVENÍ**

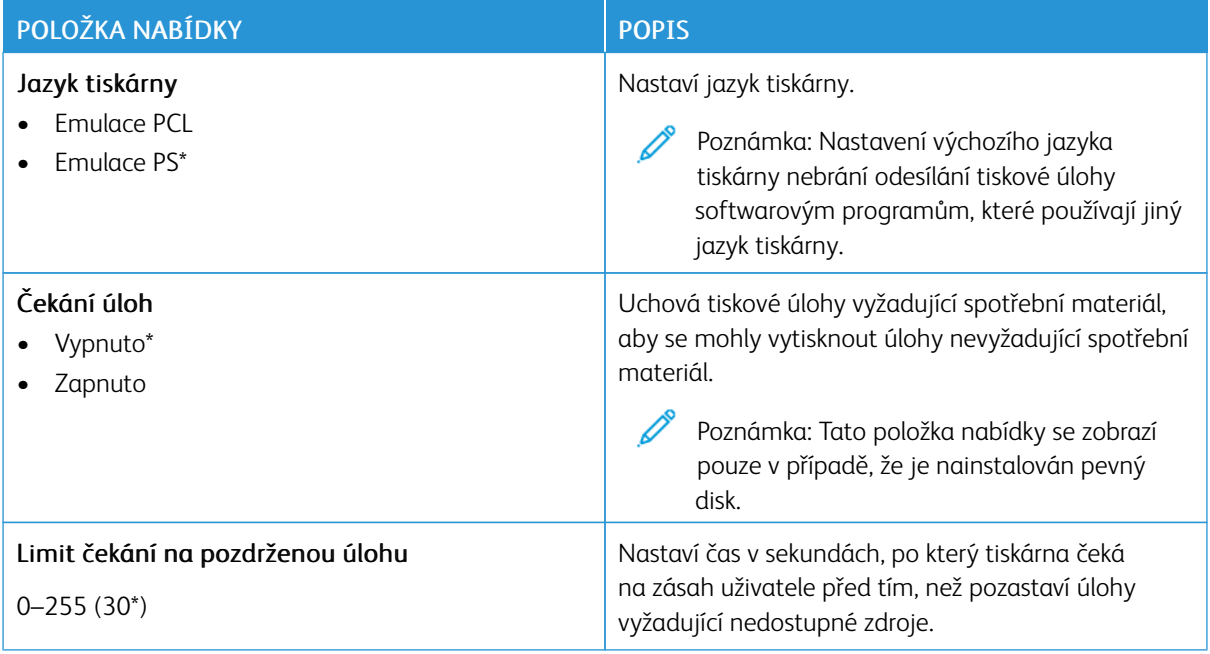

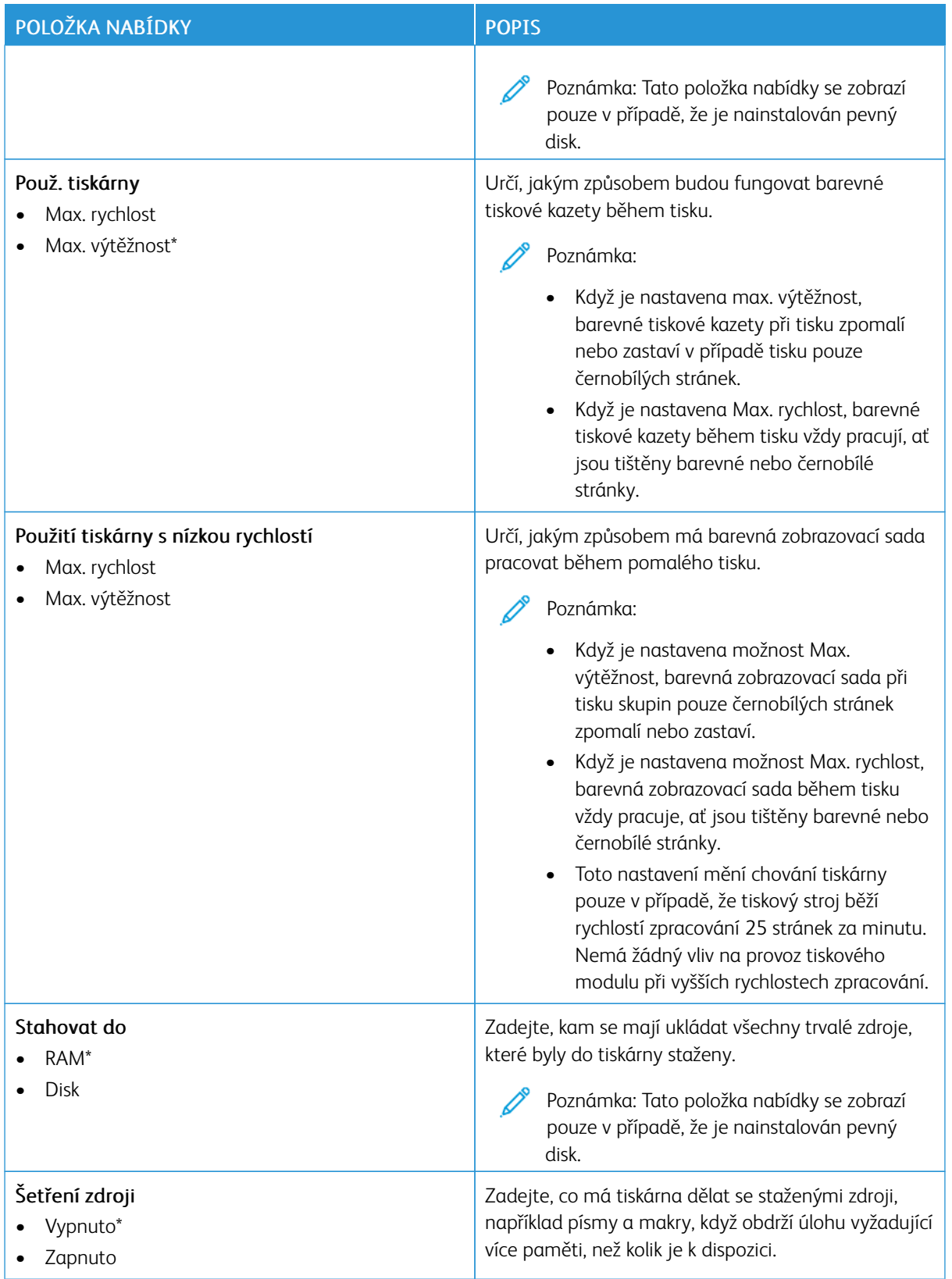

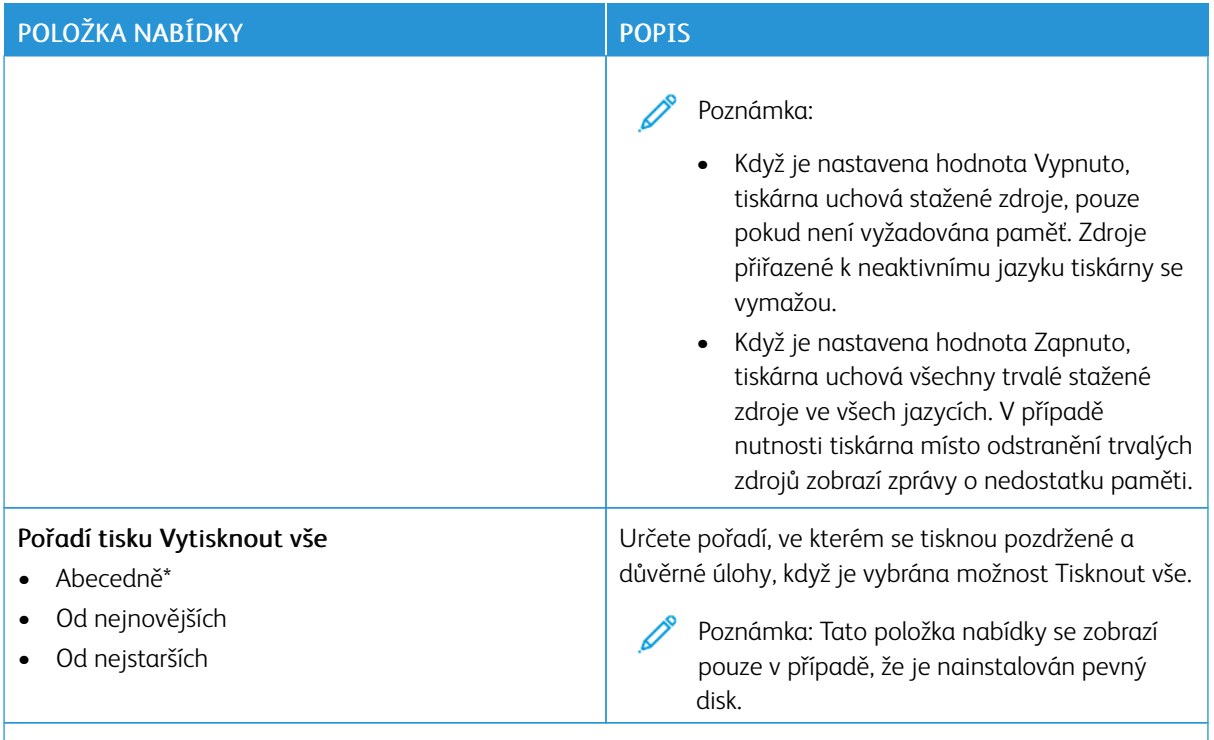

Poznámka: Hvězdička (\*) vedle hodnoty označuje výchozí nastavení z výroby.

### **KVALITA**

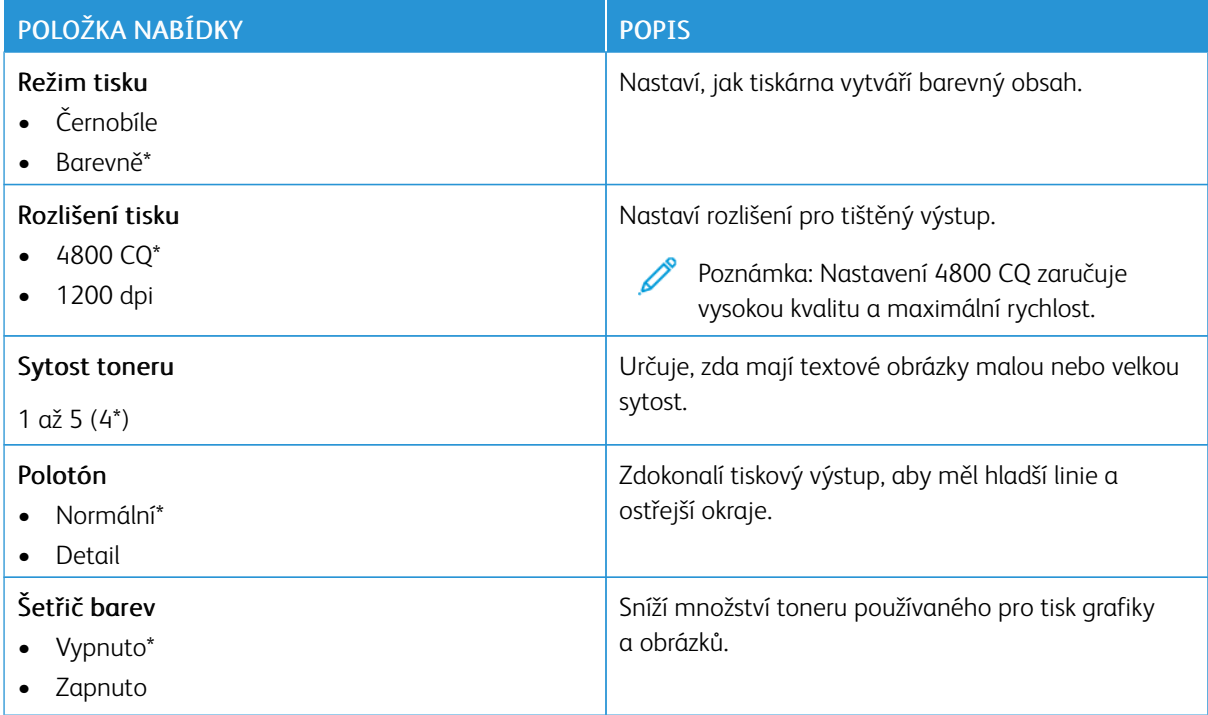

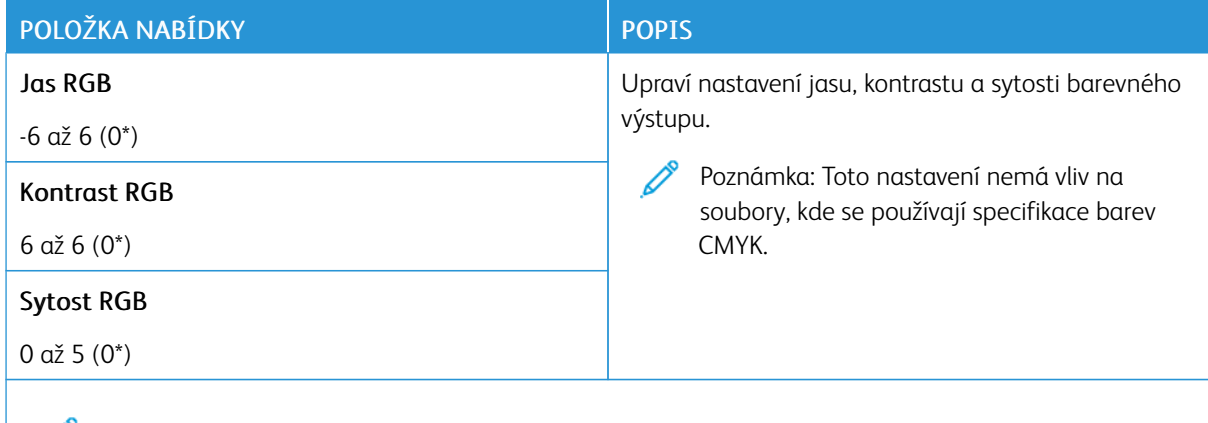

Poznámka: Hvězdička (\*) vedle hodnoty označuje výchozí nastavení z výroby. Ø

#### Rozšířené zobrazování

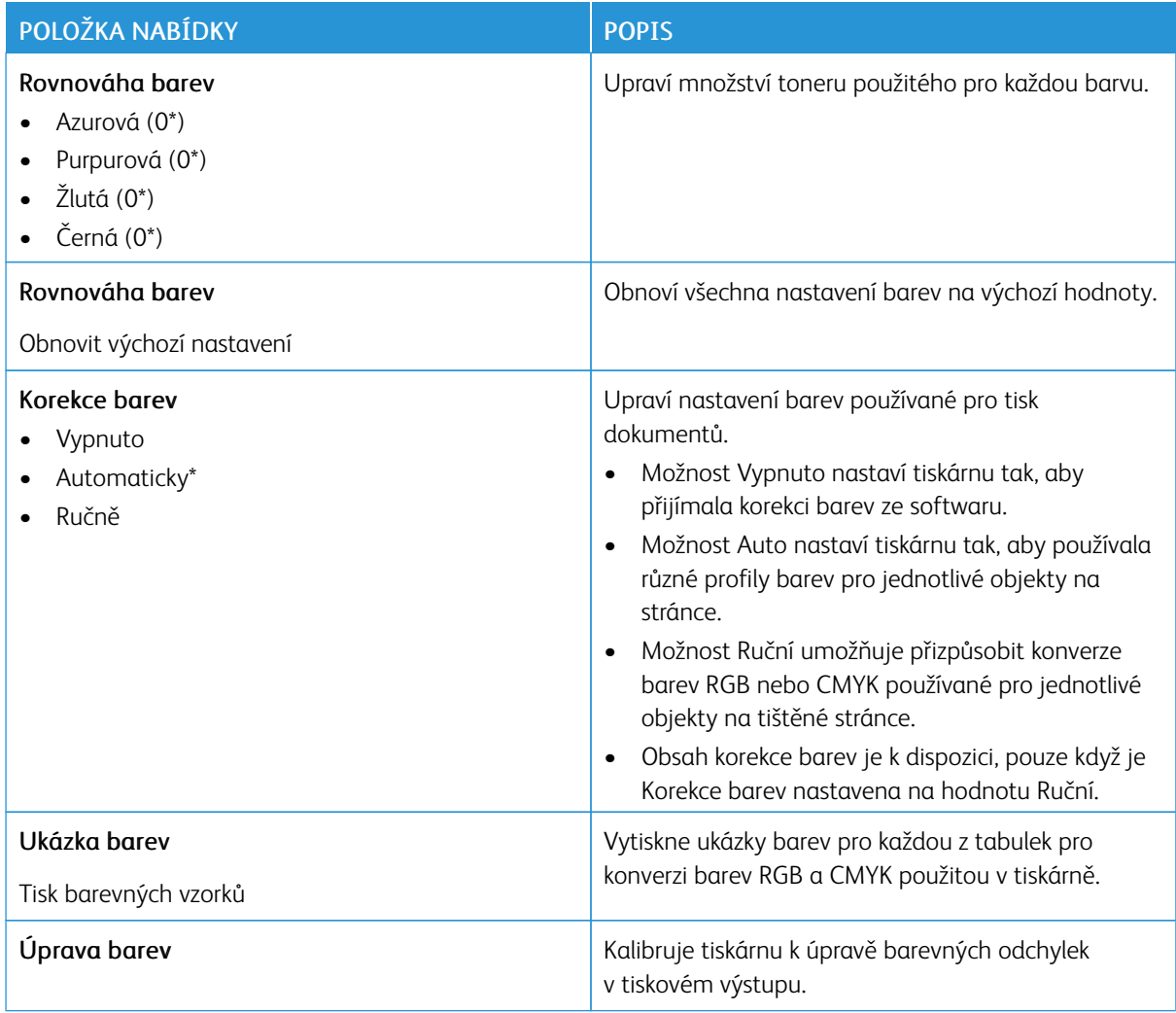

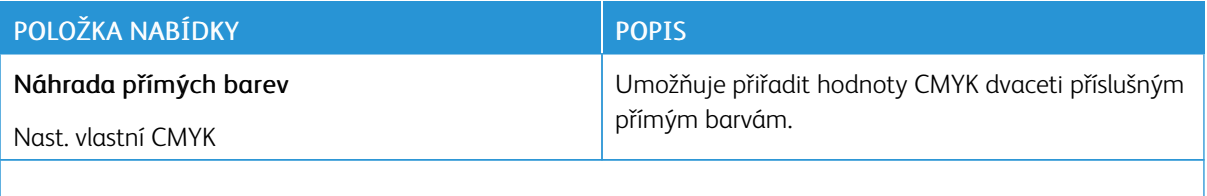

P Poznámka: Hvězdička (\*) vedle hodnoty označuje výchozí nastavení z výroby.

#### **EVIDENCE ÚLOH**

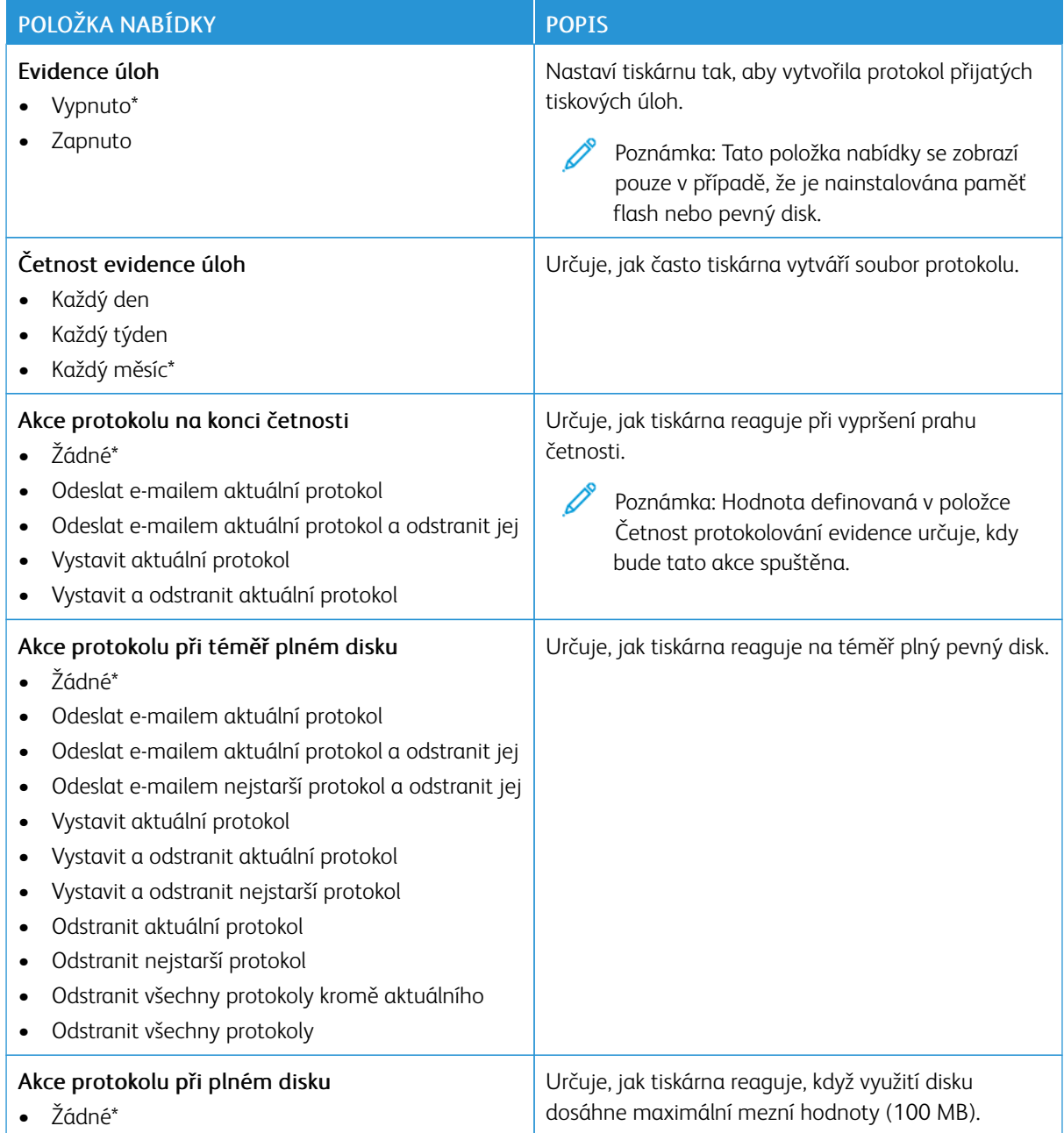

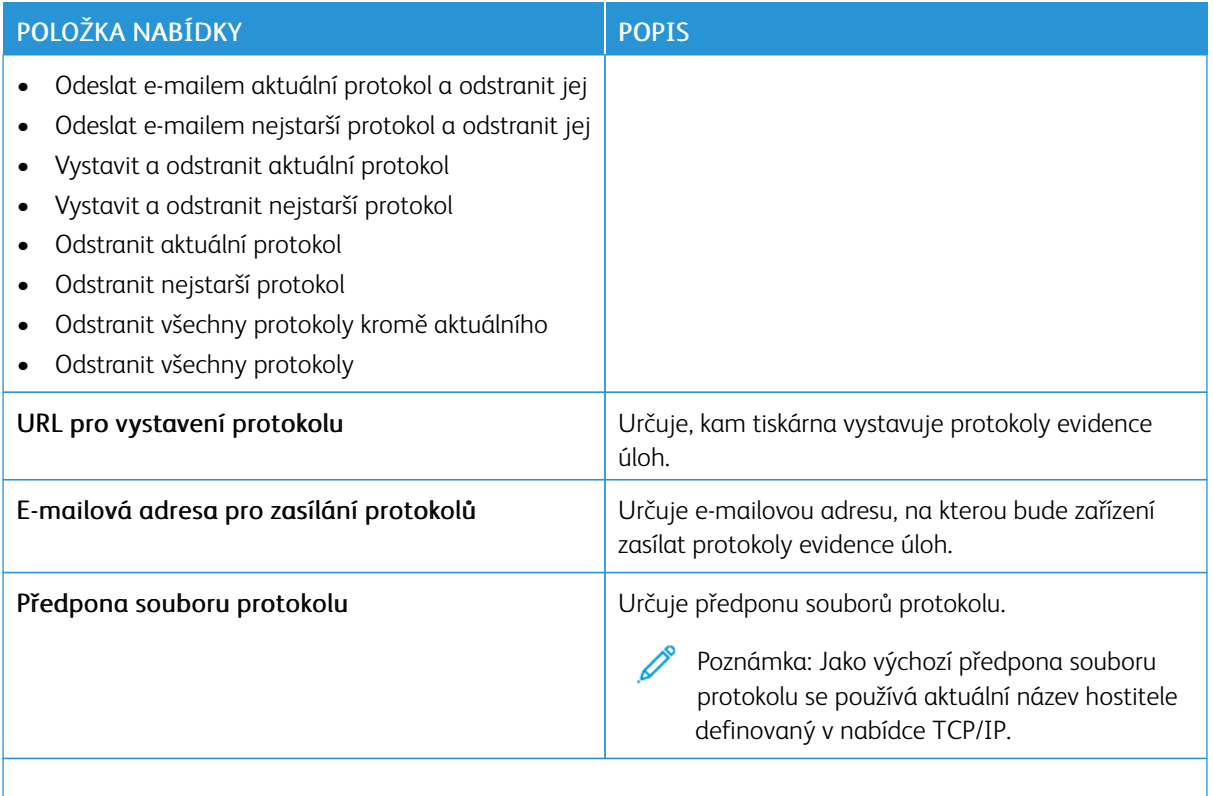

Poznámka: Hvězdička (\*) vedle hodnoty označuje výchozí nastavení z výroby. Í

#### **PDF**

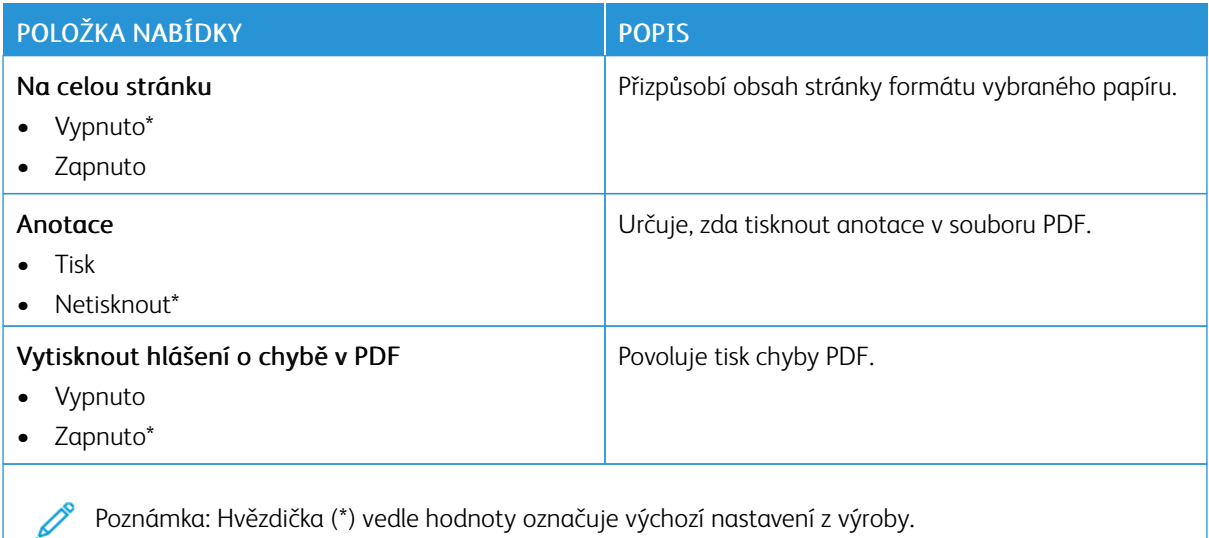

#### **POSTSCRIPT**

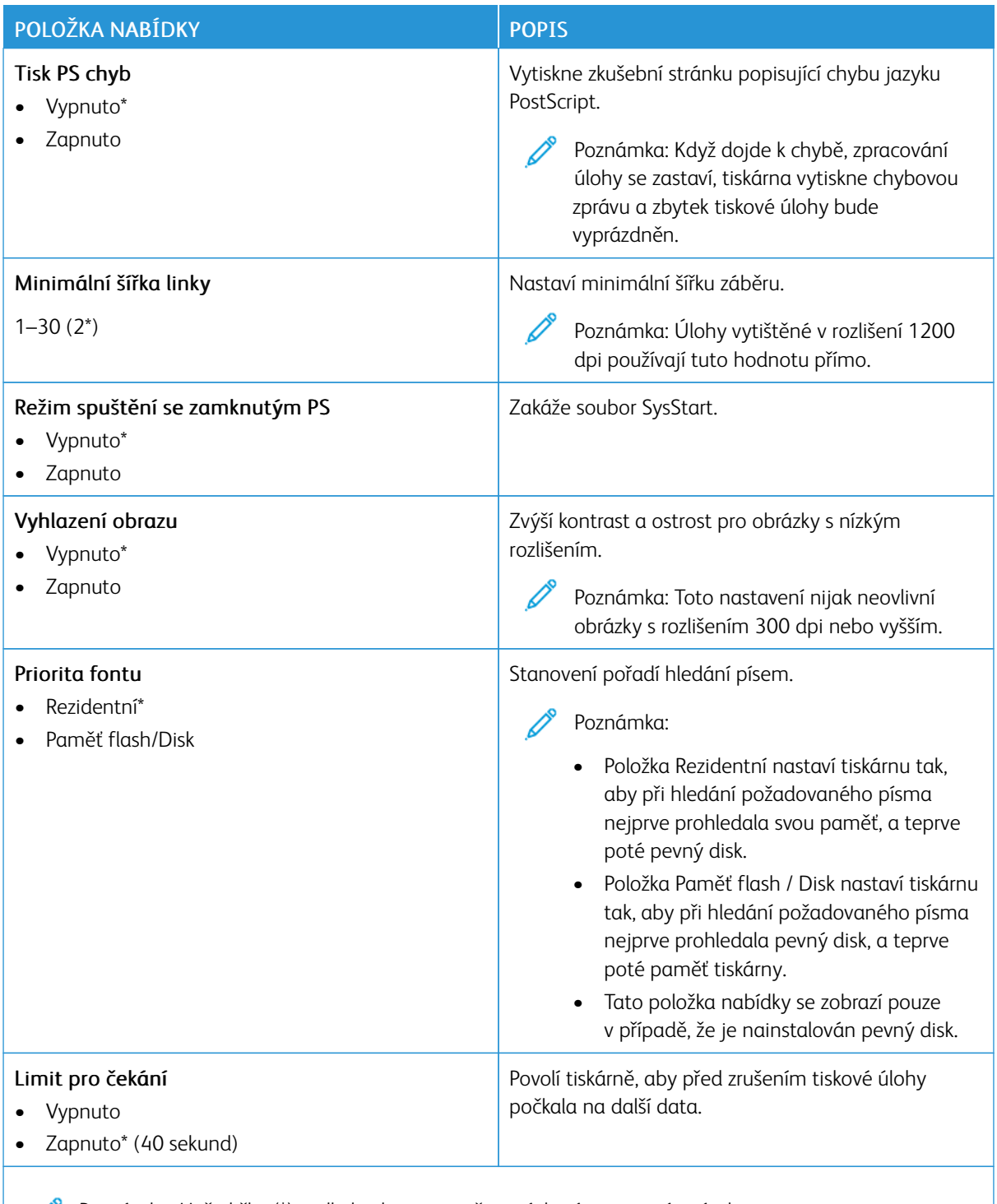

Poznámka: Hvězdička (\*) vedle hodnoty označuje výchozí nastavení z výroby.

### **PCL**

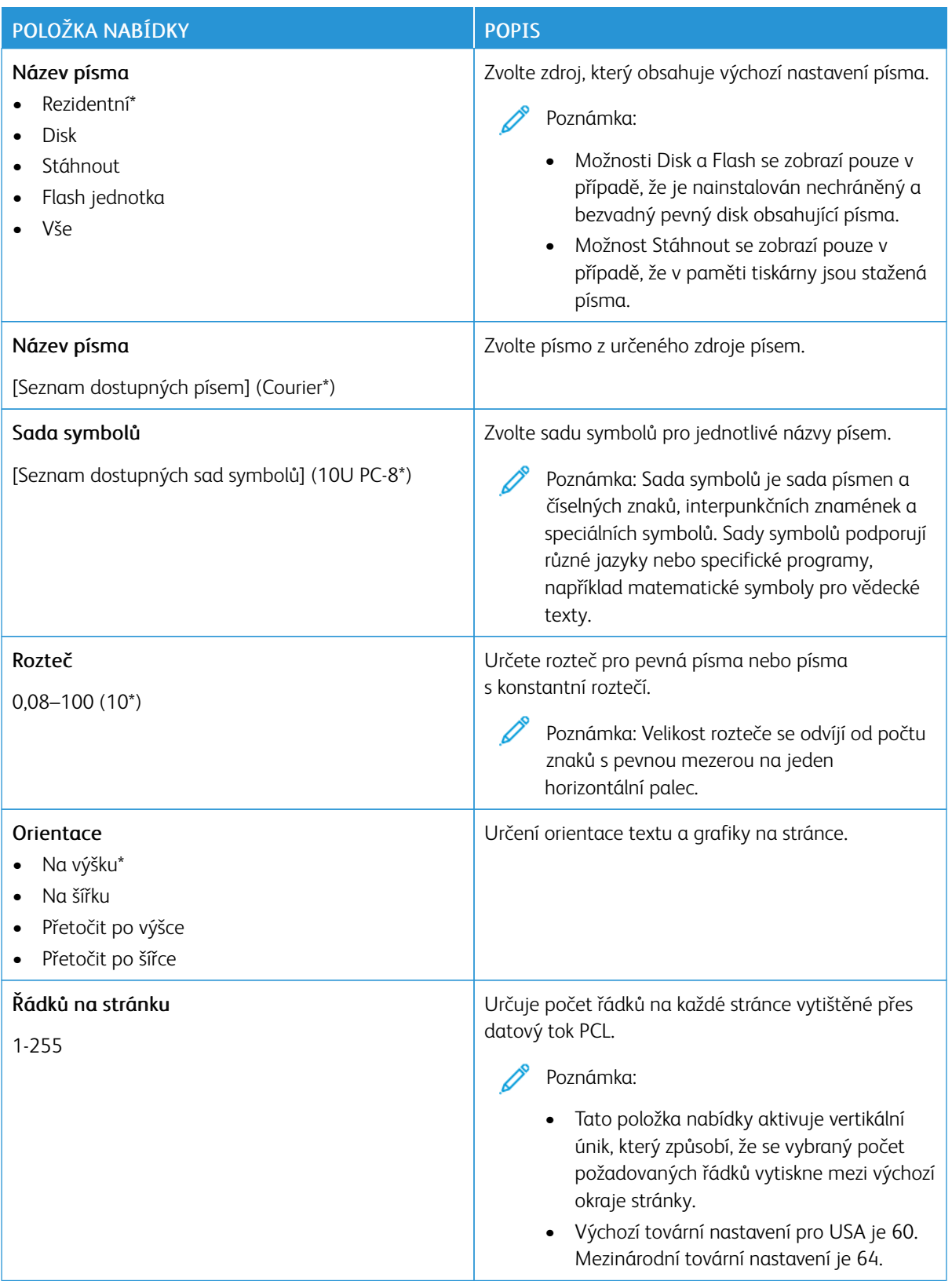

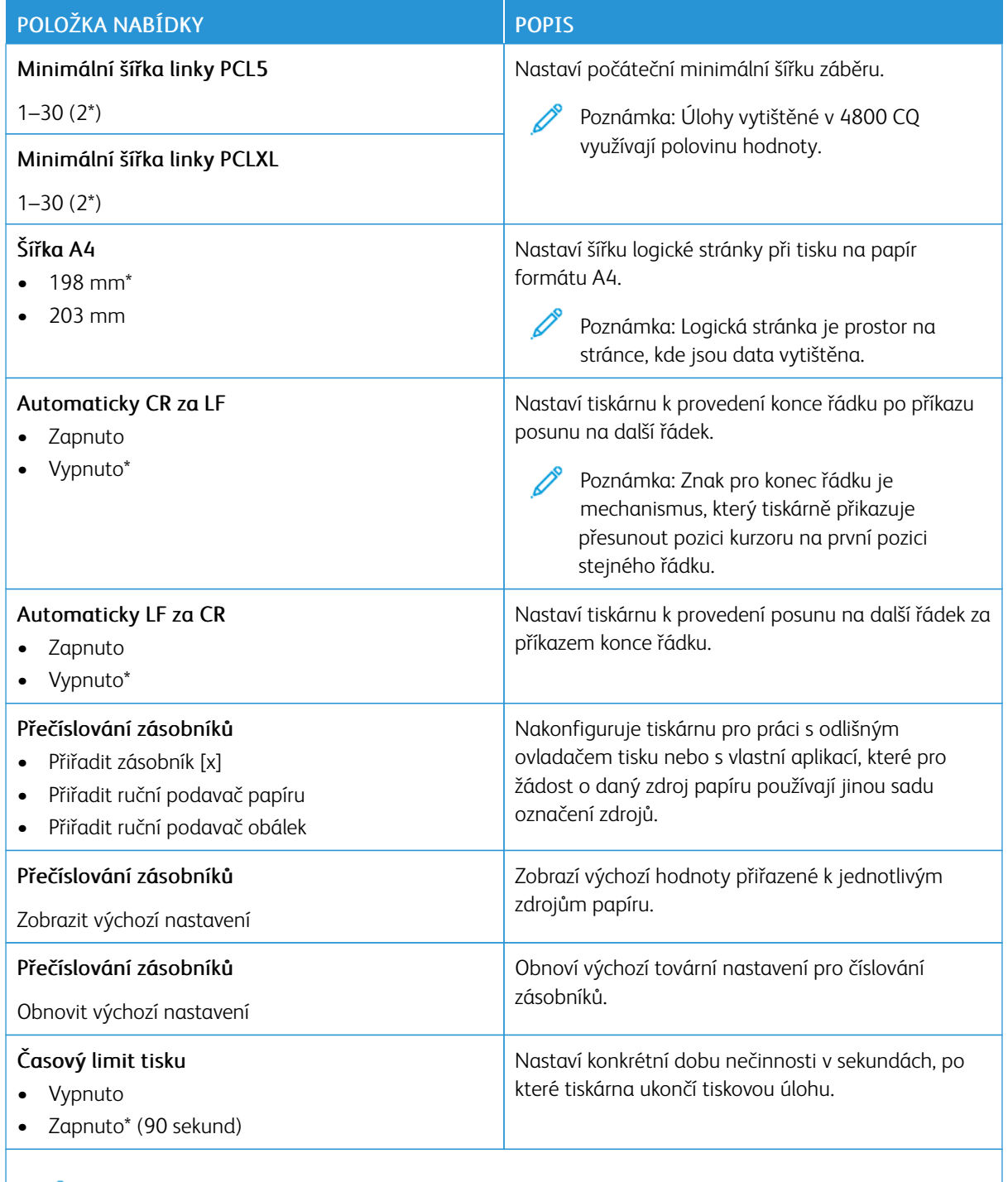

P Poznámka: Hvězdička (\*) vedle hodnoty označuje výchozí nastavení z výroby.

# **OBRÁZEK**

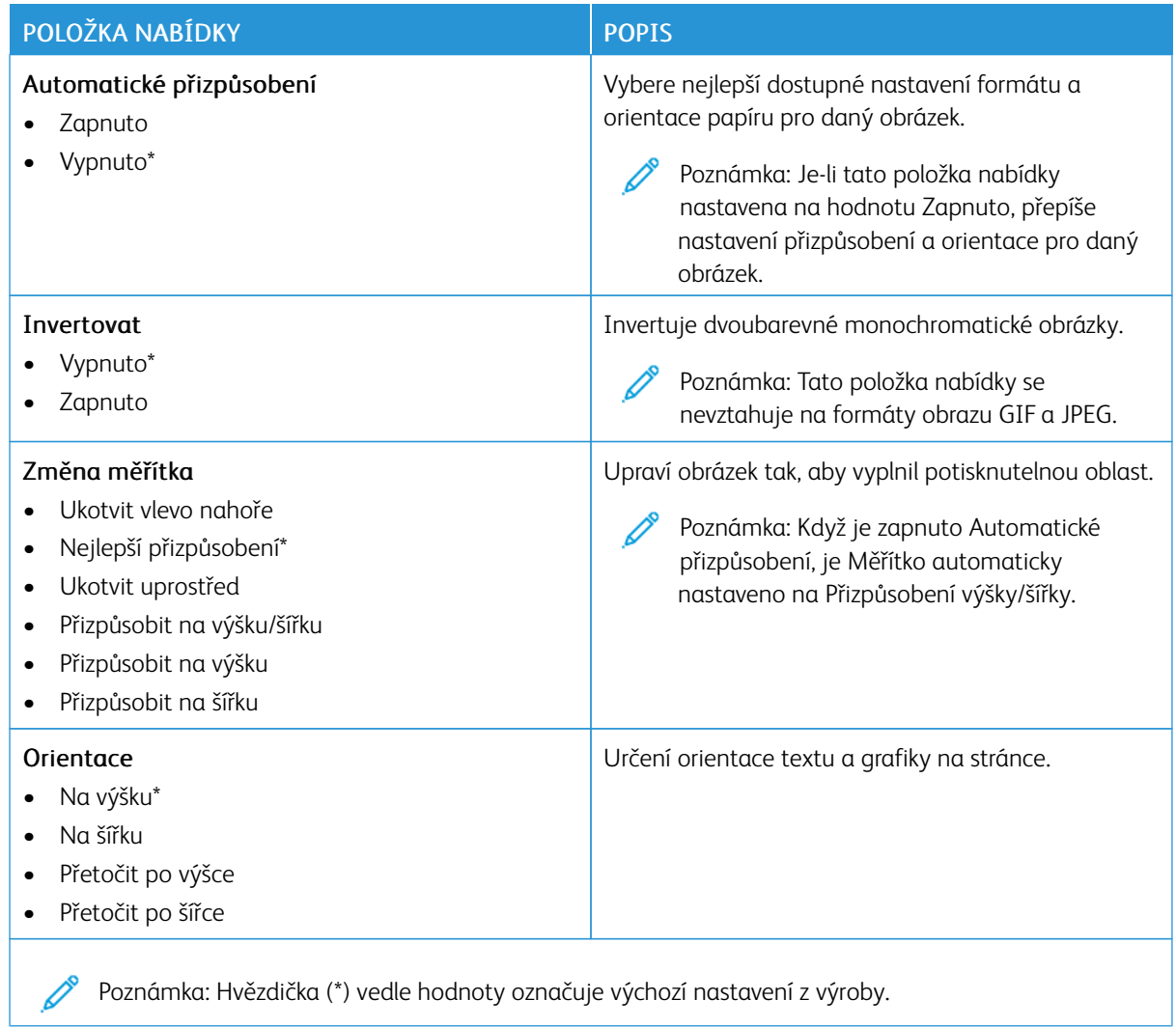

# Papír

Důležité: Některé funkce jsou určeny pro správce systému a příslušné možnosti nejsou zobrazeny. Další informace najdete v *Příručce správce serveru Embedded Web Server* na webu [www.xerox.com/office/](https://www.office.xerox.com/cgi-bin/printer.pl?APP=udpdfs&Page=Color&Model=C410&PgName=Man) [C410docs](https://www.office.xerox.com/cgi-bin/printer.pl?APP=udpdfs&Page=Color&Model=C410&PgName=Man).

### **KONFIGURACE ZÁSOBNÍKU**

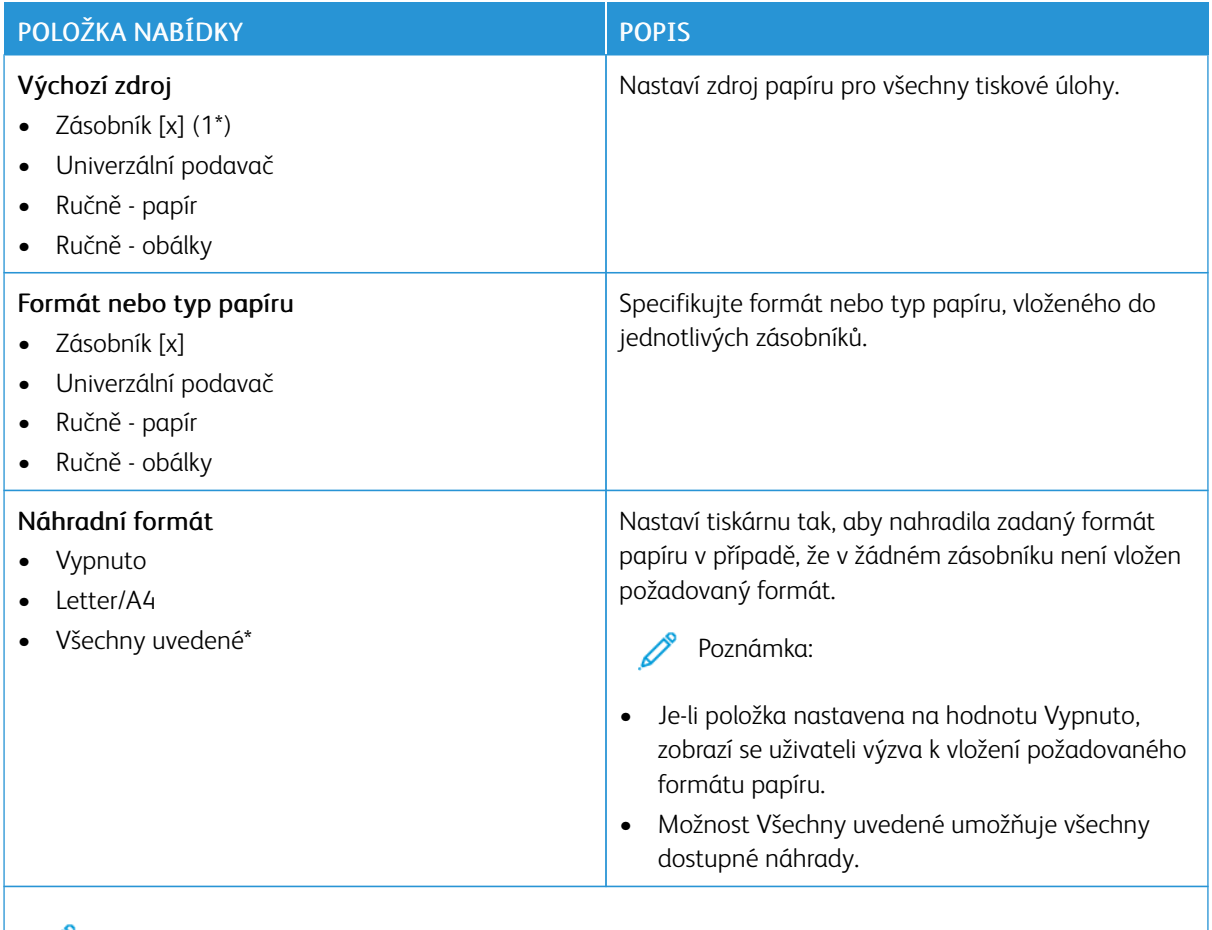

 $\mathscr{O}$ Poznámka: Hvězdička (\*) vedle hodnoty označuje výchozí nastavení z výroby.

# **KONFIGURACE MÉDIÍ**

#### **Univerzální nastavení**

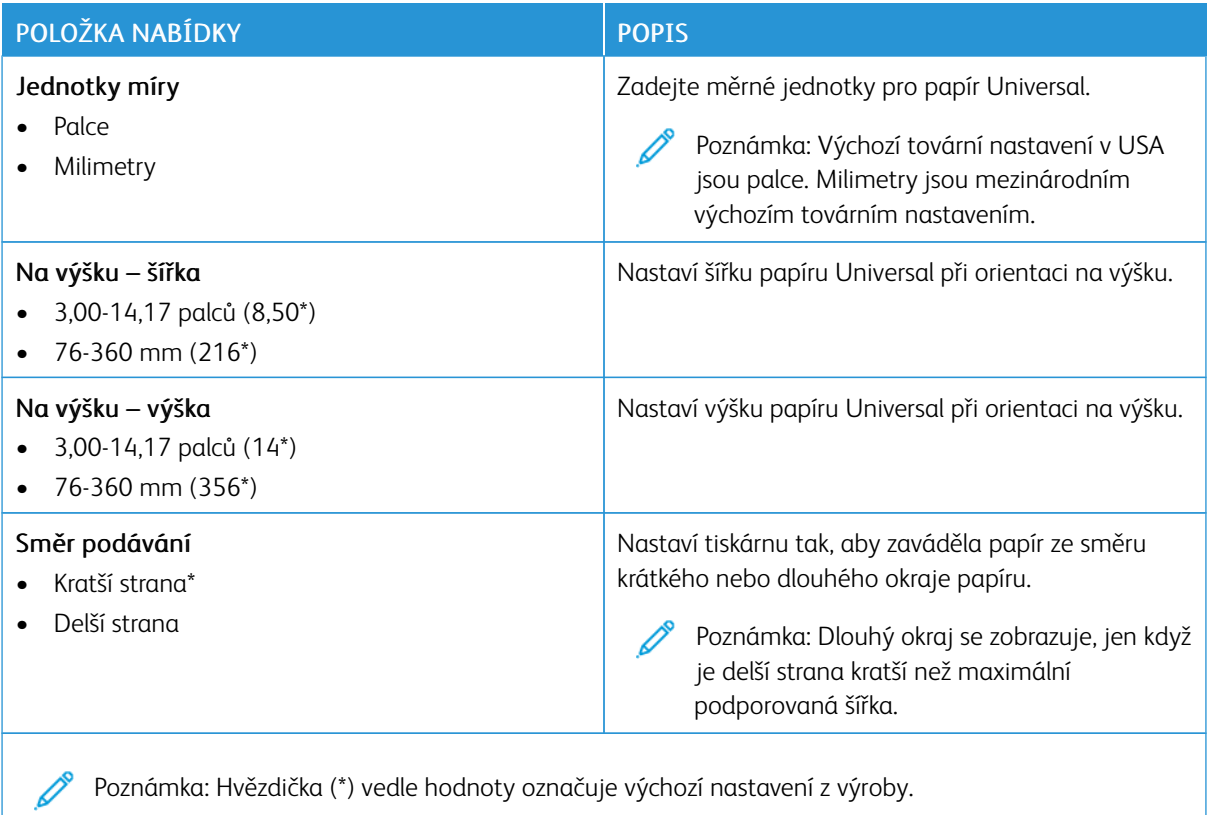

# **Typy médií**

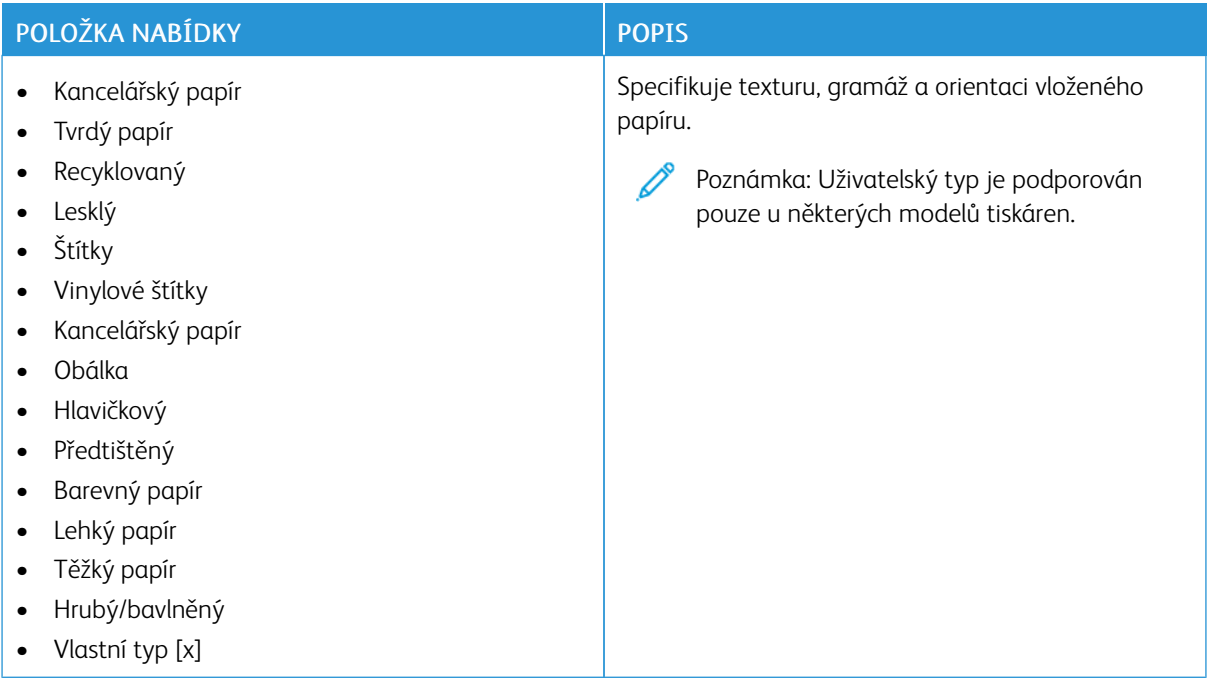

## Jednotka USB

Důležité: Některé funkce jsou určeny pro správce systému a příslušné možnosti nejsou zobrazeny. Další informace najdete v *Příručce správce serveru Embedded Web Server* na webu [www.xerox.com/office/](https://www.office.xerox.com/cgi-bin/printer.pl?APP=udpdfs&Page=Color&Model=C410&PgName=Man) [C410docs](https://www.office.xerox.com/cgi-bin/printer.pl?APP=udpdfs&Page=Color&Model=C410&PgName=Man).

### **TISK Z JEDNOTKY PAMĚTI FLASH**

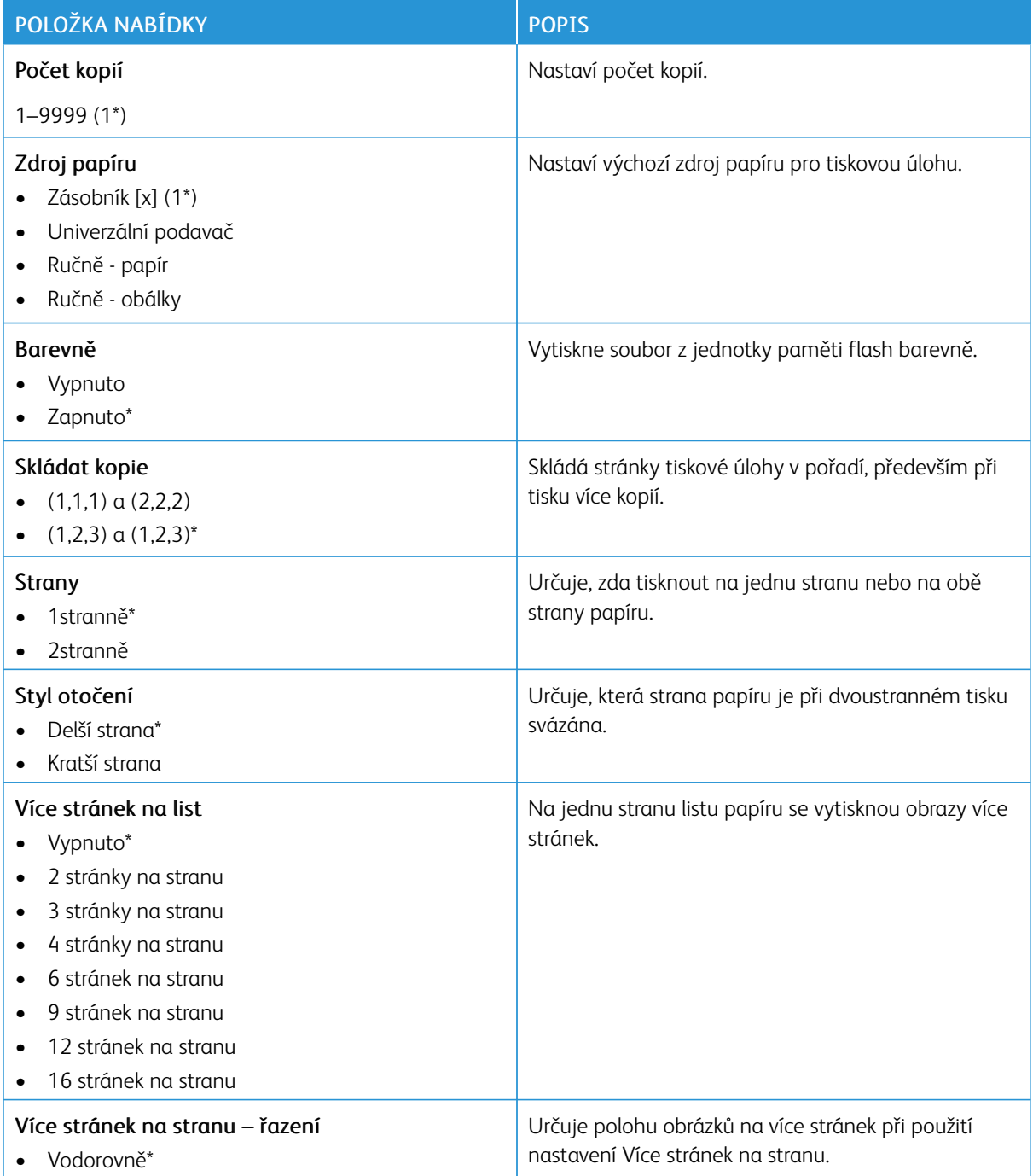

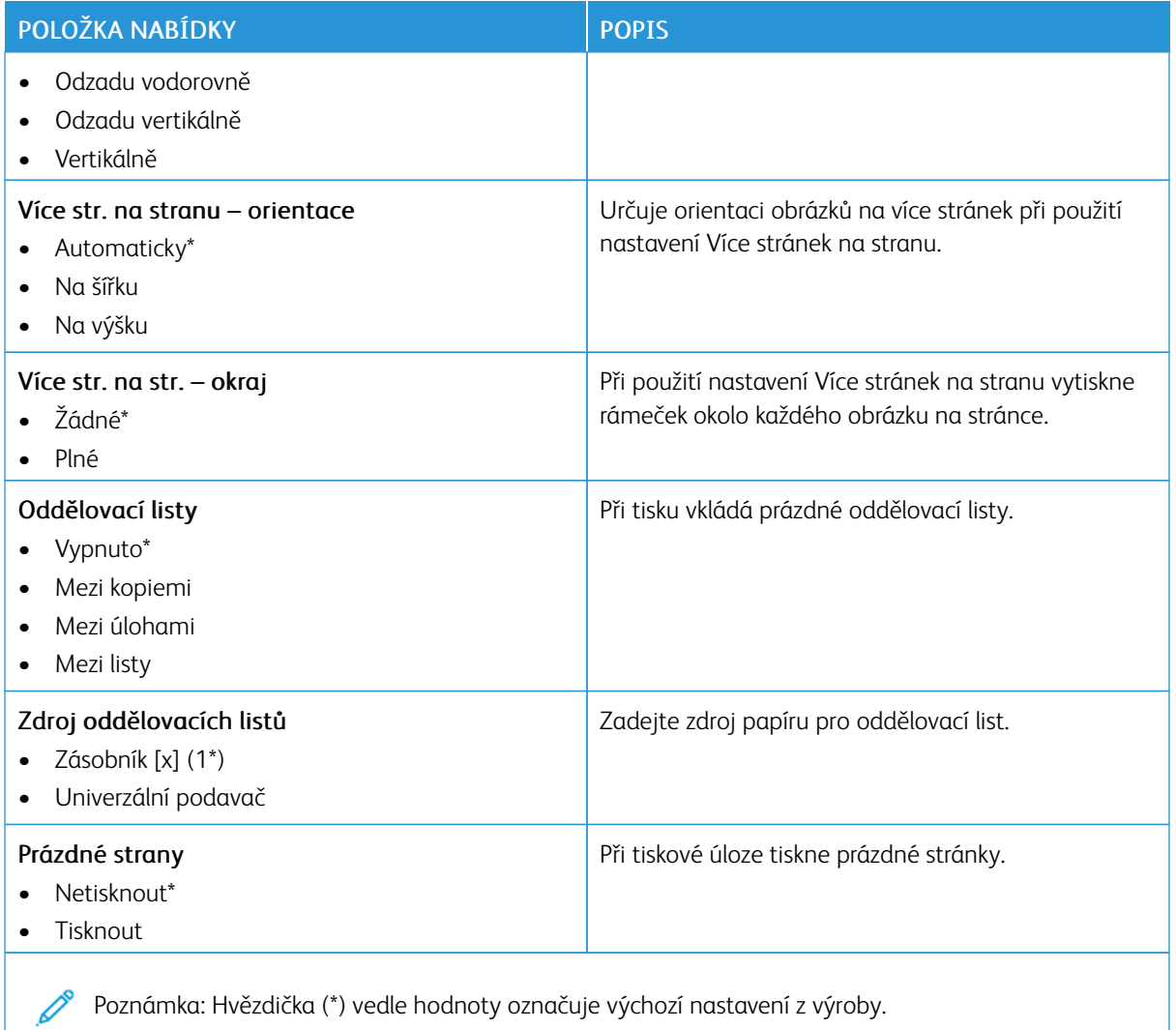

# Síť/porty

Důležité: Některé funkce jsou určeny pro správce systému a příslušné možnosti nejsou zobrazeny. Další informace najdete v *Příručce správce serveru Embedded Web Server* na webu [www.xerox.com/office/](https://www.office.xerox.com/cgi-bin/printer.pl?APP=udpdfs&Page=Color&Model=C410&PgName=Man) [C410docs](https://www.office.xerox.com/cgi-bin/printer.pl?APP=udpdfs&Page=Color&Model=C410&PgName=Man).

### **PŘEHLED SÍTÍ**

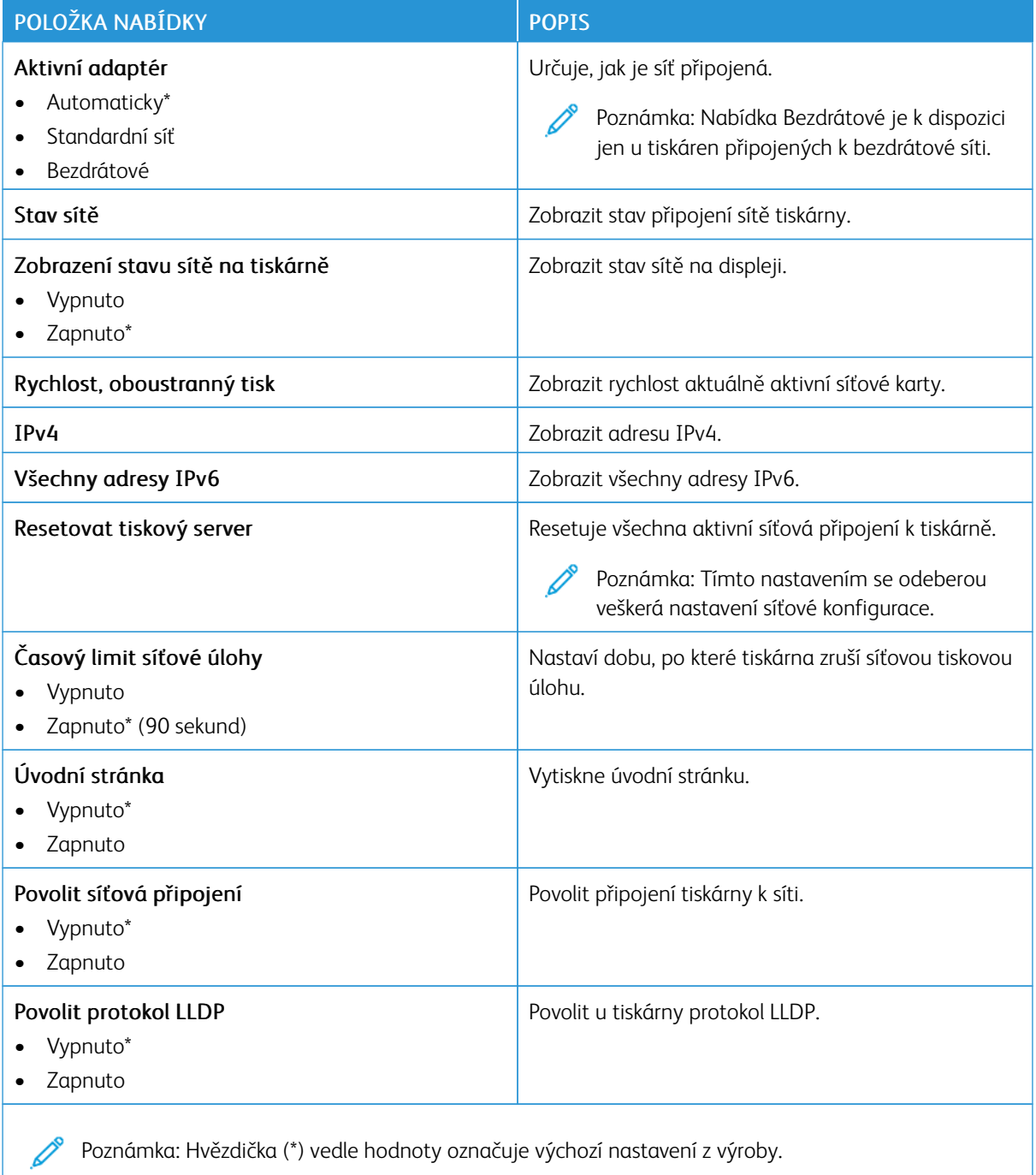

# **BEZDRÁTOVÉ**

 $\mathscr{O}^{\circ}$ Poznámka: Tato nabídka je k dispozici pouze u tiskáren připojených k síti Wi-Fi nebo u modelů tiskáren, které mají bezdrátový síťový adaptér.

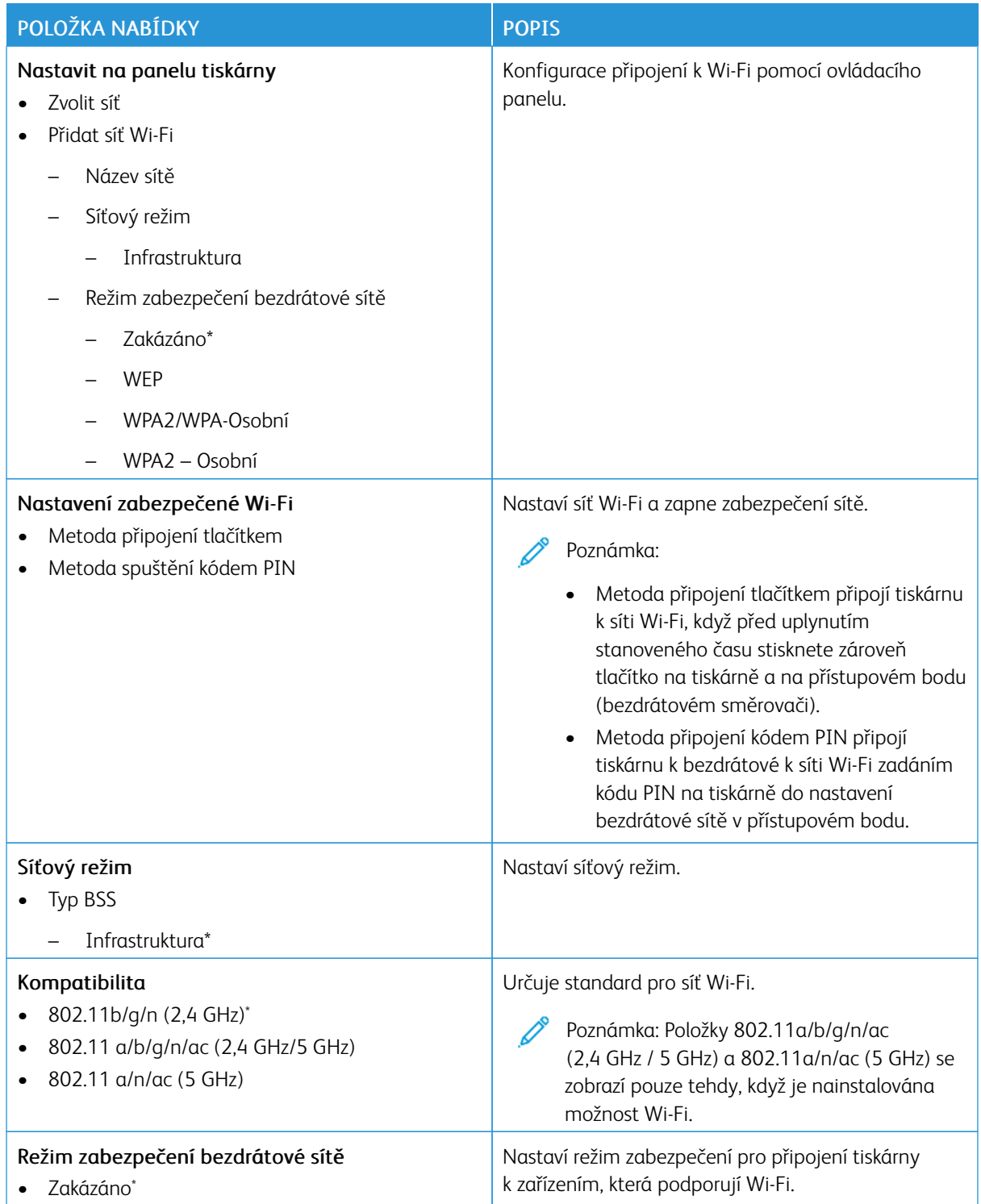

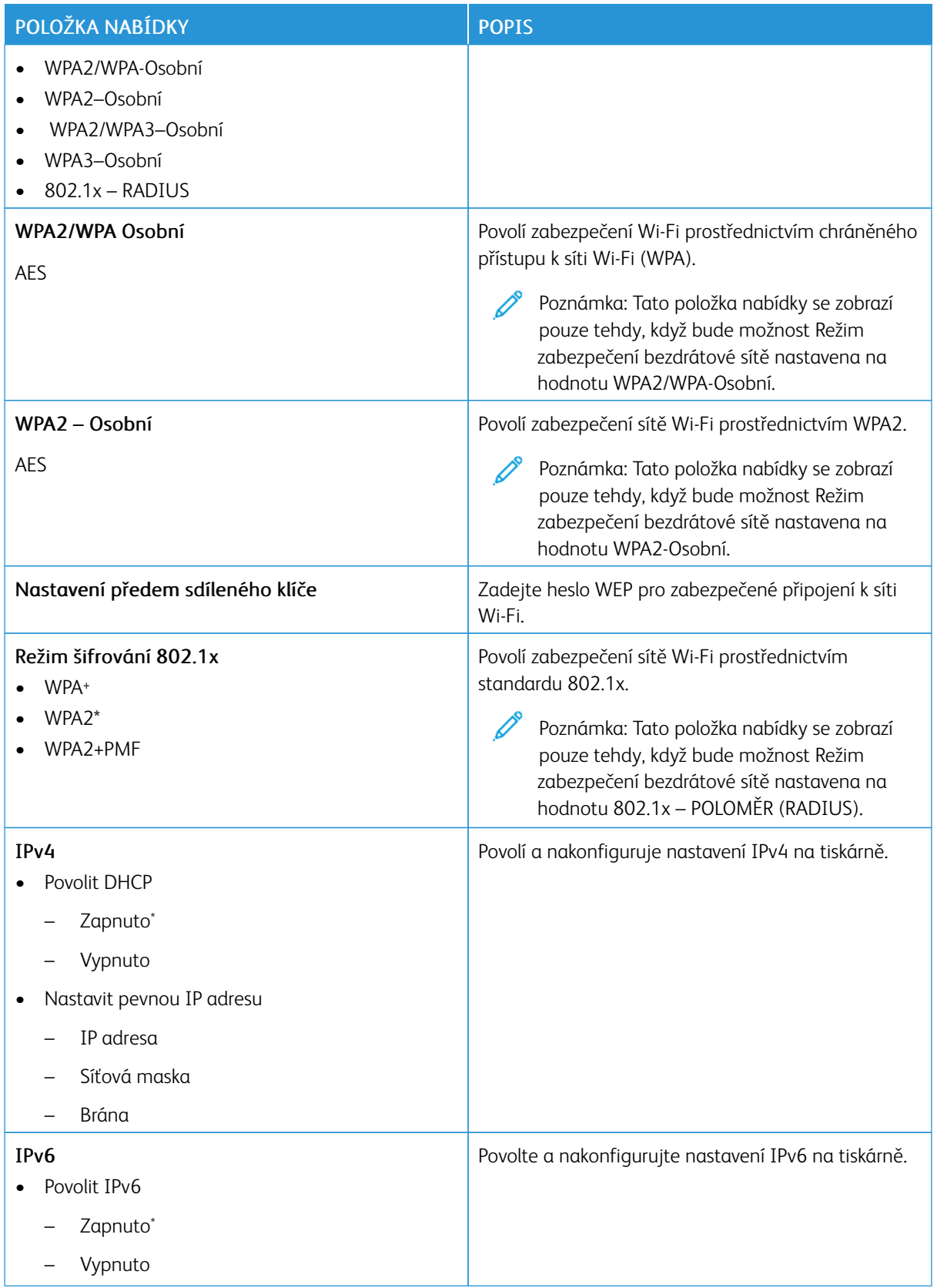

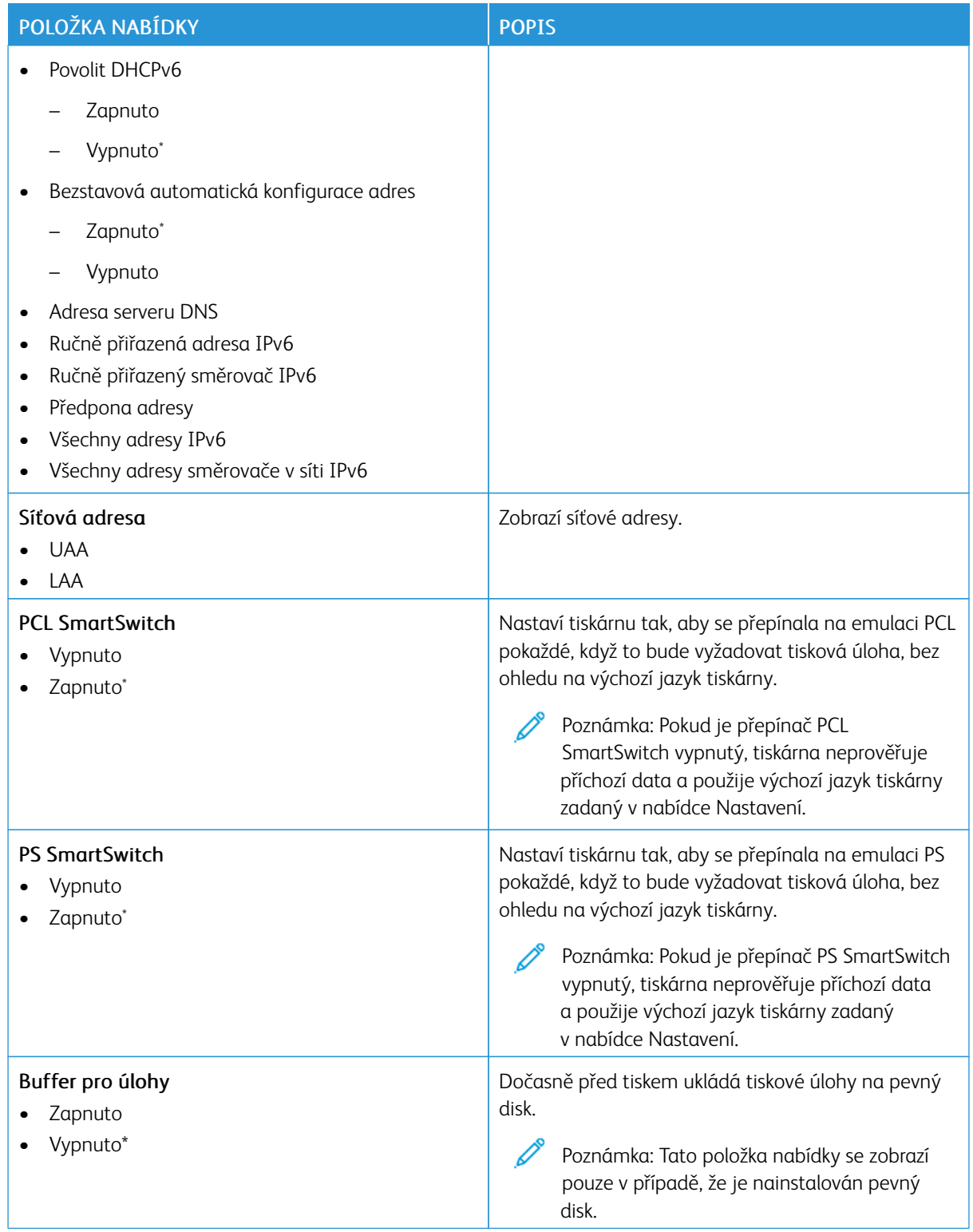

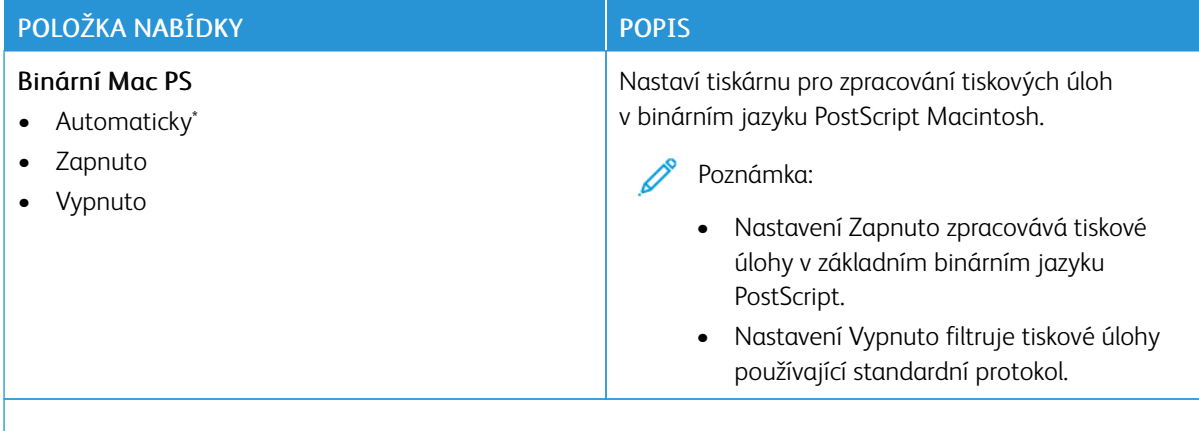

P Poznámka: Hvězdička (\*) vedle hodnoty označuje výchozí nastavení z výroby.

#### **WI-FI DIRECT**

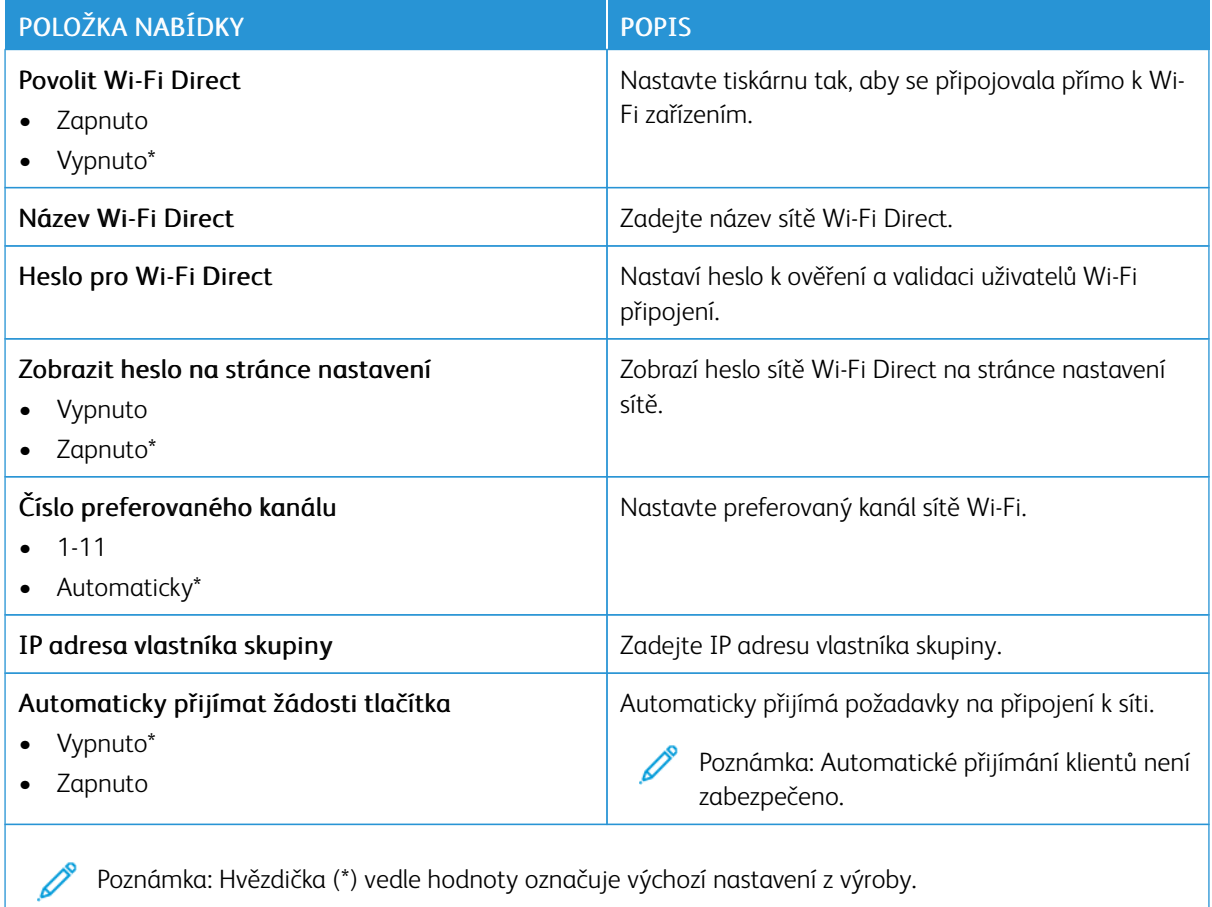

Poznámka: Hvězdička (\*) vedle hodnoty označuje výchozí nastavení z výroby.

#### **AIRPRINT**

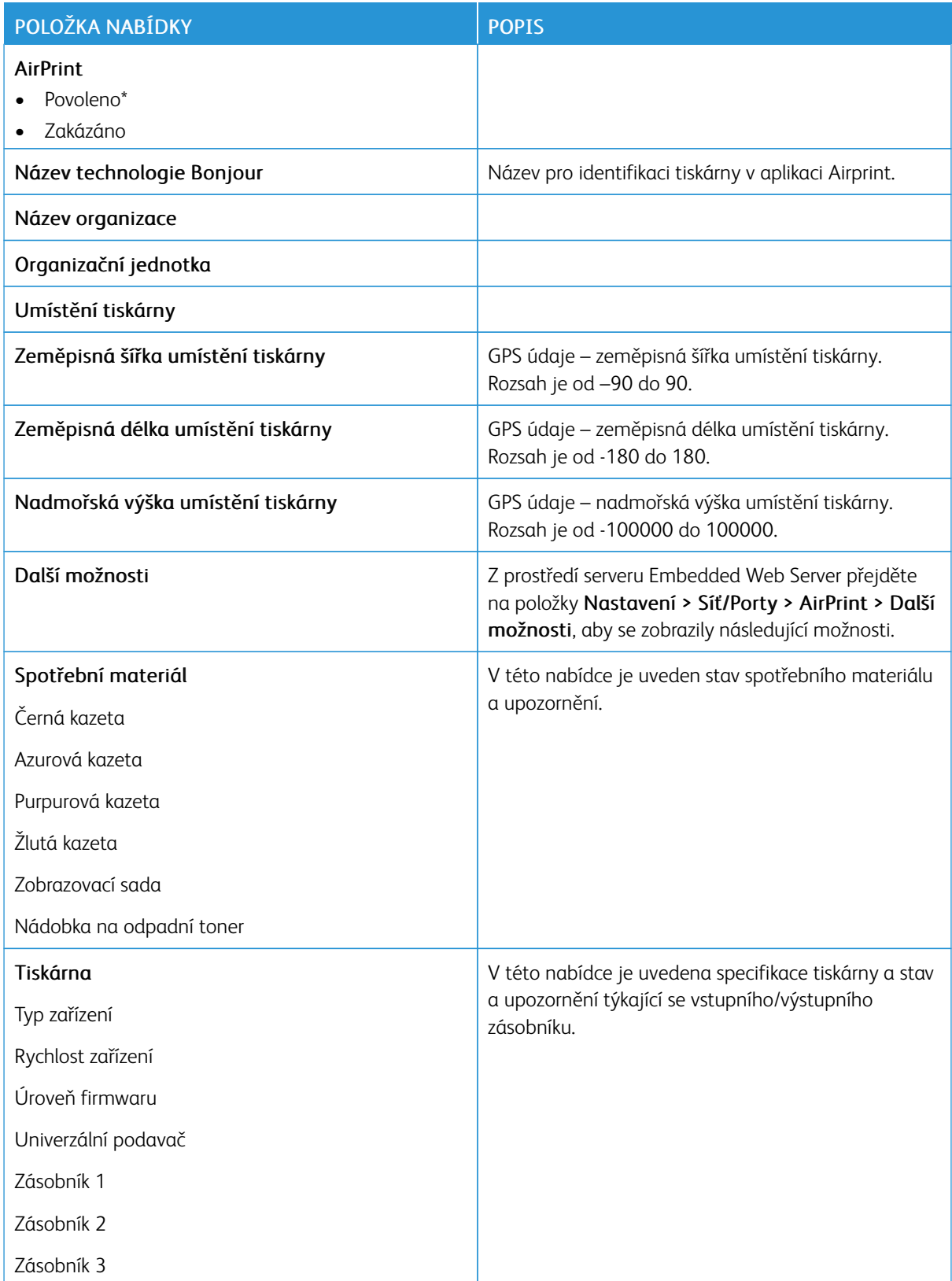

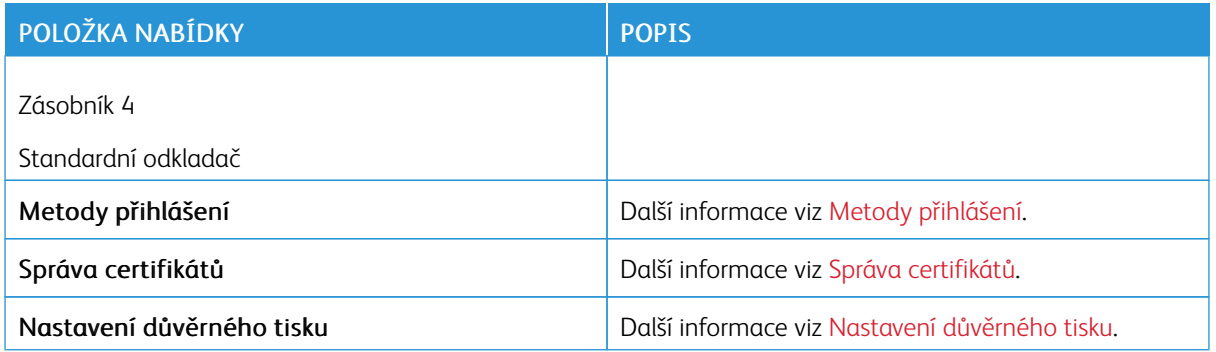

# **SPRÁVA MOBILNÍCH SLUŽEB**

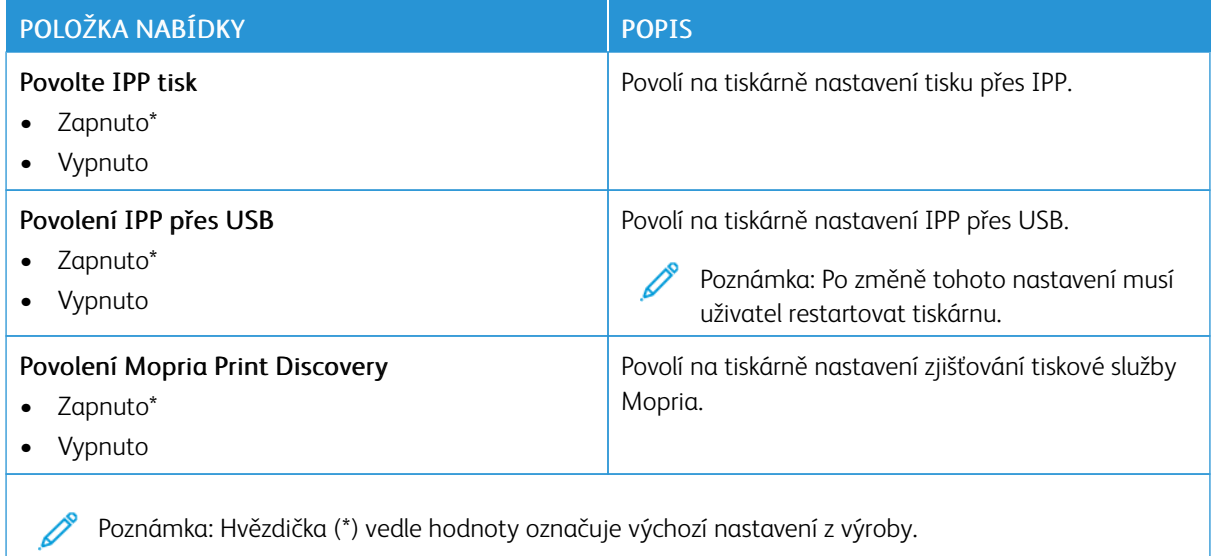

# **SÍŤ ETHERNET**

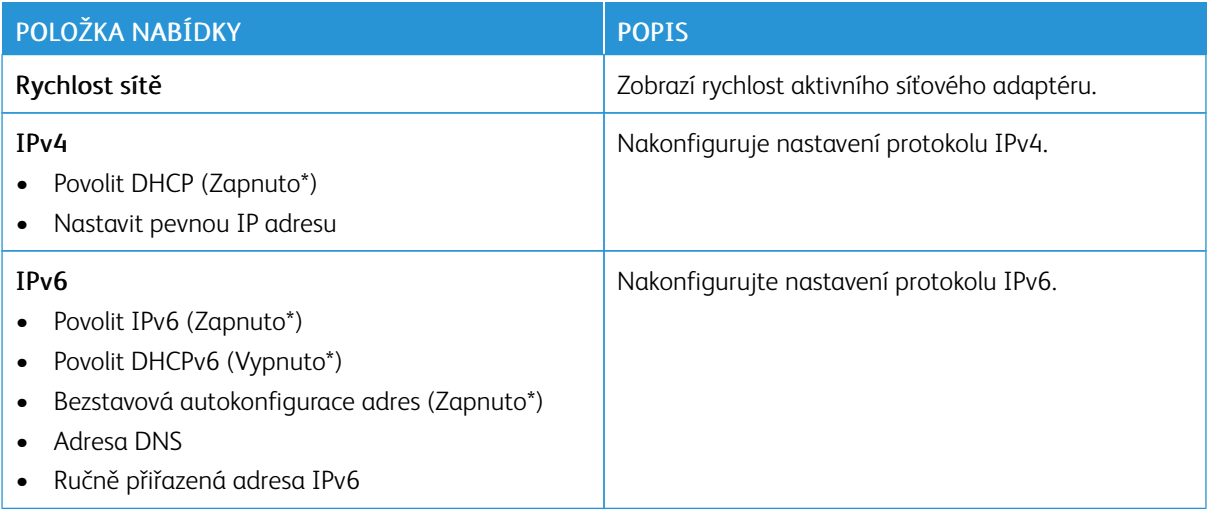

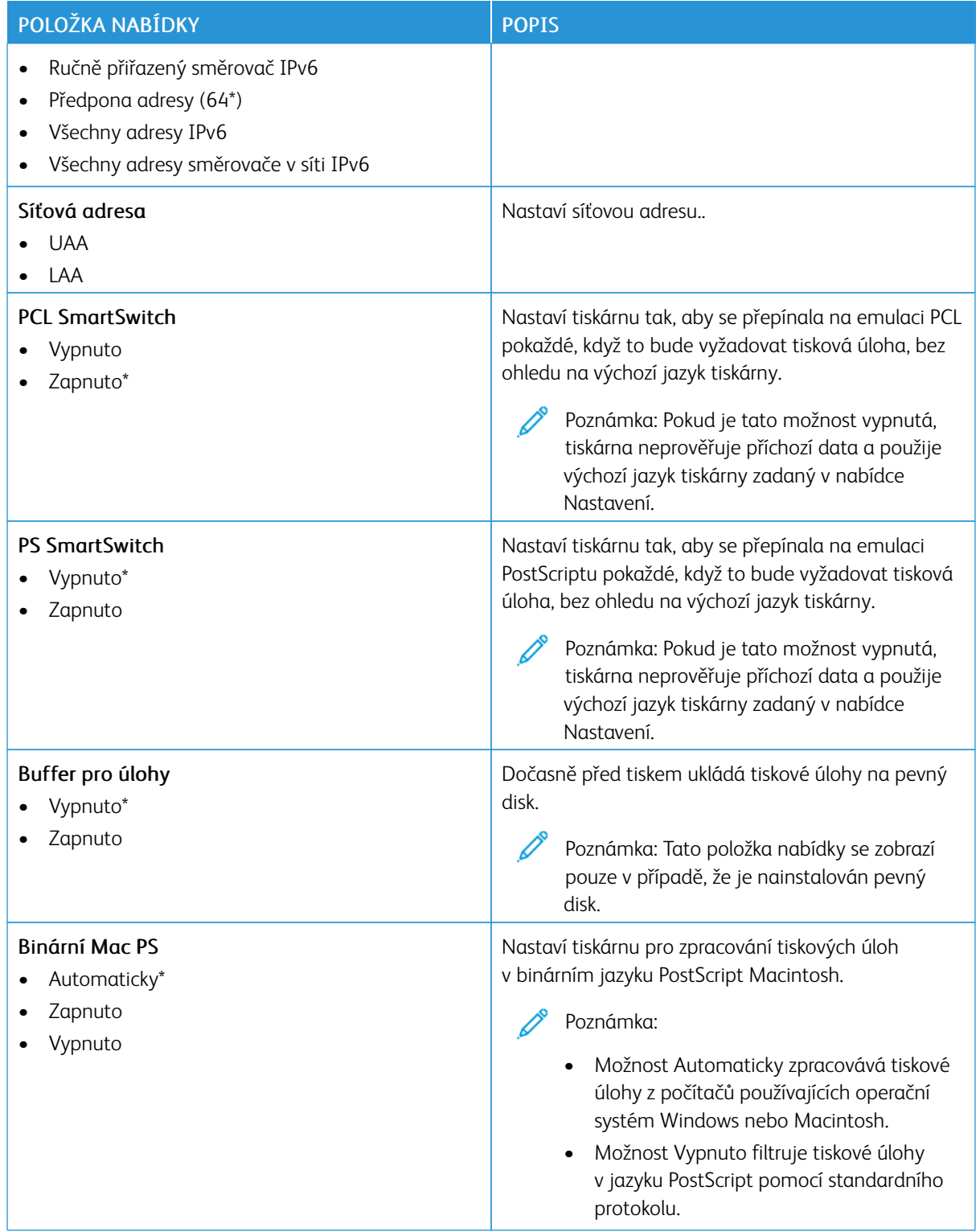

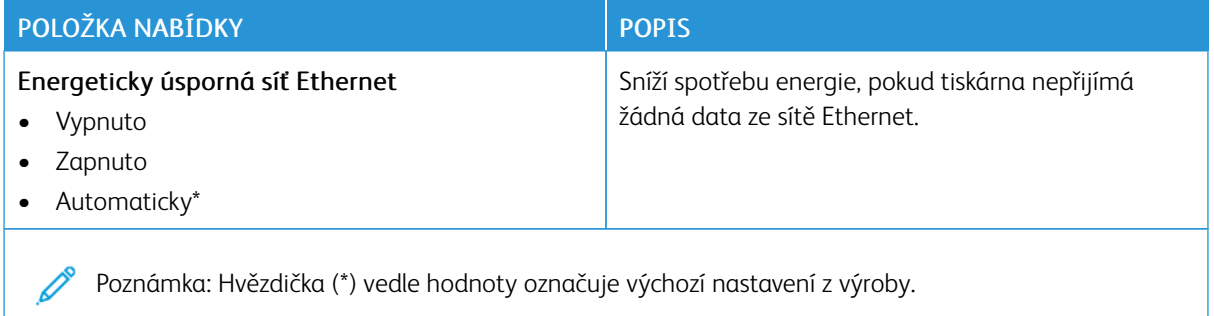

# **TCP/IP**

Poznámka: Tato nabídka se zobrazuje pouze u síťových tiskáren nebo tiskáren připojených k tiskovým serverům.

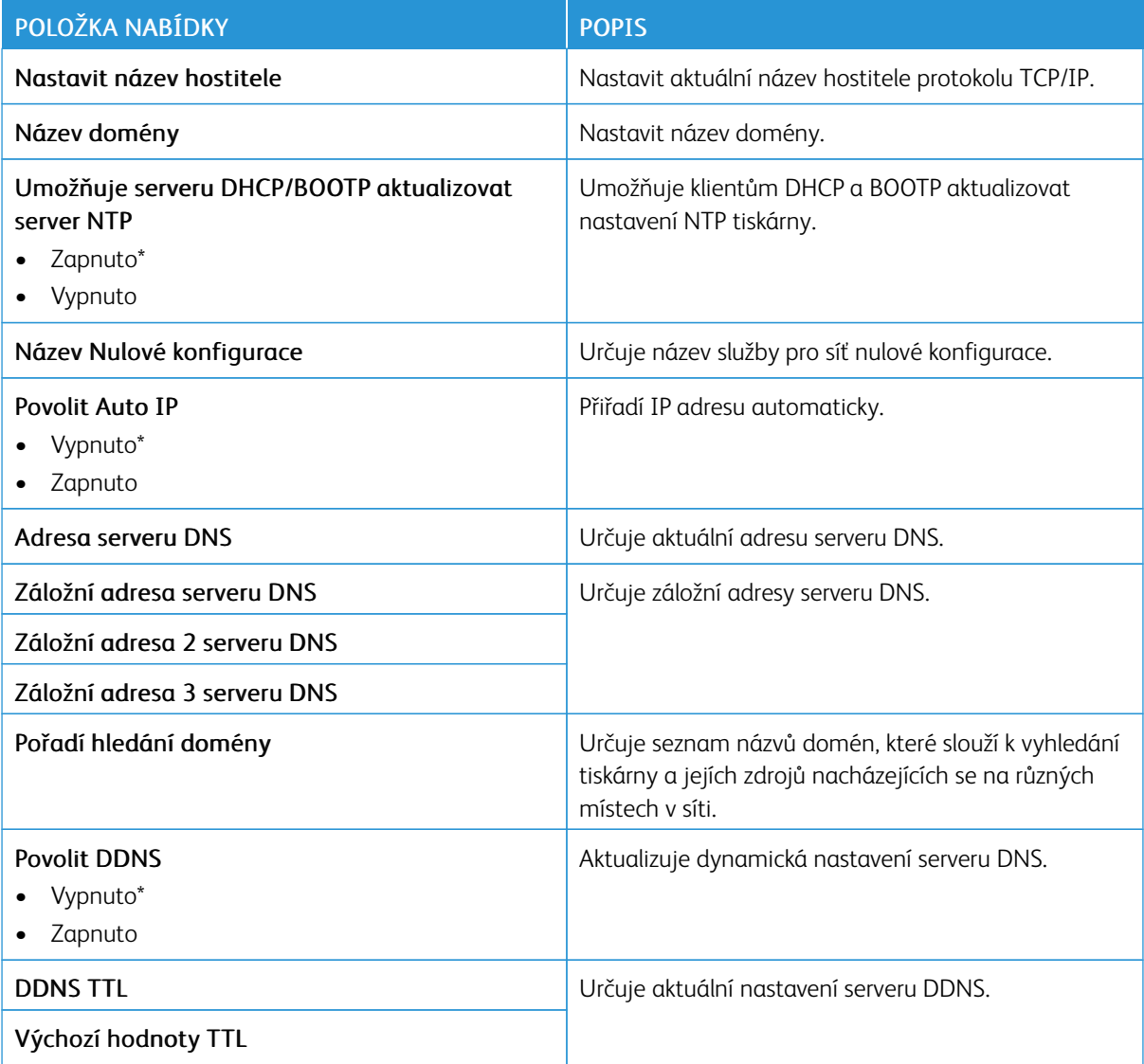

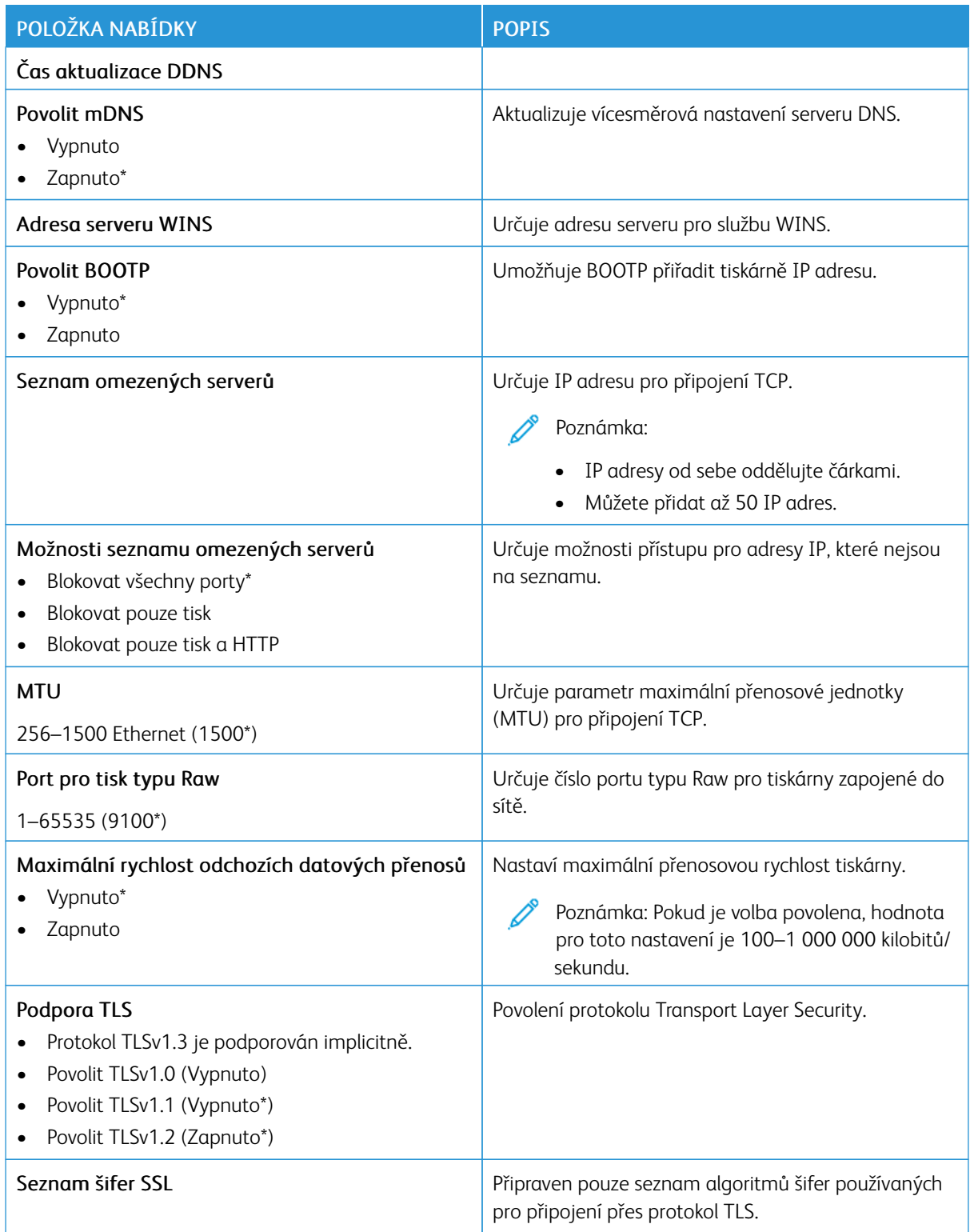

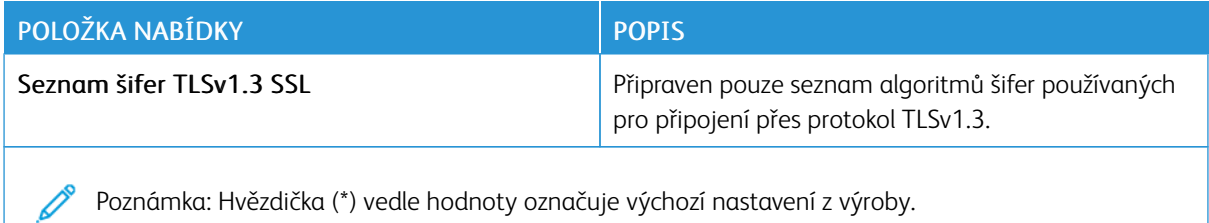

**SNMP**

 $\mathscr{O}$ 

Poznámka: Tato nabídka se zobrazuje pouze u síťových tiskáren nebo tiskáren připojených k tiskovým serverům.

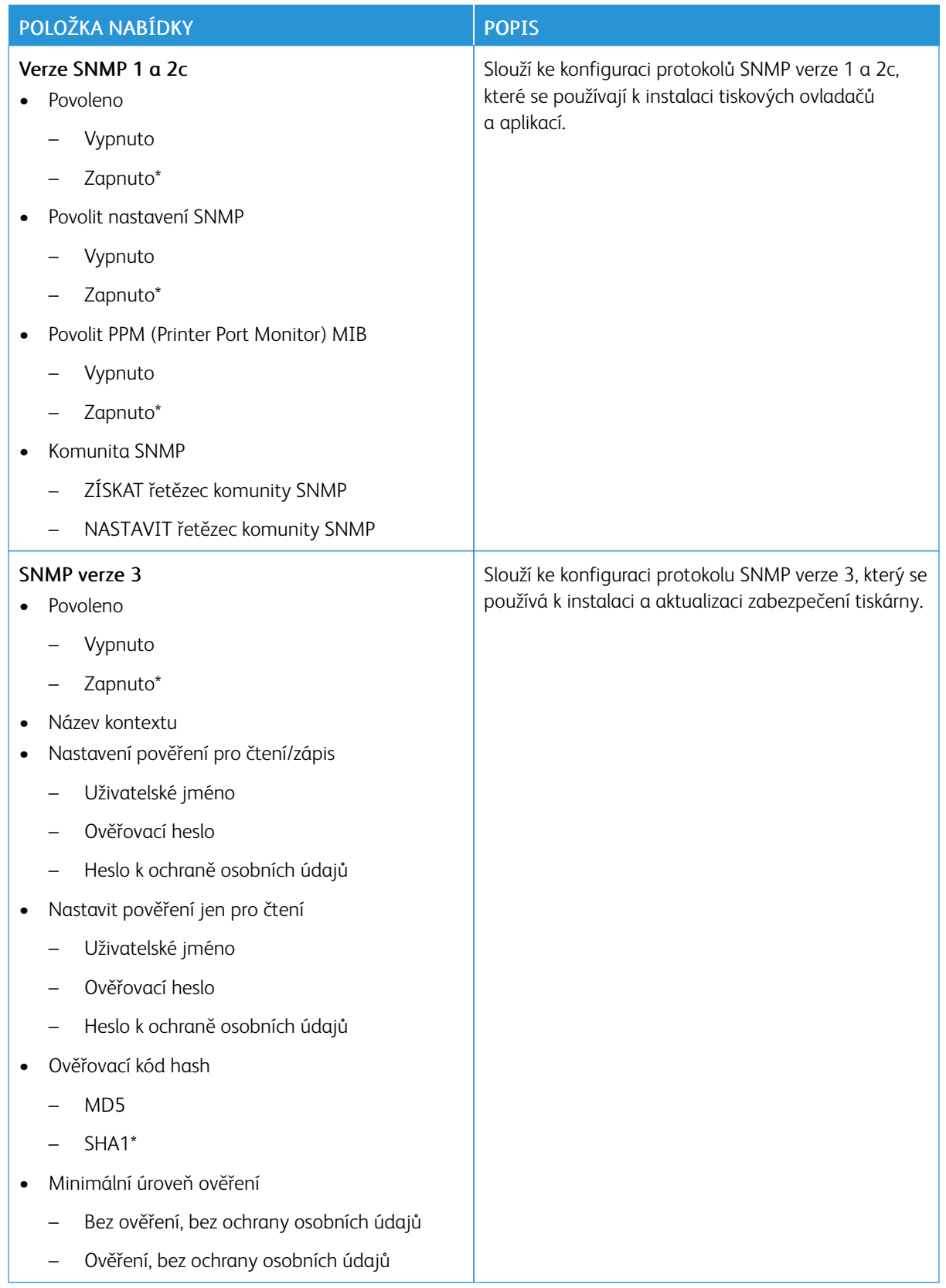

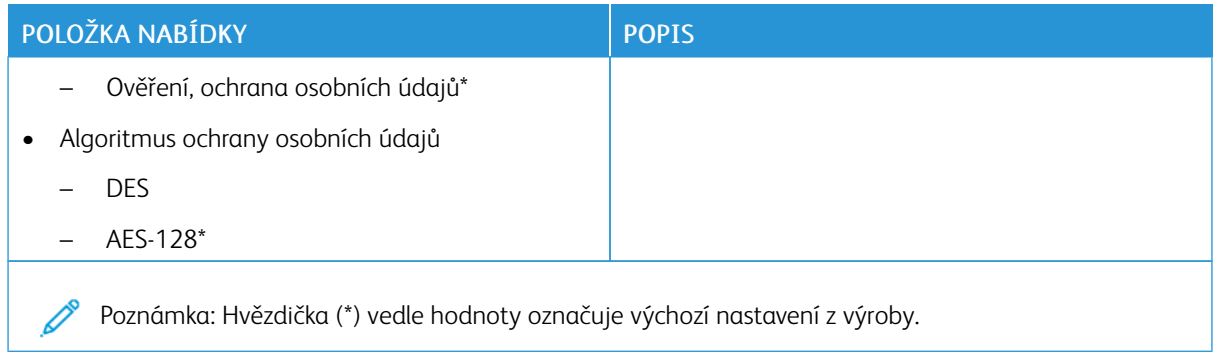

### **IPSEC**

 $\mathscr{O}$ Poznámka: Tato nabídka se zobrazuje pouze u síťových tiskáren nebo tiskáren připojených k tiskovým serverům.

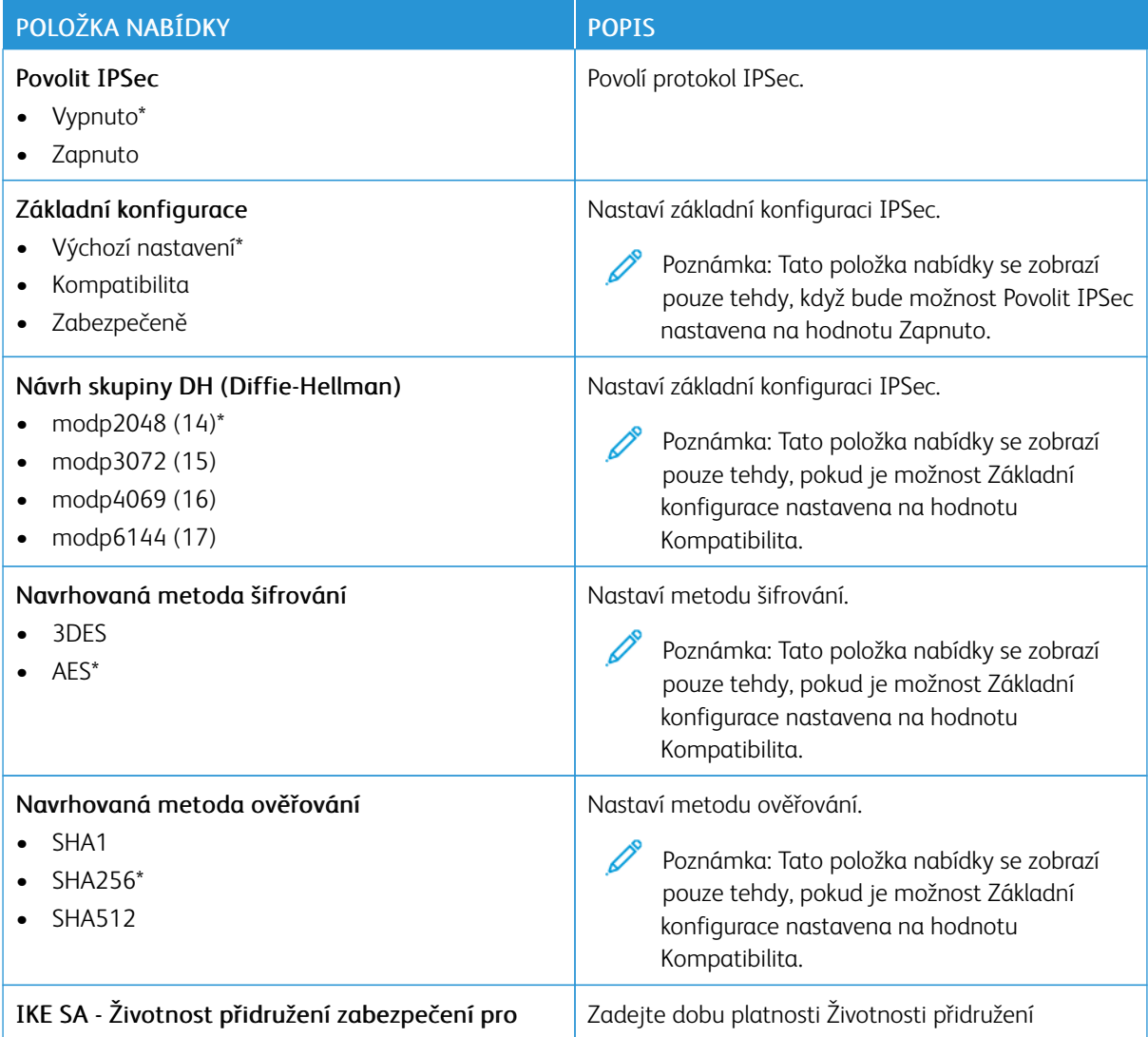

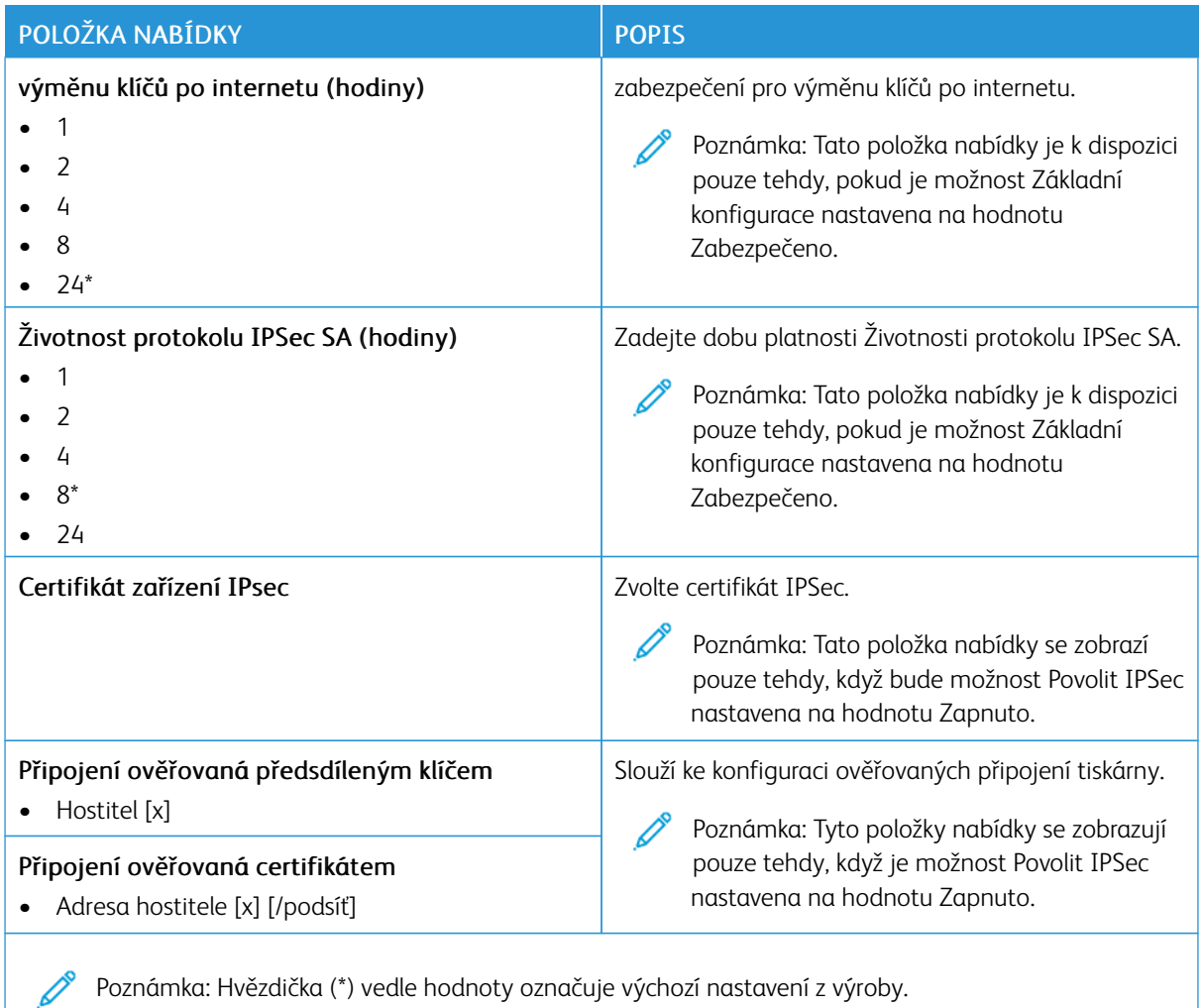

Poznámka: Hvězdička (\*) vedle hodnoty označuje výchozí nastavení z výroby.

#### **802.1X**

Í

Poznámka: Tato nabídka se zobrazuje pouze u síťových tiskáren nebo tiskáren připojených k tiskovým serverům.

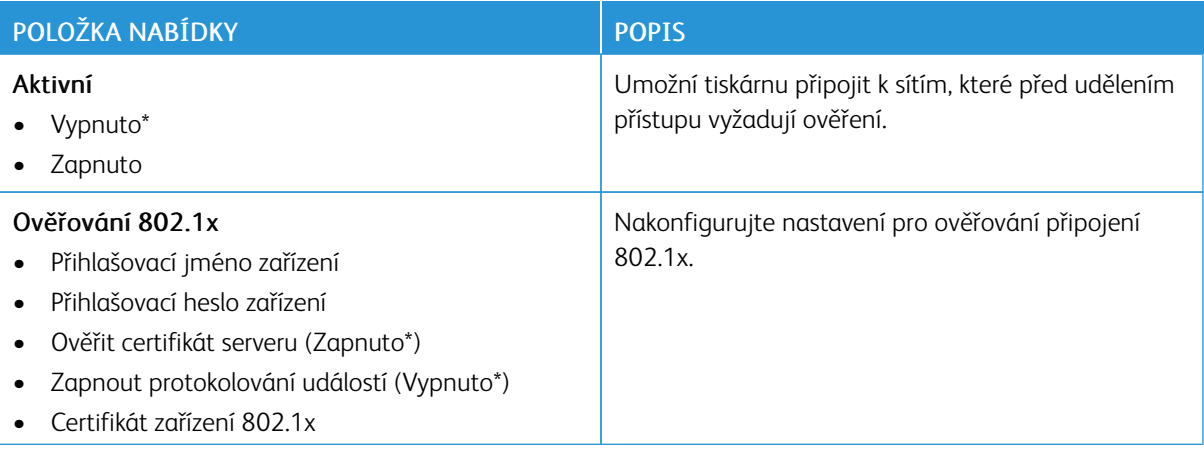

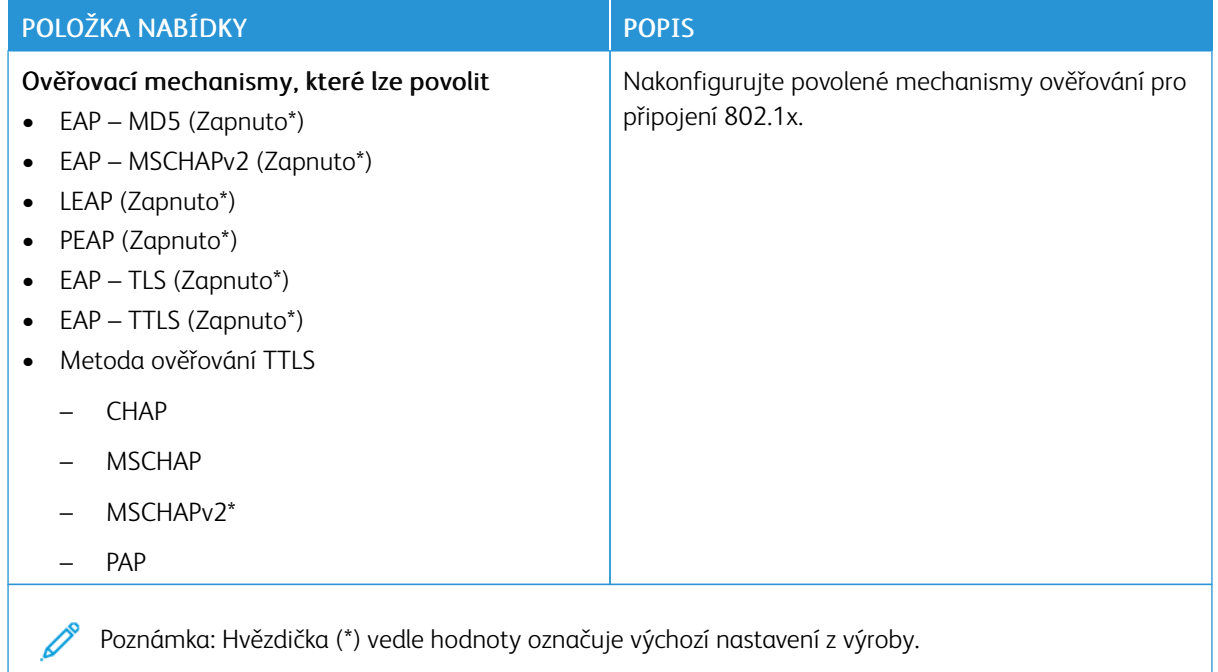

### **KONFIGURACE LPD**

 $\mathscr{O}$ Poznámka: Tato nabídka se zobrazuje pouze u síťových tiskáren nebo tiskáren připojených k tiskovým serverům.

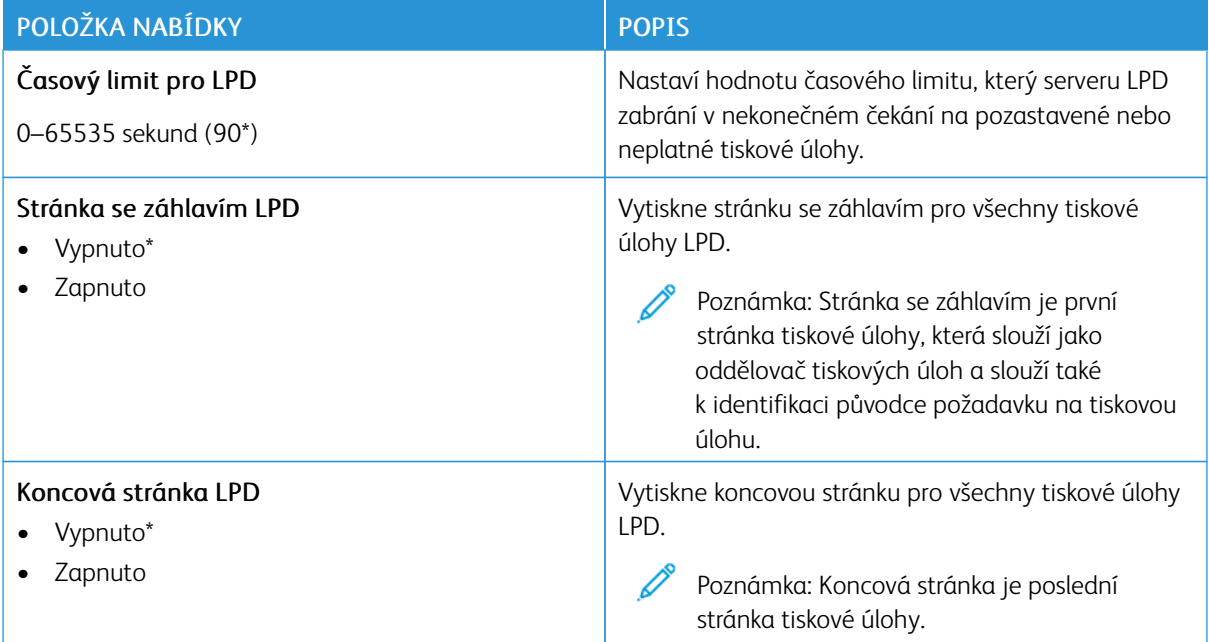
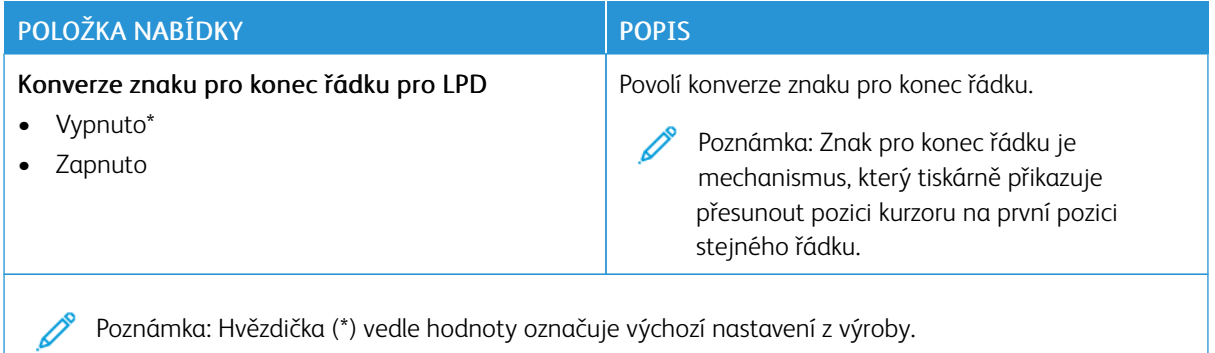

#### **NASTAVENÍ HTTP/FTP**

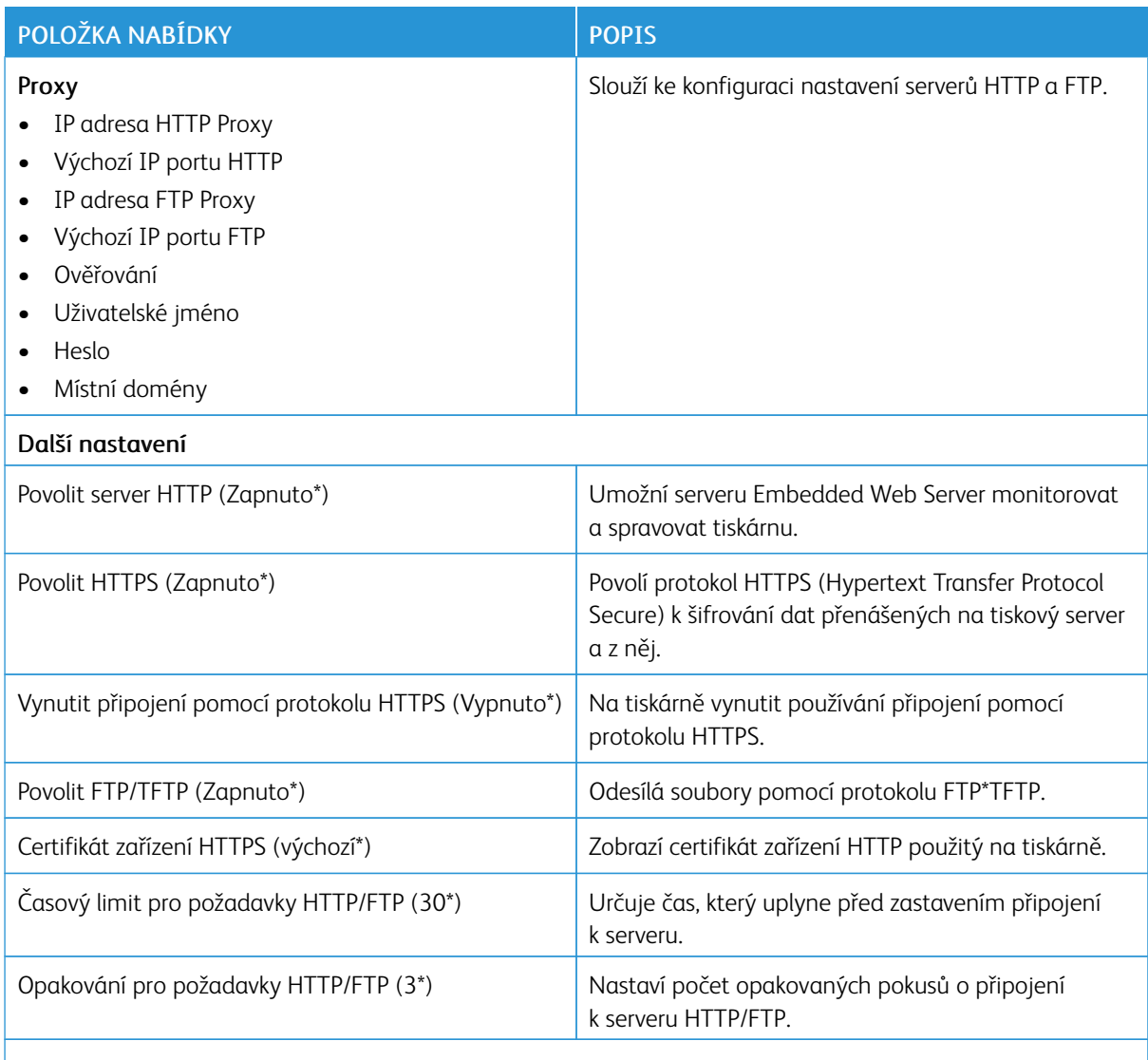

 $\mathscr{O}$ Poznámka: Hvězdička (\*) vedle hodnoty označuje výchozí nastavení z výroby.

#### **THINPRINT**

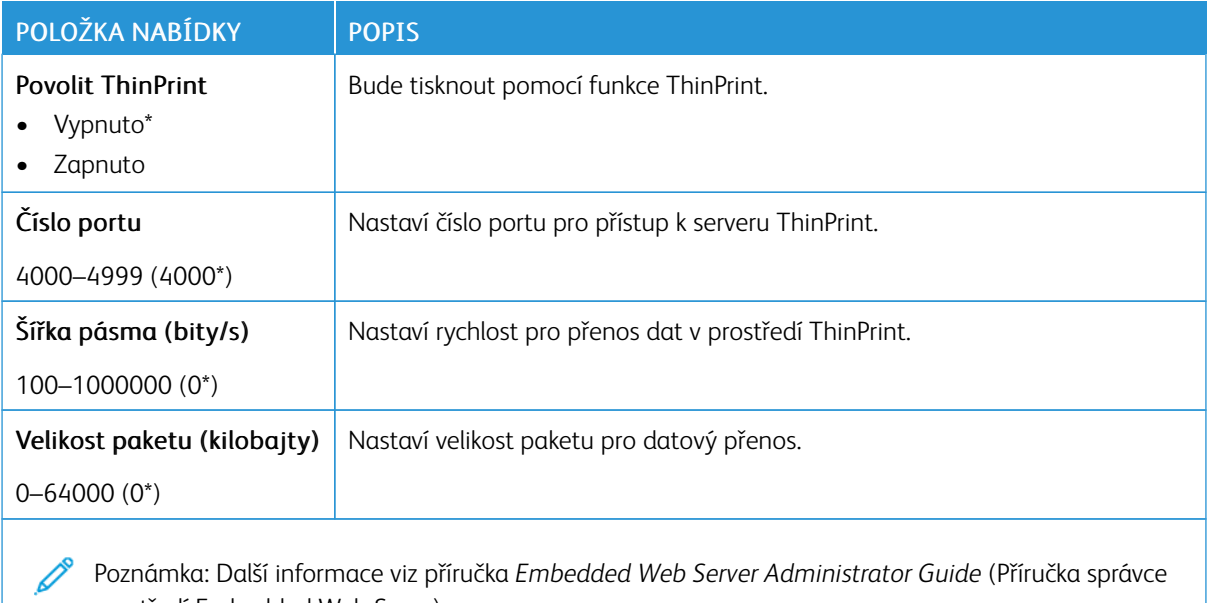

prostředí Embedded Web Sever).

#### **USB**

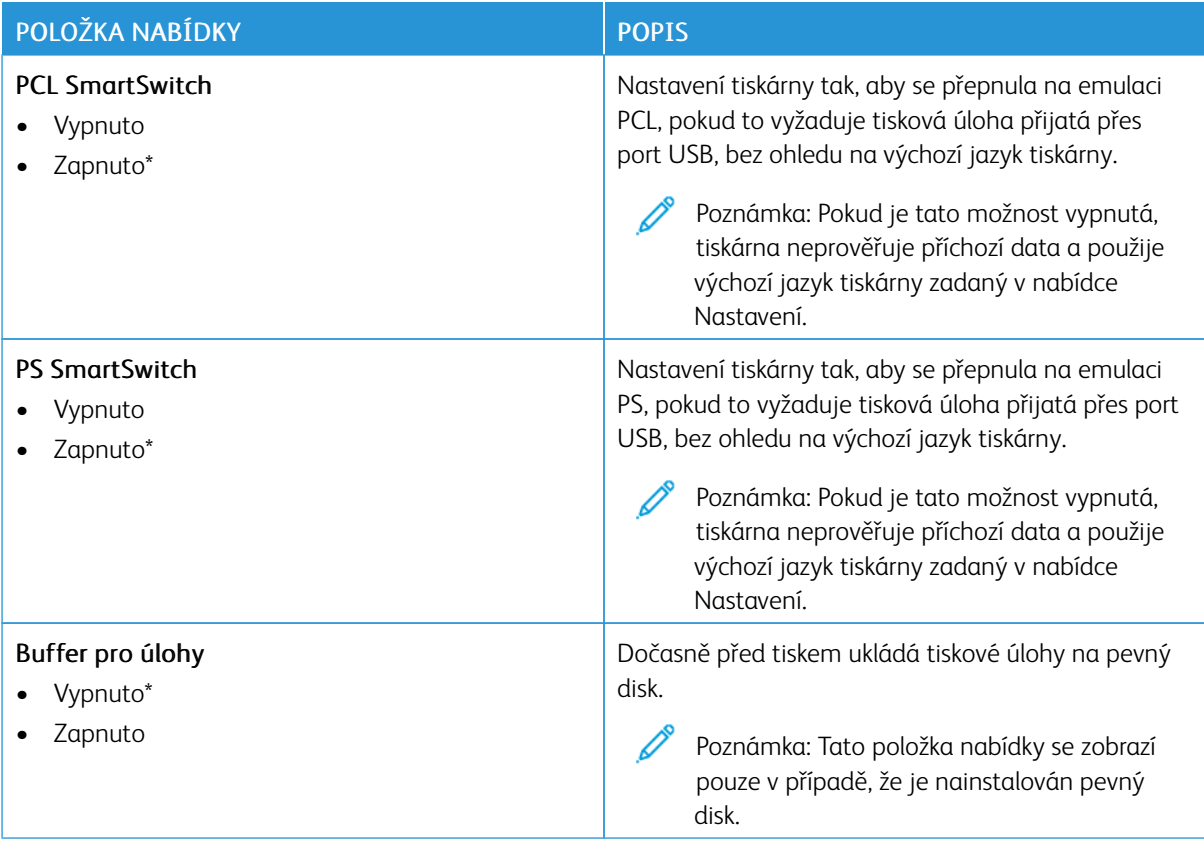

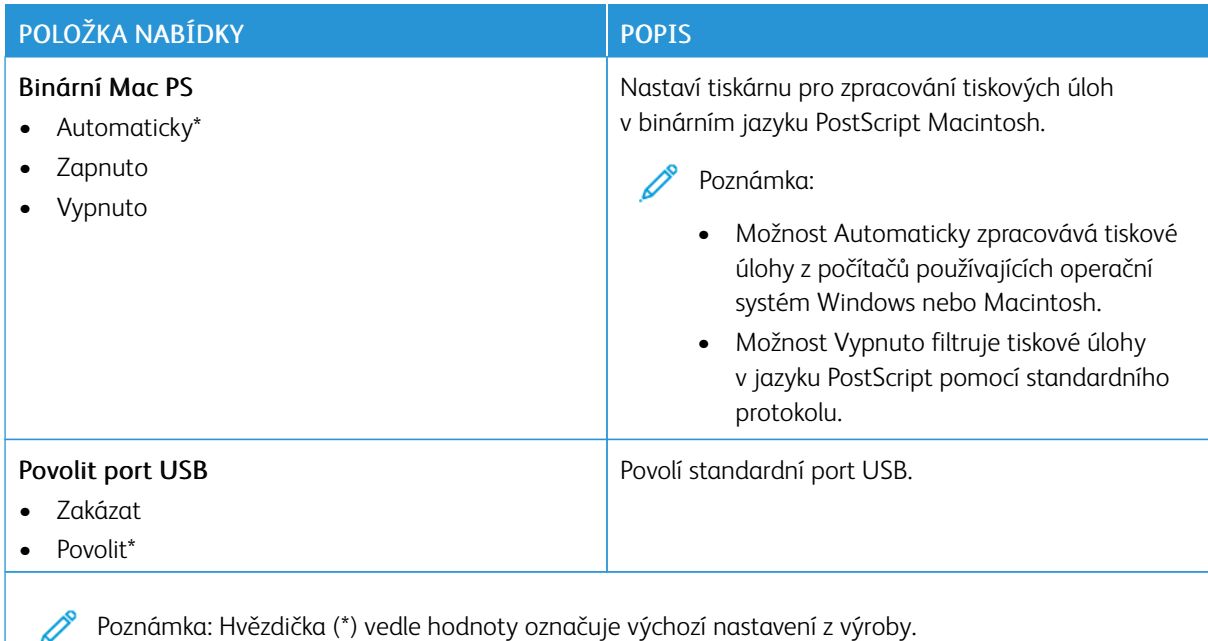

## **OMEZIT PŘÍSTUP K EXTERNÍM SÍTÍM**

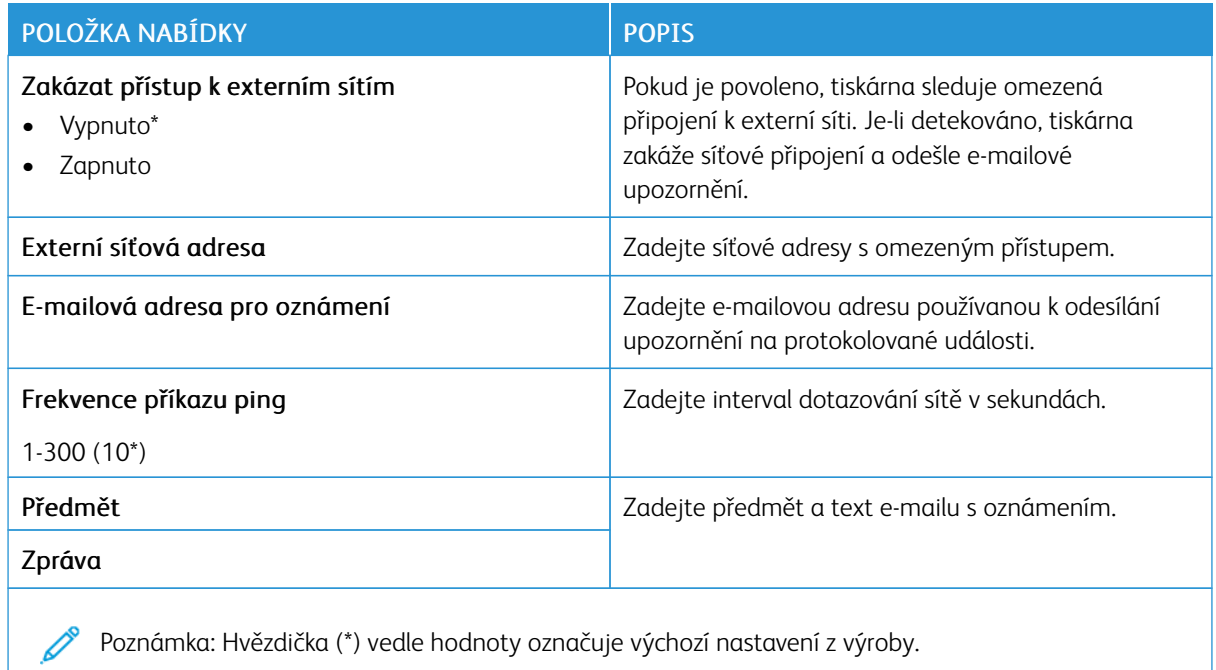

#### **UNIVERSAL PRINT**

Universal Print je cloudový protokol, který poskytuje jednoduché a bezpečné tiskové řešení pro uživatele aplikací Microsoft®365. Protokol Universal Print umožňuje správcům spravovat tiskárny bez potřeby místního tiskového serveru. Uživatelům dává přístup ke cloudovým tiskárnám bez potřeby tiskových ovladačů.

Prostřednictvím stránky Universal Print můžete zaregistrovat své zařízení Xerox® ve službě Universal Print.

#### Požadavky

- Účet ve službě Microsoft Azure AD
- Klient Windows 10, verze 1903 nebo novější

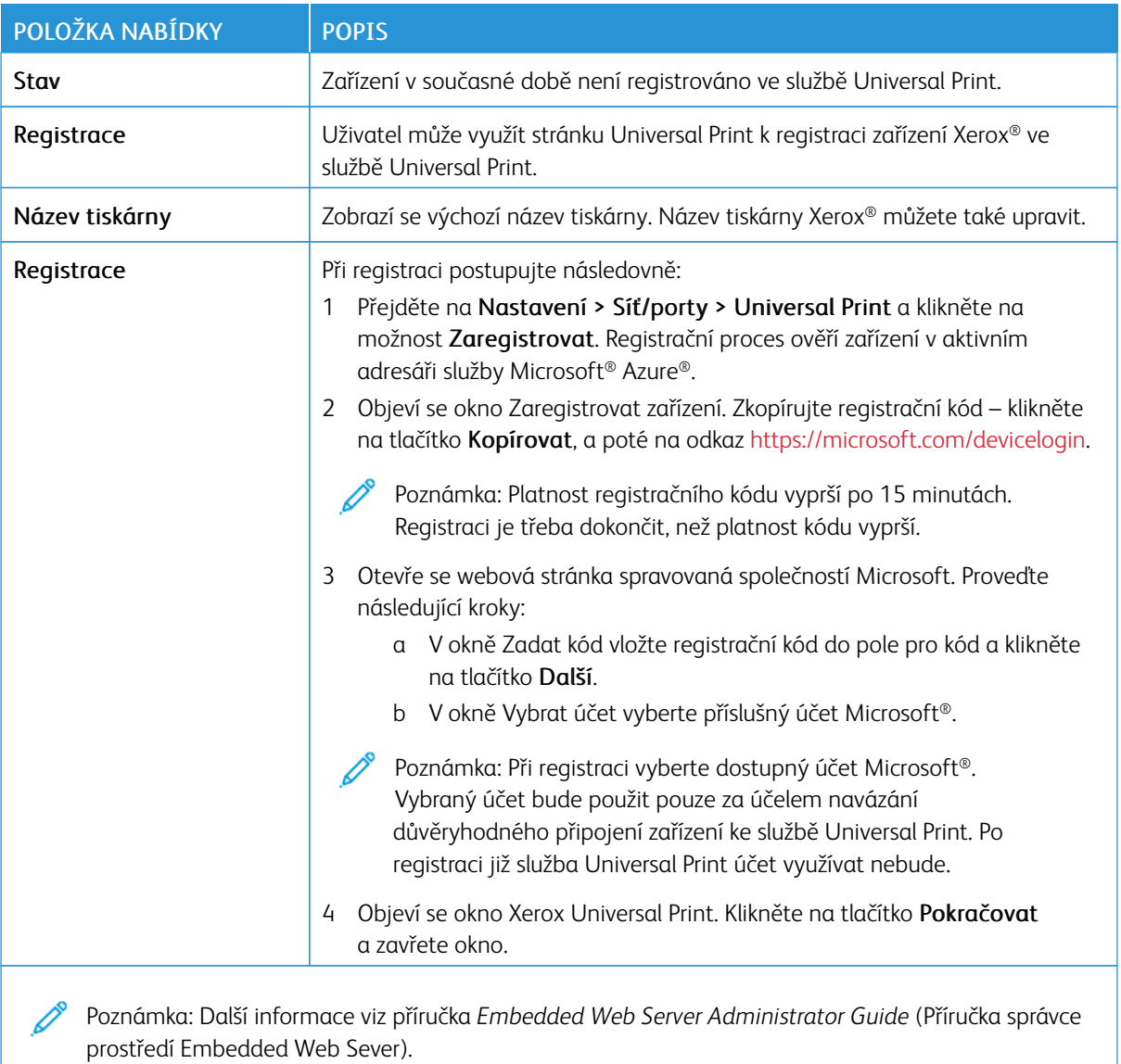

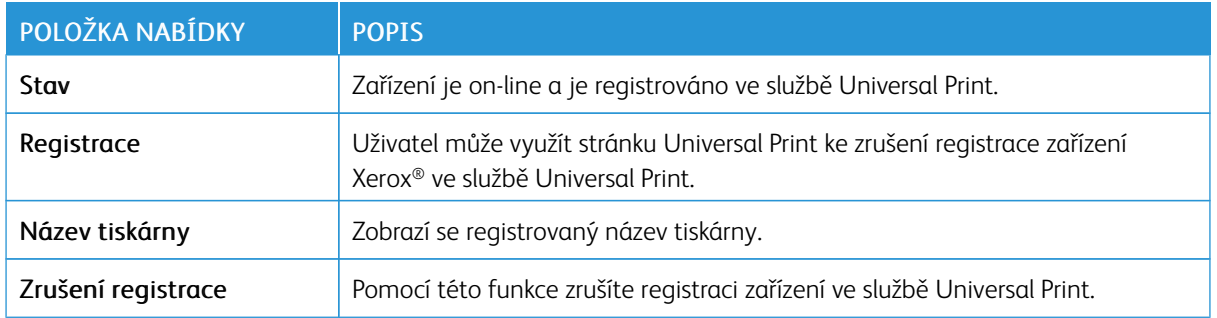

#### **Další informace o službě Universal Print**

#### Přidání tiskárny ze serveru systému Windows:

- 1. Přejděte na položky Nastavení > Tiskárny a skenery a poté klikněte na možnost Přidat tiskárnu nebo skener.
- 2. Vyberte v seznamu tiskárnu a klikněte na tlačítko Přidat zařízení. Pokud se vaše tiskárna neobjeví v seznamu nalezených tiskáren, postupujte následovně:
	- a. Přejděte na položku Search for printers in my organization (Vyhledat tiskárny v mé organizaci).
	- b. Napište do textového pole registrovaný název a klikněte na tlačítko Search (Vyhledat). Jakmile se tiskárna objeví na seznamu, klikněte na tlačítko Přidat zařízení.

Poznámka: Operační systém Windows 11 podporuje tisk chráněný kódem PIN. Na ochranu tisku můžete například použít čtyřmístný PIN mezi 0 a 9.

# Zabezpečení

Důležité: Některé funkce jsou určeny pro správce systému a příslušné možnosti nejsou zobrazeny. Další informace najdete v *Příručce správce serveru Embedded Web Server* na webu [www.xerox.com/office/](https://www.office.xerox.com/cgi-bin/printer.pl?APP=udpdfs&Page=Color&Model=C410&PgName=Man) [C410docs](https://www.office.xerox.com/cgi-bin/printer.pl?APP=udpdfs&Page=Color&Model=C410&PgName=Man).

## **METODY PŘIHLÁŠENÍ**

#### **Veřejné**

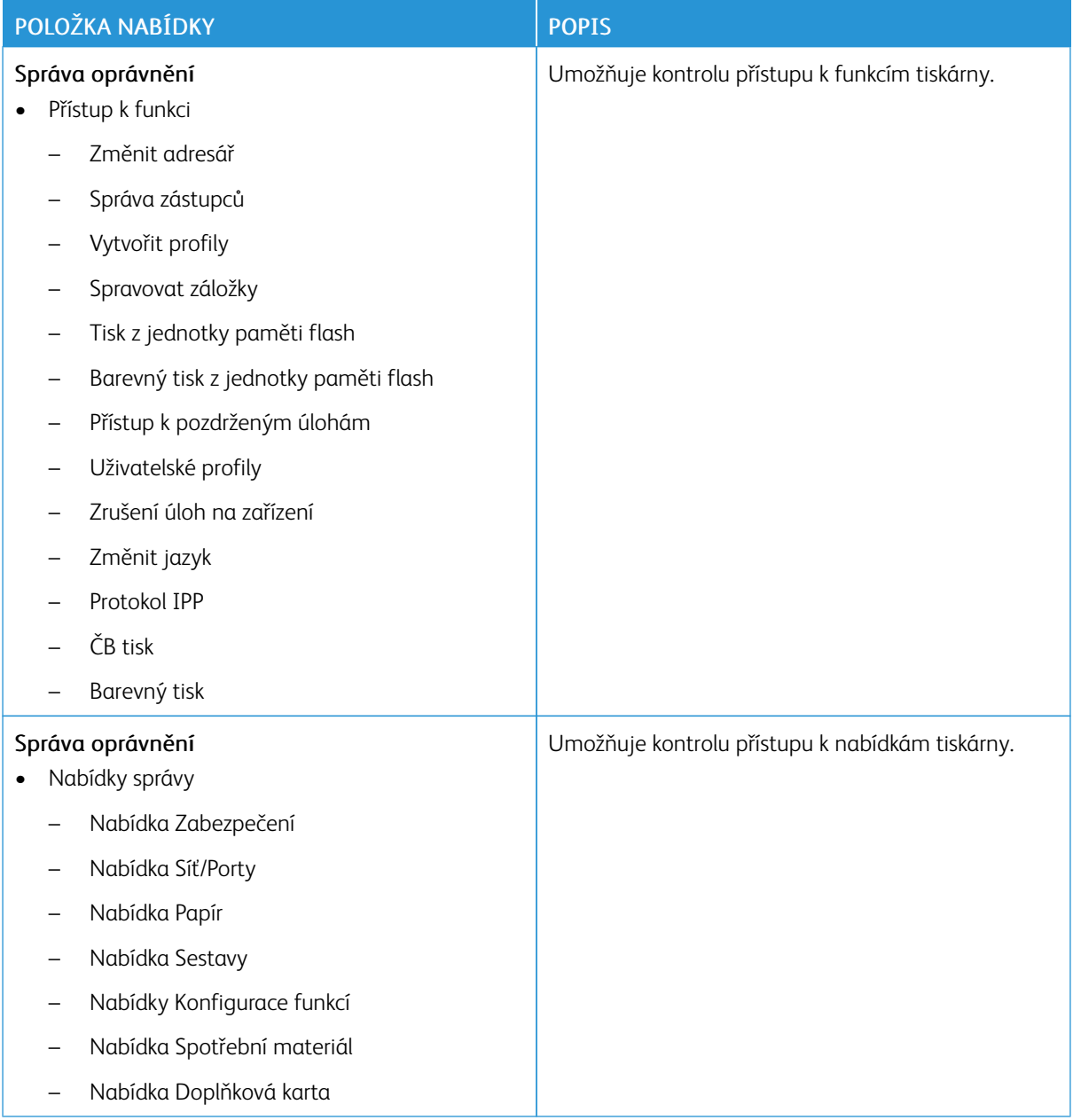

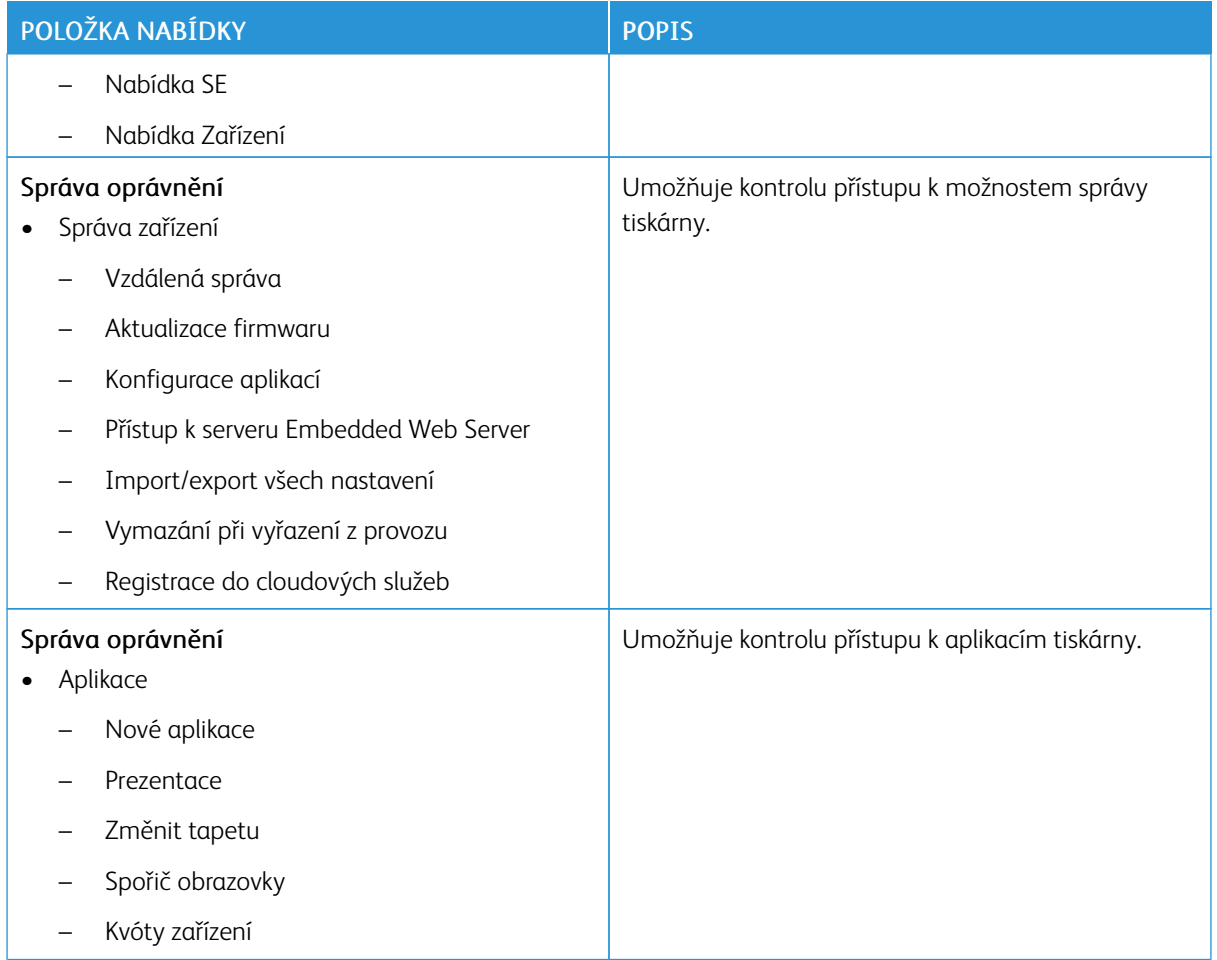

# **Místní účty**

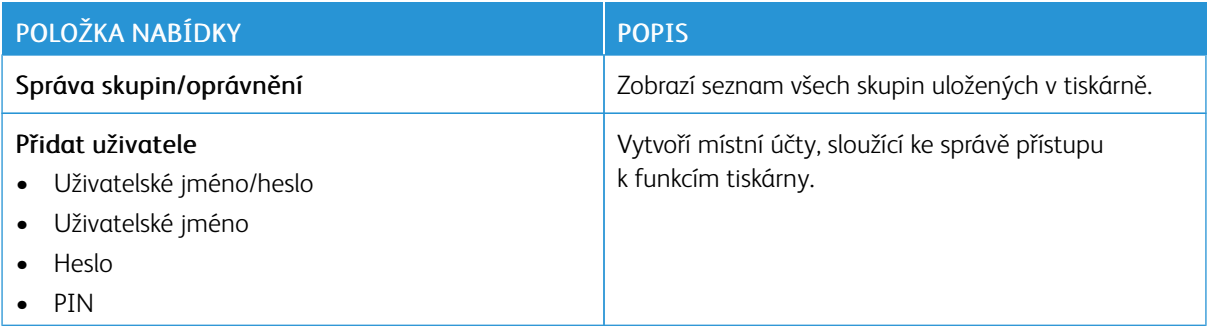

# **Síťové účty**

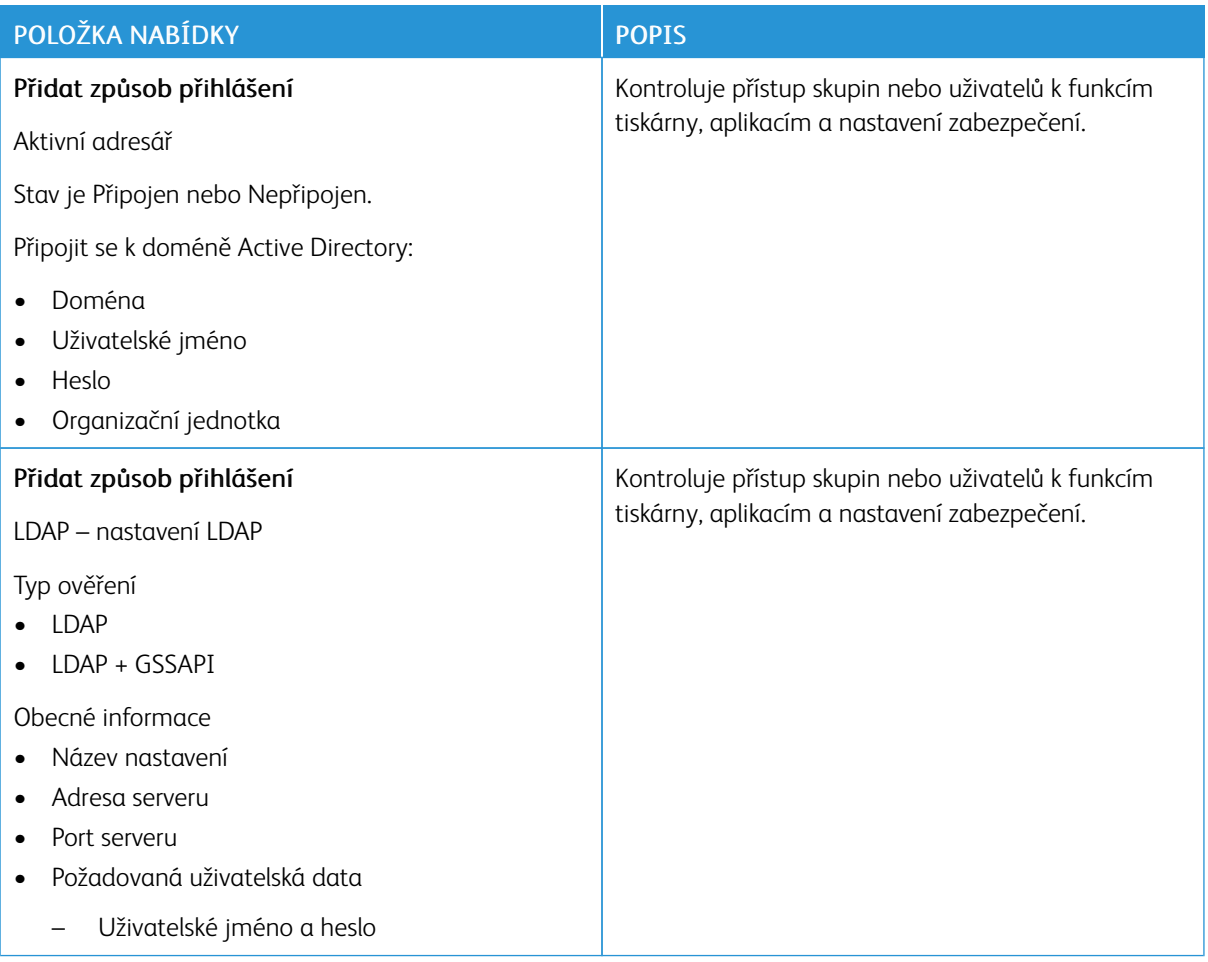

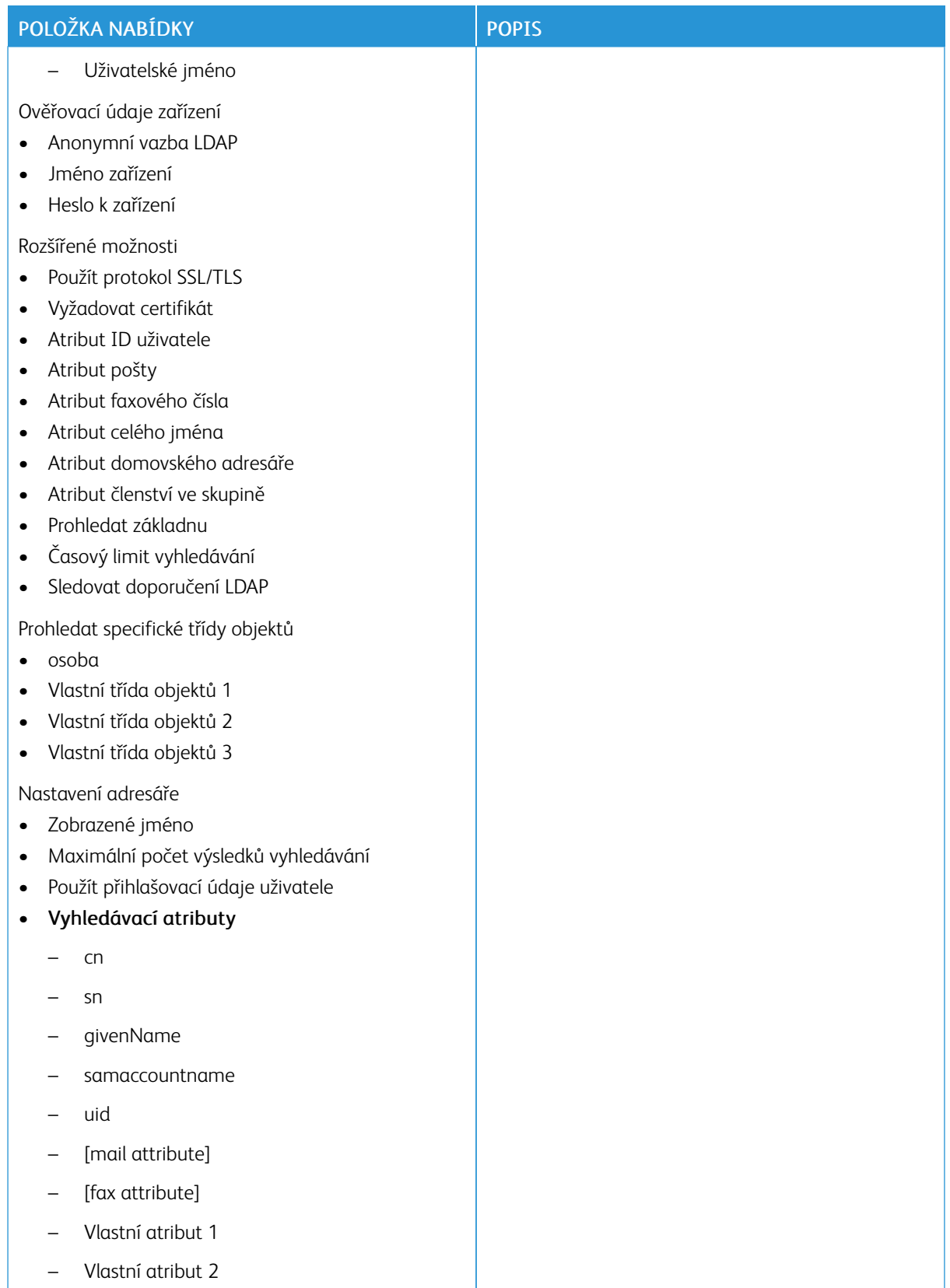

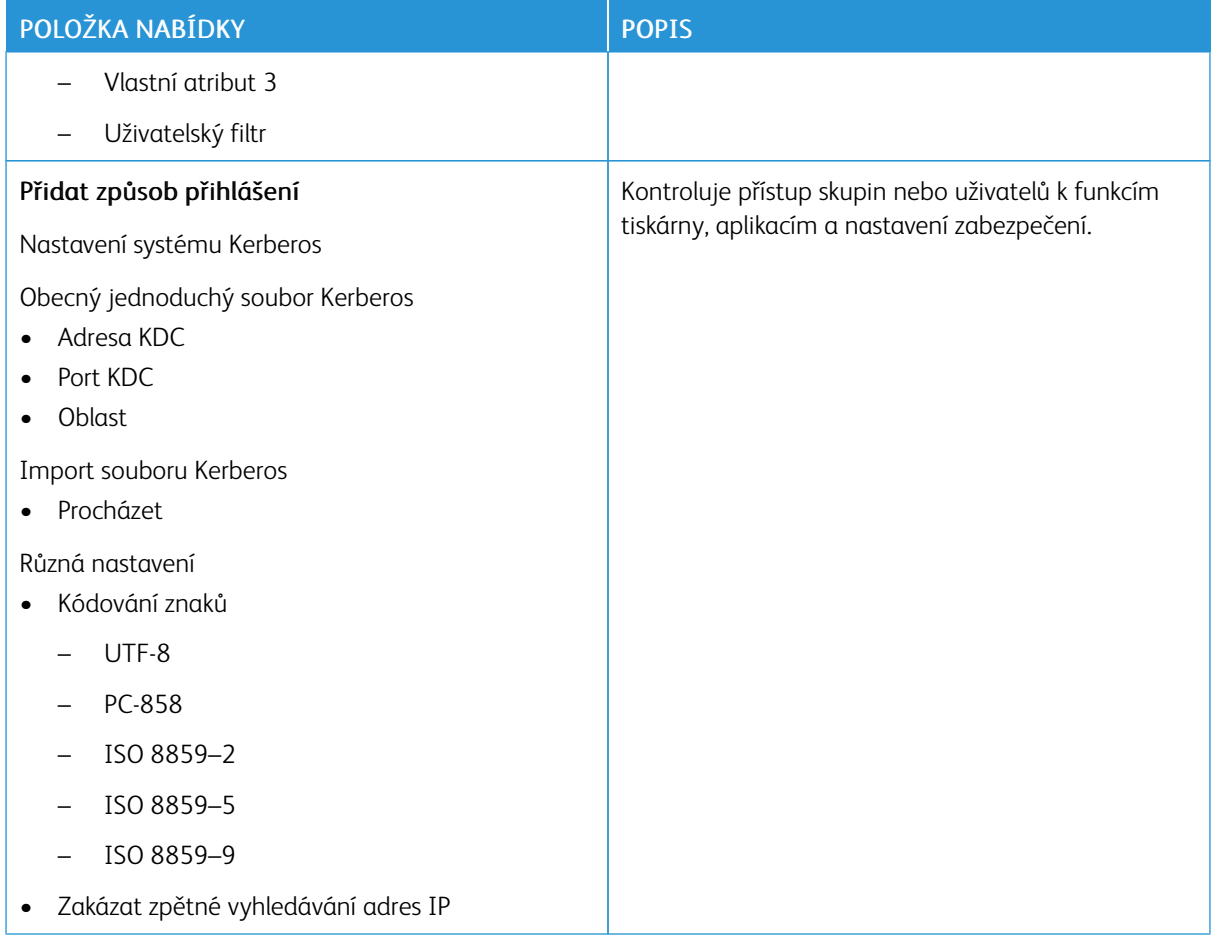

# **SPRÁVA CERTIFIKÁTŮ**

Důležité: Správu certifikátů provádí správce systému. Někdy tato možnost není zobrazena. Další informace najdete v *Příručce správce serveru Embedded Web Server* na webu [www.xerox.com/office/](https://www.office.xerox.com/cgi-bin/printer.pl?APP=udpdfs&Page=Color&Model=C410&PgName=Man) [C410docs](https://www.office.xerox.com/cgi-bin/printer.pl?APP=udpdfs&Page=Color&Model=C410&PgName=Man).

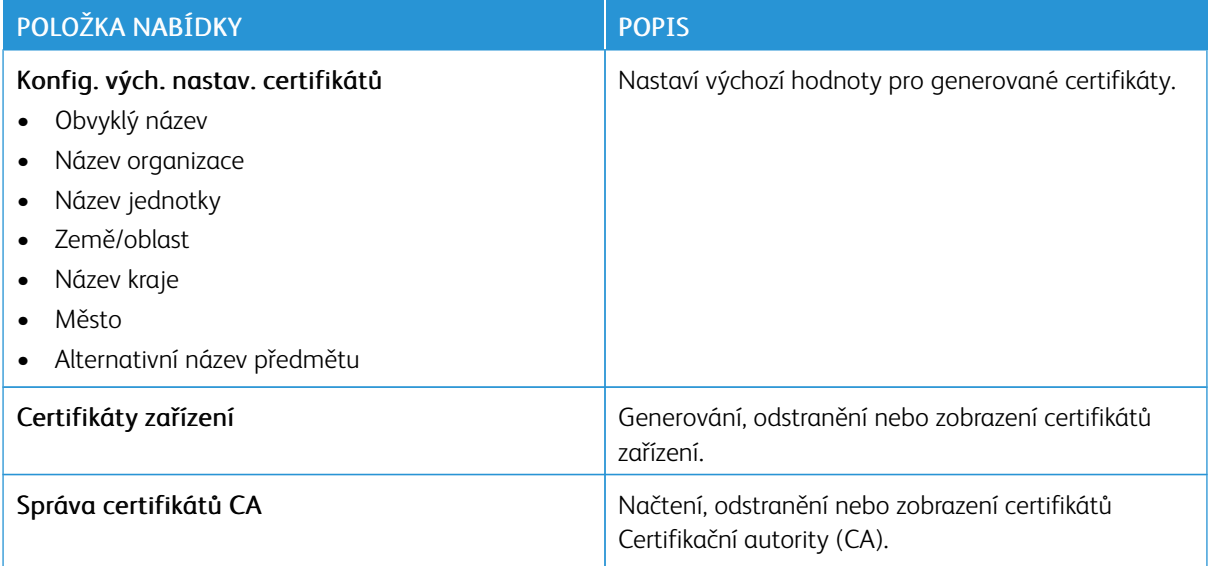

# **NAPLÁNOVAT USB ZAŘÍZENÍ**

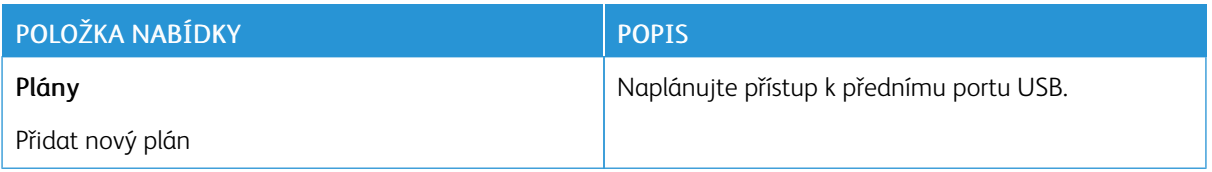

## **PROTOKOL AUDITU ZABEZPEČENÍ**

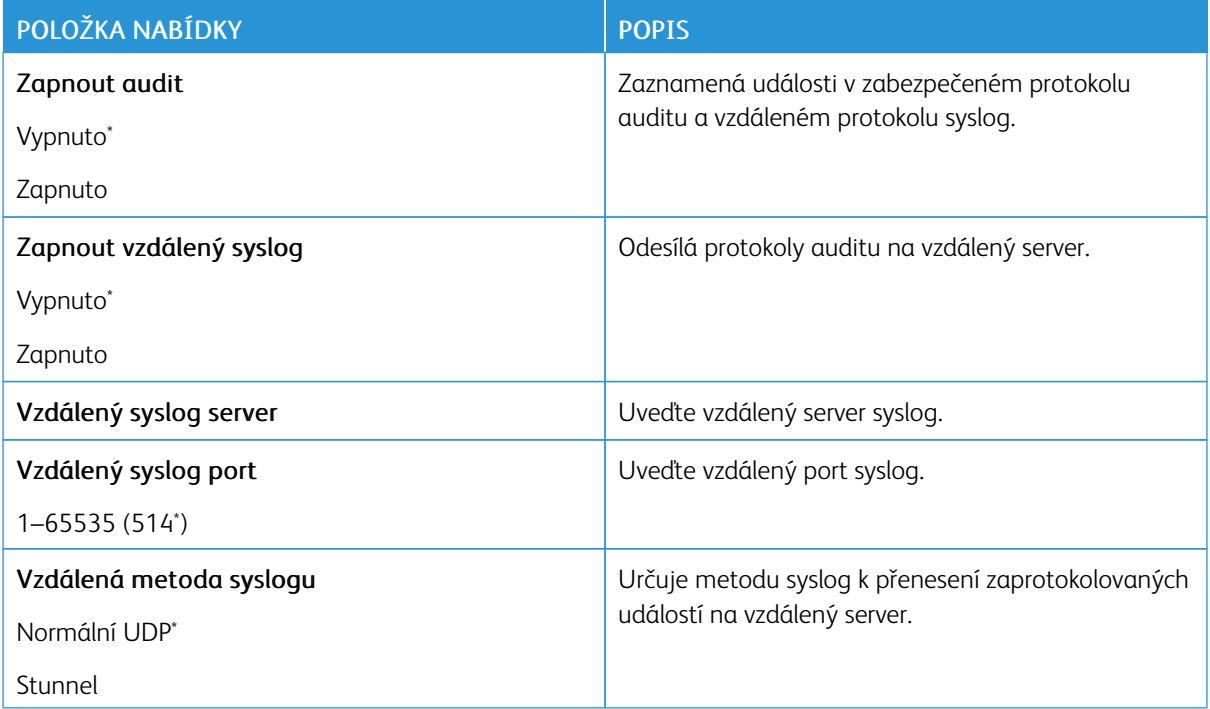

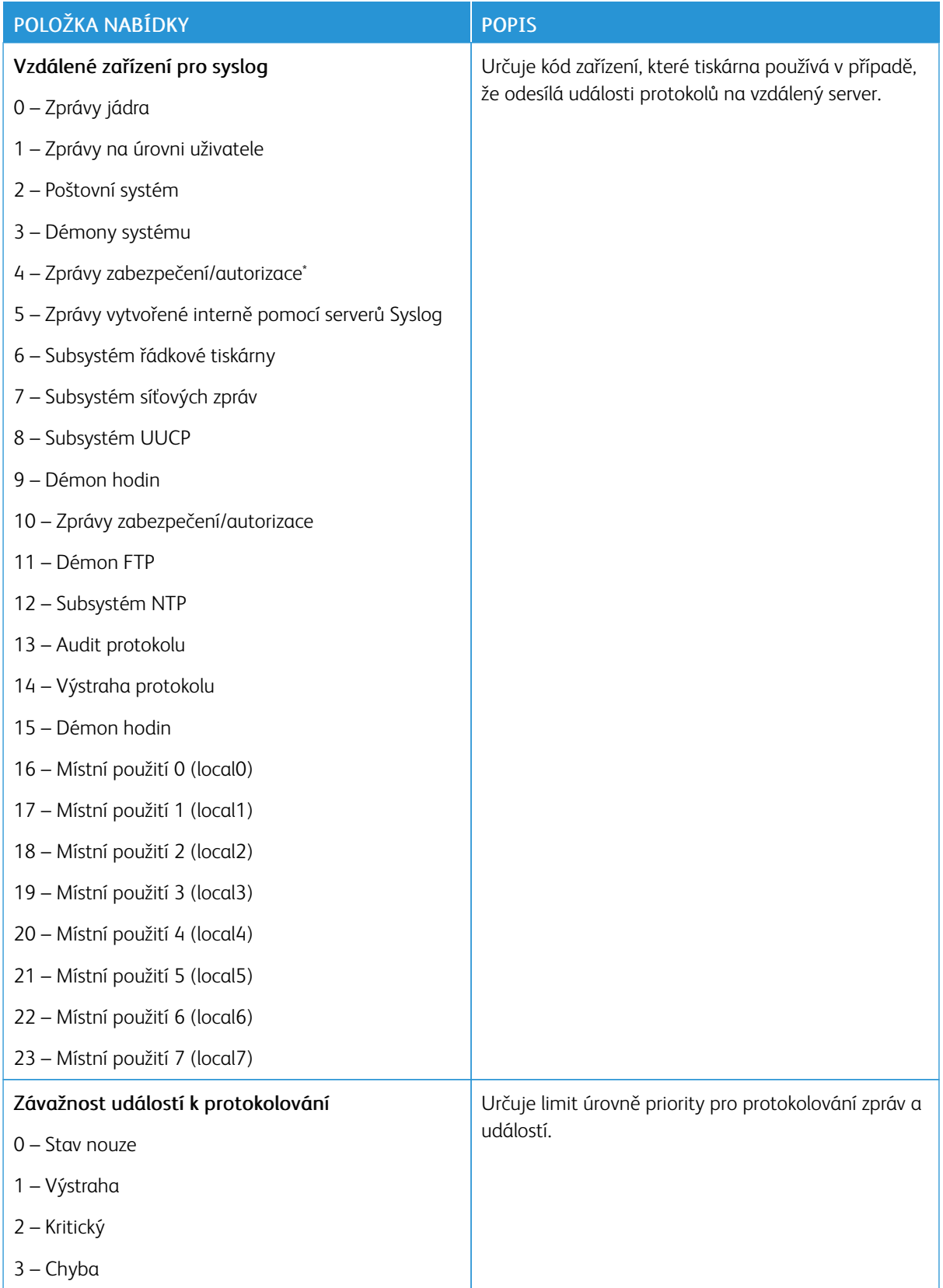

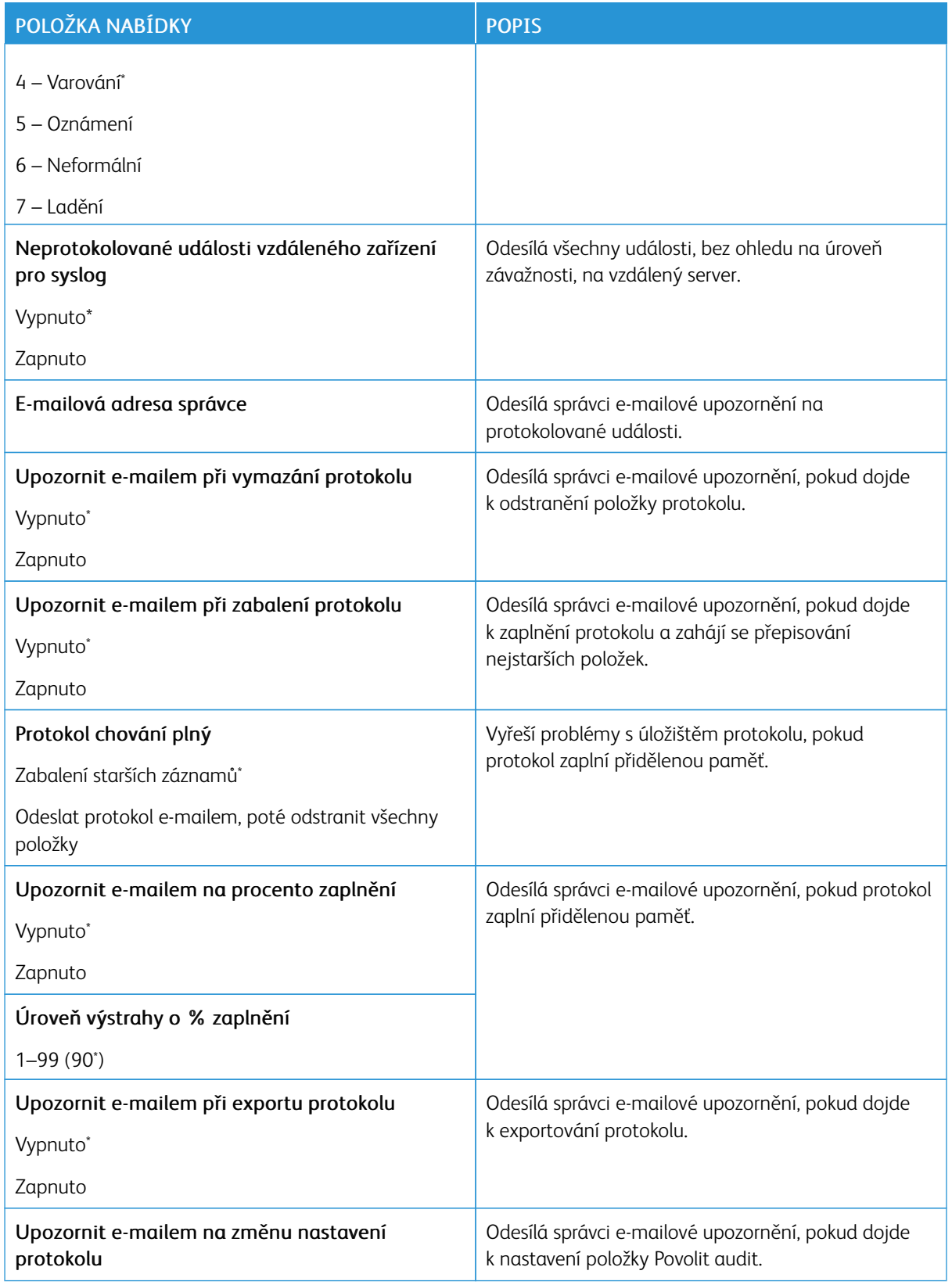

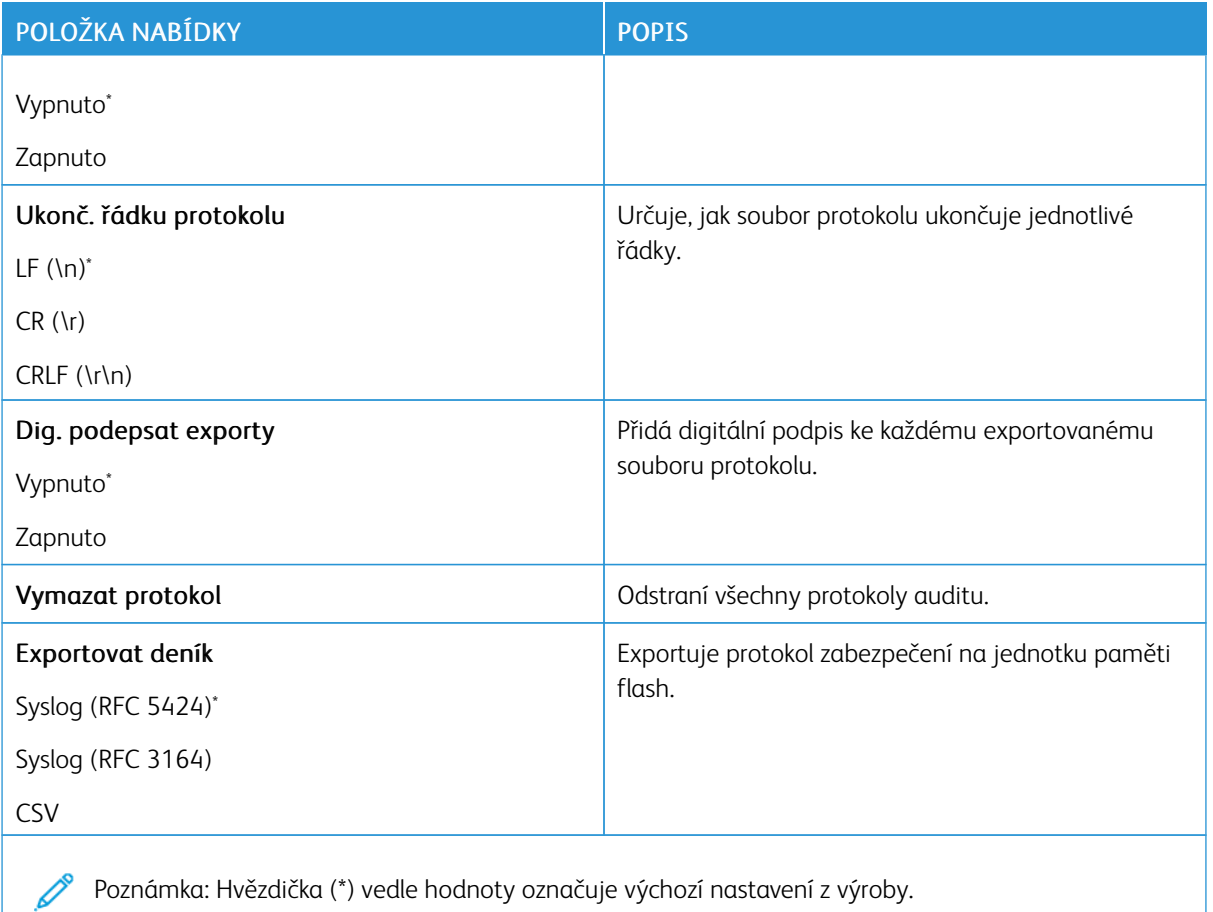

#### **OMEZENÍ PŘIHLÁŠENÍ**

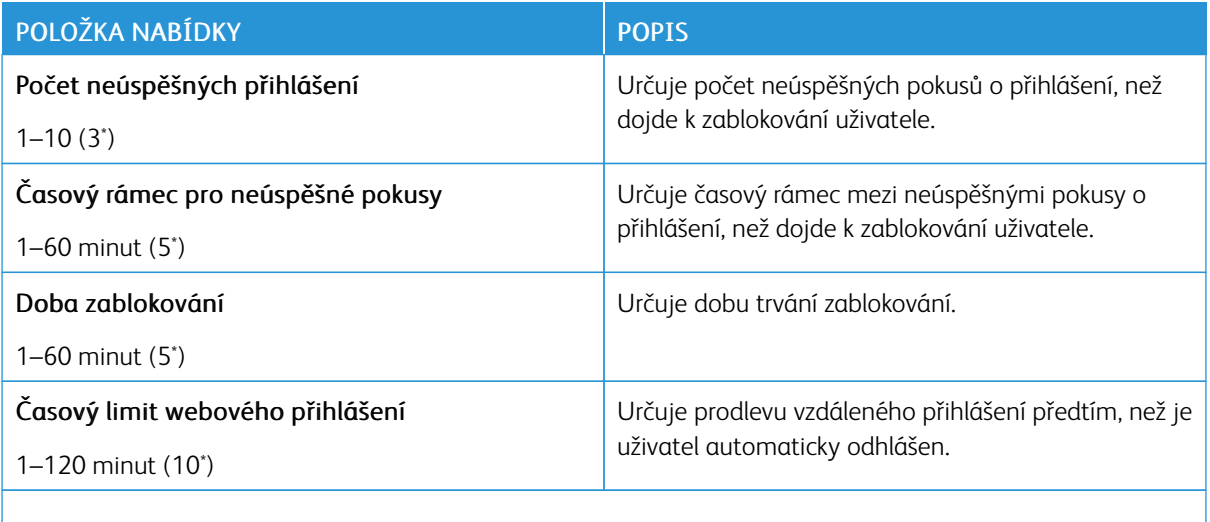

Poznámka: Hvězdička (\*) vedle hodnoty označuje výchozí nastavení z výroby. Í

# **NASTAVENÍ DŮVĚRNÉHO TISKU**

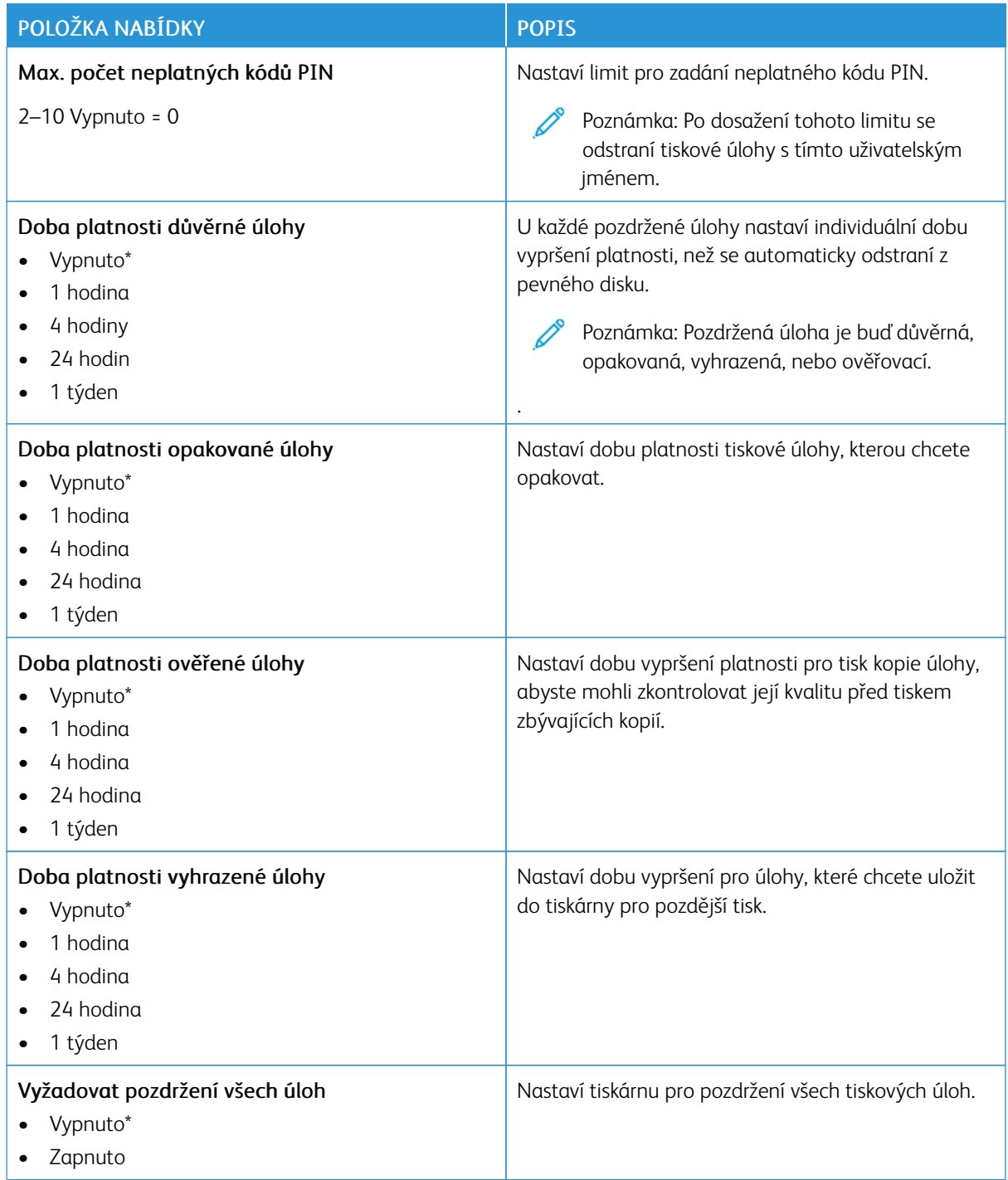

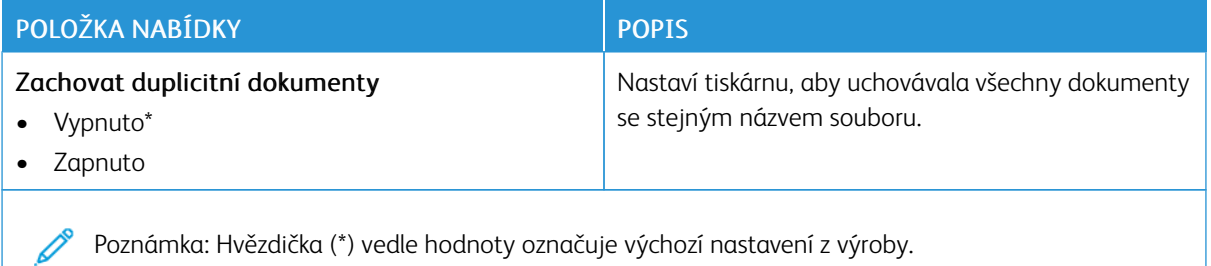

#### **ŠIFROVÁNÍ DAT NA DISKU**

 $\mathscr{O}$ Poznámka: Tato aplikace je podporována pouze na tiskárnách s volitelnou sadou pro zvýšení produktivity.

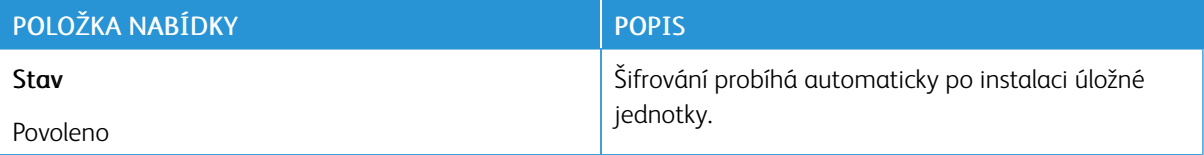

## **VYMAZÁNÍ DOČASNÝCH SOUBORŮ**

Poznámka: Tato aplikace je podporována pouze na tiskárnách s volitelnou sadou pro zvýšení produktivity.

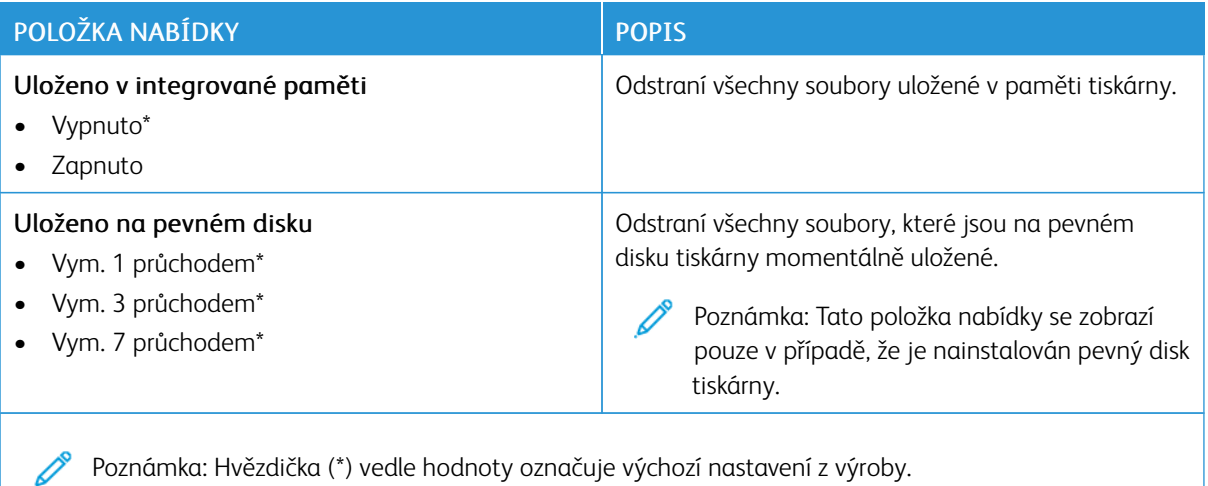

Poznámka: Hvězdička (\*) vedle hodnoty označuje výchozí nastavení z výroby.

# **NASTAVENÍ LDAP ŘEŠENÍ**

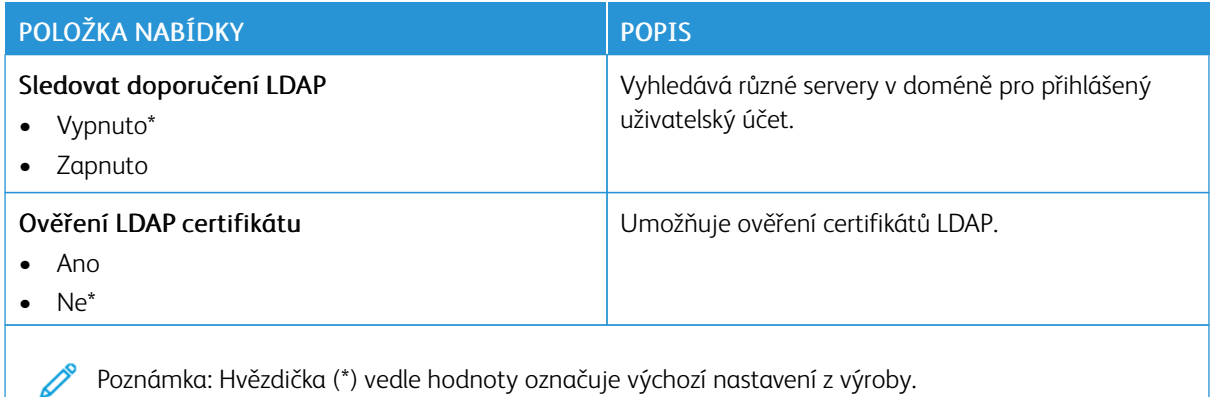

#### **RŮZNÉ**

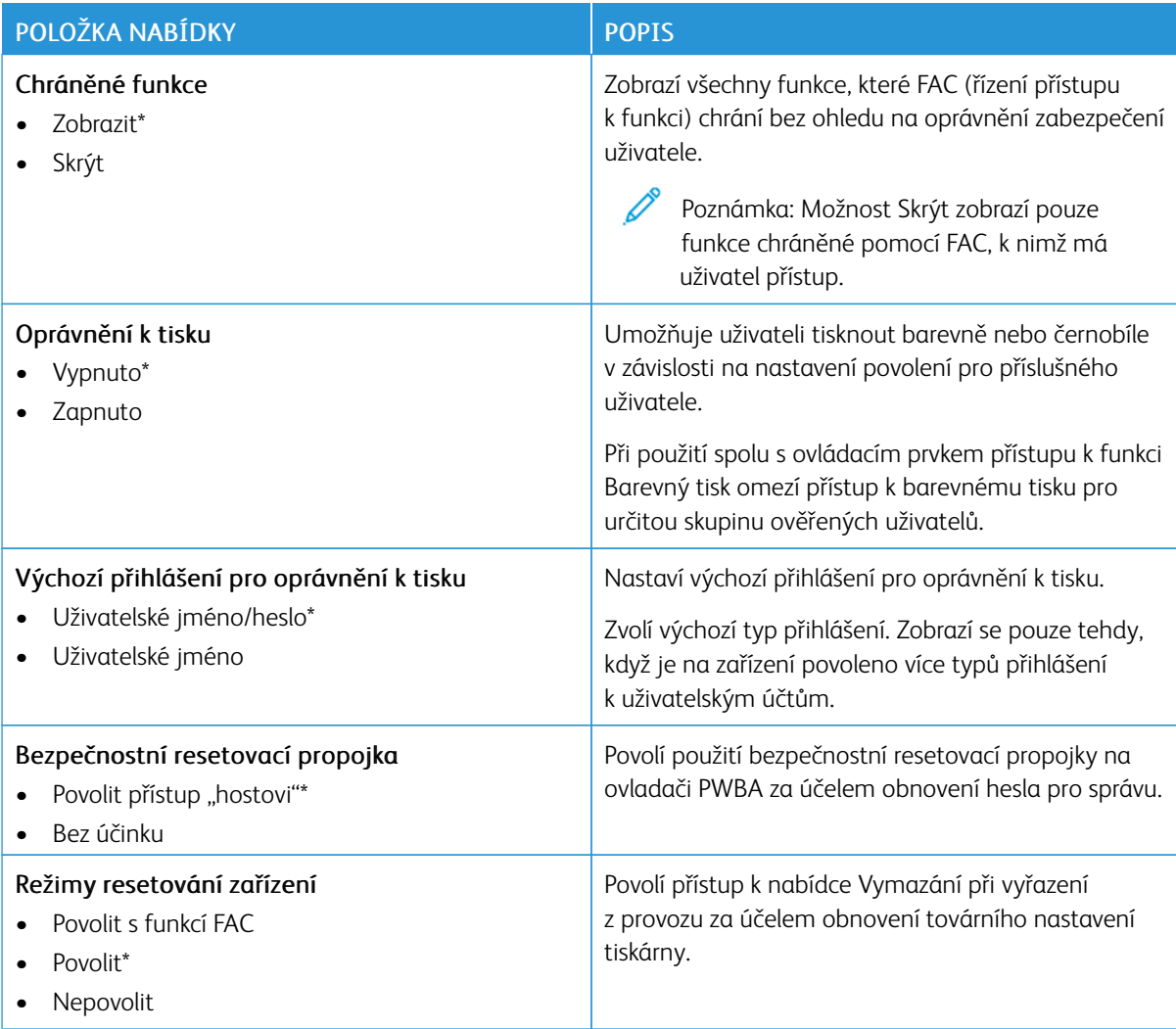

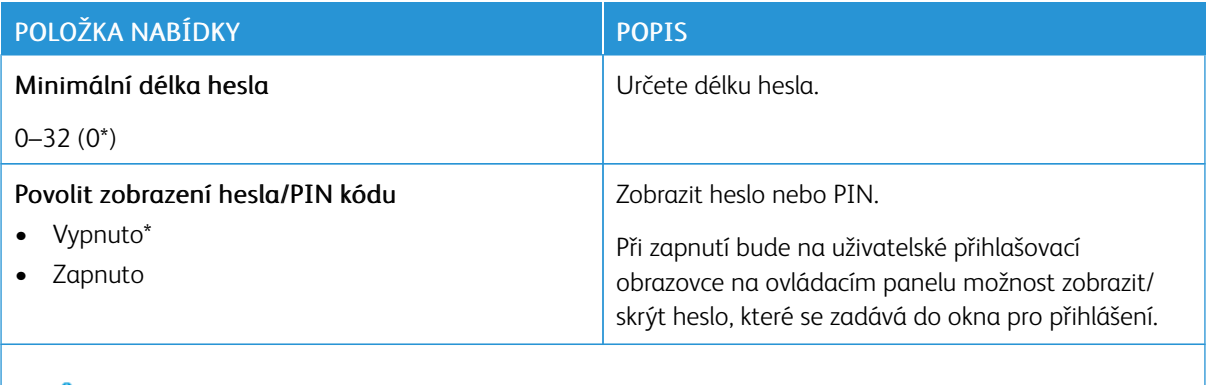

Poznámka: Hvězdička (\*) vedle hodnoty označuje výchozí nastavení z výroby.

# Sestavy

Důležité: Některé funkce jsou určeny pro správce systému a příslušné možnosti nejsou zobrazeny. Další informace najdete v *Příručce správce serveru Embedded Web Server* na webu [www.xerox.com/office/](https://www.office.xerox.com/cgi-bin/printer.pl?APP=udpdfs&Page=Color&Model=C410&PgName=Man) [C410docs](https://www.office.xerox.com/cgi-bin/printer.pl?APP=udpdfs&Page=Color&Model=C410&PgName=Man).

#### **STRÁNKA NASTAVENÍ NABÍDEK**

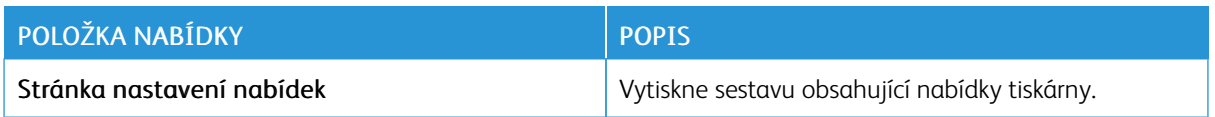

# **ZAŘÍZENÍ**

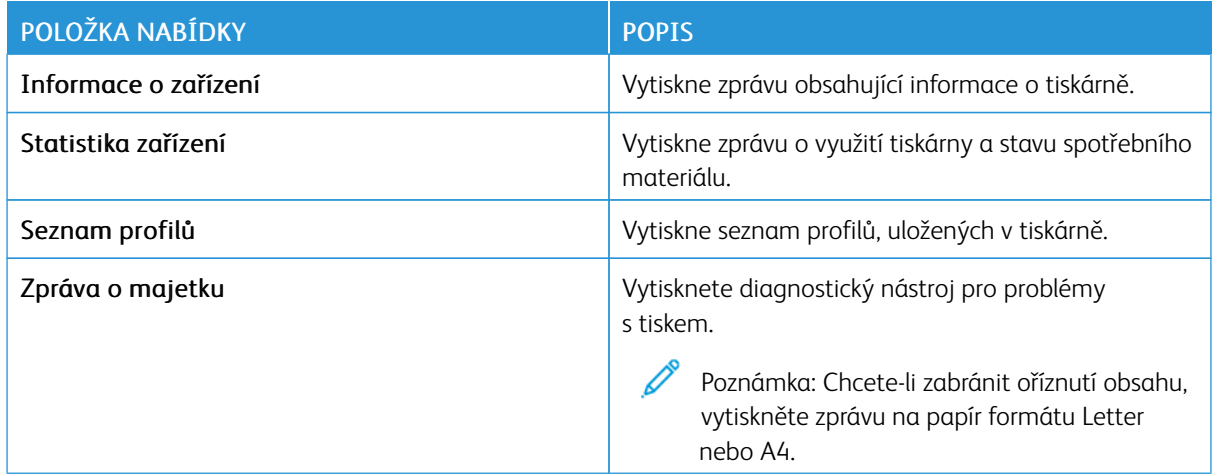

#### **TISK**

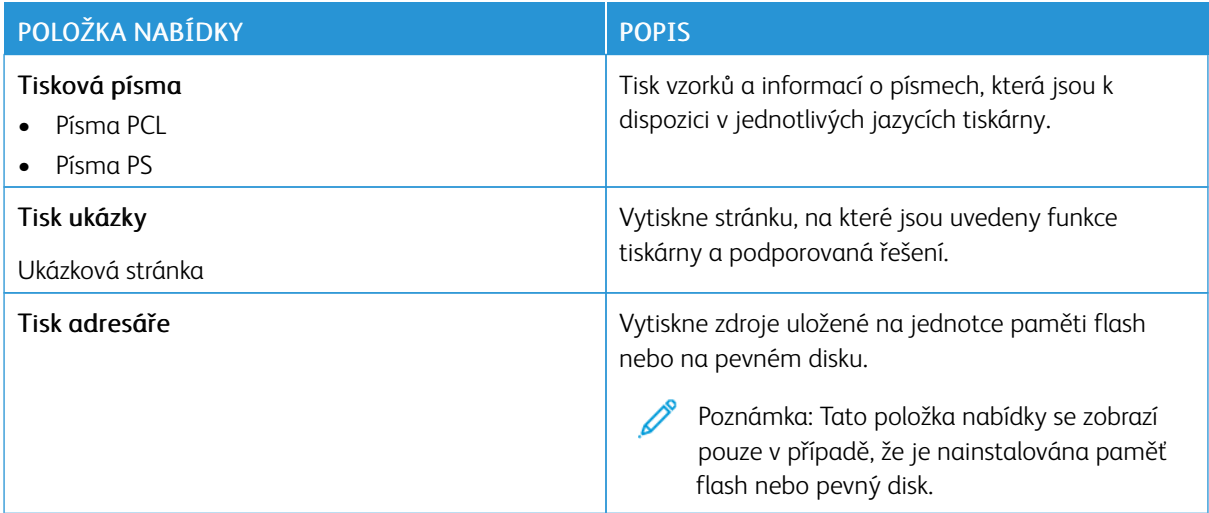

# **SÍŤ**

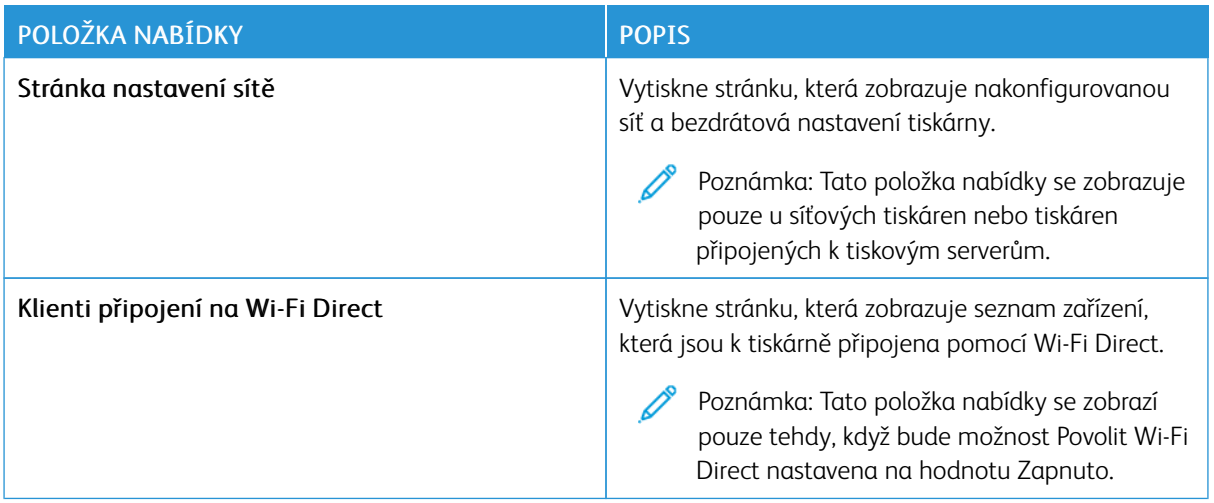

# Plán spotřebního materiálu

## **AKTIVAČNÍ PLÁN**

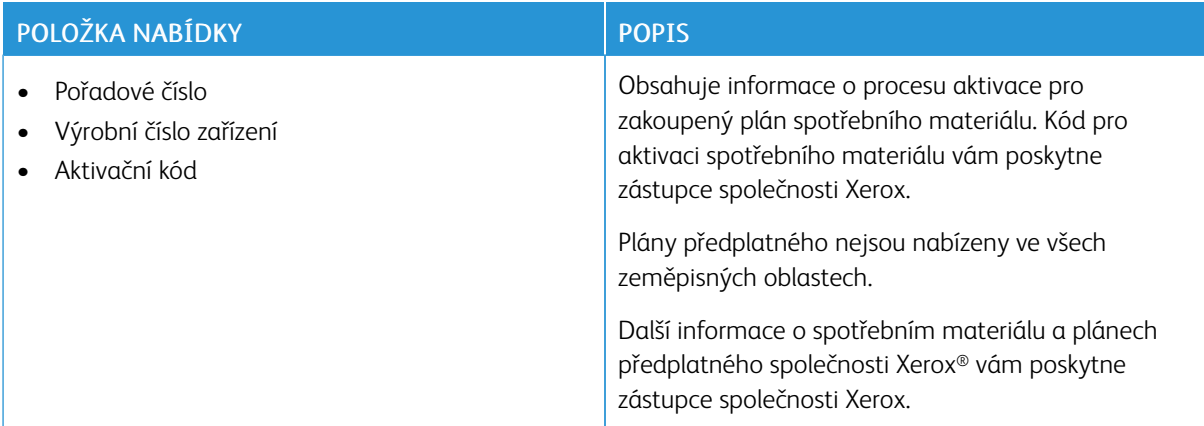

#### **PLÁN KONVERZÍ**

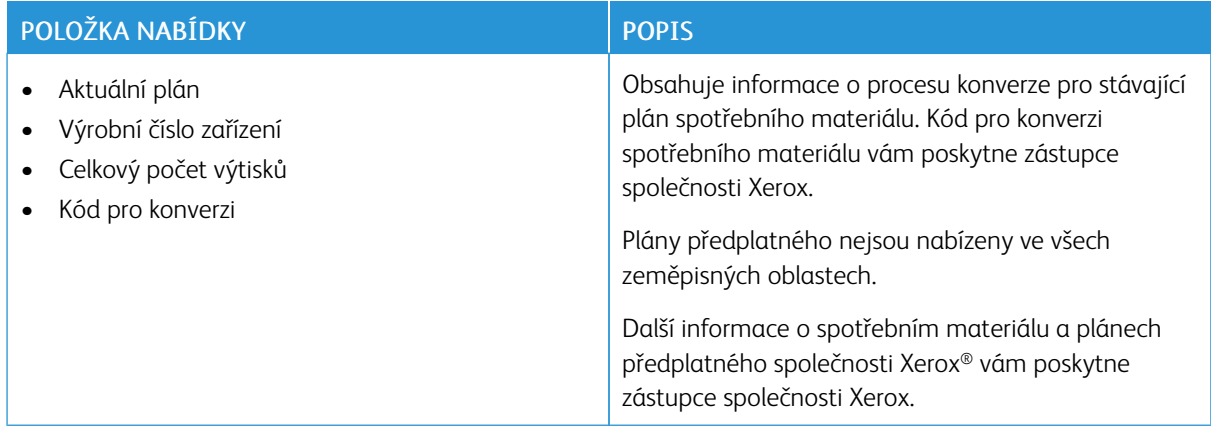

# **SLUŽBA PŘEDPLATNÉHO**

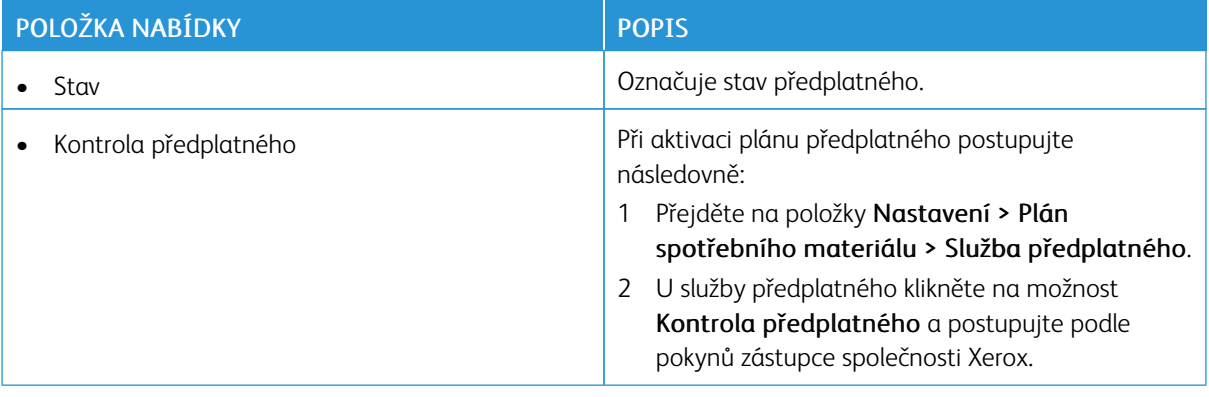

# Řešení problémů

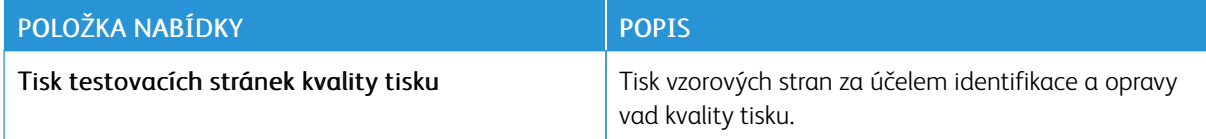

Tisk stránky nastavení nabídek

Na domovské obrazovce stiskněte možnost Nastavení > Sestavy > Stránka nastavení nabídek.

Použití [nabídek](#page-98-0) tiskárny

# <span id="page-168-0"></span>Údržba

Tato kapitola obsahuje:

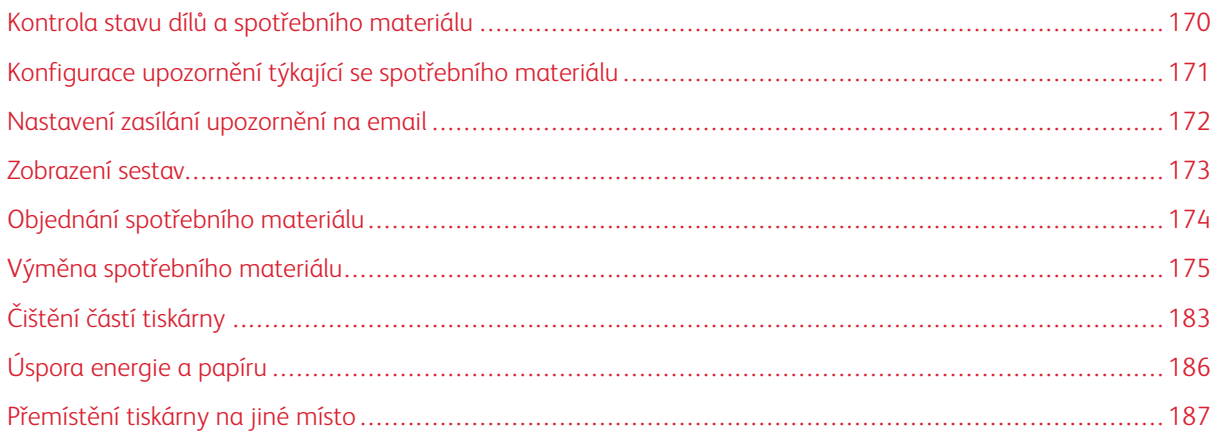

# <span id="page-169-0"></span>Kontrola stavu dílů a spotřebního materiálu

- 1. Na domovské obrazovce stiskněte možnost Stav/spotřební materiál.
- 2. Vyberte části nebo spotřební materiál, které chcete zkontrolovat.
	- $\mathscr{O}$ Poznámka: Toto nastavení lze také zpřístupnit stisknutím horní části domovské obrazovky.

# <span id="page-170-0"></span>Konfigurace upozornění týkající se spotřebního materiálu

- 1. Otevřete webový prohlížeč a zadejte do pole adresy IP adresu tiskárny.
	- IP adresu tiskárny zobrazíte na domovské obrazovce tiskárny. Adresa IP se zobrazí jako čtyři sady čísel oddělených tečkou, například 123.123.123.123.
	- Pokud používáte proxy server, dočasně jej zakažte, aby se správně načetla webová stránka.
- 2. Klepněte na položku Nastavení > Zařízení > Upozornění.
- 3. Z nabídky Spotřební materiál klepněte na Vlastní upozornění na spotřební materiál.
- 4. Zvolte upozornění pro jednotlivou položku spotřebního materiálu.
- 5. Použijte změny.

# <span id="page-171-0"></span>Nastavení zasílání upozornění na email

Nastaví tiskárnu tak, aby zasílala e-mailové zprávy, dochází-li spotřební materiál, je-li zapotřebí vyměnit či přidat papír nebo odstranit uváznutý papír.

- 1. Otevřete webový prohlížeč a zadejte do pole adresy IP adresu tiskárny.
	- IP adresu tiskárny zobrazíte na domovské obrazovce tiskárny. Adresa IP se zobrazí jako čtyři sady čísel oddělených tečkou, například 123.123.123.123.
	- Pokud používáte proxy server, dočasně jej zakažte, aby se správně načetla webová stránka.
- 2. Klikněte na Nastavení > Zařízení > Oznámení > Nastavení výstrah e-mailem, poté nakonfigurujte nastavení.

P Poznámka: Pro více informací o nastavení SMTP kontaktujte svého poskytovatele emailu.

- 3. Použijte změny.
- 4. Klikněte na možnost Nastavení seznamů e-mailových adres a výstrah e-mailem, poté nakonfigurujte nastavení.
- 5. Použijte změny.

# <span id="page-172-0"></span>Zobrazení sestav

- 1. Na domovské obrazovce stiskněte možnost Nastavení > Sestavy.
- 2. Vyberte protokol, který chcete zobrazit.

# <span id="page-173-0"></span>Objednání spotřebního materiálu

Pro zobrazení a objednávku spotřebního materiálu pro vaši tiskárnu přejděte na web [https://www.xerox.com/](https://www.xerox.com/supplies) [supplies](https://www.xerox.com/supplies) a do vyhledávacího pole zadejte svůj produkt.

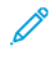

Poznámka: Veškeré odhady životnosti spotřebního materiálu předpokládají tisk na obyčejný papír formátu letter nebo A4.

Varování: Pokud nezajistíte optimální fungování tiskárny nebo nevyměníte spotřební materiál, může dojít k poškození tiskárny.

#### **POUŽÍVÁNÍ ORIGINÁLNÍHO SPOTŘEBNÍHO MATERIÁLU XEROX**

Tiskárna Xerox je navržena tak, aby fungovala nejlépe se spotřebním materiálem Xerox. Použití spotřebních materiálů jiných výrobců můžete ovlivnit výkon, spolehlivost či životnost tiskárny a jejích zobrazovacích součástí. Rovněž to může ovlivnit krytí zárukou. Poškození způsobené použitím spotřebního materiálu jiného výrobce není kryto zárukou.

Všechny ukazatele životnosti jsou navrženy pro používání spotřebního materiálu Xerox a mohou přivodit nepředvídatelné důsledky, pokud se použije spotřební materiál jiného výrobce. Používání zobrazovacích součástí po uplynutí zamýšlené životnosti může tiskárnu Xerox nebo související součásti poškodit.

Varování: Resetovat a repasovat lze pouze spotřební materiál, na který se nevztahují smluvní podmínky vratného programu. Záruka výrobce se ale nevztahuje na jakékoliv poškození způsobené neoriginálním spotřebním materiálem. Resetování počitadel spotřebního materiálu bez řádného výrobního zpracování může poškodit tiskárnu. Po vyresetování počitadla spotřebního materiálu může tiskárna zobrazit chybu přítomnosti vyresetované součásti.

# <span id="page-174-0"></span>Výměna spotřebního materiálu

#### **VÝMĚNA TONEROVÉ KAZETY**

1. Otevřete dvířka B.

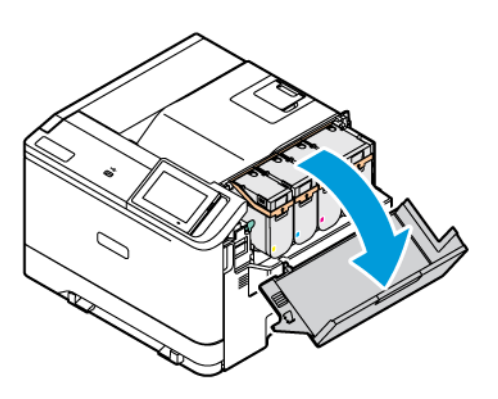

2. Vyjměte použitou tonerovou kazetu.

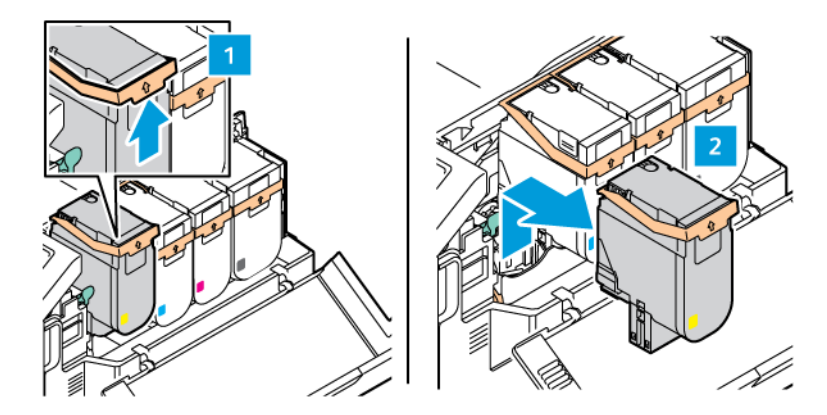

3. Rozbalte novou tonerovou kazetu.

- 
- 4. Vložte novou tonerovou kazetu tak, aby *zaklapnula* na místo.

5. Zavřete dvířka B.

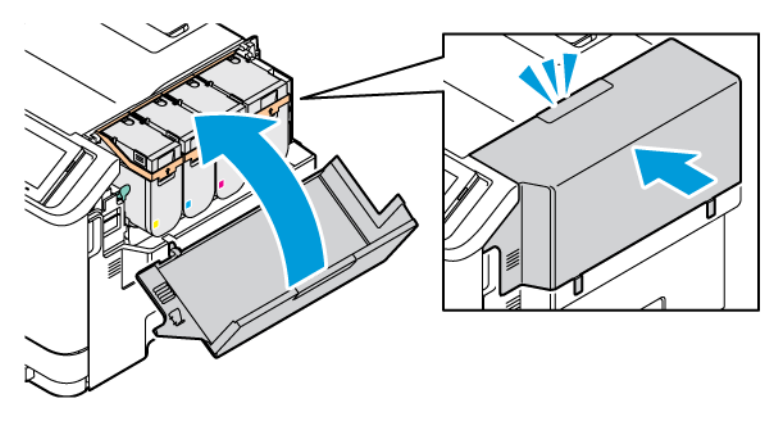

# **VÝMĚNA NÁDOBKY NA ODPADNÍ TONER**

- 1. Vyjměte použitou nádobku na odpadní toner.
- $\mathscr{D}$ Poznámka: Abyste zamezili vysypání toneru, umístěte láhev do vzpřímené polohy.
- 2. Vybalte novou nádobku na odpadní toner.

3. Vložte novou nádobku na odpadní toner.

#### **VÝMĚNA ZOBRAZOVACÍ SADY**

Až bude nutné vyměnit zobrazovací jednotku, na ovládacím panelu se zobrazí zpráva.

Vyměňte zobrazovací jednotku pomocí zobrazovací sady. Pro vaši tiskárnu jsou k dispozici dva typy zobrazovací sady.

- Černá zobrazovací sada
- Čtyřbarevná zobrazovací sada pro azurovou, purpurovou, žlutou a černou barvu

Varování: Tento postup neprovádějte, pokud tiskárna kopíruje nebo tiskne.

1. Otevřete dvířka A a dvířka B.

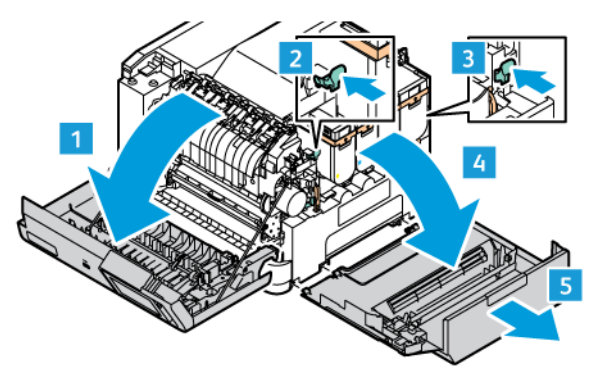

2. Vyjměte nádobku na odpadní toner.

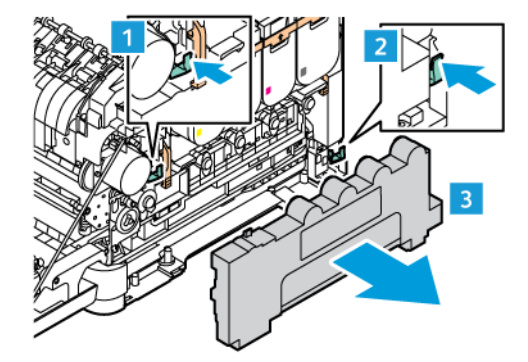

3. Vyjměte z tiskárny tonerovou kazetu.

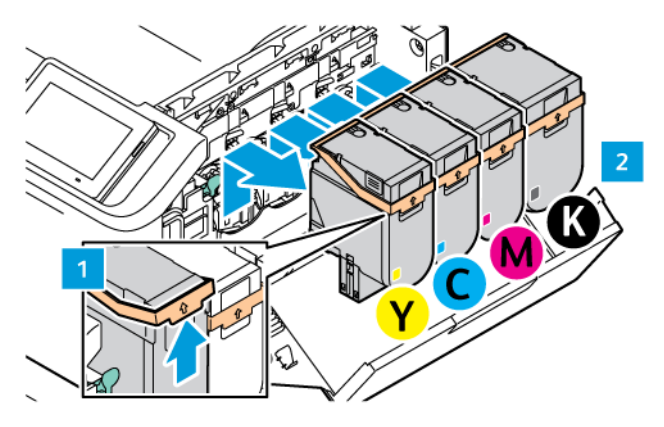

- 4. Vyjměte stávající zobrazovací sadu:
	- a. Odjistěte zobrazovací sadu zvednutím páčky.

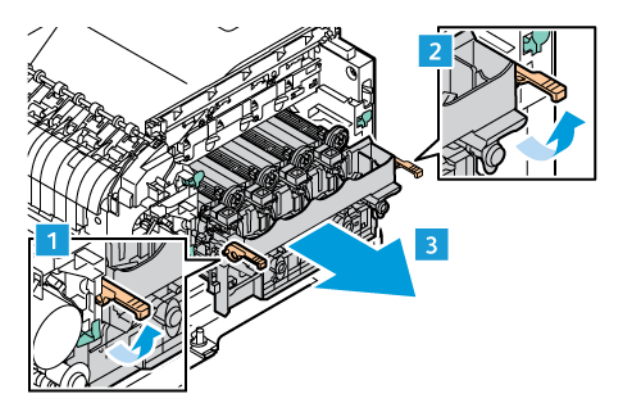

b. Pomalu zobrazovací sadu vytáhněte z tiskárny a vysuňte ji ven. Držte ji za rukojeti na obou stranách.

Poznámka: Přečtěte si pokyny k instalaci, které jsou součástí zobrazovací sady.

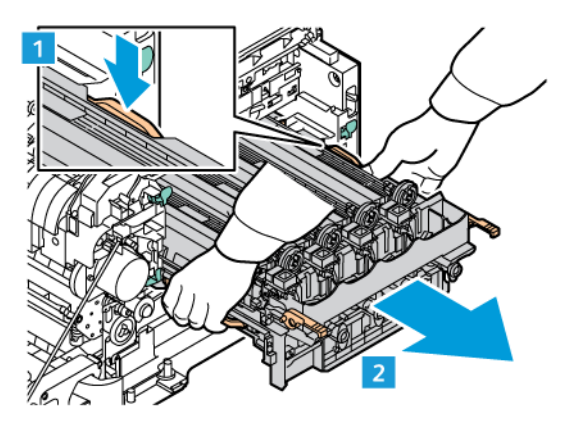

5. Odjistěte a vyjměte ze zobrazovací sady požadovanou zobrazovací jednotku.

Upozornění: Nevystavujte fotoválec přímému světlu po dobu delší než 10 minut. Dlouhodobé vystavení světlu může způsobit problémy s kvalitou tisku.

Varování: Nedotýkejte se lesklého fotoválce pod zobrazovací jednotkou. Pokud tak učiníte, může to ovlivnit kvalitu budoucích tiskových úloh.

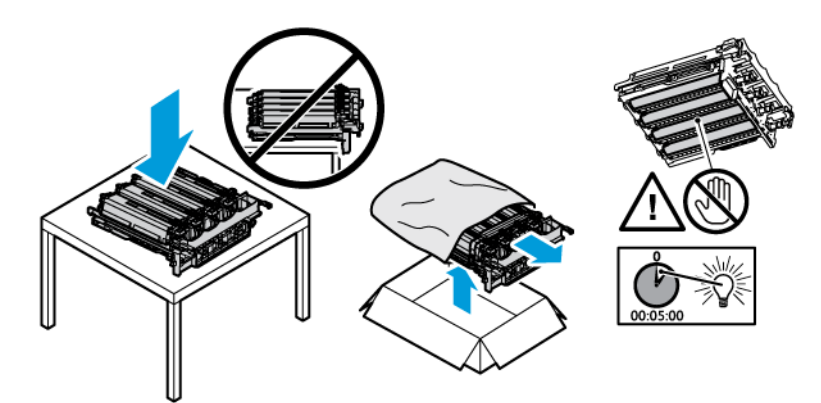

6. Vložte zobrazovací jednotku ze zobrazovací sady.

Čtyřbarevná zobrazovací sada pro azurovou, purpurovou, žlutou a černou barvu.

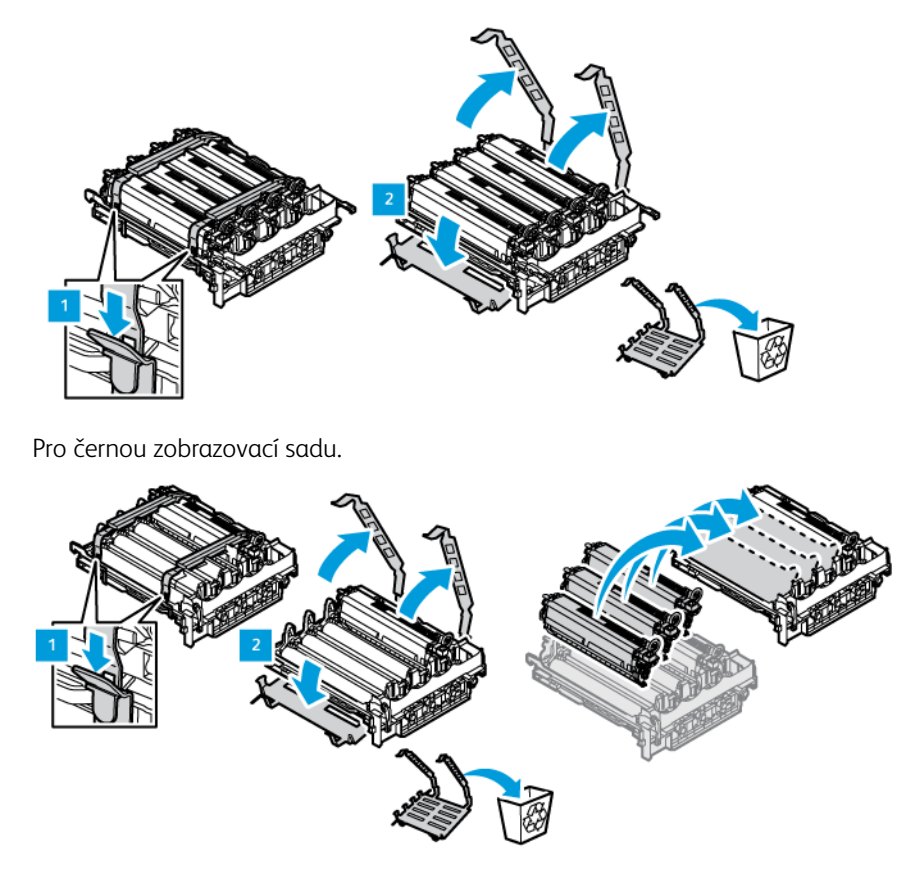

7. Uchopte rukojeti zobrazovací sady a zasuňte ji zpět do tiskárny.

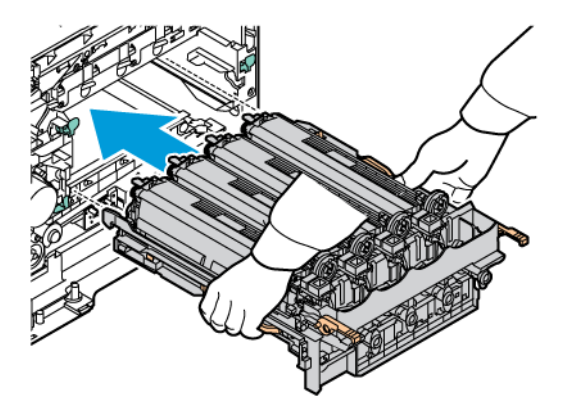

8. Zajistěte zobrazovací sadu spuštěním páčky.

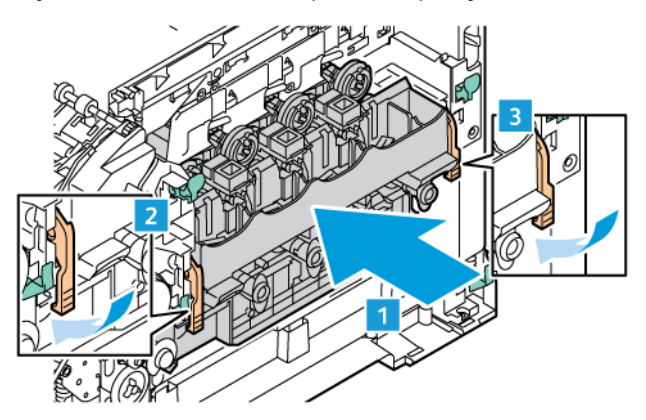

9. Vložte tonerovou kazetu zpět do zobrazovací sady.

Poznámka: Přečtěte si pokyny k instalaci, které jsou součástí zobrazovací sady.

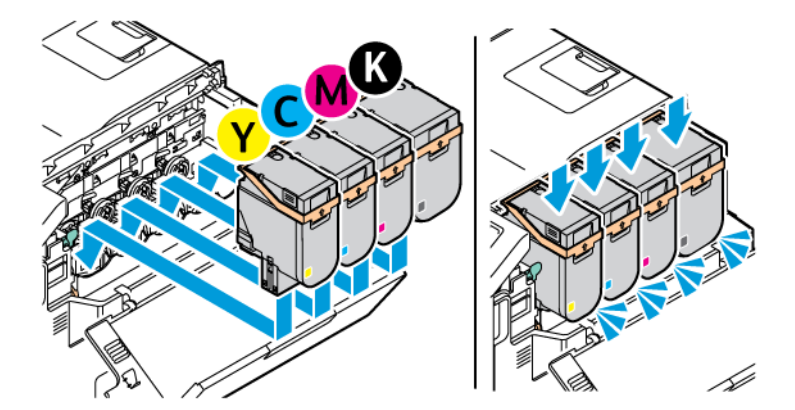
10. Vložte zpět to tiskárny nádobku na odpadní toner.

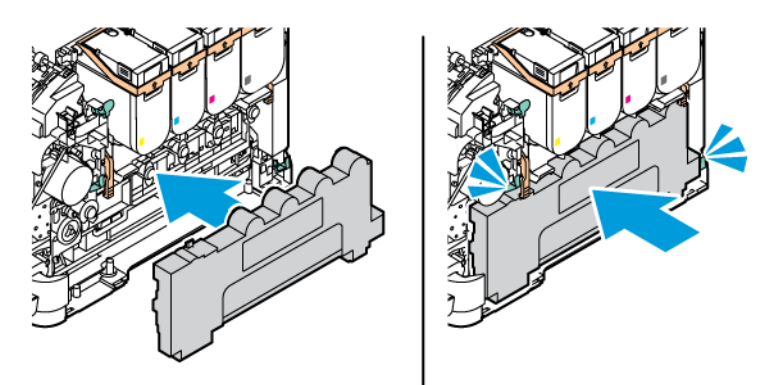

11. Zavřete dvířka B a dvířka A.

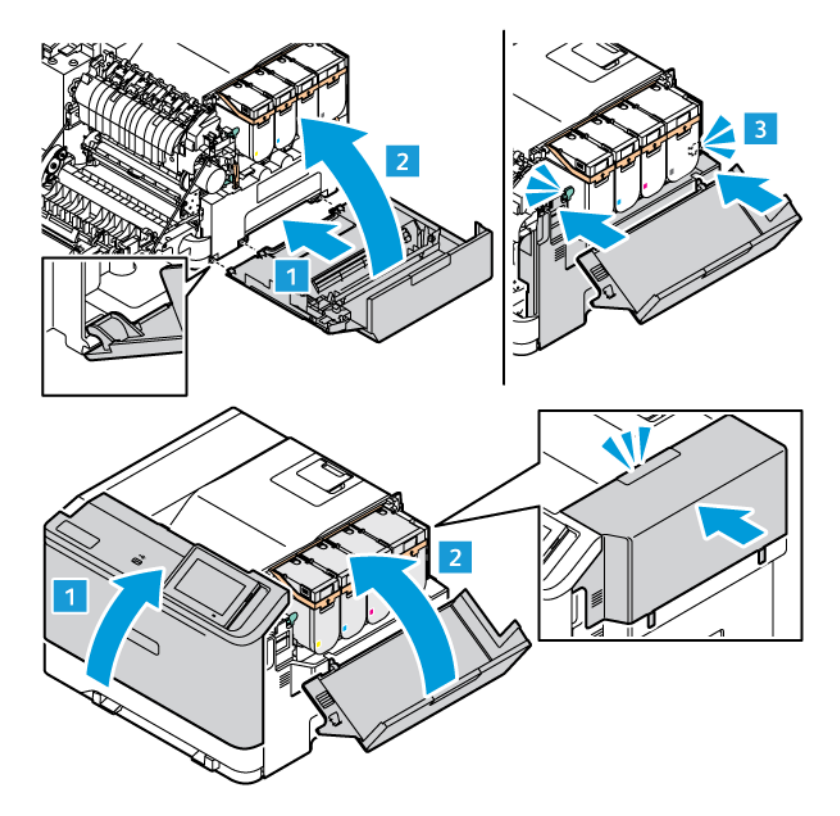

# **RESETOVÁNÍ POČÍTADEL POUŽITÍ SPOTŘEBNÍHO MATERIÁLU**

- 1. Na domovské obrazovce stiskněte položky Nastavení > Zařízení > Údržba > Nabídka konfigurace > Využití spotřebního materiálu a počítadla
- 2. Vyberte počítadlo, který chcete resetovat.

Varování: Resetovat a repasovat lze pouze spotřební materiál a díly, na které se nevztahují smluvní podmínky vratného programu. Záruka výrobce se ale nevztahuje na jakékoliv poškození způsobené neoriginálním spotřebním materiálem nebo neoriginálními díly. Resetování počitadel spotřebního materiálu nebo dílu bez řádného výrobního zpracování může poškodit tiskárnu. Po vyresetování počitadla spotřebního materiálu nebo dílu tiskárna může zobrazit chybu přítomnosti vyresetované součásti.

# Čištění částí tiskárny

# **ČIŠTĚNÍ TISKÁRNY**

 $\sqrt{2}$  POZOR – NEBEZPEČÍ ŠOKU: Abyste při čištění povrchu tiskárny zabránili nebezpečí úrazu elektrickým proudem, vytáhněte napájecí kabel z elektrické zásuvky a odpojte od tiskárny všechny kabely.

- Tuto úlohu proveďte vždy po několika měsících.
- Poškození tiskárny způsobené nesprávnou manipulací není kryto zárukou.
- 1. Vypněte tiskárnu a vytáhněte napájecí kabel z elektrické zásuvky.
- 2. Vyjměte papír ze standardního odkladače a z univerzálního podavače.
- 3. Odstraňte veškerý prach, nečistoty a kousky papíru z okolí tiskárny pomocí jemného kartáčku nebo vysavače.
- 4. Otřete vnějšek tiskárny navlhčeným měkkým hadříkem, který nepouští vlákna.
	- Nepoužívejte čisticí prostředky a saponáty pro domácnost, protože by mohly poškodit povrchovou úpravu tiskárny.
	- Po čištění se ujistěte, že jsou všechny plochy tiskárny suché.
- 5. Zapojte napájecí kabel do elektrické zásuvky a zapněte tiskárnu.

POZOR – NEBEZPEČÍ ÚRAZU: Abyste zabránili nebezpečí požáru nebo úrazu elektrickým proudem, připojte napájecí kabel do řádně uzemněné elektrické zásuvky s odpovídajícími parametry, která se nachází v blízkosti výrobku a je snadno přístupná.

#### **ČIŠTĚNÍ DOTYKOVÉ OBRAZOVKY**

 $\sqrt{\sqrt{2}}$  POZOR – NEBEZPEČÍ ŠOKU: Abyste při čištění povrchu tiskárny zabránili nebezpečí úrazu elektrickým proudem, vytáhněte napájecí kabel z elektrické zásuvky a odpojte od tiskárny všechny kabely.

- 1. Vypněte tiskárnu a vytáhněte napájecí kabel z elektrické zásuvky.
- 2. Otřete ovládací panel vlhkým, měkkým hadříkem, který nepouští vlákna.
	- Nepoužívejte čisticí prostředky a saponáty pro domácnost, protože by mohly poškodit obrazovku ovládacího panelu.
	- Zkontrolujte, zda je po vyčištění obrazovka ovládacího panelu suchá.
- 3. Zapojte napájecí kabel do elektrické zásuvky a zapněte tiskárnu.

POZOR – NEBEZPEČÍ ÚRAZU: Abyste zabránili nebezpečí požáru nebo úrazu elektrickým proudem, připojte napájecí kabel do řádně uzemněné elektrické zásuvky s odpovídajícími parametry, která se nachází v blízkosti výrobku a je snadno přístupná.

# **ČIŠTĚNÍ ZAVÁDĚCÍCH VÁLEČKŮ**

- 1. Vypněte tiskárnu a vytáhněte napájecí kabel z elektrické zásuvky.
- 2. Vyjměte zásobník.

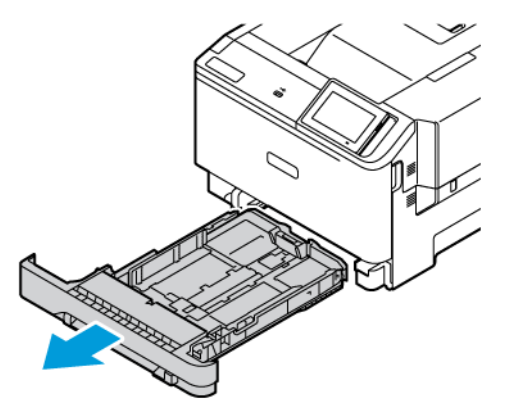

3. Otáčejte zaváděcí válečky a otírejte je přitom čistým hadříkem, který nepouští vlákna, navlhčeným vodou.

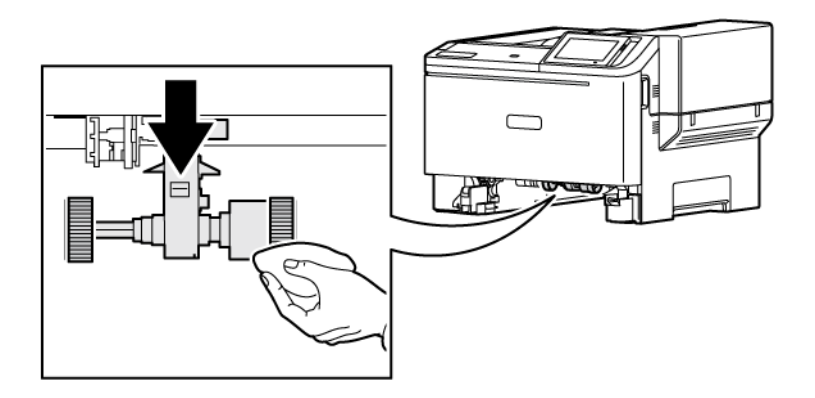

Důležité: Pokud zaváděcí válečky při čištění vypadnou, nasaďte je správně zpět podle obrázku. Nesprávně nasazené zaváděcí válečky mohou způsobit zaseknutí papíru.

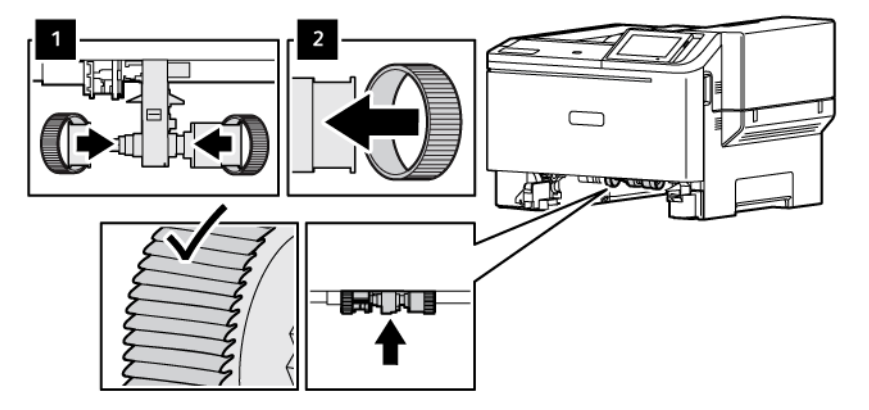

4. Vložte zásobník.

5. Připojte napájecí kabel k tiskárně a poté do elektrické zásuvky a zapněte tiskárnu.

POZOR – NEBEZPEČÍ ÚRAZU: Abyste zabránili nebezpečí požáru nebo úrazu elektrickým proudem, připojte napájecí kabel do řádně uzemněné elektrické zásuvky s odpovídajícími parametry, která se nachází v blízkosti výrobku a je snadno přístupná.

# Úspora energie a papíru

#### **KONFIGURACE NASTAVENÍ ENERGETICKÉHO ÚSPORNÉHO REŽIMU**

#### **Režim spánku**

- 1. Na domovské stránce stiskněte položky Nastavení > Zařízení > Správa napájení > Časové limity > Režim spánku.
- 2. Nastavte dobu, po kterou má tiskárna setrvat v nečinnosti, než přejde do režimu spánku.

#### **Režim hibernace**

- 1. Na domovské stránce stiskněte položky Nastavení > Zařízení > Správa napájení > Časové limity > Režim hibernace.
- 2. Nastavte dobu, po kterou má tiskárna setrvat v nečinnosti, než přejde do režimu hibernace.
	- Aby časový limit hibernace fungoval, nastavte položku Časový limit hibernace po připojení na možnost Hibernace.
	- V režimu Hibernace je server Embedded Web Server vypnutý.

#### **ÚPRAVA JASU DISPLEJE**

- 1. Na domovské obrazovce stiskněte možnost Nastavení > Zařízení > Předvolby.
- 2. V nabídce Jas obrazovky upravte nastavení.

#### **ÚSPORA SPOTŘEBNÍHO MATERIÁLU**

- Tiskněte na obě strany papíru.
	- Í Poznámka: Oboustranný tisk je výchozím nastavením tiskového ovladače.
- Tiskněte více stránek na jeden list papíru.
- Funkce náhledu slouží k zobrazení vzhledu dokumentu před jeho vytisknutím.
- Vytiskněte jednu kopii dokumentu a zkontrolujte její obsah a formátování.

# Přemístění tiskárny na jiné místo

POZOR – NEBEZPEČÍ ÚRAZU: Přesahuje-li hmotnost tiskárny 20 kg (44 lb.), může být k jejímu bezpečnému zdvižení třeba nejméně dvou osob.

POZOR – NEBEZPEČÍ ÚRAZU: Abyste zabránili nebezpečí požáru nebo úrazu elektrickým proudem, používejte pouze napájecí kabel dodaný s výrobkem nebo odpovídající náhradní napájecí kabel schválený výrobcem.

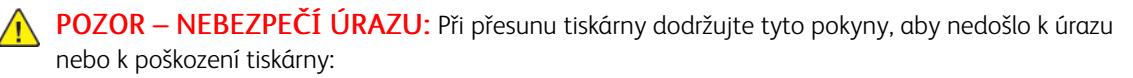

- Přesvědčte se, že jsou zavřená všechna dvířka a zásobníky.
- Vypněte tiskárnu a vytáhněte napájecí kabel z elektrické zásuvky.
- Od tiskárny odpojte veškeré šňůry a kabely.
- Pokud jsou k tiskárně připojeny samostatné stojanové přídavné zásobníky nebo volitelné příslušenství pro výstup, před přesunem tiskárny je odpojte.
- Má-li tiskárna kolečkový podstavec, opatrně s ní přejeďte na nové místo. Buďte opatrní při překonávání prahů a předělů v podlaze.
- Není-li tiskárna vybavena kolečkovým podstavcem, ale je nakonfigurována s volitelnými zásobníky nebo příslušenstvím pro výstup, odpojte příslušenství a zvedněte tiskárnu ze zásobníků. Nezvedejte tiskárnu a volitelné doplňky současně.
- Tiskárnu zvedejte vždy pomocí úchytů.
- Pokud bude k přesunu tiskárny použit vozík, musí disponovat dostatečně velkým povrchem, na který se vejde celá spodní část tiskárny.
- Pokud bude k přesunu hardwarových doplňků použit vozík, musí disponovat dostatečně velkým povrchem, na který se doplňky vejdou.
- Držte tiskárnu ve vzpřímené pozici.
- Vyhněte se prudkým otřesům a nárazům.
- Při pokládání tiskárny dejte pozor, abyste pod ní neměli prsty.
- Zkontrolujte, zda je kolem tiskárny dostatek místa.

Poznámka: Poškození tiskárny způsobené nesprávným postupem při přesouvání není kryto zárukou.

[Údržba](#page-168-0)

# <span id="page-188-0"></span>Řešení problémů

Tato kapitola obsahuje:

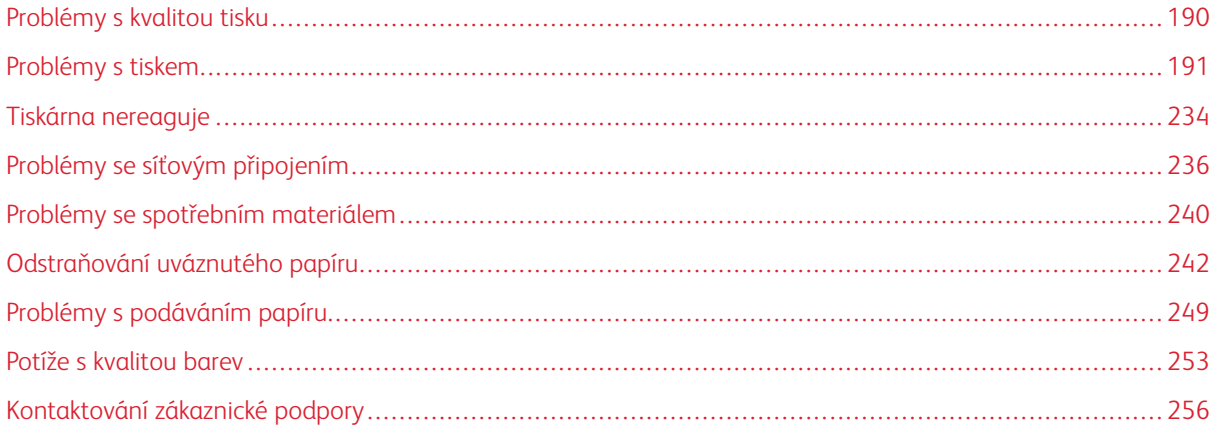

# <span id="page-189-0"></span>Problémy s kvalitou tisku

Zvolte obrázek, který odpovídá vašemu problému s kvalitou tisku, a poté klepněte na odkaz pod ním. Dozvíte se tak kroky, které vám pomohou problém vyřešit.

- [Prázdné](#page-190-1) nebo bílé stránky
- [Tmavý](#page-192-0) tisk
- Na stránce se [zobrazují](#page-194-0) stíny
- Šedé nebo [barevné](#page-196-0) pozadí
- [Nesprávné](#page-198-0) okraje
- [Světlý](#page-199-0) tisk
- [Chybějící](#page-203-0) barvy
- [Skrvnitý](#page-205-0) tisk a tečky
- [Zvlněný](#page-208-0) papír
- Výtisk je křivý nebo [zkreslený](#page-209-0)
- Obrázky [vytištěné](#page-210-0) jednou barvou nebo celé černé
- [Oříznutý](#page-212-0) text nebo obrázky
- Toner se [rozmazává](#page-214-0) a odpadává
- [Nerovnoměrná](#page-215-0) hustota tisku
- [Vodorovné](#page-217-0) tmavé čáry
- Svislé [tmavé](#page-219-0) čáry
- [Vodorovné](#page-221-0) bílé čáry
- [Svislé](#page-223-0) bílé čáry
- [Opakující](#page-225-0) se vady

# <span id="page-190-0"></span>Problémy s tiskem

### **ŠPATNÁ KVALITA TISKU**

#### <span id="page-190-1"></span>**Prázdné nebo bílé stránky**

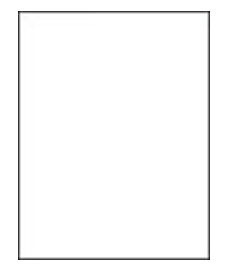

 $\mathscr{D}^{\circ}$ Poznámka: Před zahájením řešení problému vytiskněte zkušební stránku.

Informace o tisku zkušebních stránek viz:

- 1. Z ovládacího panelu přejděte do nabídky Nastavení > Řešení problémů > Vytisknout zkušební stránku kvality tisku.
- 2. U modelů tiskáren bez dotykové obrazovky můžete procházet nastavení stisknutím tlačítka OK.

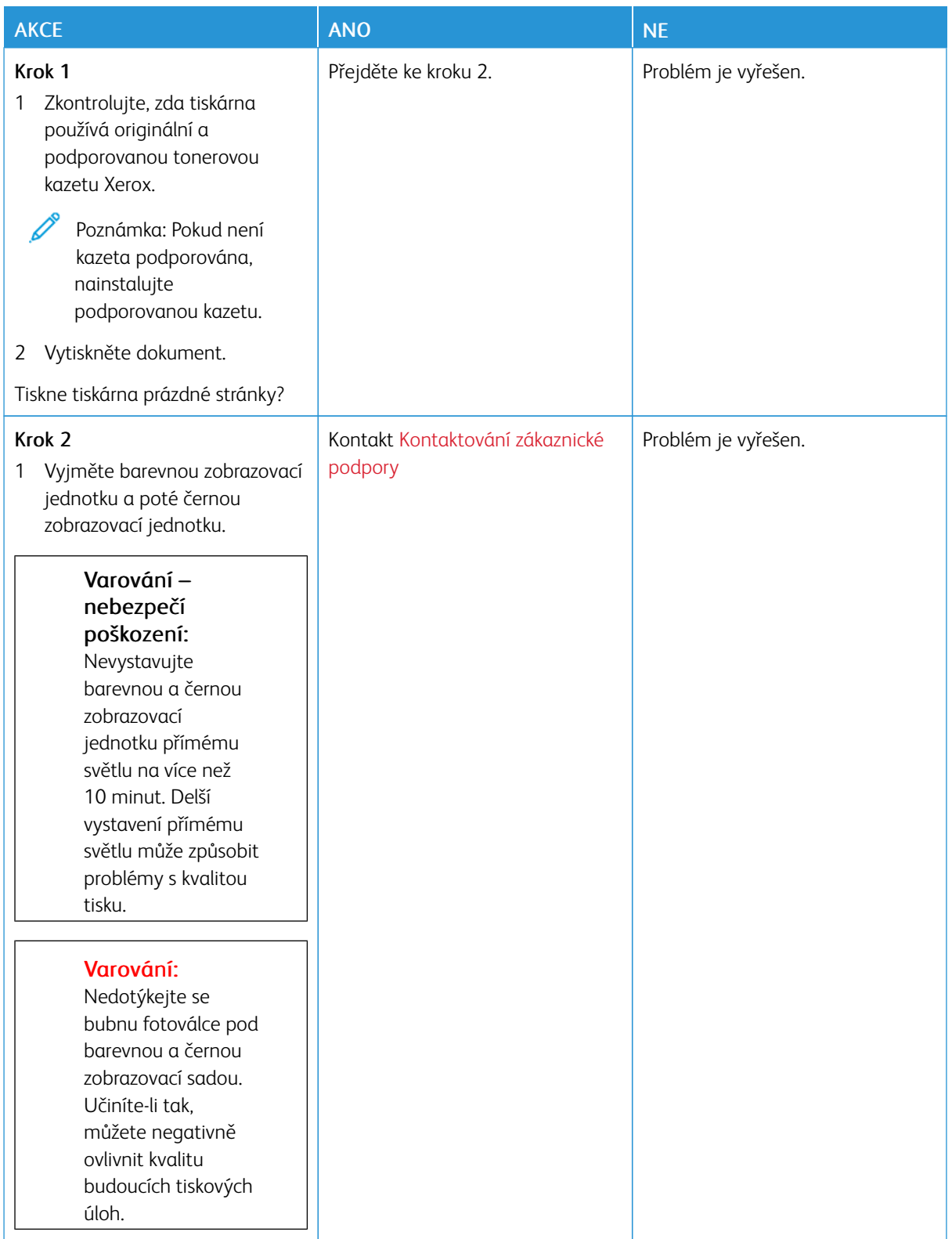

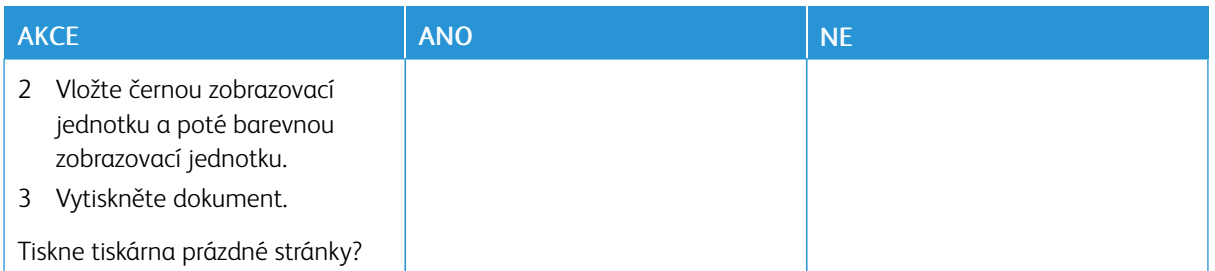

#### <span id="page-192-0"></span>**Tmavý tisk**

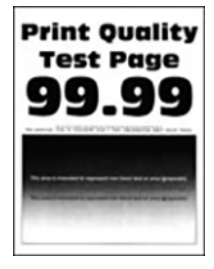

Poznámka: Před řešením problému si vytiskněte stránky kvality tisku a zjistěte chybějící barvu. Z ovládacího panelu přejděte do nabídky Nastavení > Řešení problémů > Vytisknout zkušební stránky kvality tisku. U modelů bez dotykové obrazovky procházejte nastavením pomocí tlačítka OK.

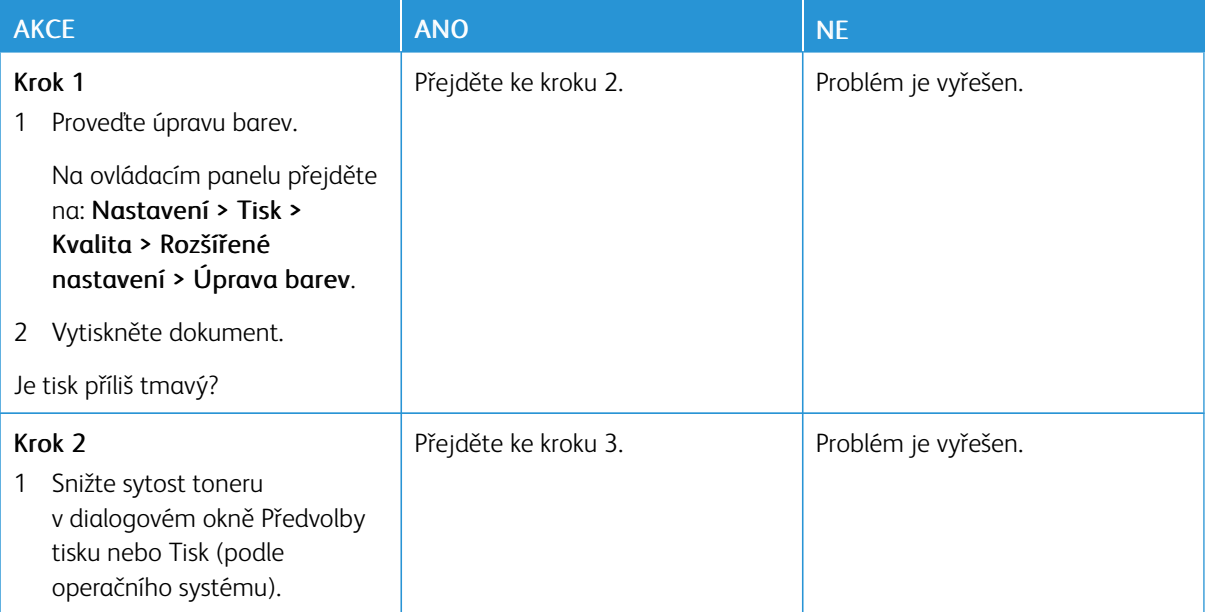

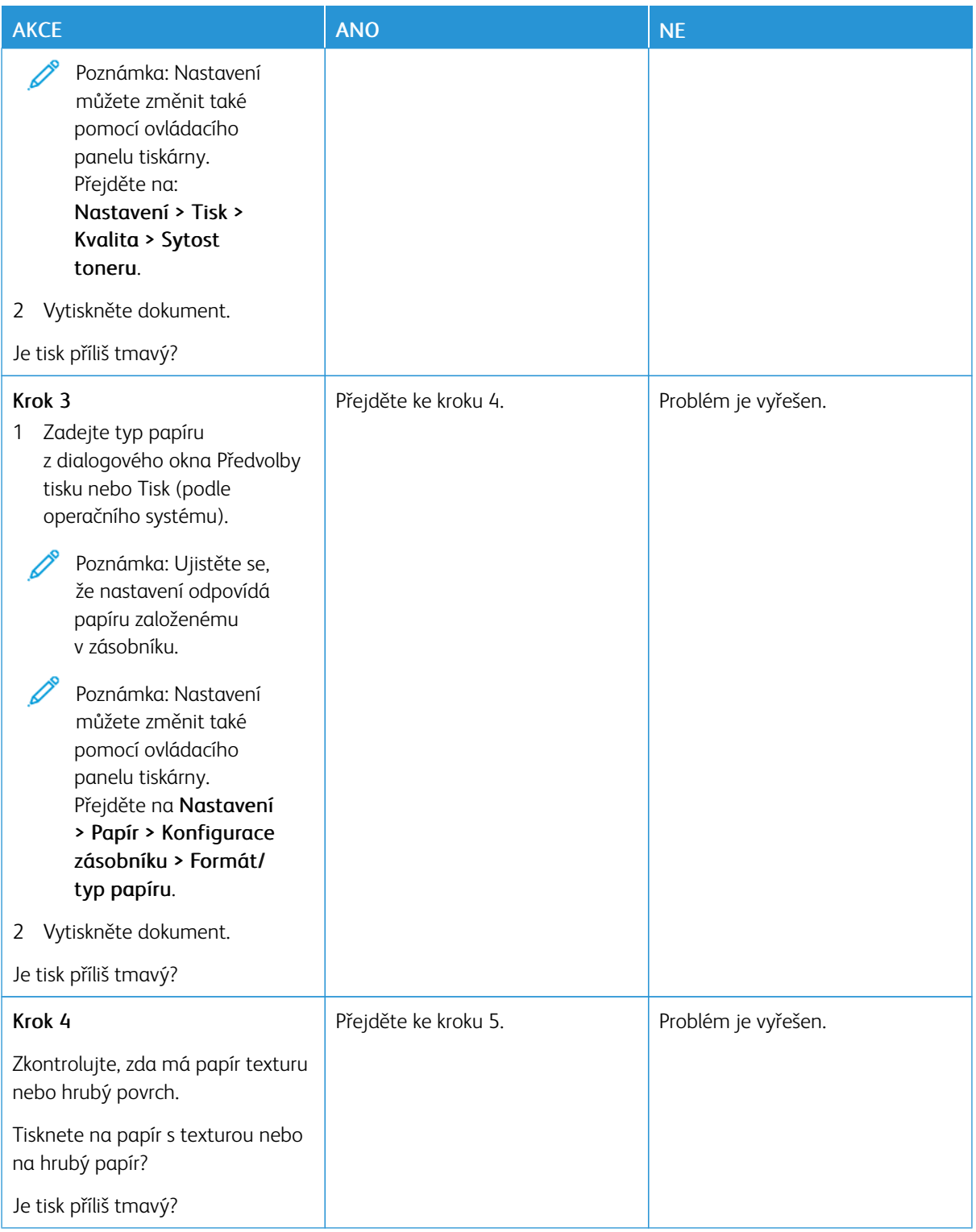

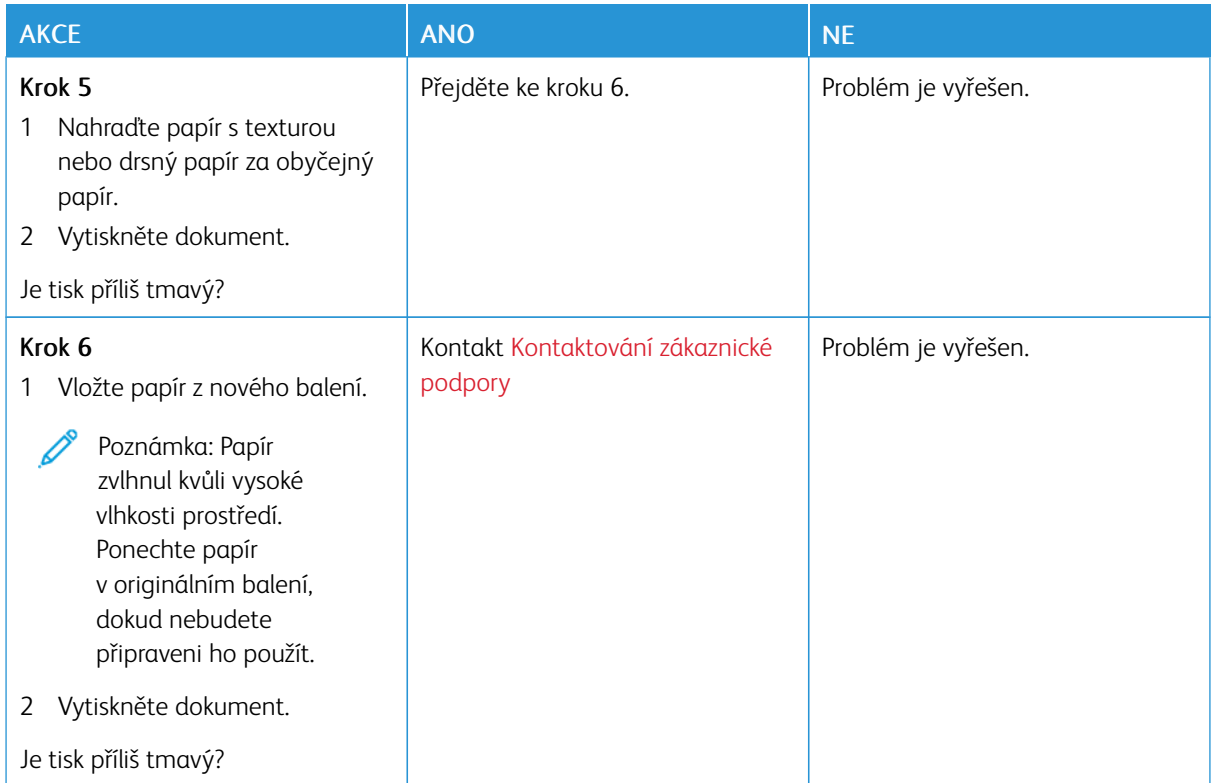

#### <span id="page-194-0"></span>**Na stránce se zobrazují stíny**

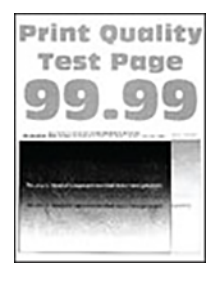

Í

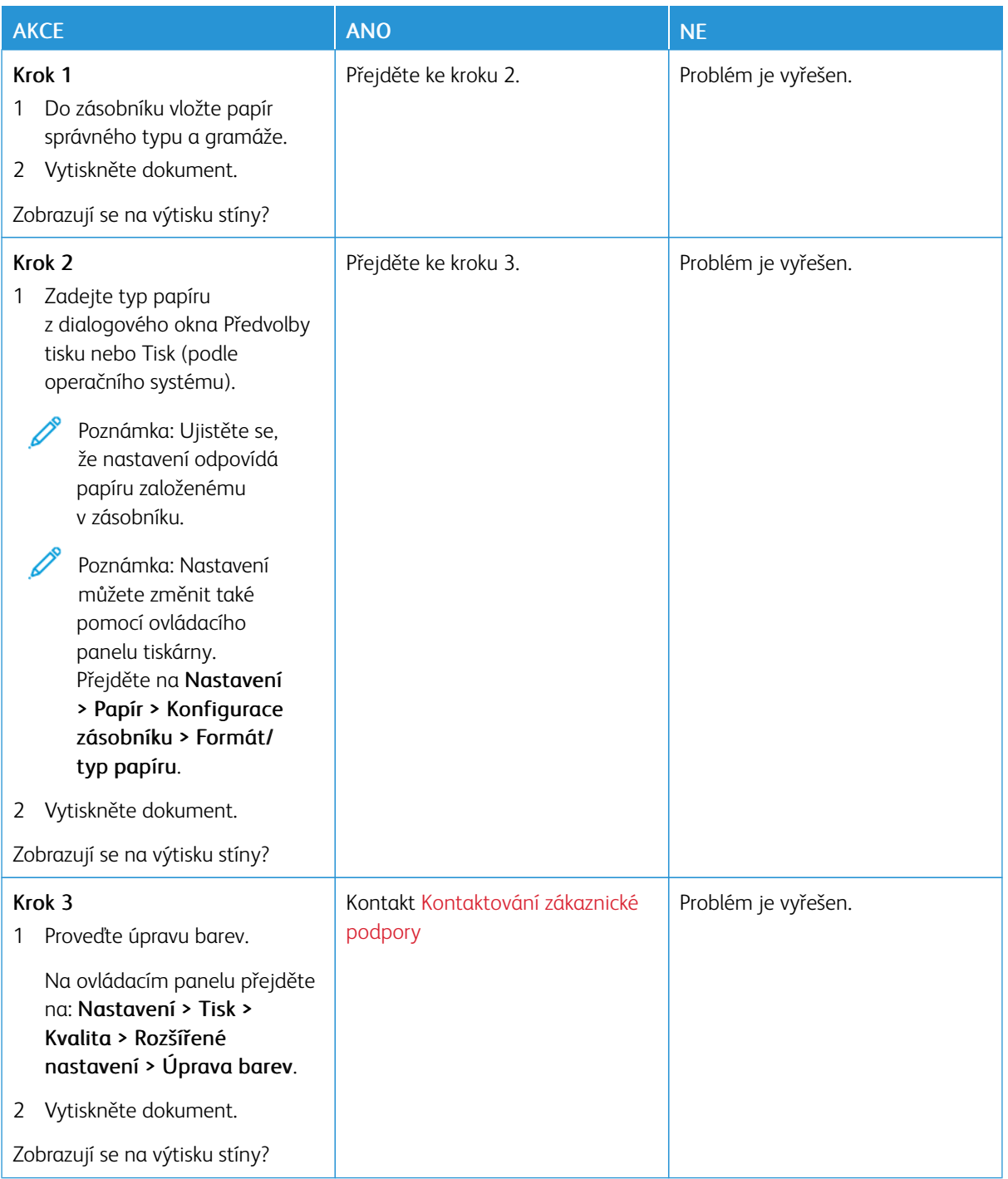

## <span id="page-196-0"></span>**Šedé nebo barevné pozadí**

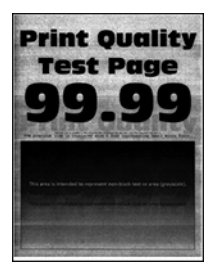

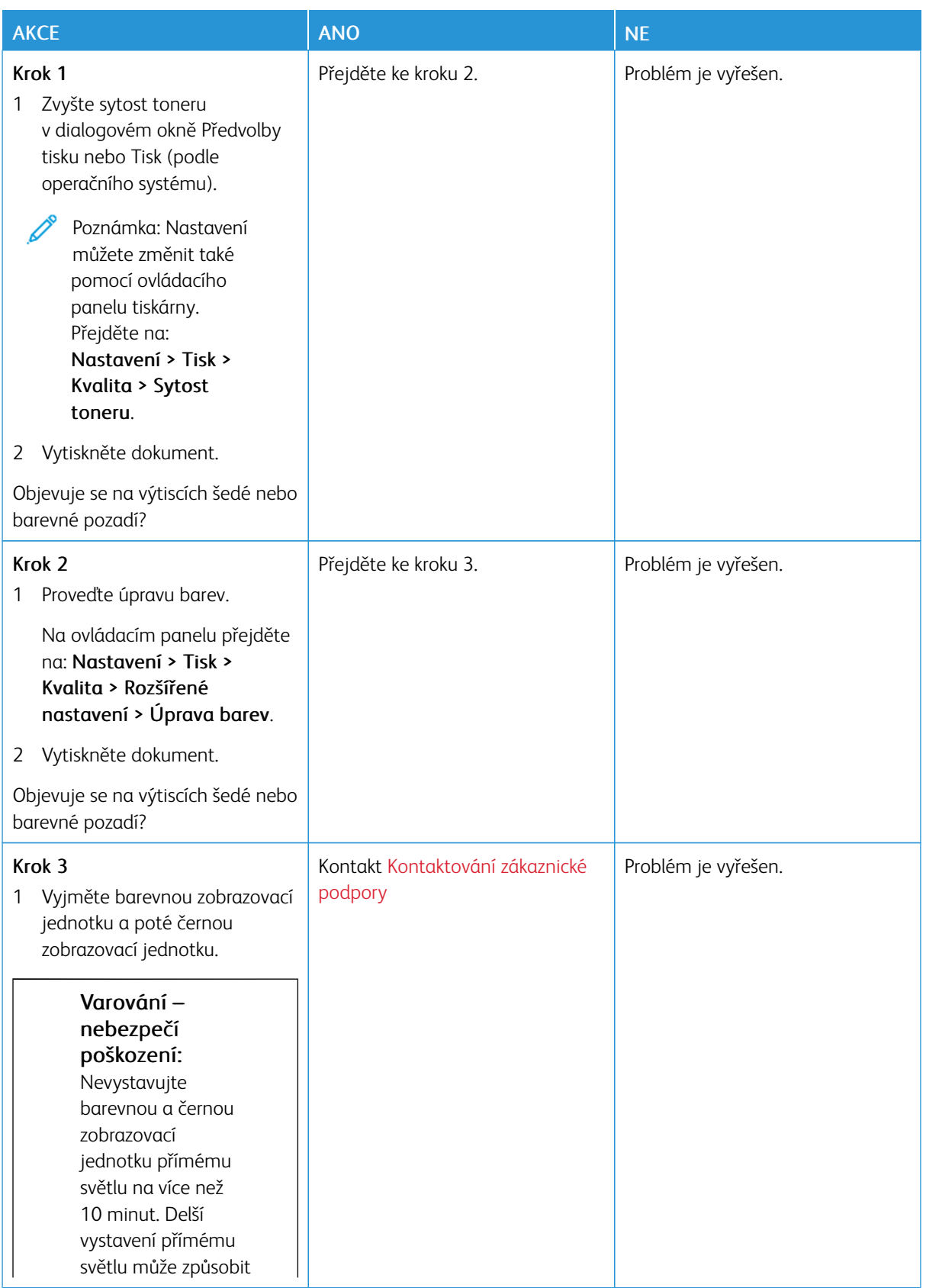

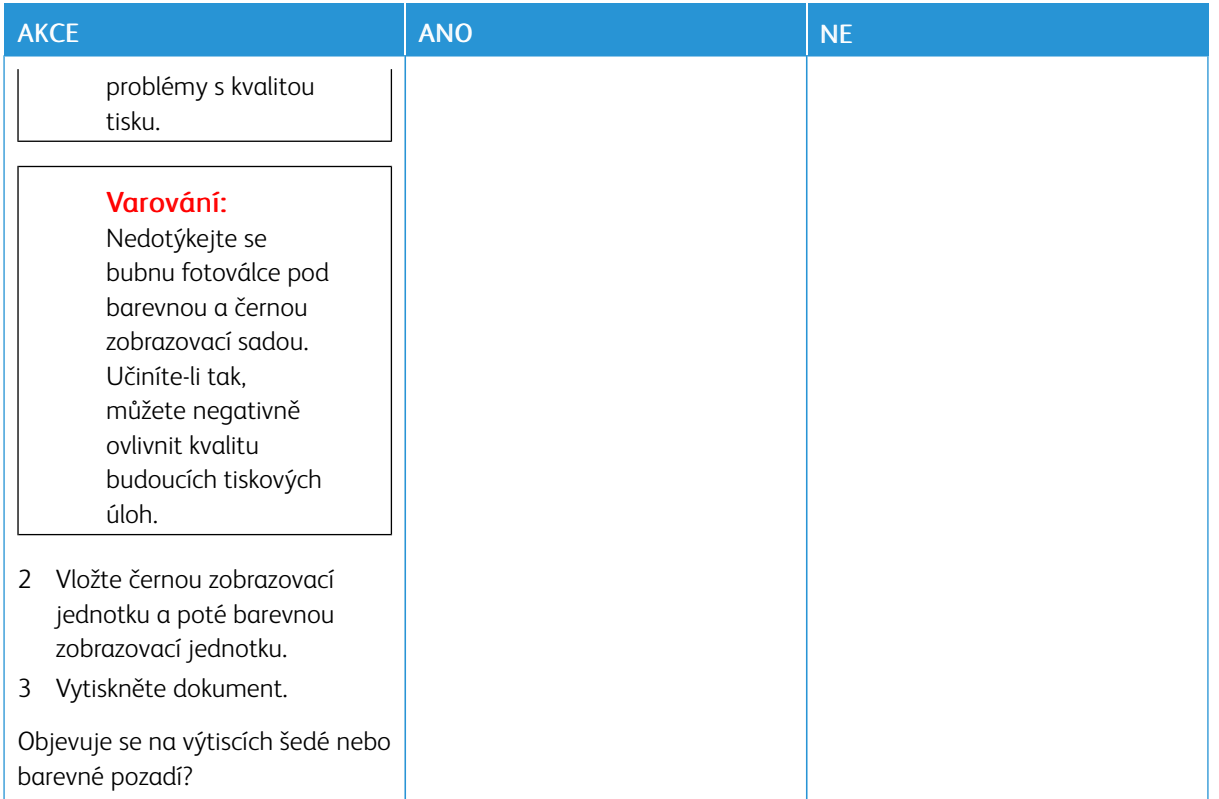

#### <span id="page-198-0"></span>**Nesprávné okraje**

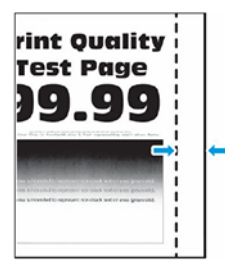

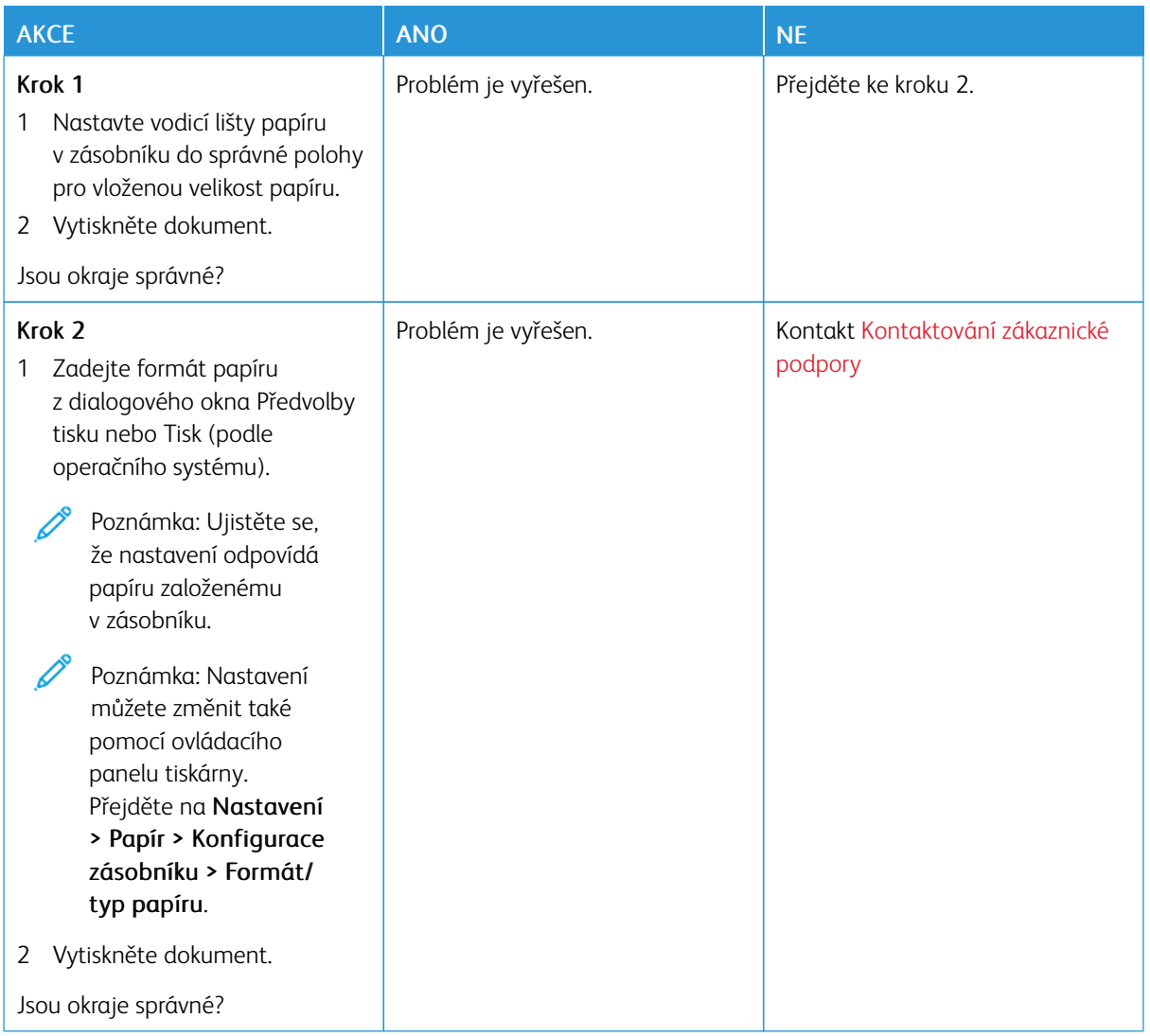

# <span id="page-199-0"></span>**Světlý tisk**

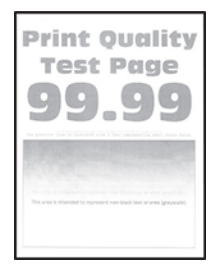

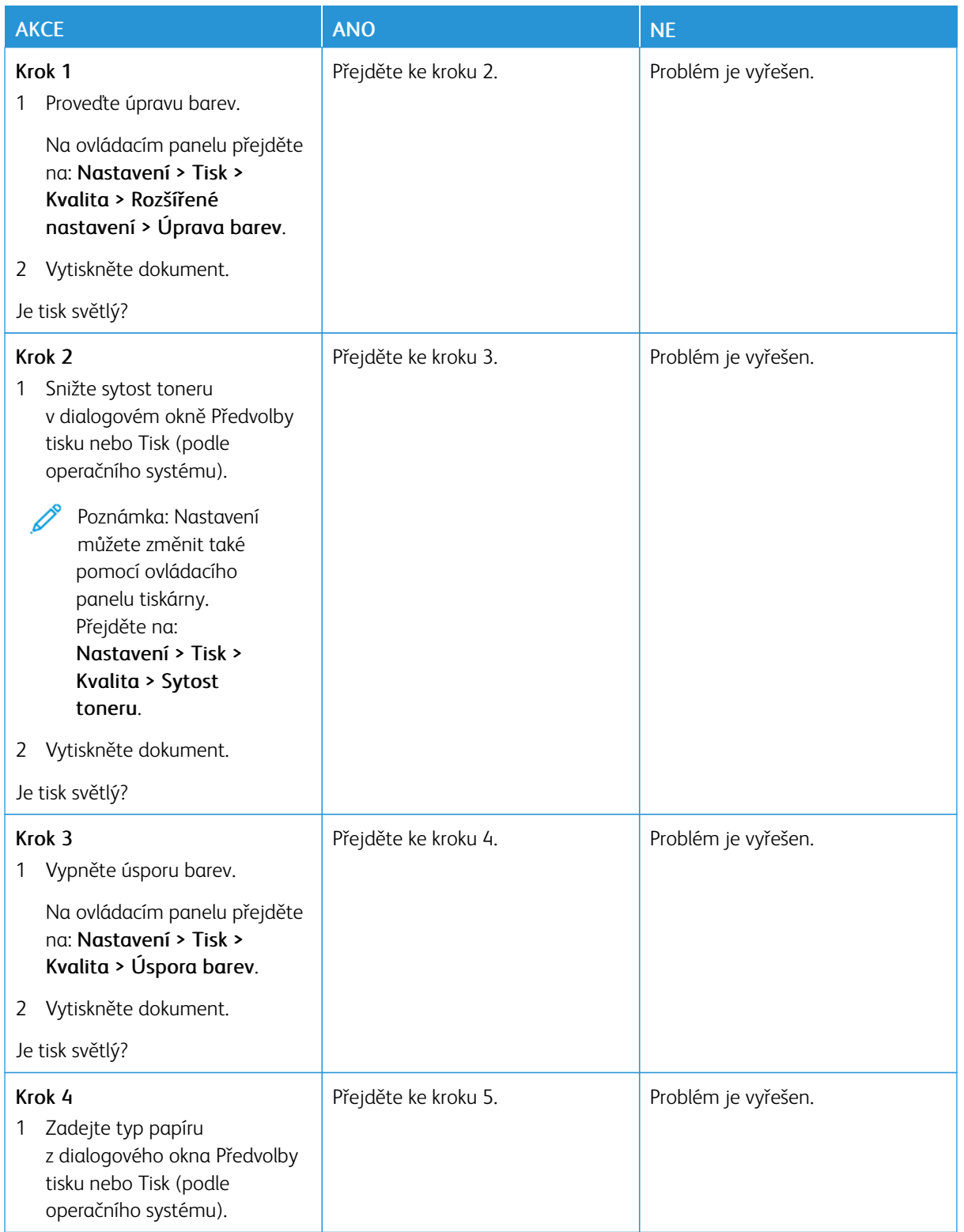

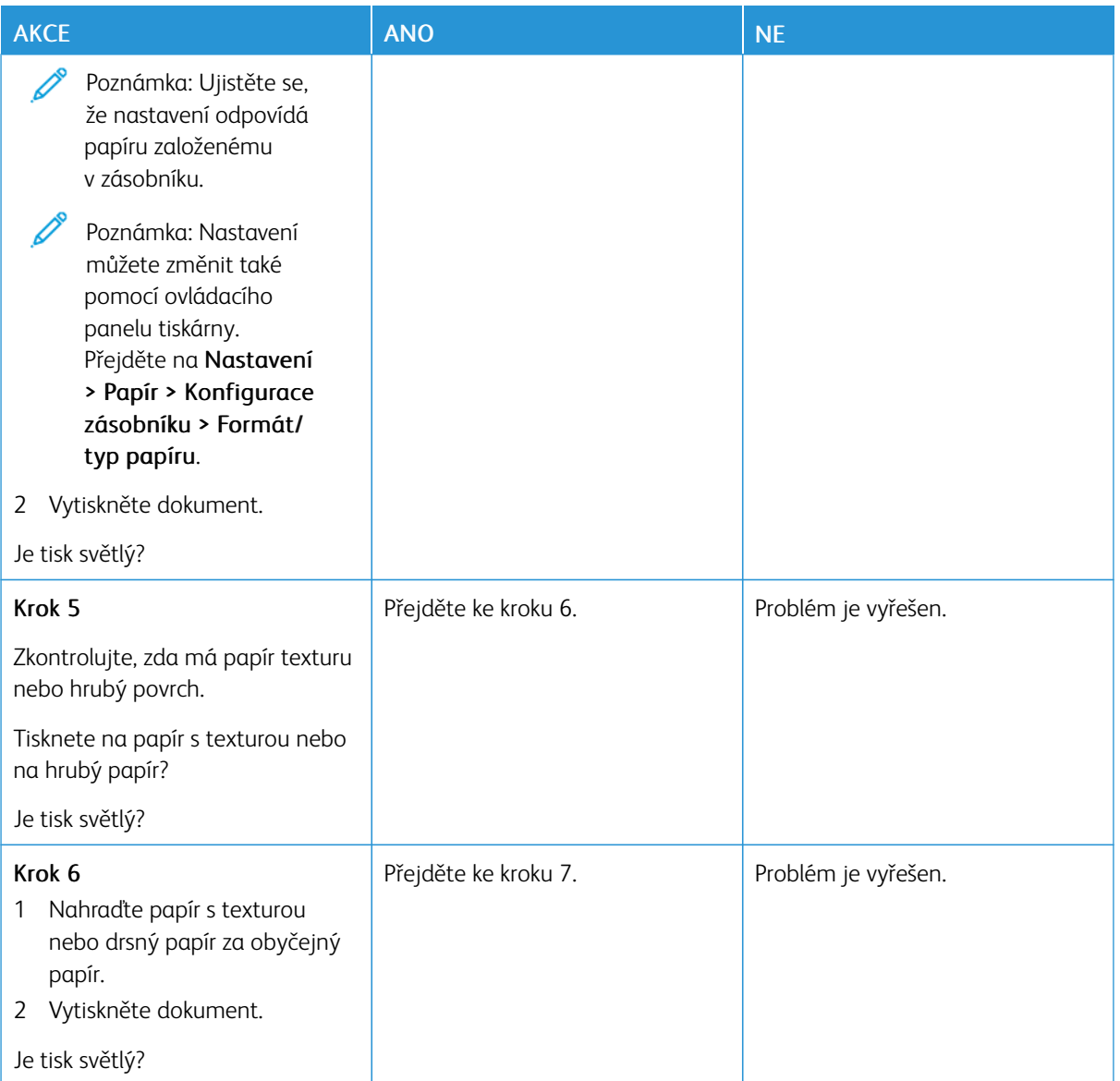

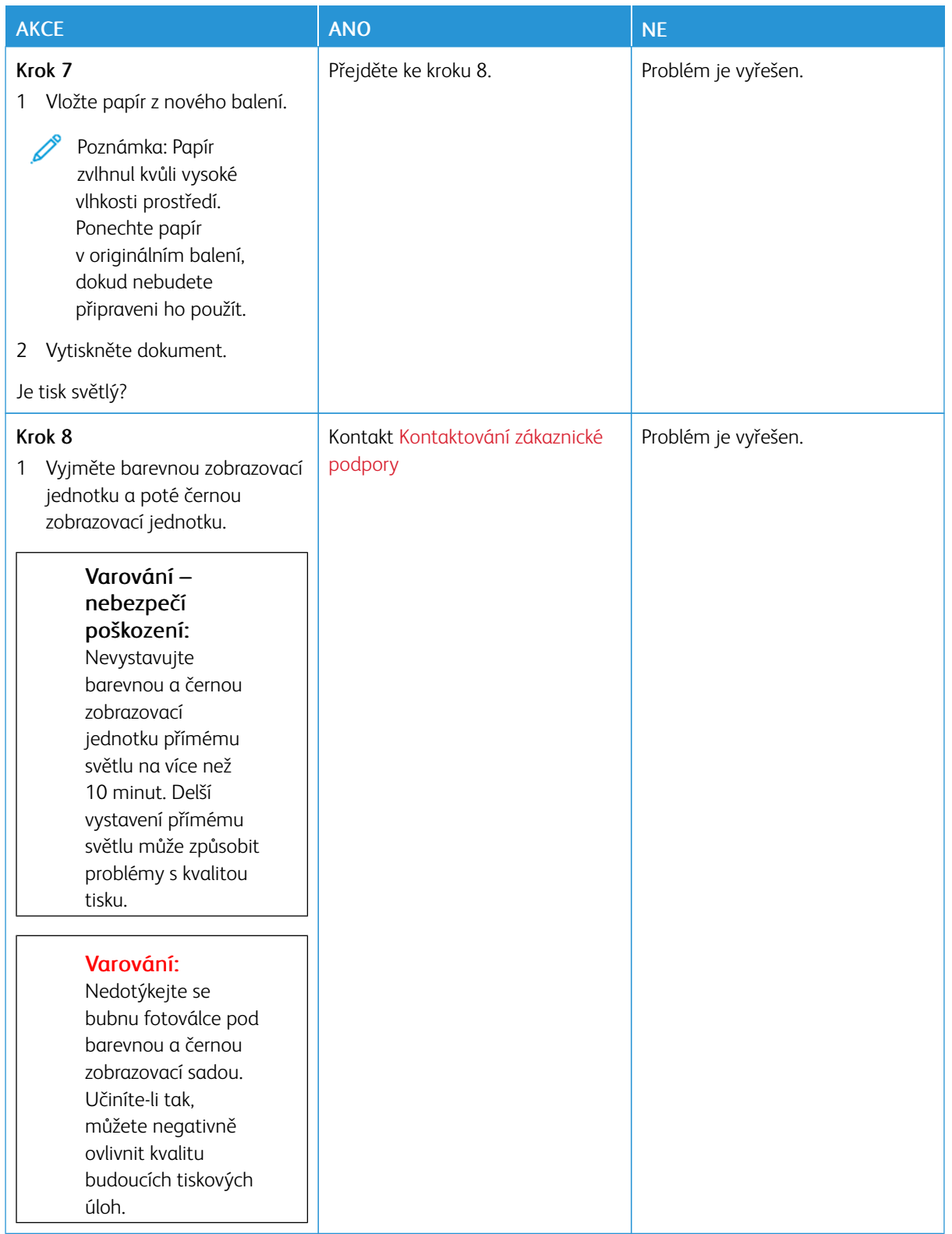

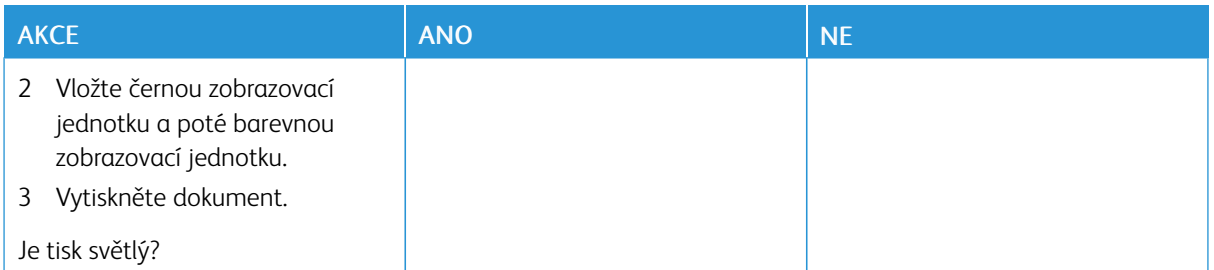

#### <span id="page-203-0"></span>**Chybějící barvy**

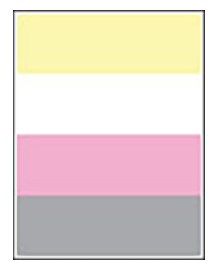

 $\mathscr{O}$ 

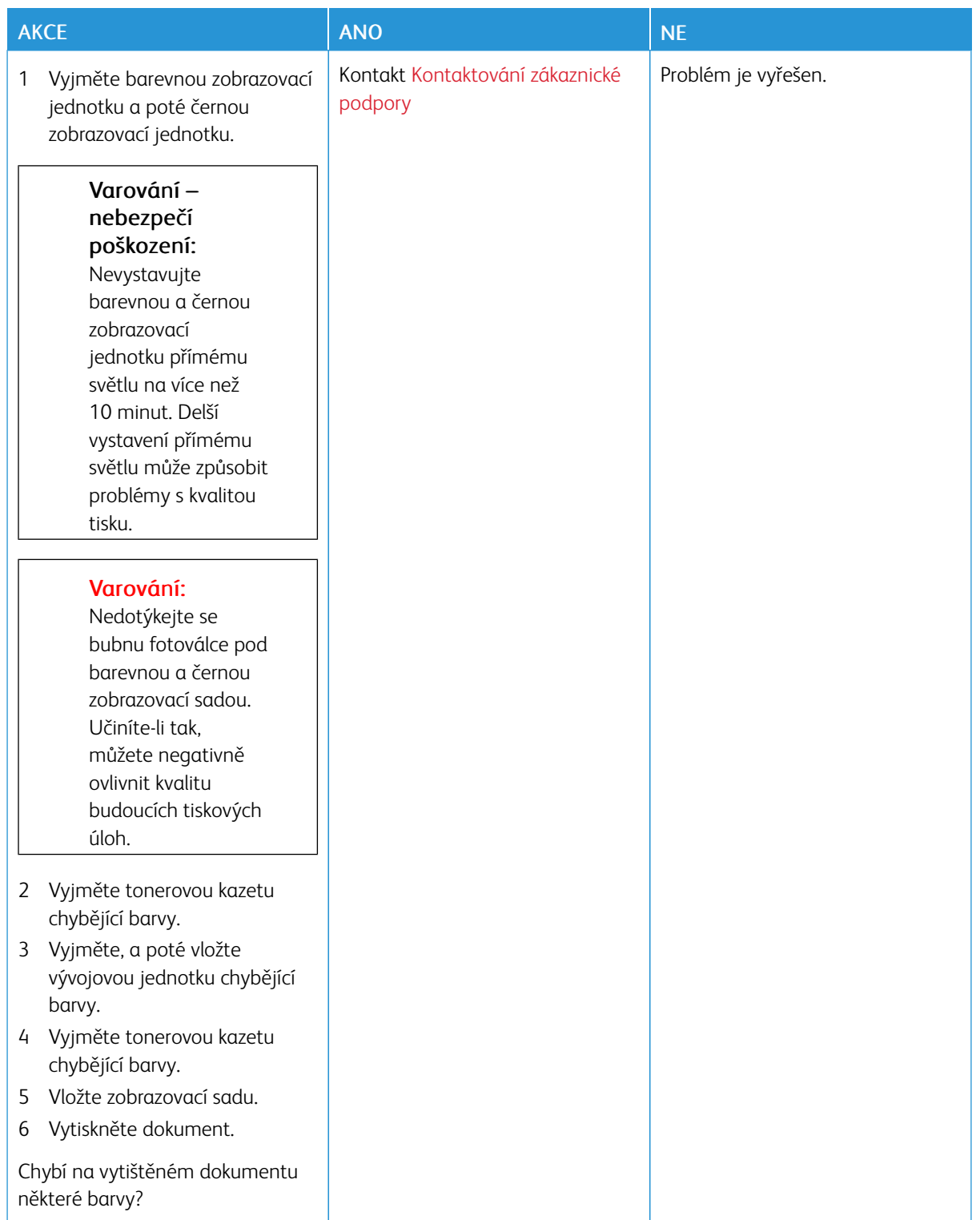

#### <span id="page-205-0"></span>**Skrvnitý tisk a tečky**

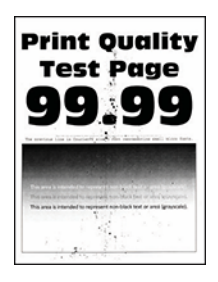

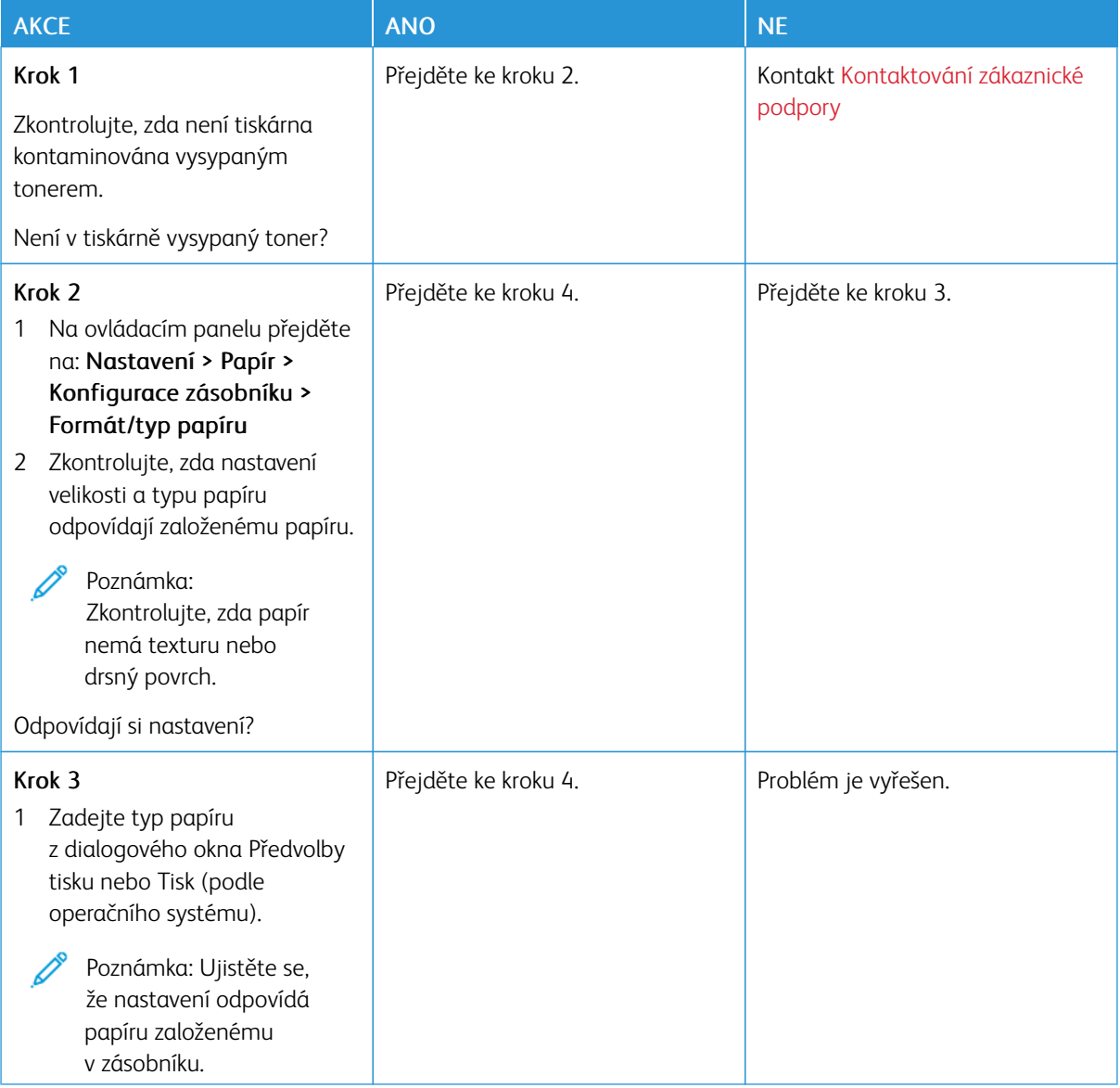

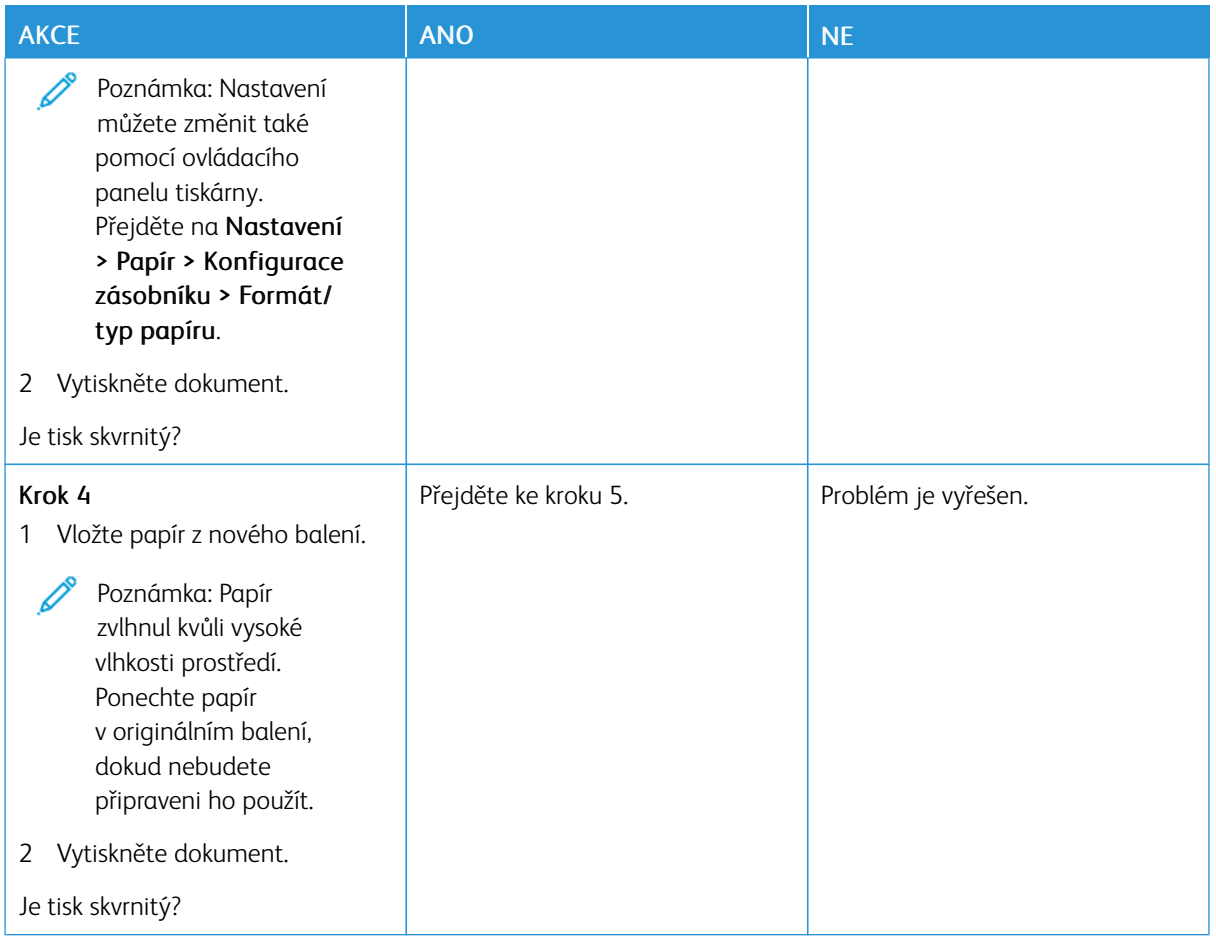

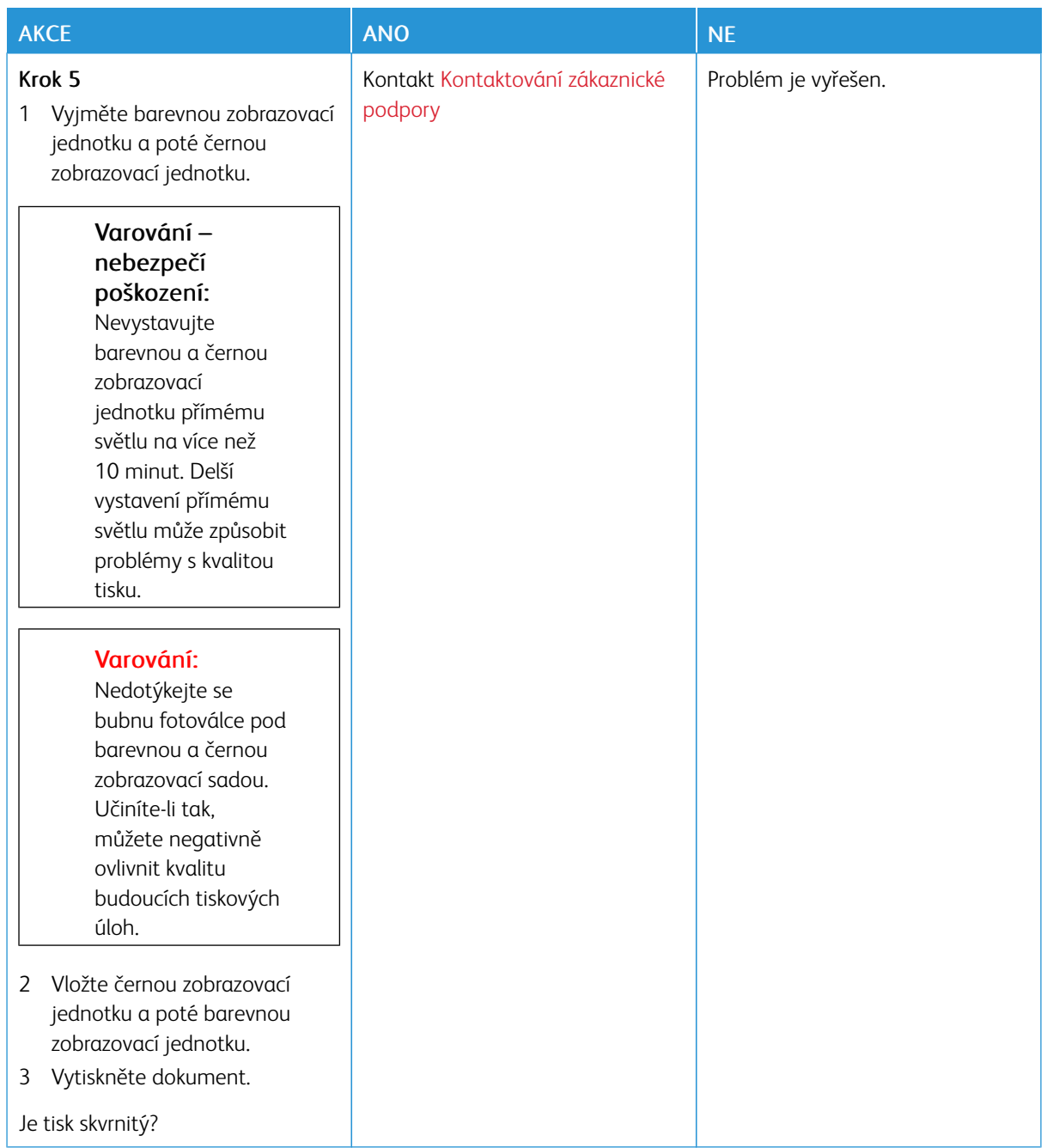

# <span id="page-208-0"></span>**Zvlněný papír**

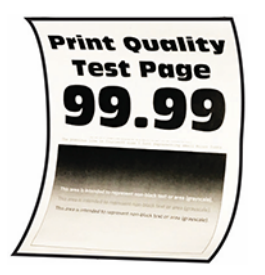

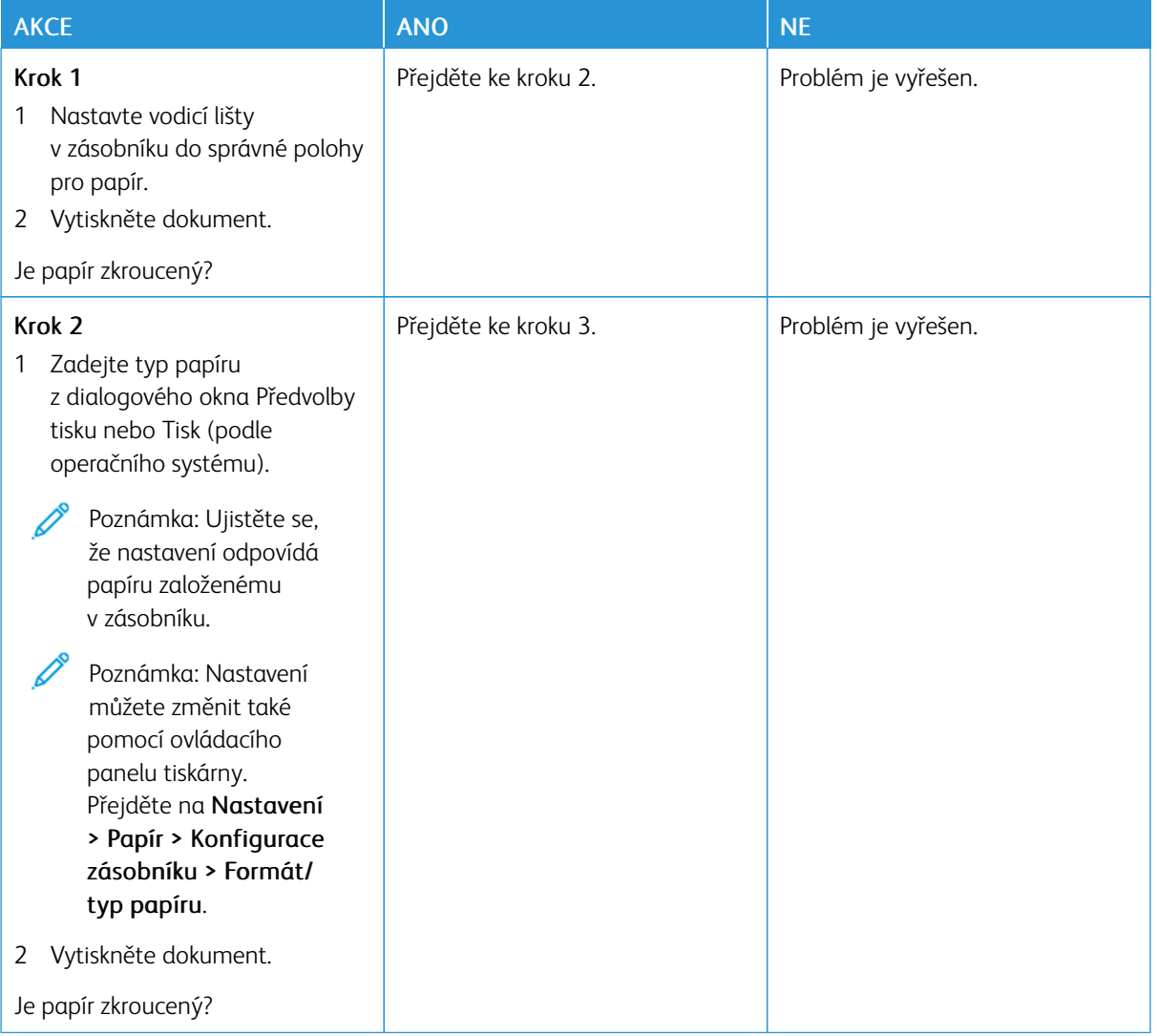

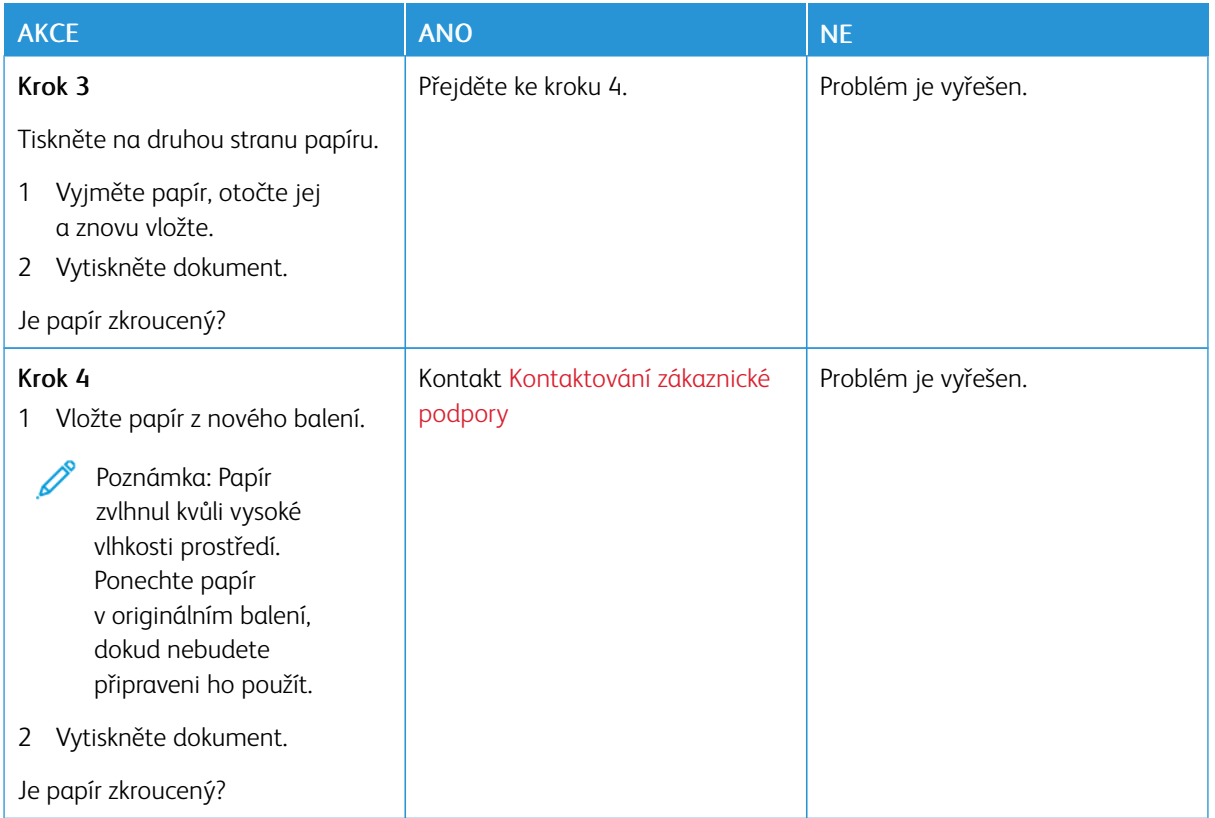

# <span id="page-209-0"></span>**Výtisk je křivý nebo zkreslený**

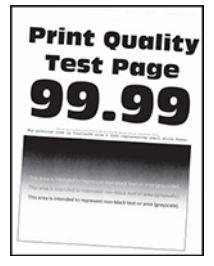

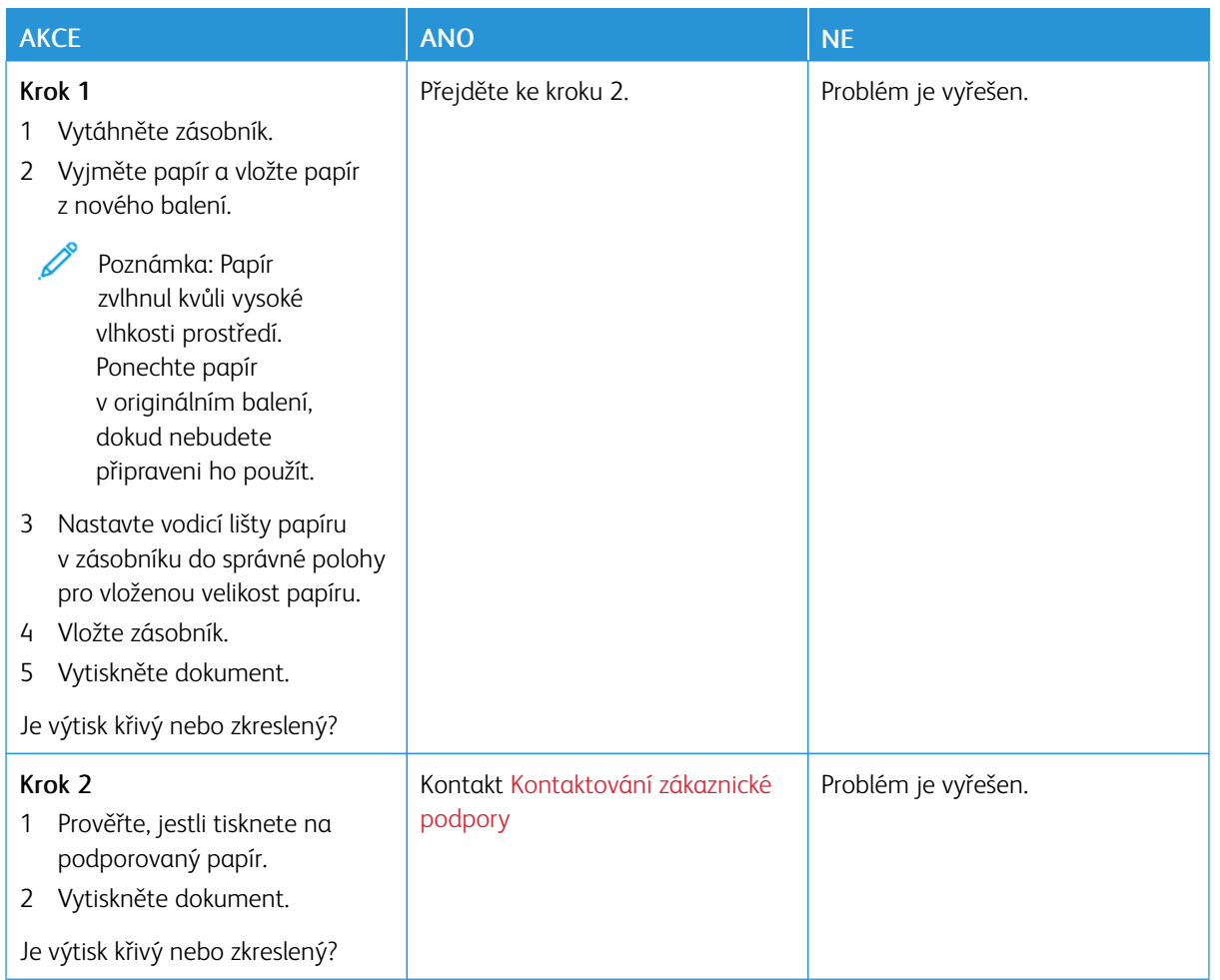

#### <span id="page-210-0"></span>**Obrázky vytištěné jednou barvou nebo celé černé**

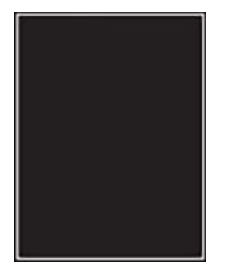

 $\mathscr{O}$ 

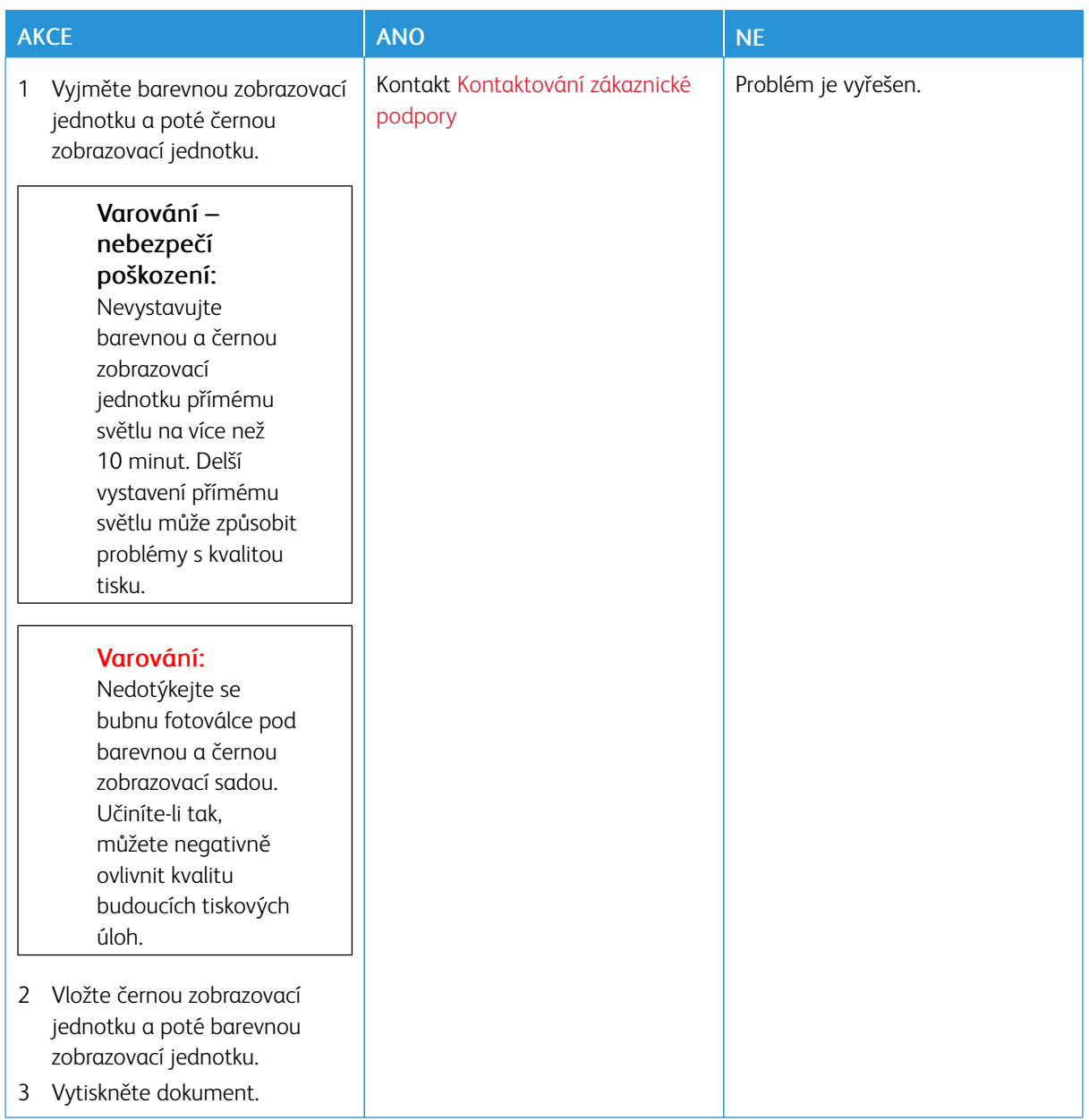

#### <span id="page-212-0"></span>**Oříznutý text nebo obrázky**

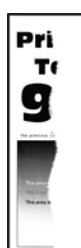

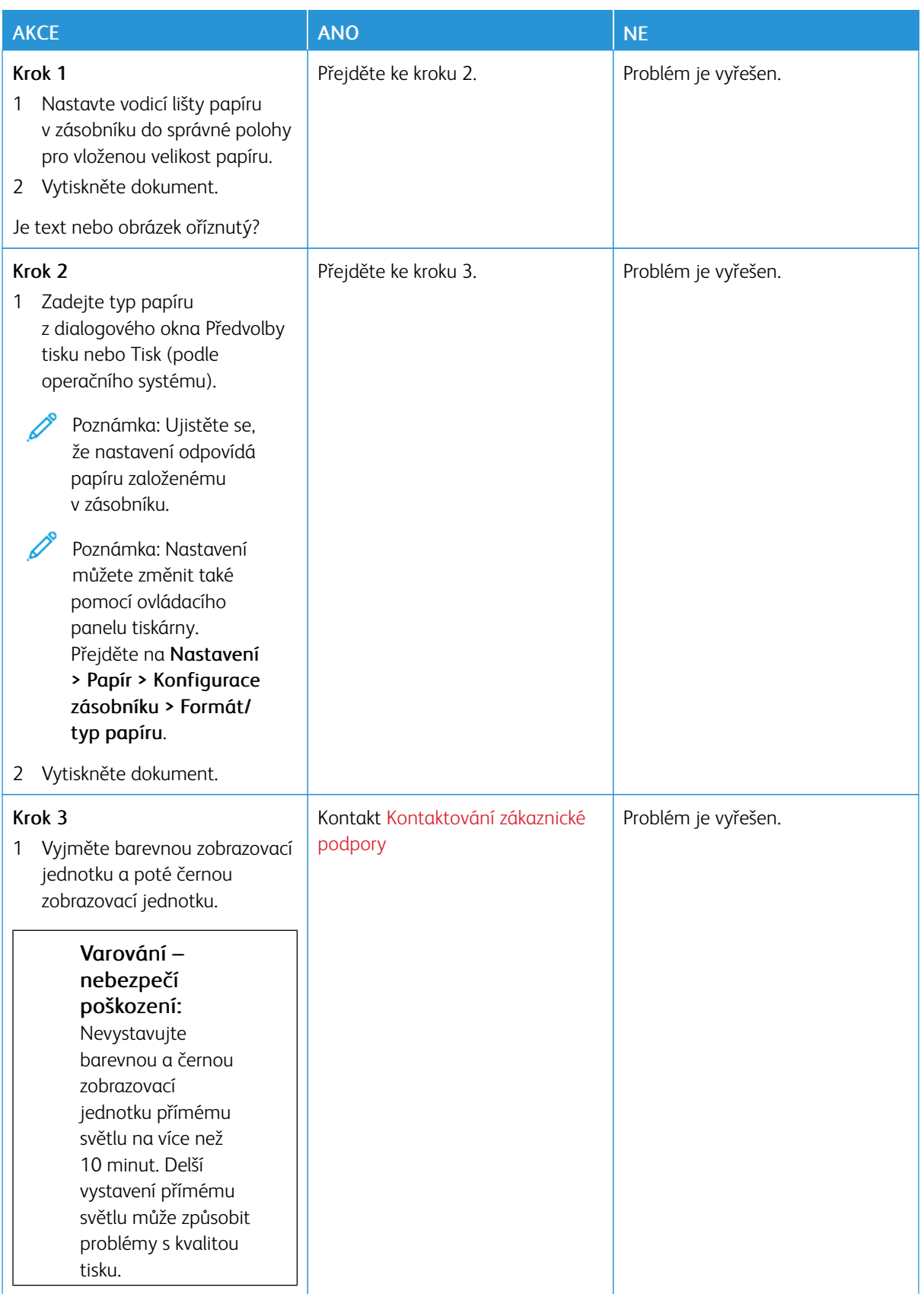

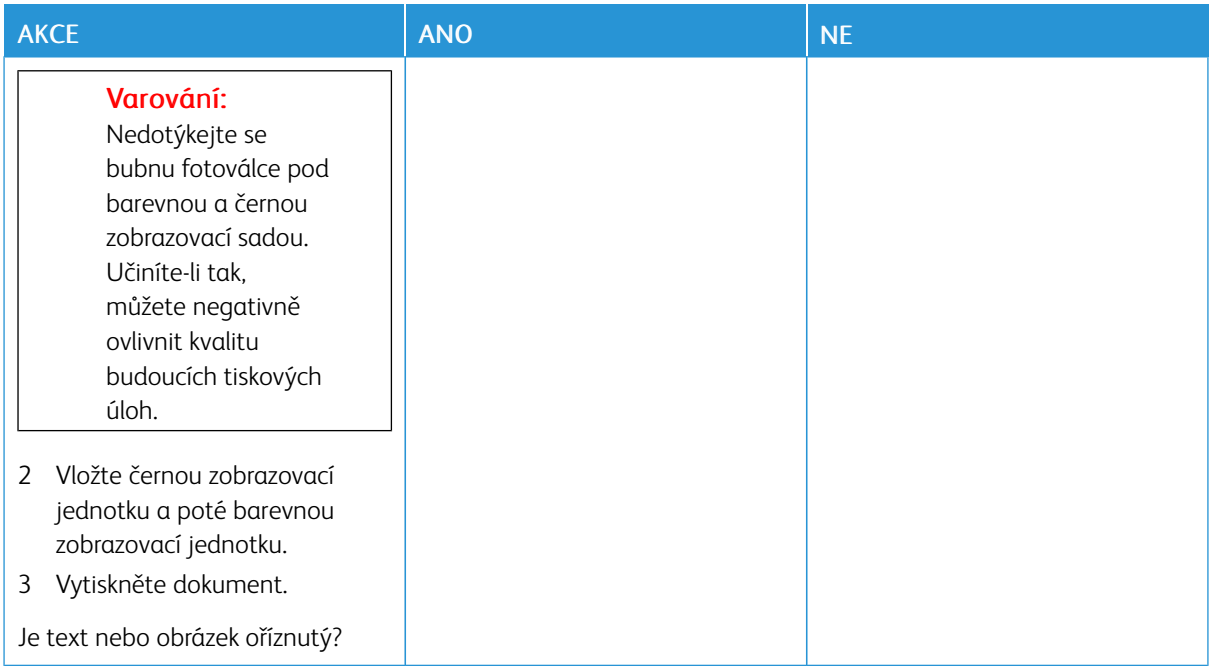

#### <span id="page-214-0"></span>**Toner se rozmazává a odpadává**

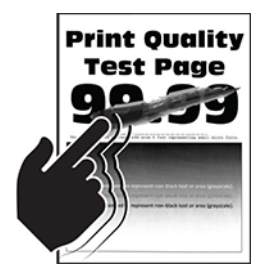

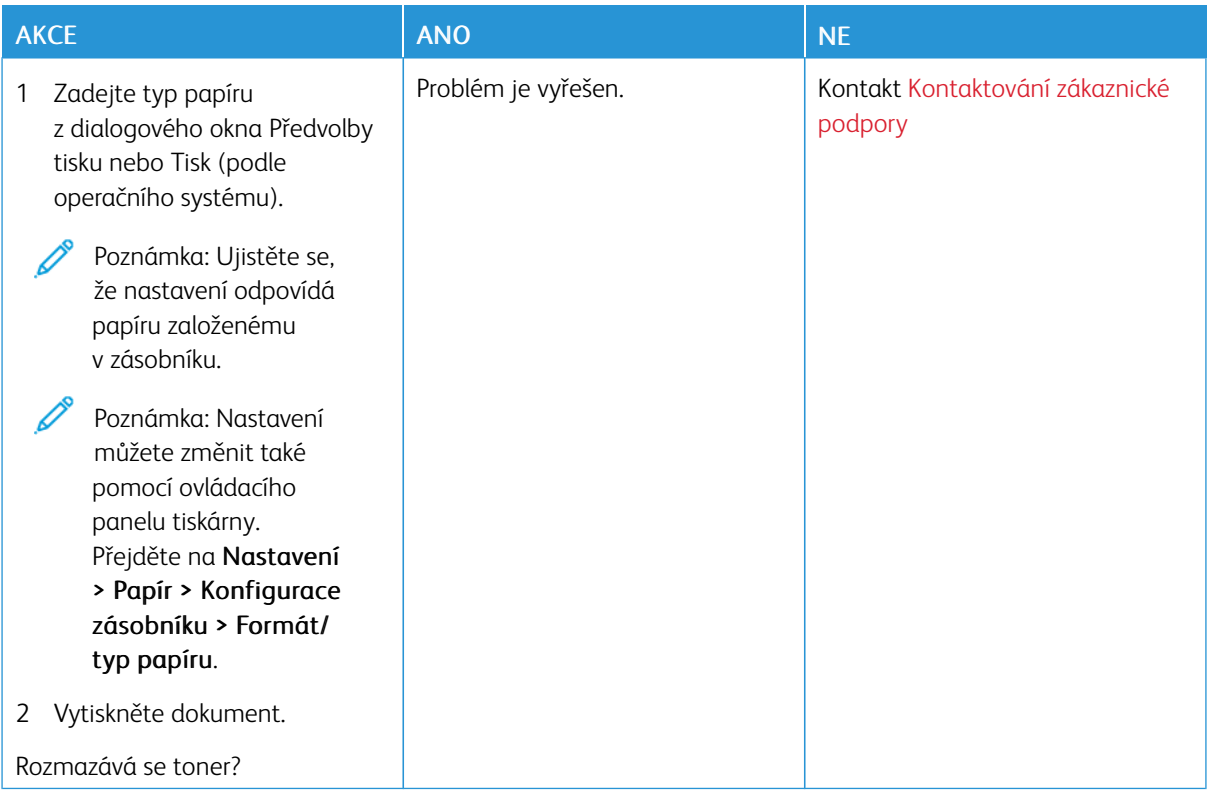

## <span id="page-215-0"></span>**Nerovnoměrná hustota tisku**

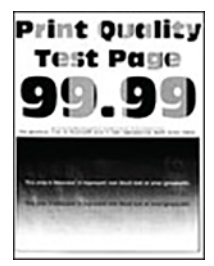

 $\mathscr{O}$
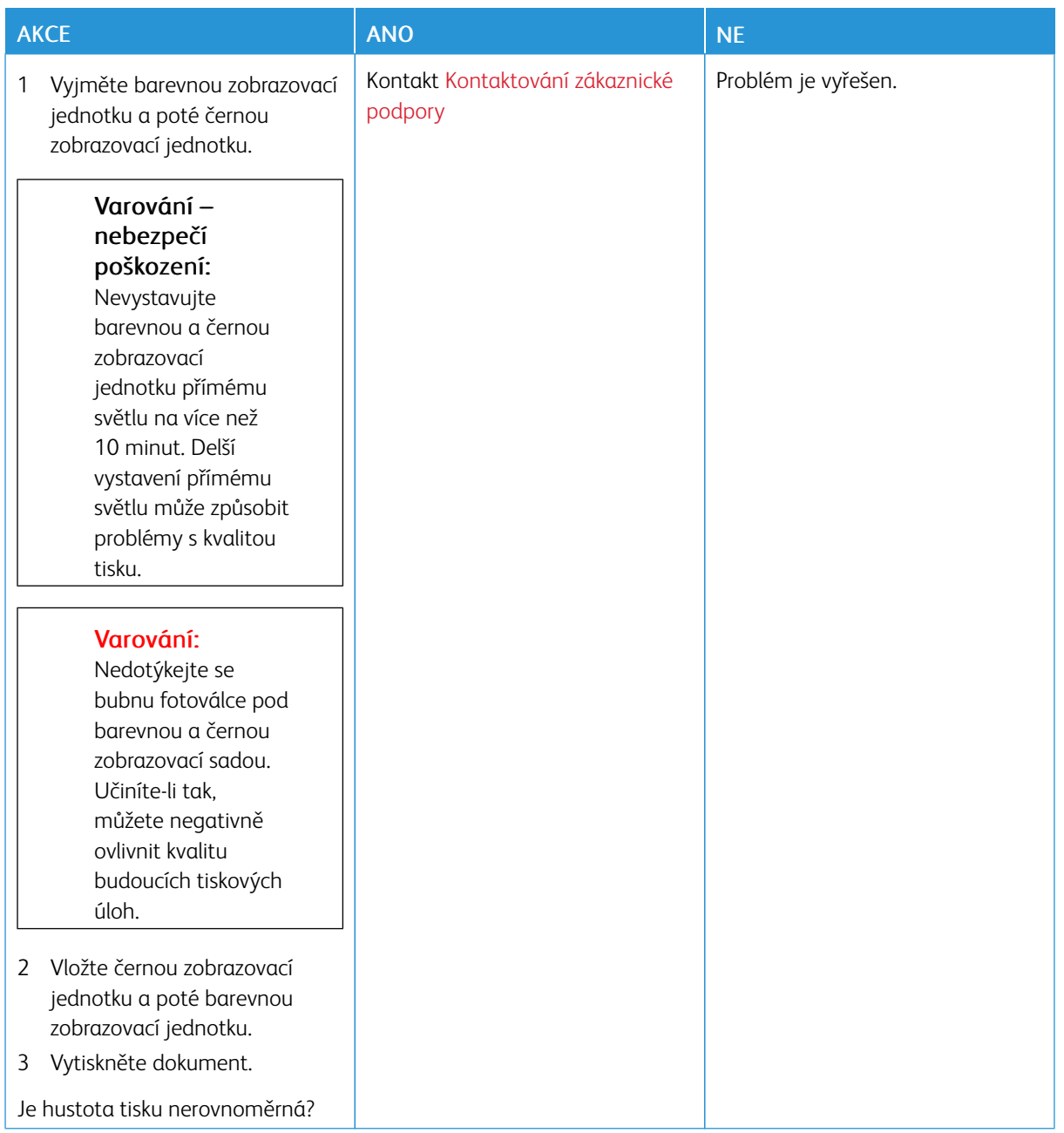

#### **Vodorovné tmavé čáry**

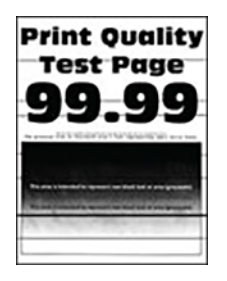

- Před zahájením řešení problému vytiskněte zkušební stránku. Z ovládacího panelu přejděte do nabídky Nastavení > Řešení problémů > Vytisknout zkušební stránky kvality tisku. U modelů bez dotykové obrazovky procházejte nastavením pomocí tlačítka OK.
- Pokud se ve výtiscích stále zobrazují vodorovné tmavé čáry, podívejte se do tématu Opakované vady.

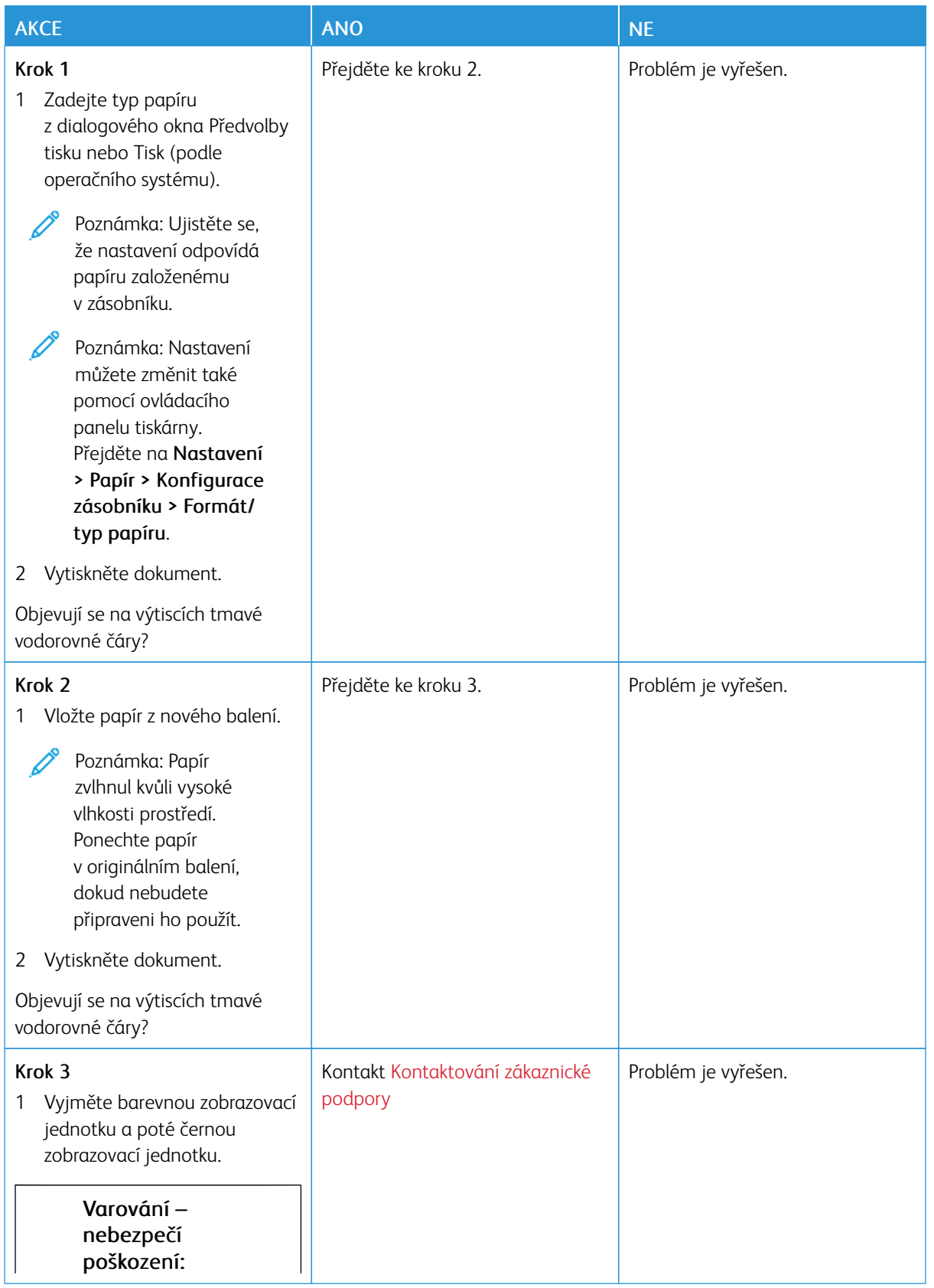

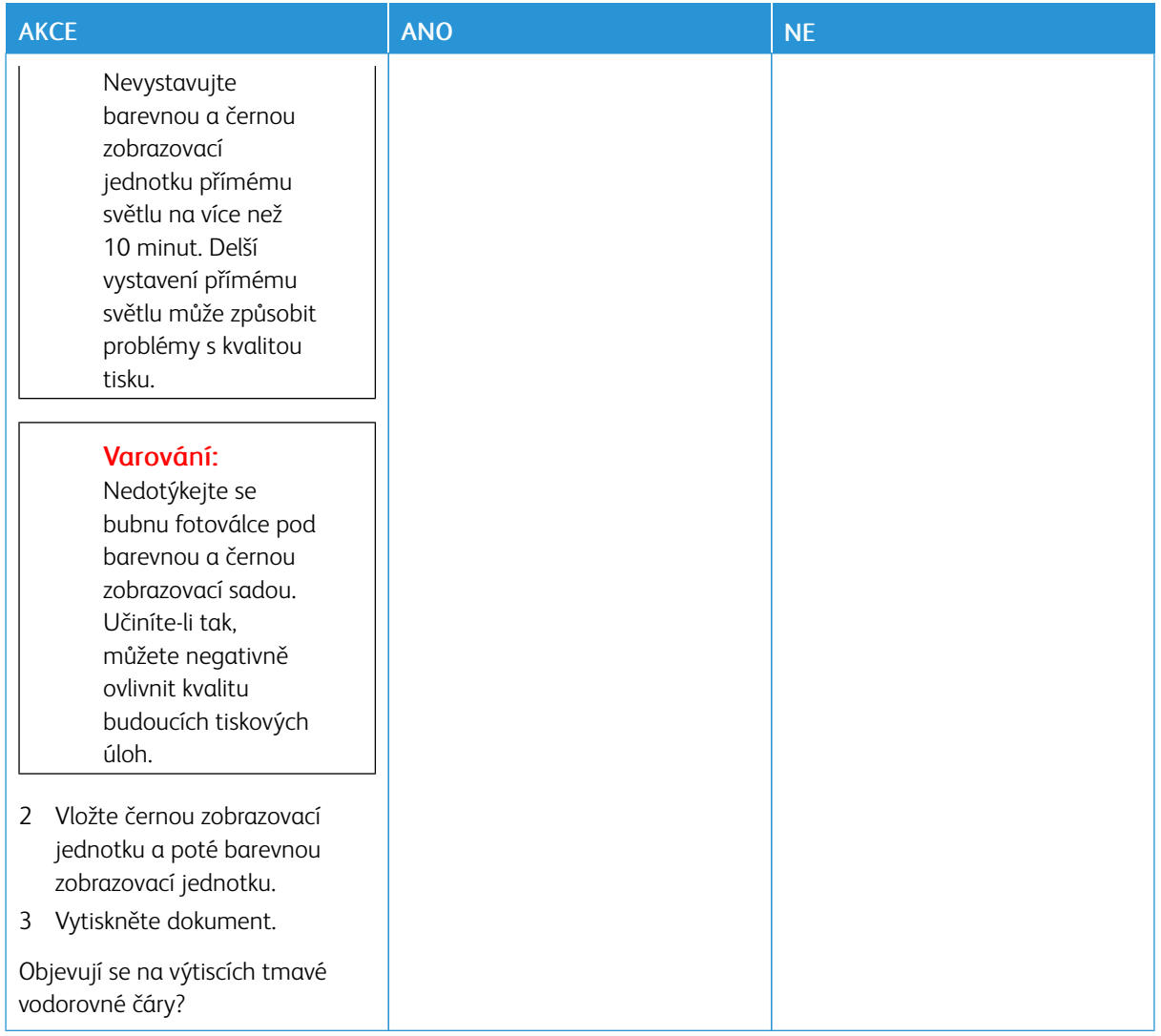

## **Svislé tmavé čáry**

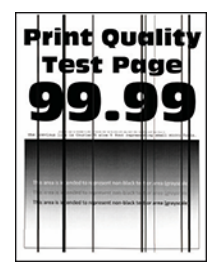

Í Poznámka: Před zahájením řešení problému vytiskněte zkušební stránku. Z ovládacího panelu přejděte do nabídky Nastavení > Řešení problémů > Vytisknout zkušební stránky kvality tisku. U modelů bez dotykové obrazovky procházejte nastavením pomocí tlačítka OK.

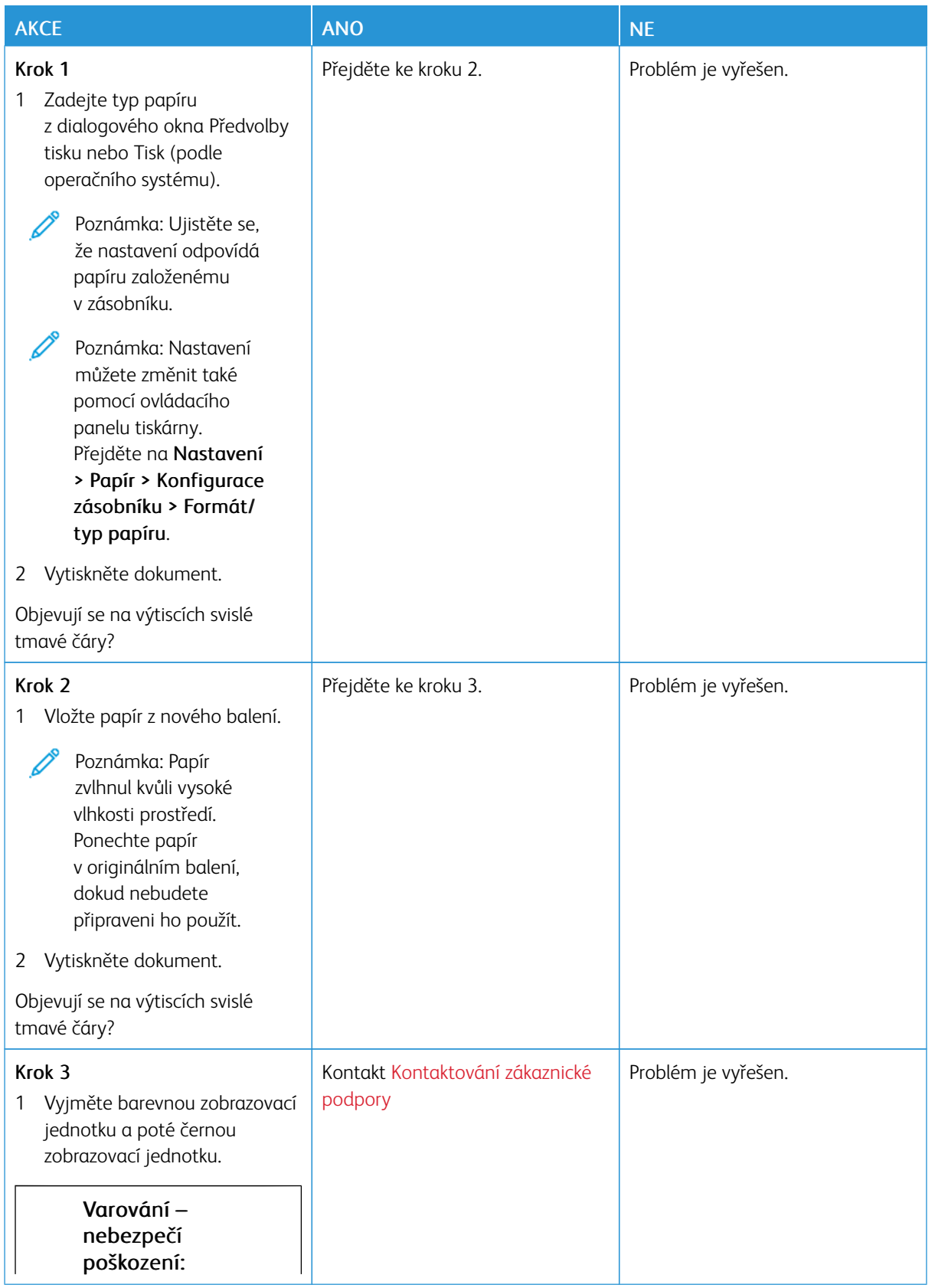

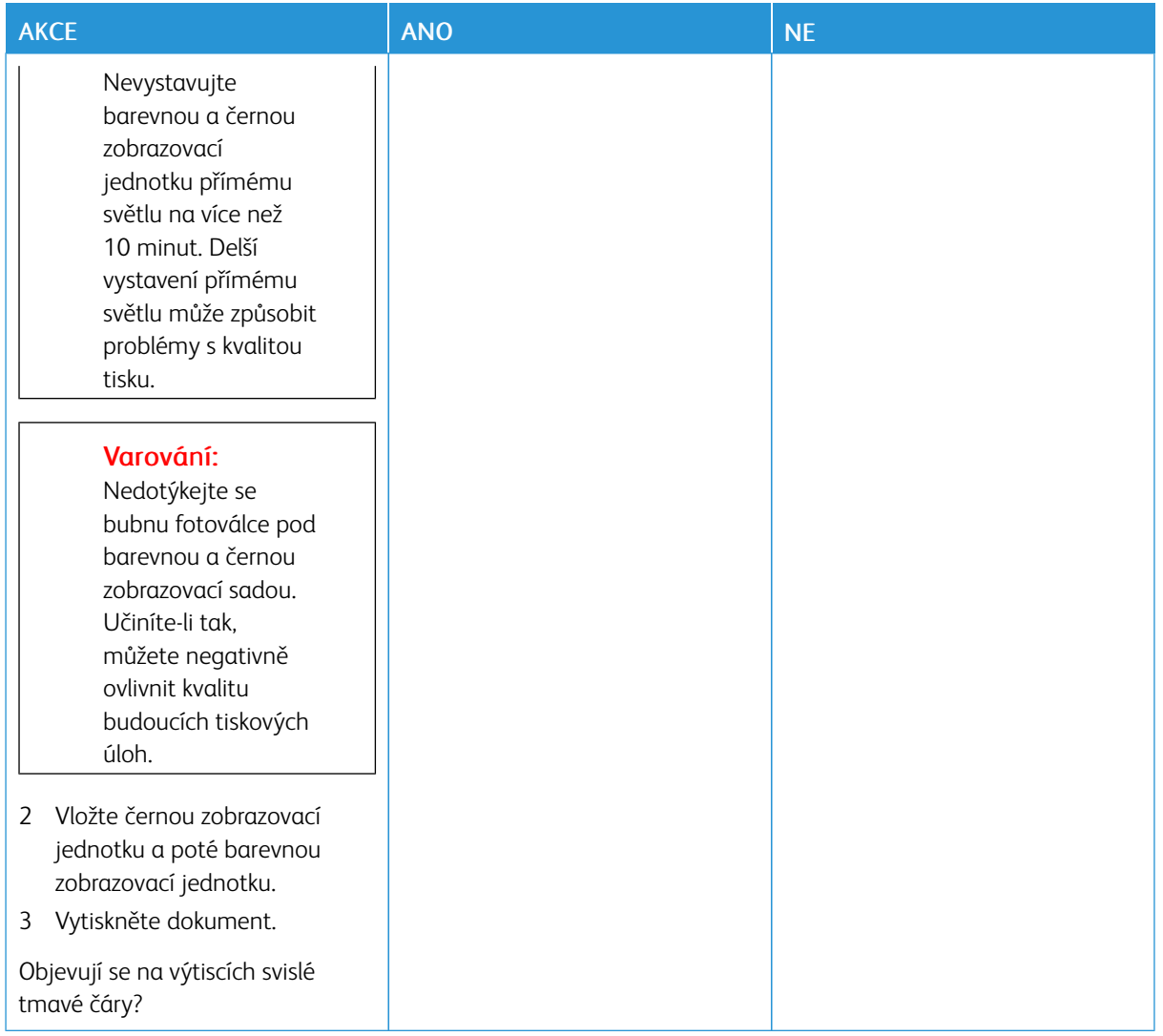

## **Vodorovné bílé čáry**

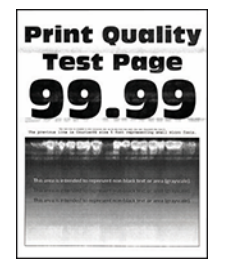

- Před zahájením řešení problému vytiskněte zkušební stránku. Z ovládacího panelu přejděte do nabídky Nastavení > Řešení problémů > Vytisknout zkušební stránky kvality tisku. U modelů bez dotykové obrazovky procházejte nastavením pomocí tlačítka OK.
- Pokud se ve výtiscích stále zobrazují vodorovné bílé čáry, podívejte se do tématu Opakované vady.

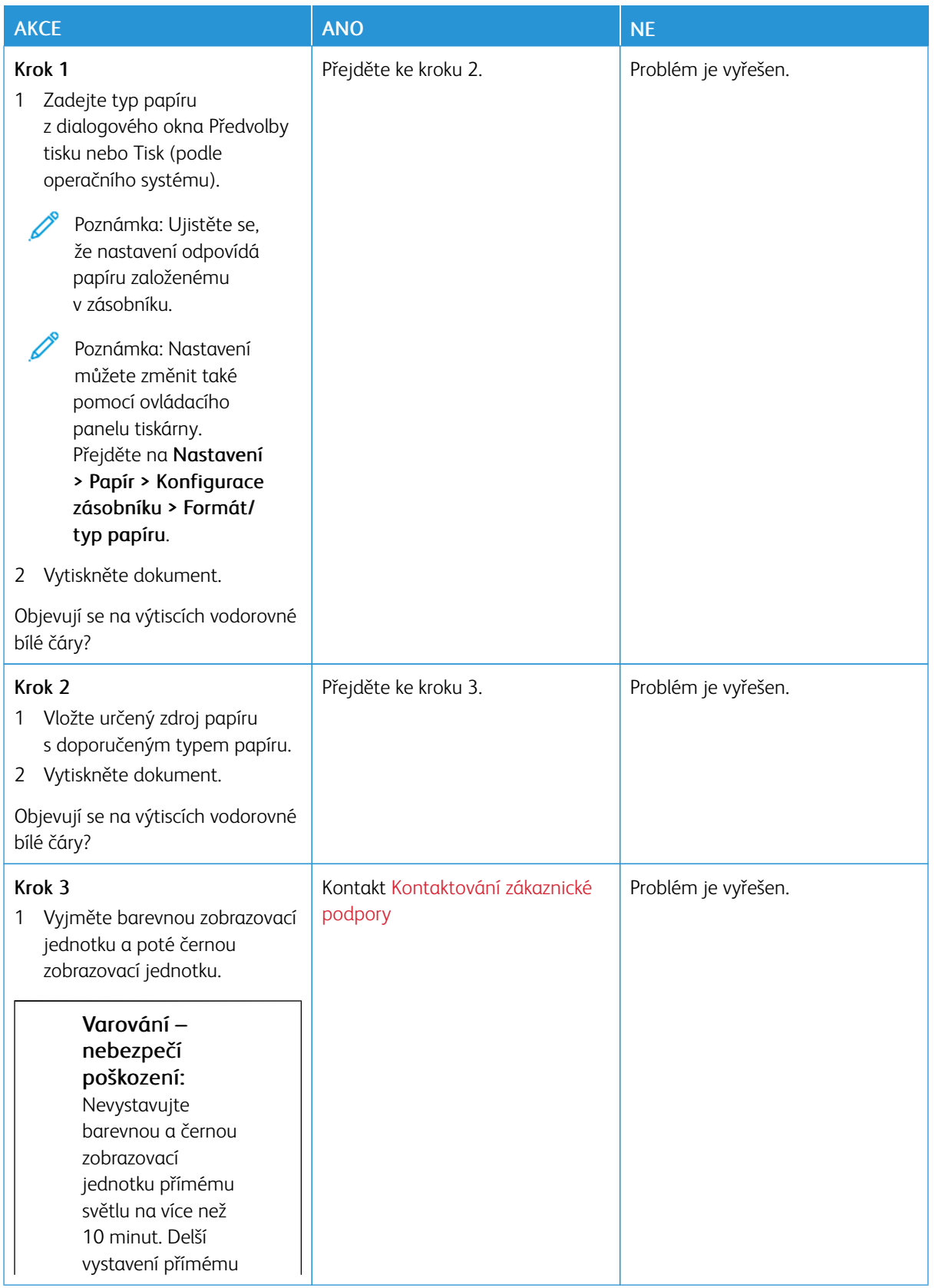

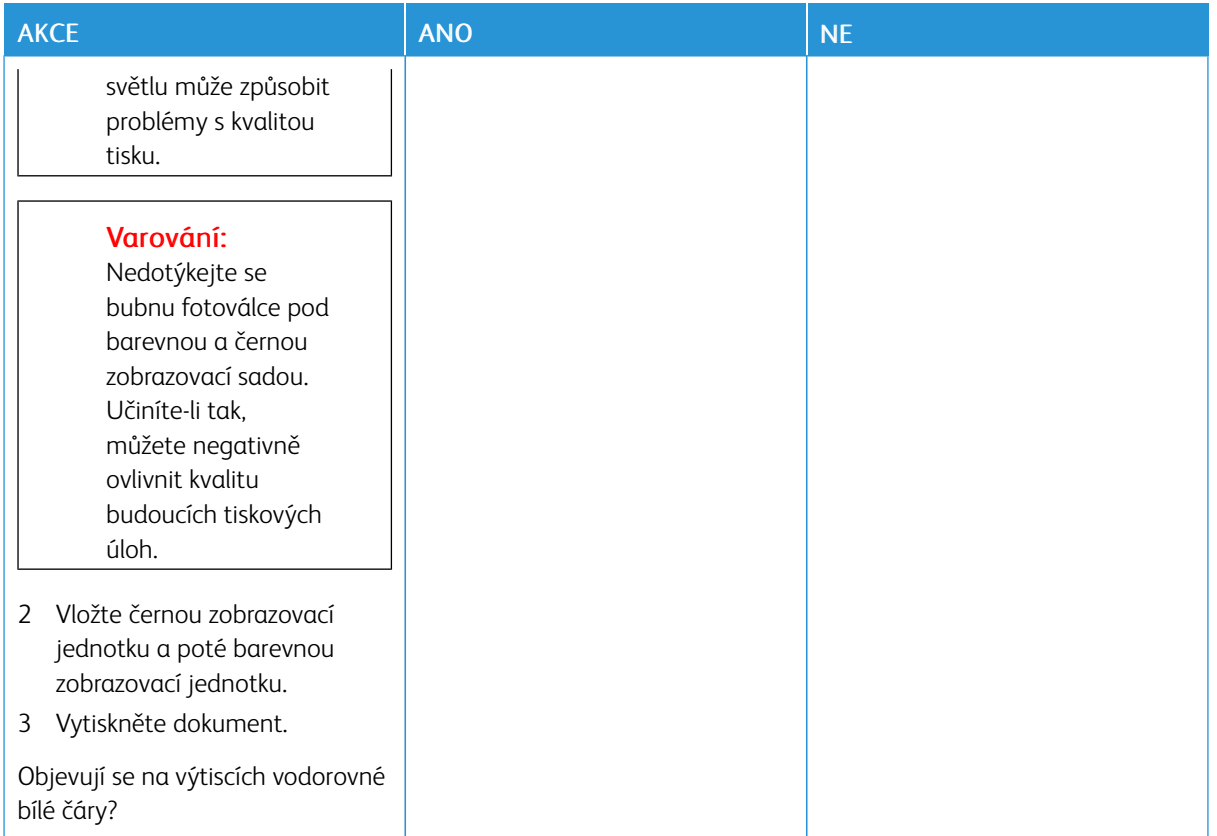

#### **Svislé bílé čáry**

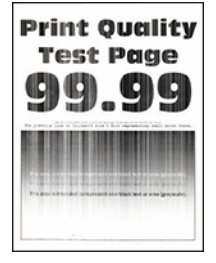

 $\mathscr{O}$ 

Poznámka: Před zahájením řešení problému vytiskněte zkušební stránku. Z ovládacího panelu přejděte do nabídky Nastavení > Řešení problémů > Vytisknout zkušební stránky kvality tisku. U modelů bez dotykové obrazovky procházejte nastavením pomocí tlačítka OK.

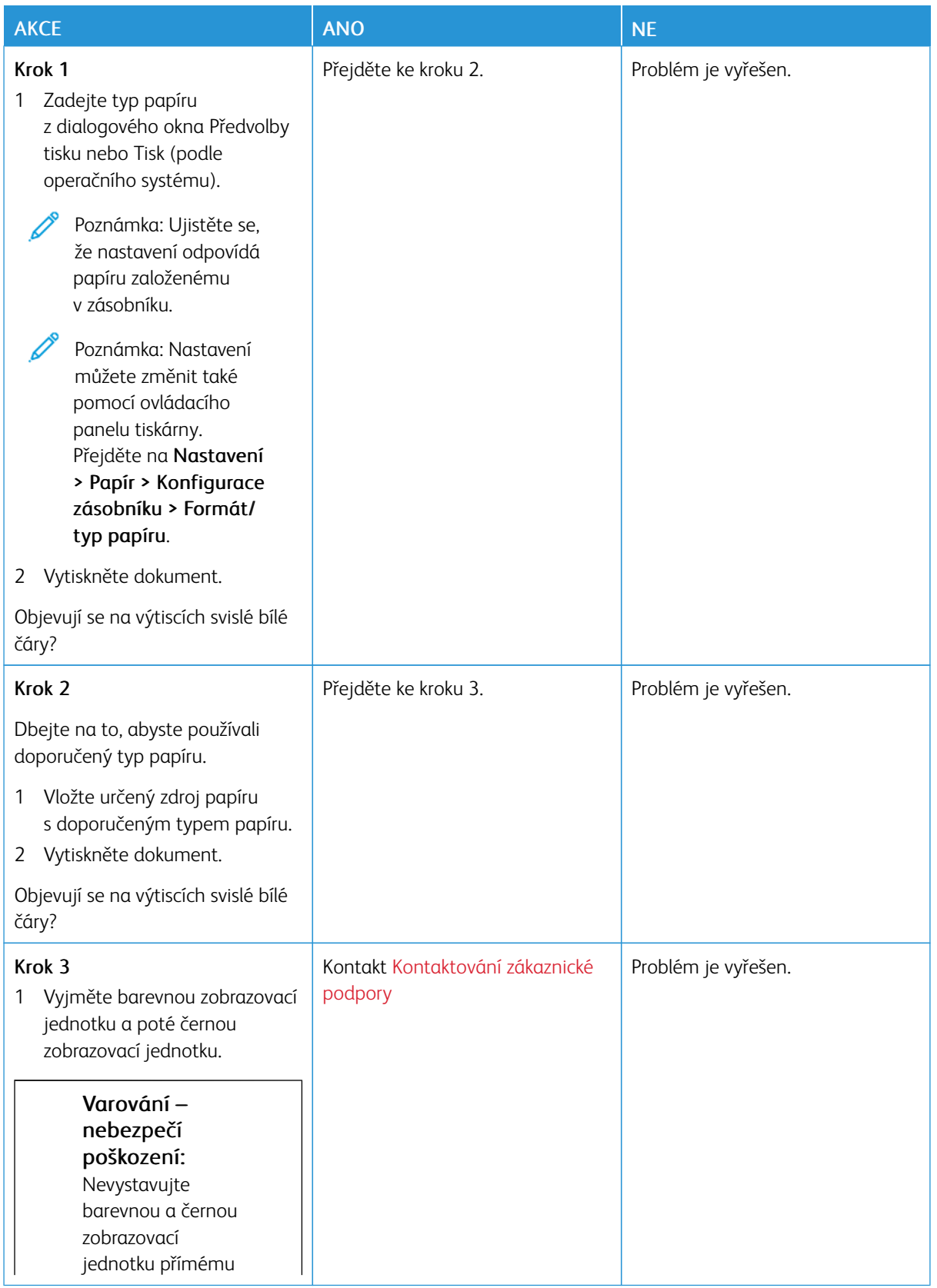

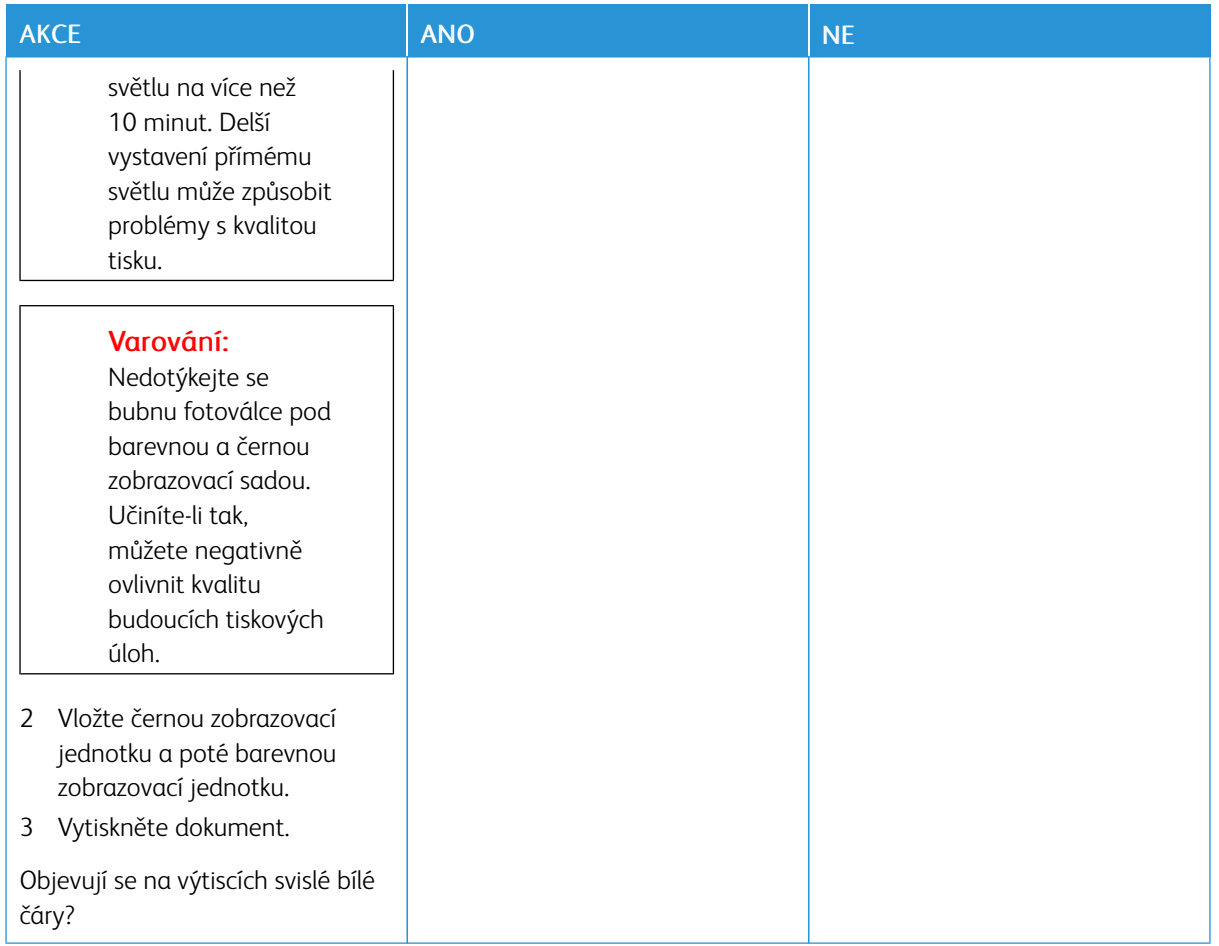

#### **Opakující se vady**

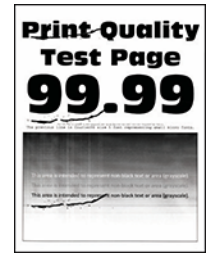

 $\mathscr{O}$ 

Poznámka: Před zahájením řešení problému vytiskněte zkušební stránku. Z ovládacího panelu přejděte do nabídky Nastavení > Řešení problémů > Vytisknout zkušební stránky kvality tisku. U modelů bez dotykové obrazovky procházejte nastavením pomocí tlačítka OK.

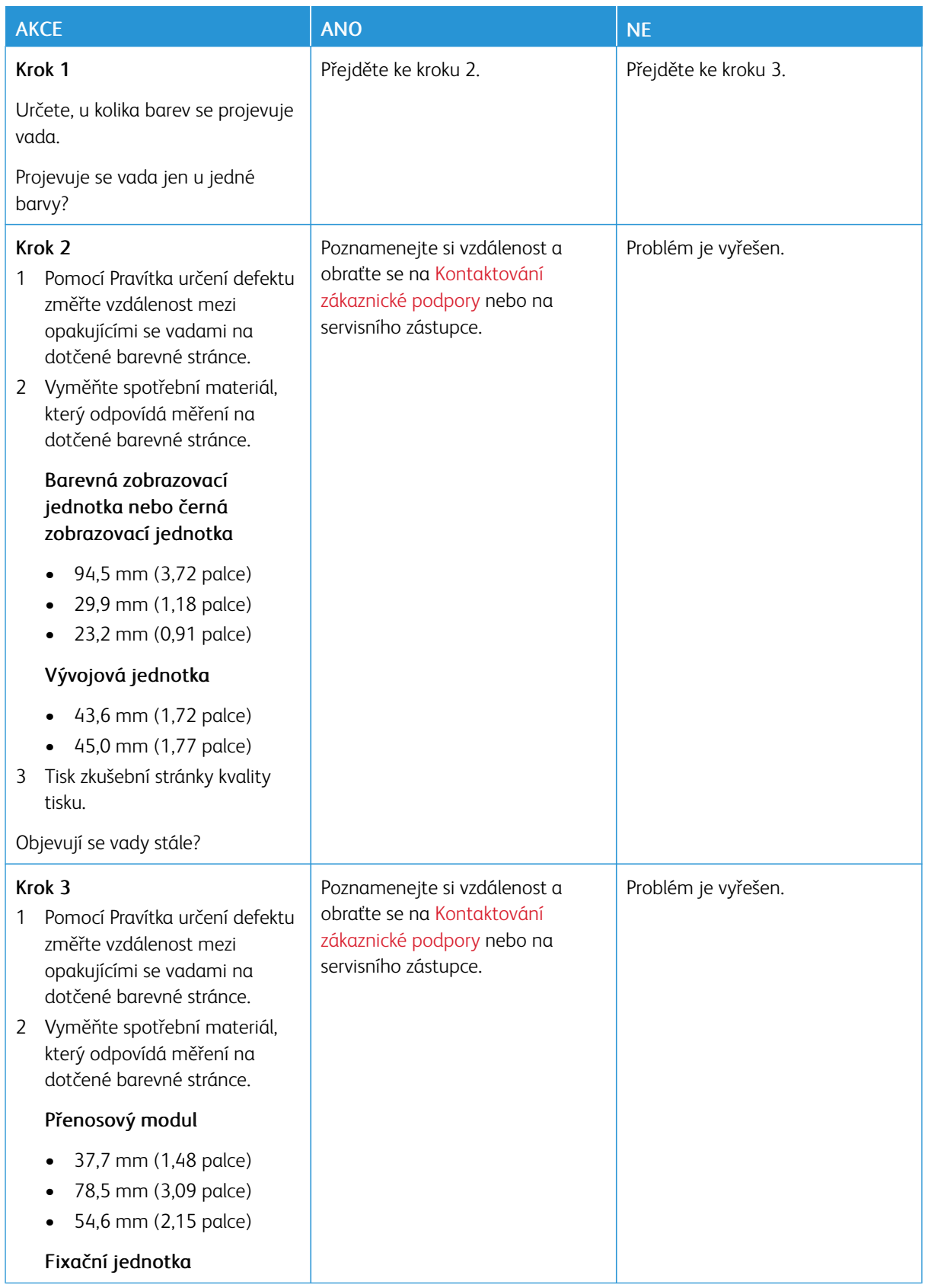

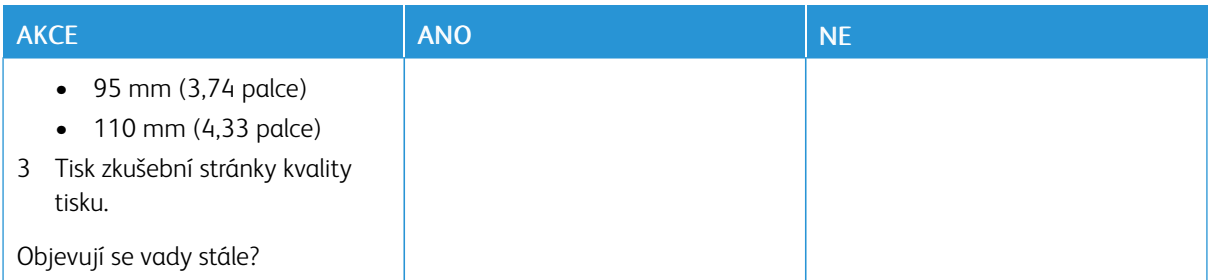

## **TISKOVÉ ÚLOHY SE NETISKNOU**

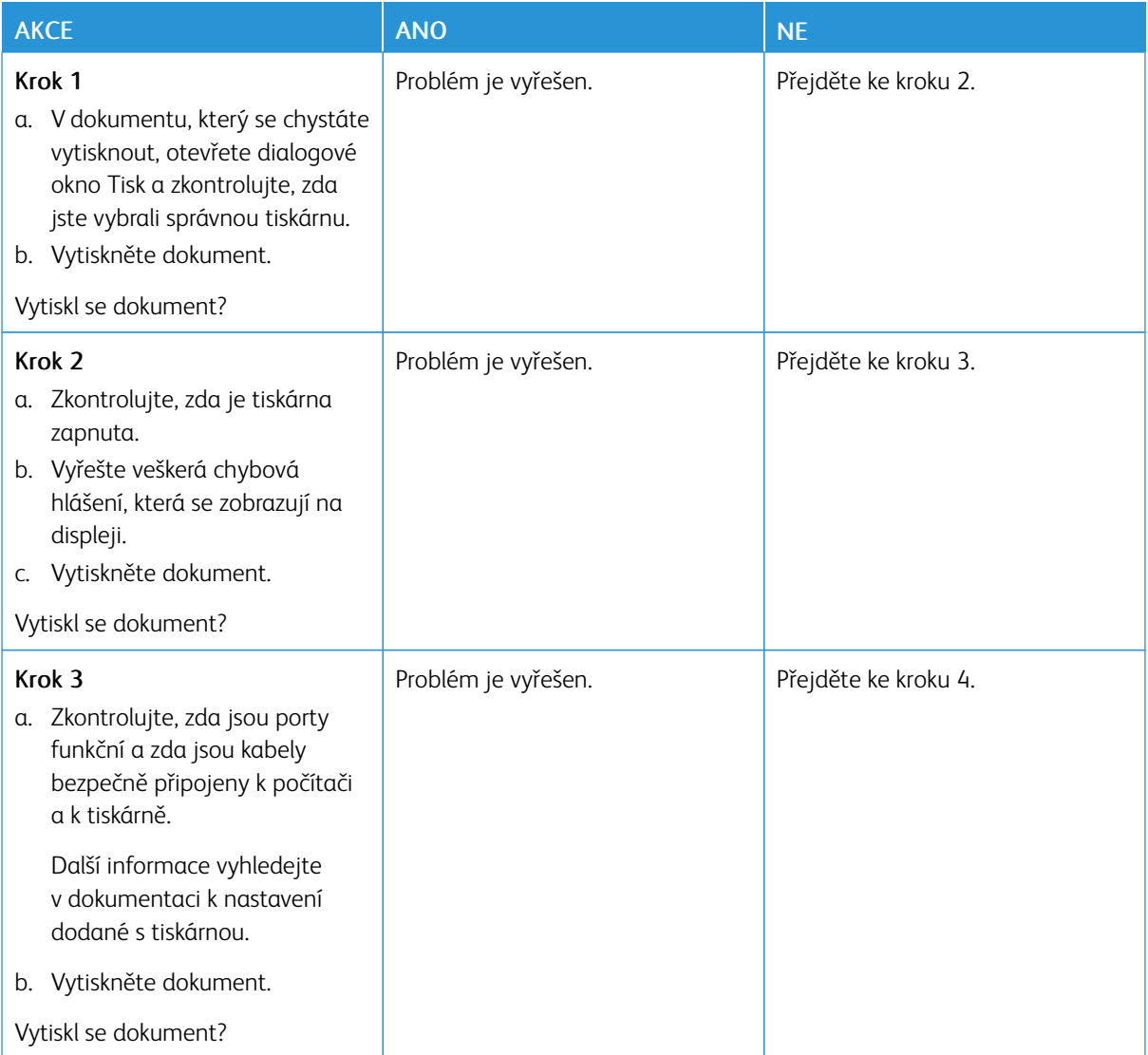

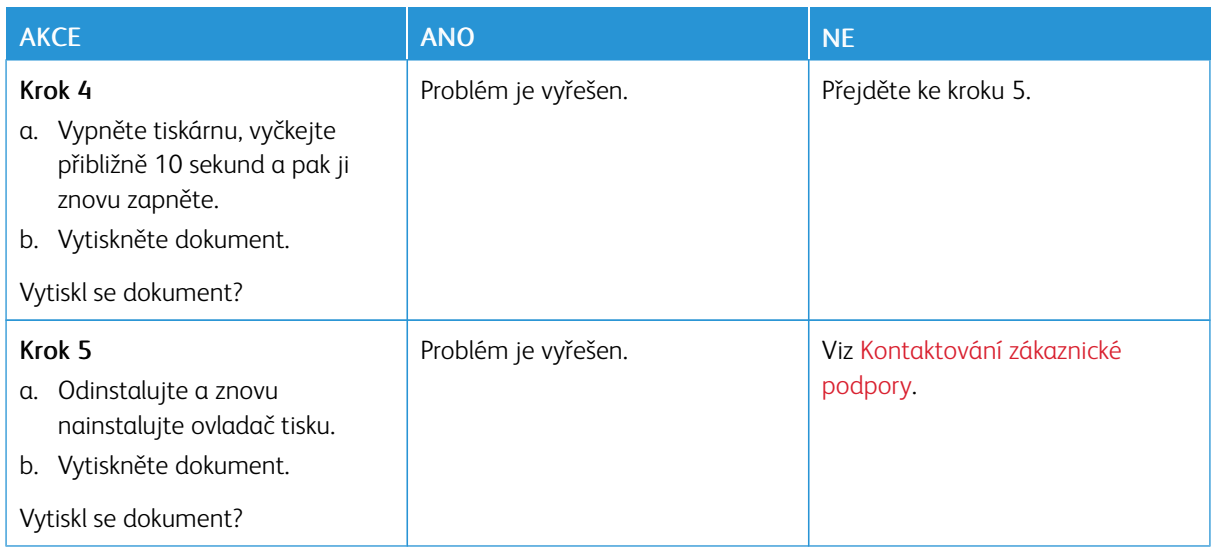

### **POMALÝ TISK**

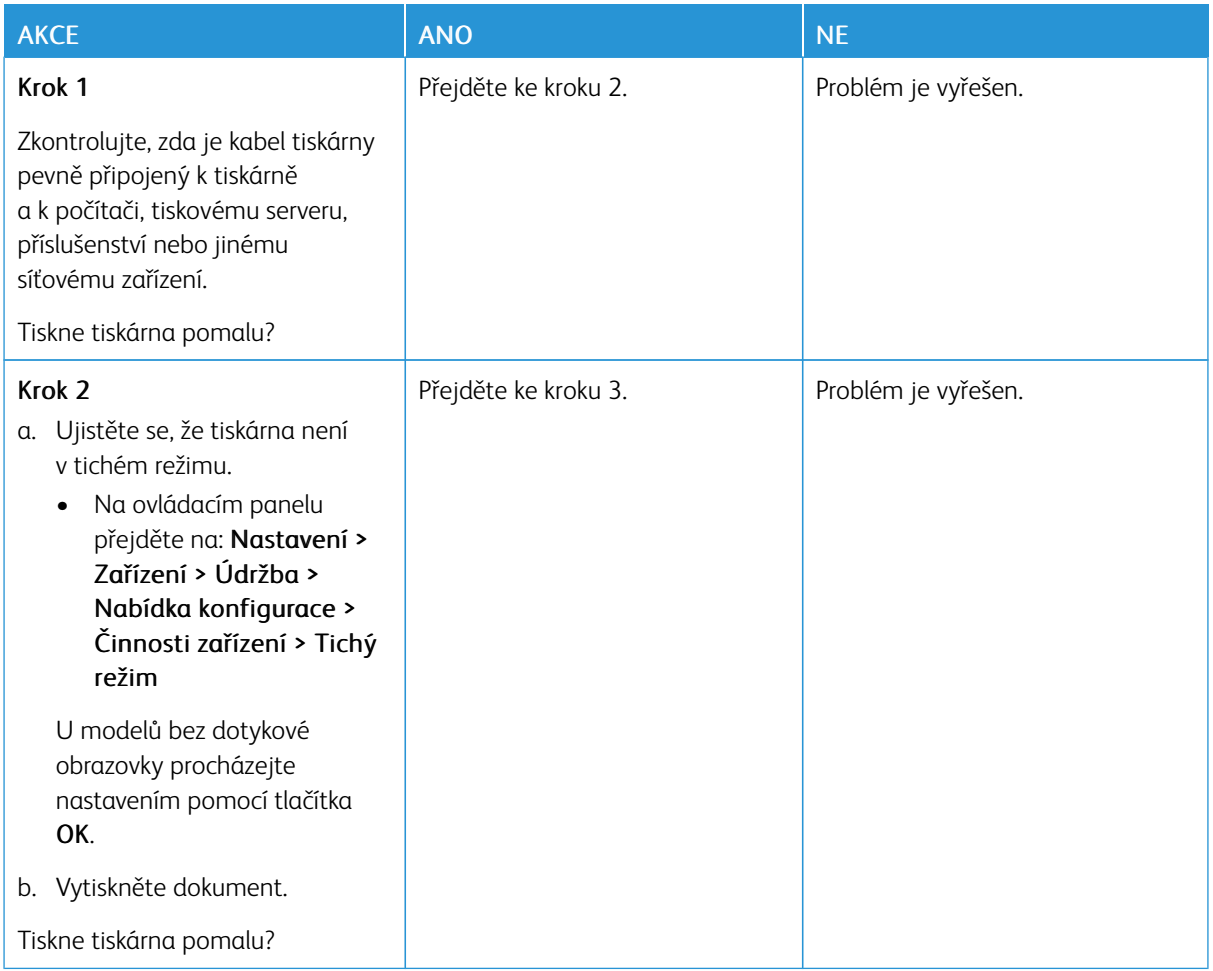

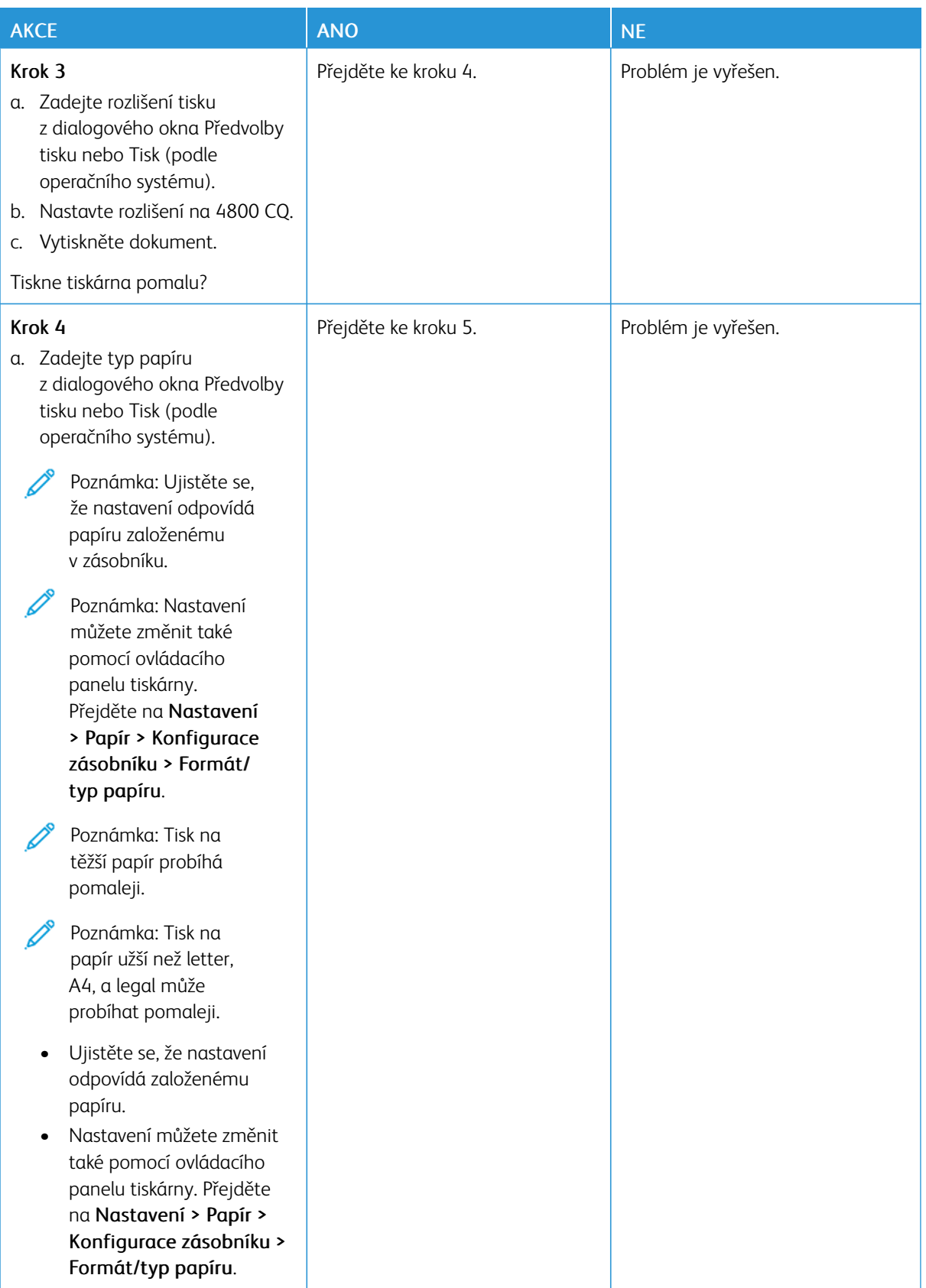

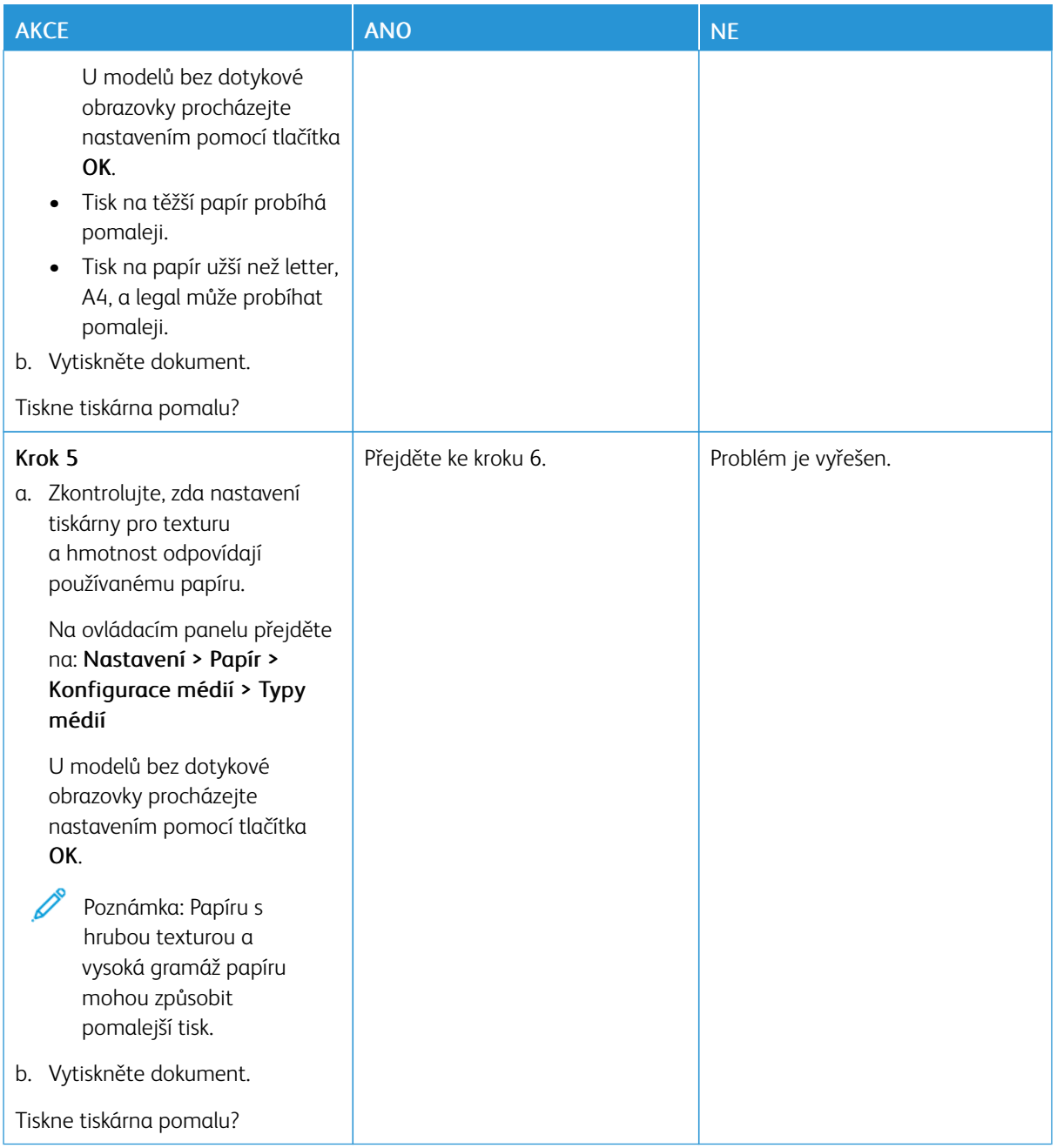

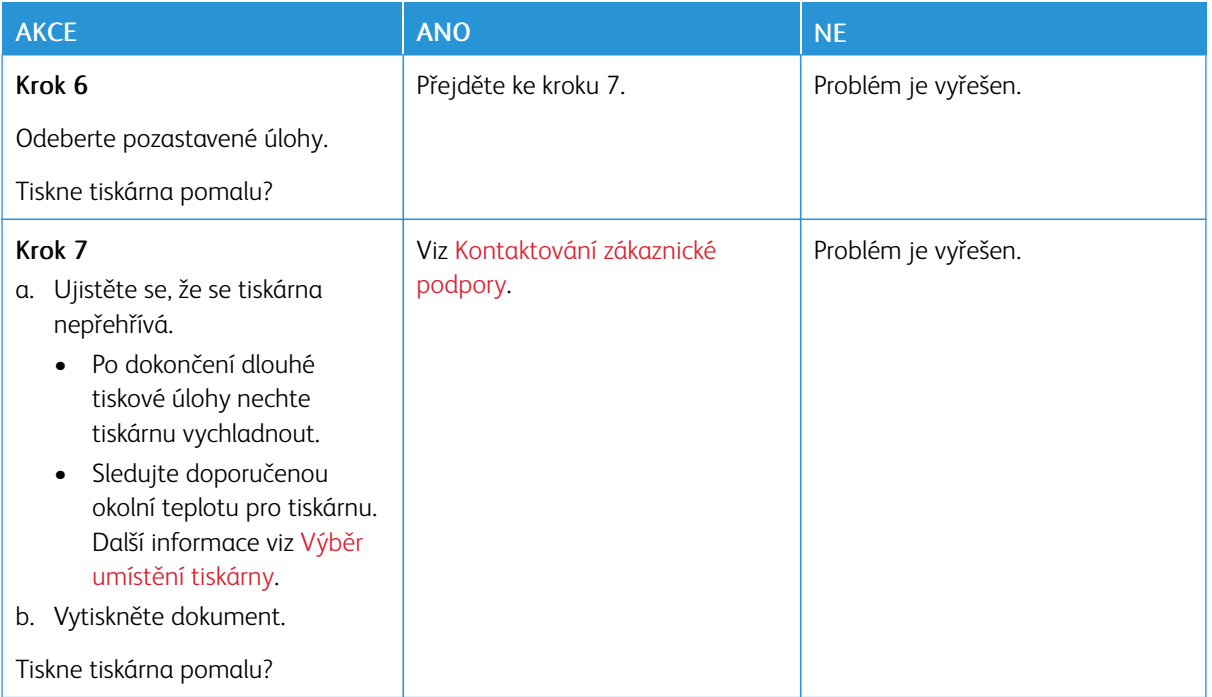

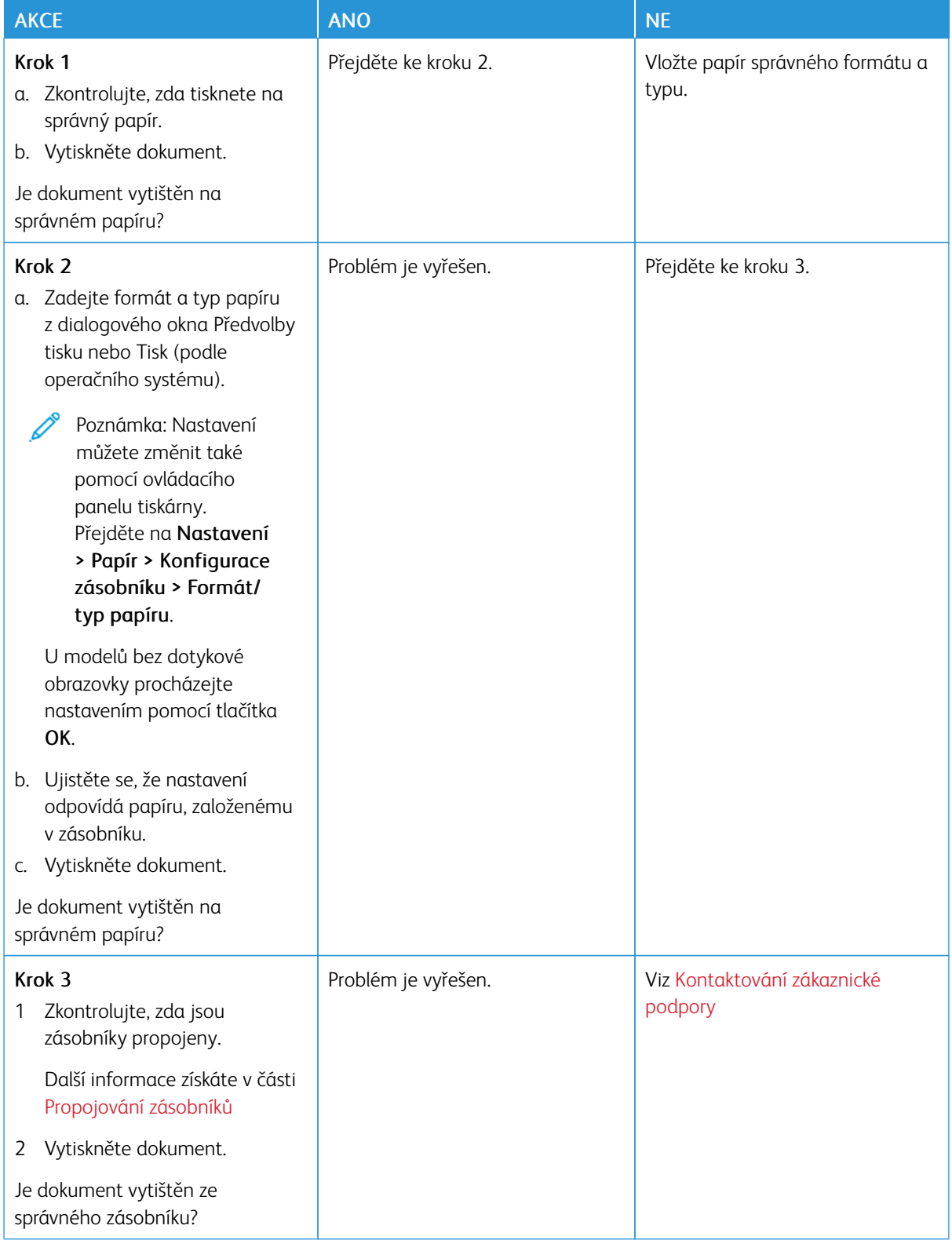

# **ÚLOHA SE TISKNE Z NESPRÁVNÉHO ZÁSOBNÍKU NEBO NA NESPRÁVNÝ PAPÍR**

# Tiskárna nereaguje

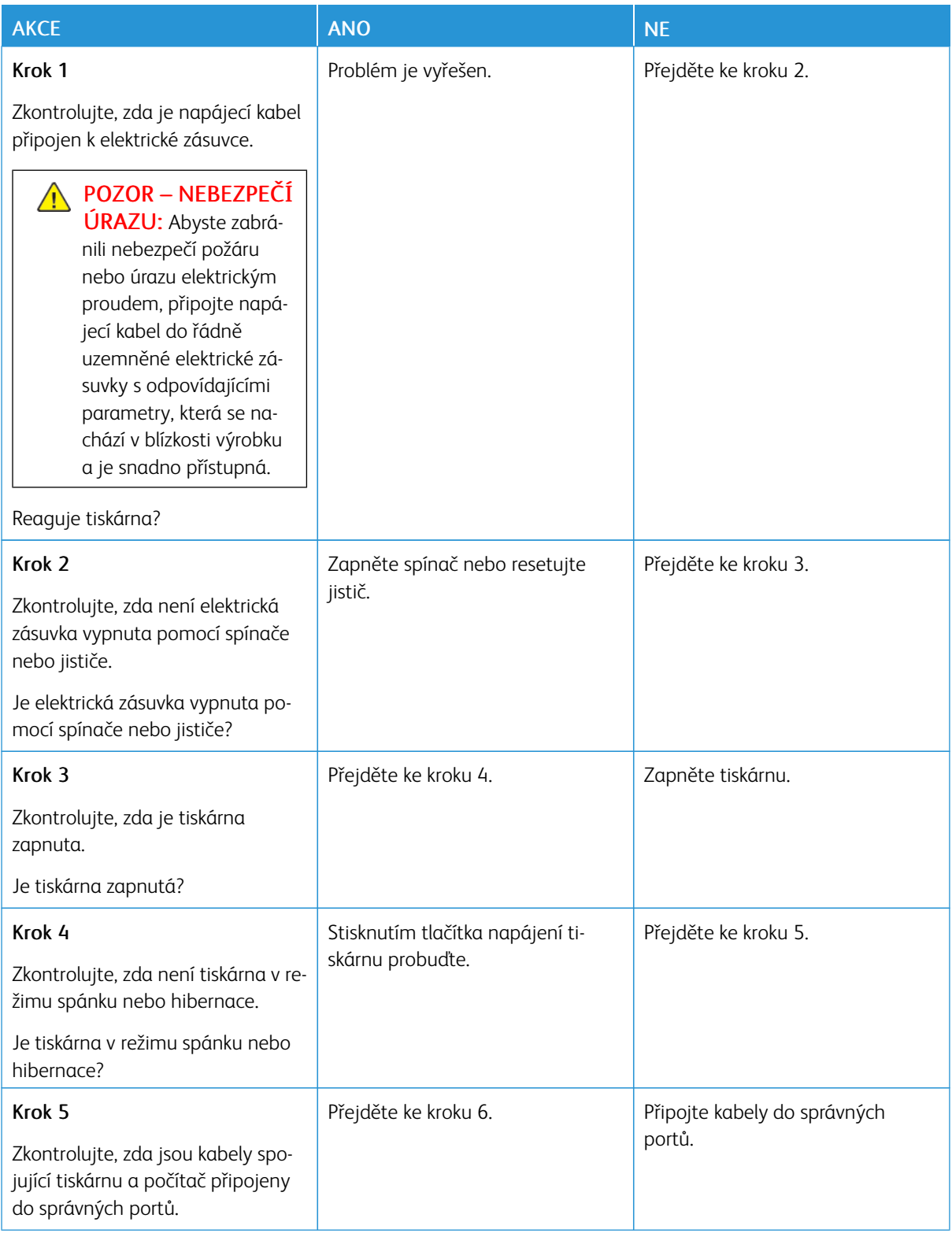

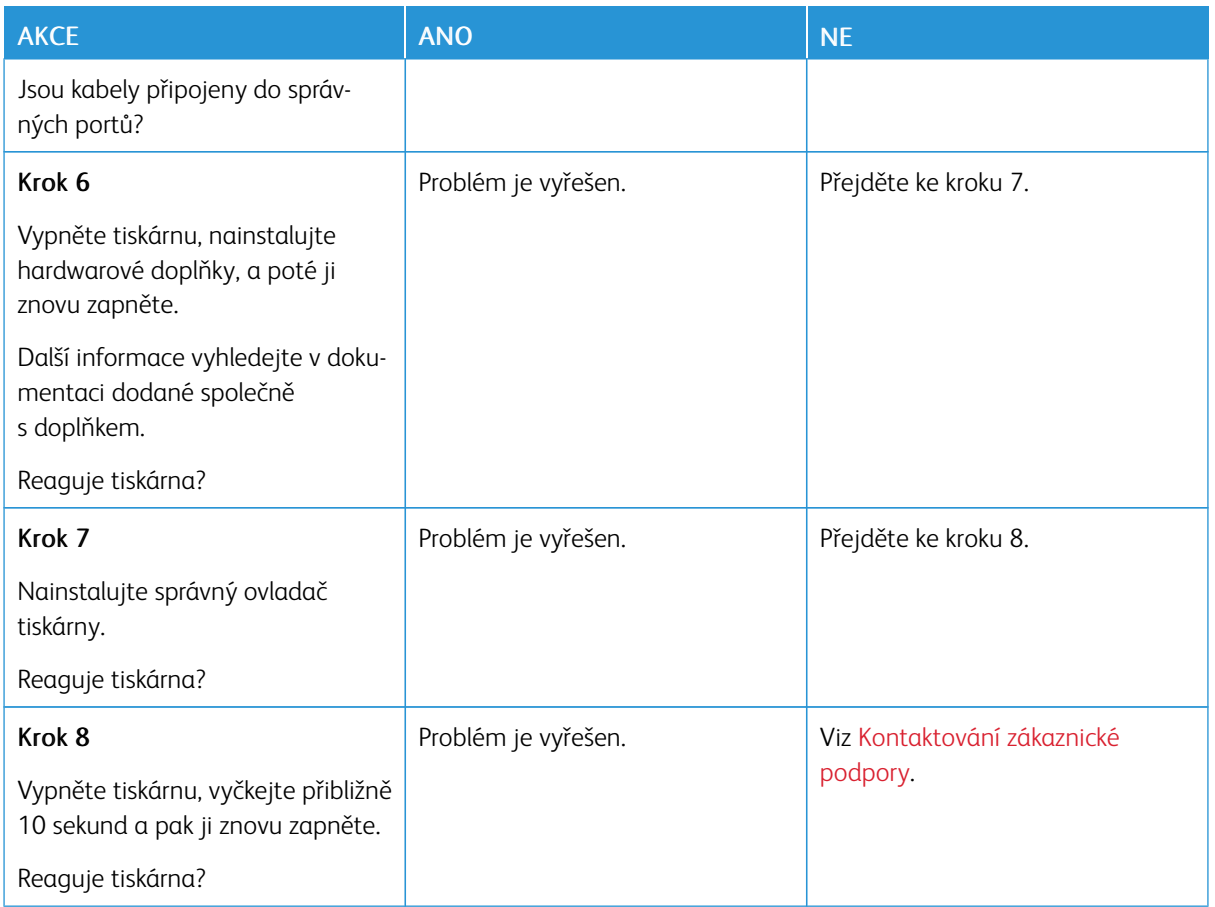

# Problémy se síťovým připojením

## **EMBEDDED WEB SERVER NELZE SPUSTIT**

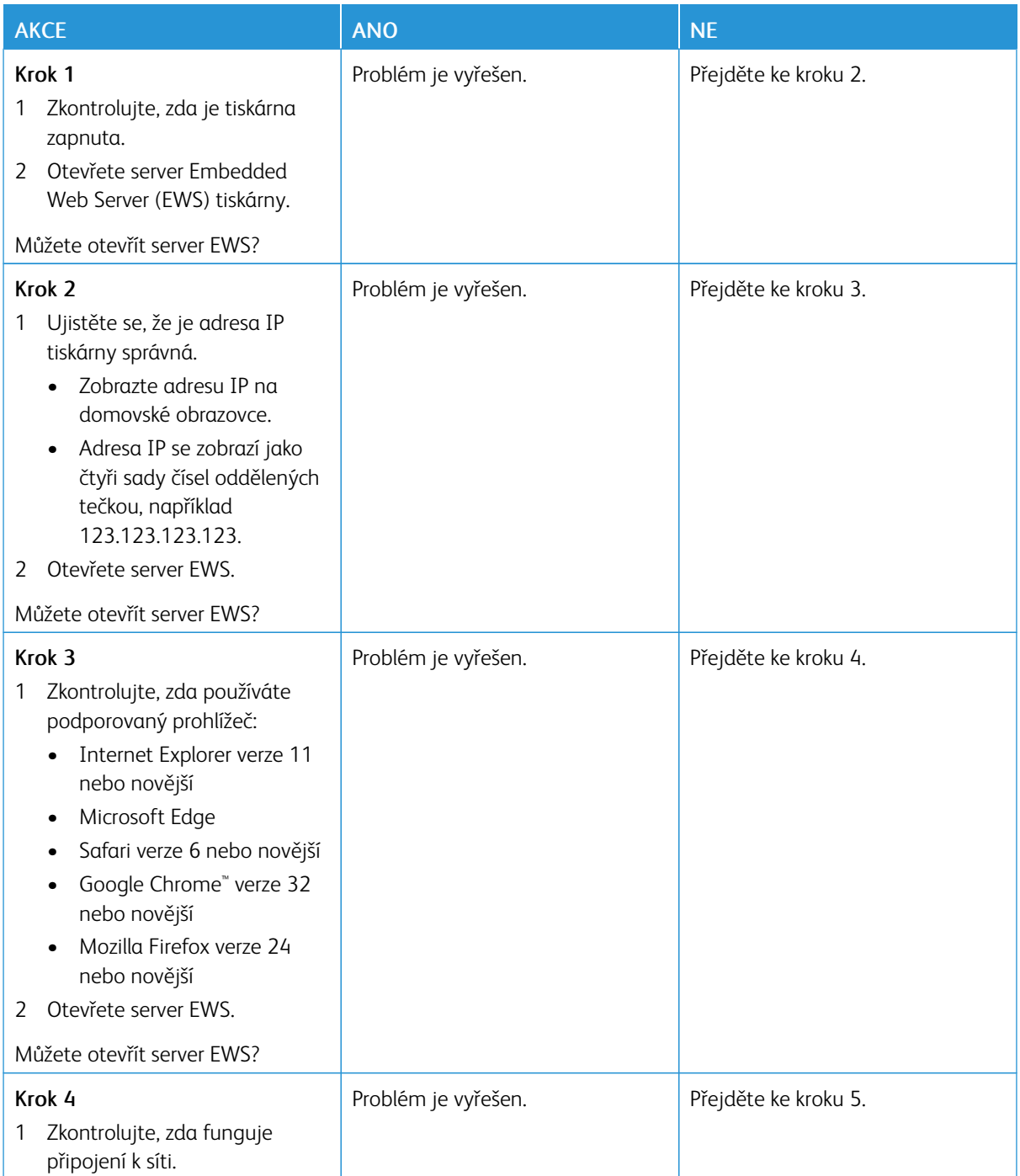

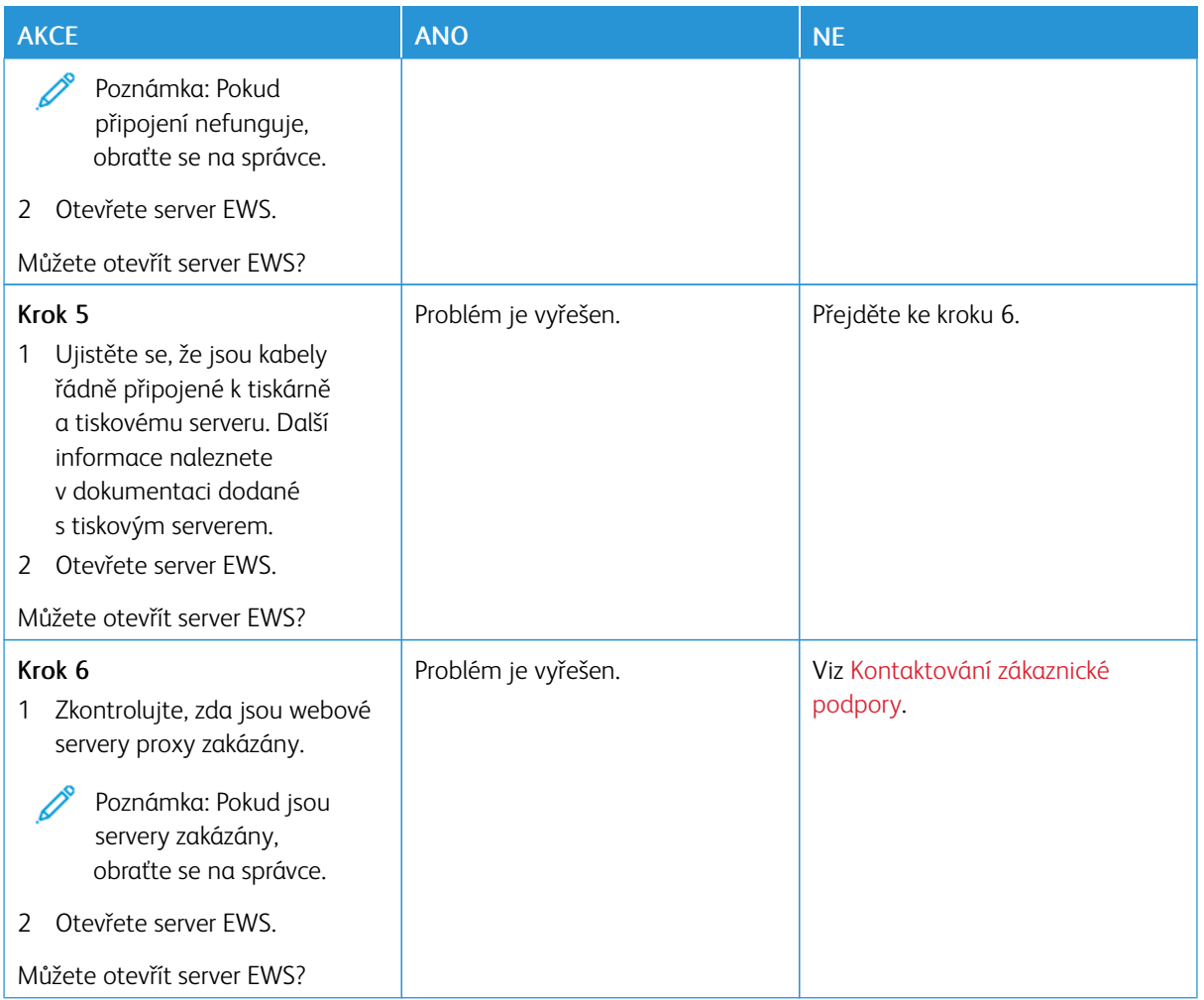

## **TISKÁRNU NELZE PŘIPOJIT K SÍTI WI-FI**

Poznámka: Tato nabídka je dostupná pouze v některých modelech tiskáren.

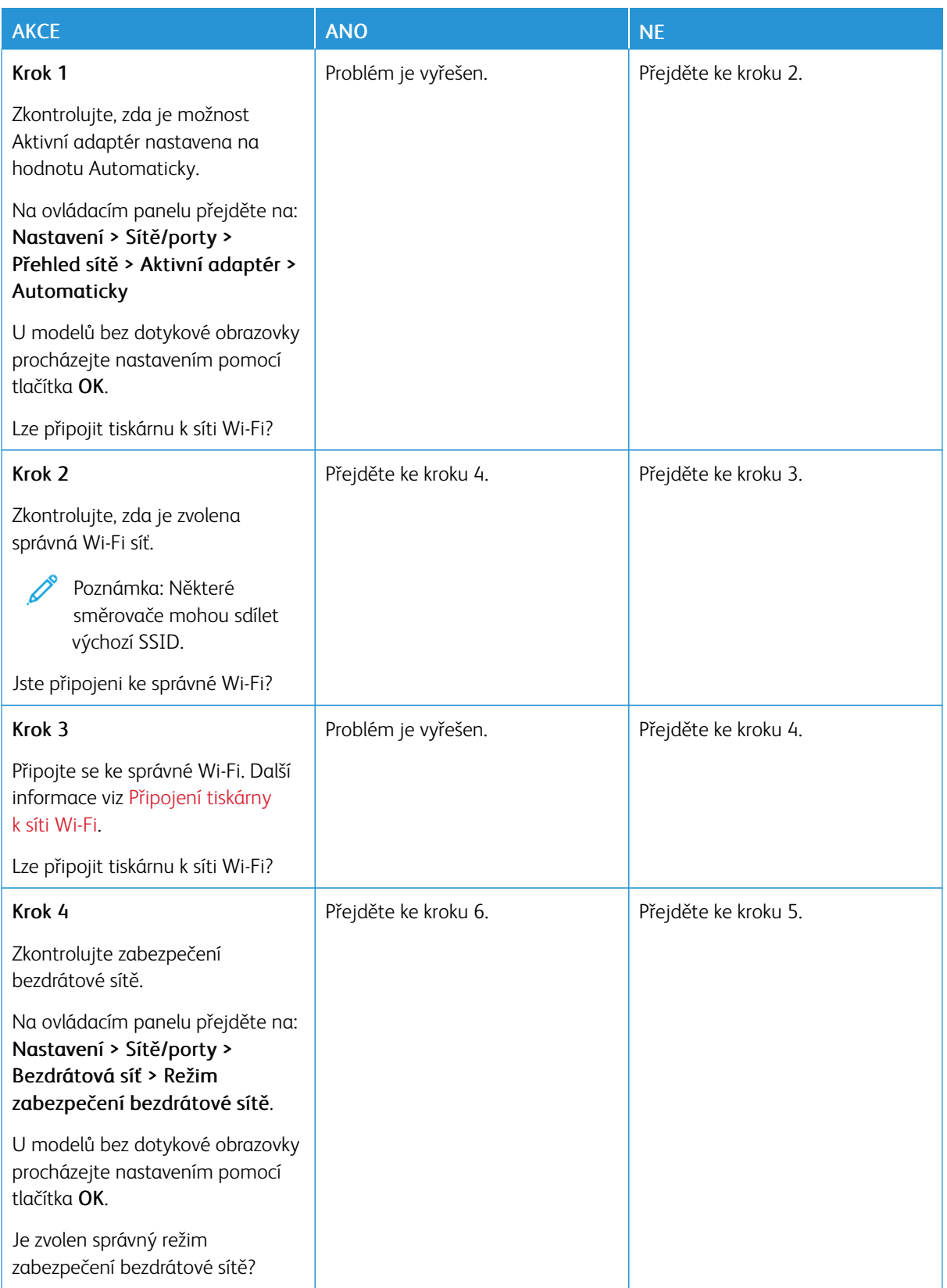

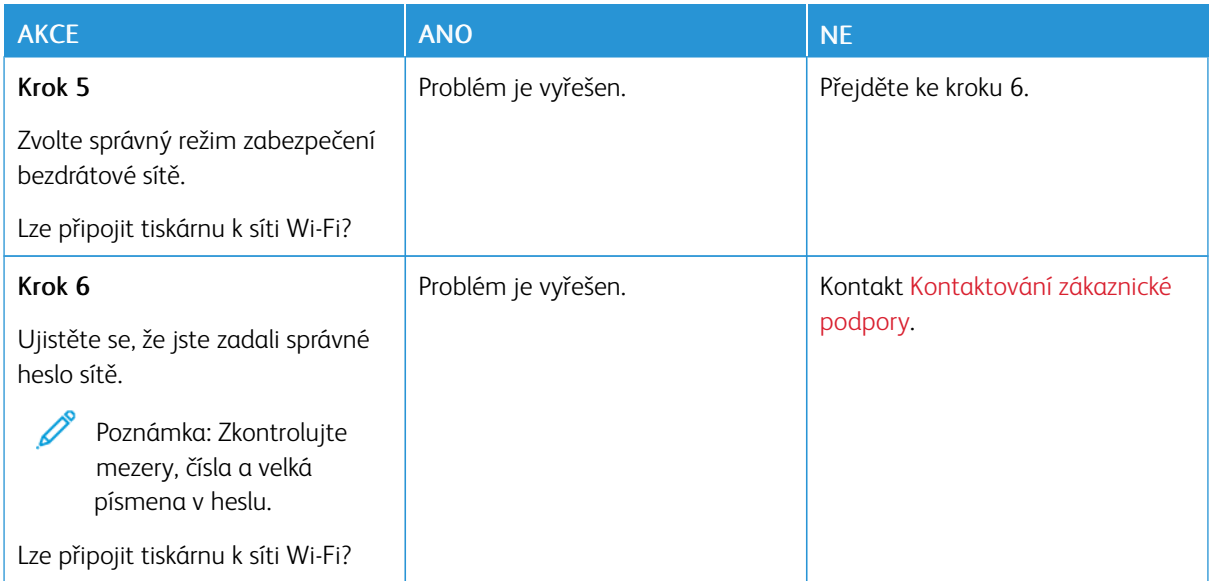

## Problémy se spotřebním materiálem

#### **VYMĚŇTE KAZETU – NESHODA REGIONU TISKÁRNY**

Vyskytl se nesoulad mezi regionem tiskárny a kazety. Tento problém opravíte zakoupením kazety se správným regionem, který se shoduje s regionem tiskárny nebo zakoupením celosvětové kazety.

Chcete-li zjistit nastavení regionu tiskárny a tonerové kazety, vytiskněte zkušební stránky kvality tisku. Na ovládacím panelu přejděte na: Nastavení > Řešení problémů > Vytisknout zkušební stránky kvality tisku.

- První číslo ve zprávě za číslem 42 označuje region tiskárny.
- Druhé číslo ve zprávě za číslem 42 označuje region kazety.

#### Regiony tiskáren a tonerových kazet

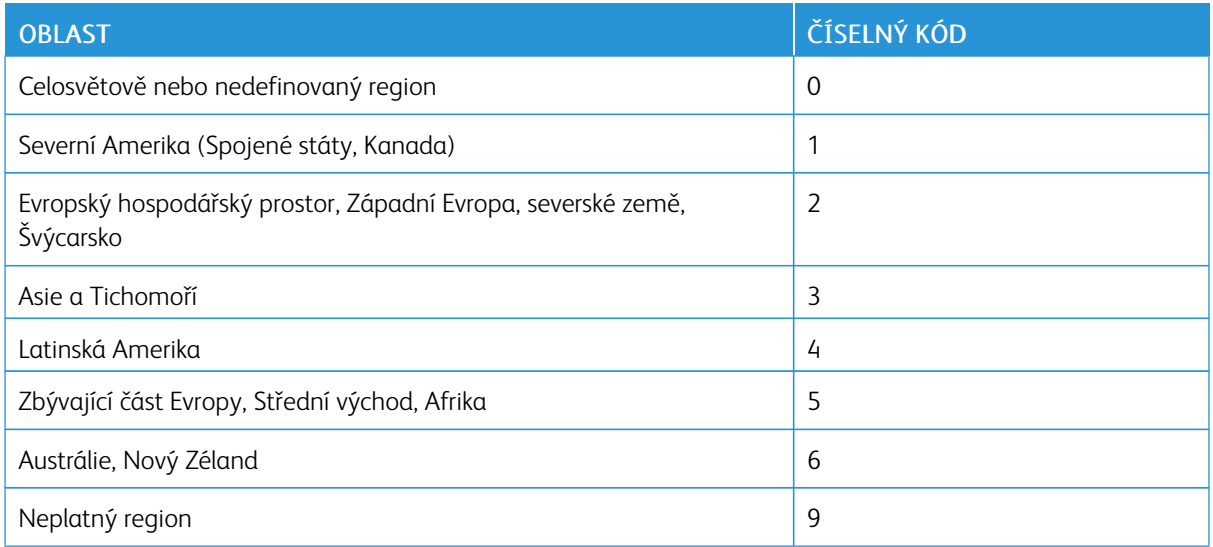

Poznámka: Chcete-li zjistit nastavení regionu tiskárny a tonerové kazety, vytiskněte zkušební stránky kvality tisku. Na ovládacím panelu přejděte na: Nastavení > Řešení problémů > Vytisknout zkušební stránky kvality tisku.

#### **SPOTŘEBNÍ MATERIÁL JINÉHO VÝROBCE NEŽ XEROX**

Tiskárna zjistila, že je v tiskárně nainstalován spotřební materiál jiného výrobce.

Tiskárna Xerox je navržena tak, aby fungovala nejlépe se spotřebním materiálem Xerox. Použití spotřebních materiálů jiných výrobců můžete ovlivnit výkon, spolehlivost či životnost tiskárny a jejích zobrazovacích součástí.

Všechny ukazatele životnosti jsou navrženy pro používání spotřebního materiálu Xerox a mohou přivodit nepředvídatelné důsledky, pokud se použije spotřební materiál jiného výrobce. Používání zobrazovacích součástí po uplynutí zamýšlené životnosti může tiskárnu Xerox nebo související součásti poškodit.

Varování – nebezpečí poškození: Použití spotřebních materiálů nebo dílů jiných výrobců může ovlivnit pokrytí zárukou. Poškození způsobené použitím spotřebního materiálu či dílů jiného výrobce nemusí být zárukou pokryto.

Pokud přijímáte všechna tato rizika a chcete pokračovat s použitím neoriginálního spotřebního materiálu ve vaší tiskárně, stiskněte a na 15 sekund přidržte pomocí dvou prstů chybové hlášení na ovládacím panelu. Jakmile se objeví dialogové okno pro potvrzení, stiskněte tlačítko Pokračovat.

Pokud tato rizika nechcete přijmout, vyjměte z tiskárny spotřební materiál či díl od jiného výrobce a nainstalujte originální spotřební materiál či díl Xerox. Další informace viz Používání originálního [spotřebního](#page-173-0) materiálu Xerox.

Pokud tiskárna po odstranění chybového hlášení netiskne, resetujte počítadla použití spotřebního materiálu.

- 1. Na ovládacím panelu přejděte na položky Nastavení > Zařízení > Údržba > Nabídka konfigurace > Využití spotřebního materiálu a počítadla.
- 2. Vyberte díl nebo materiál, pro který chcete resetovat počítadlo, a stiskněte tlačítko Start.
- 3. Přečtěte si varovnou zprávu a stiskněte tlačítko Pokračovat.
- 4. Pomocí dvou prstů podržte na 15 sekund zprávu, aby se vypnula.

Poznámka: Pokud se vám nepodaří resetovat počitadla spotřeby materiálu, vraťte položku v místě nákupu.

Odstraňování uváznutého papíru

## **PREVENCE UVÁZNUTÍ PAPÍRU**

#### **Vložte správně papír**

• Ujistěte se, že papír leží v zásobníku rovně.

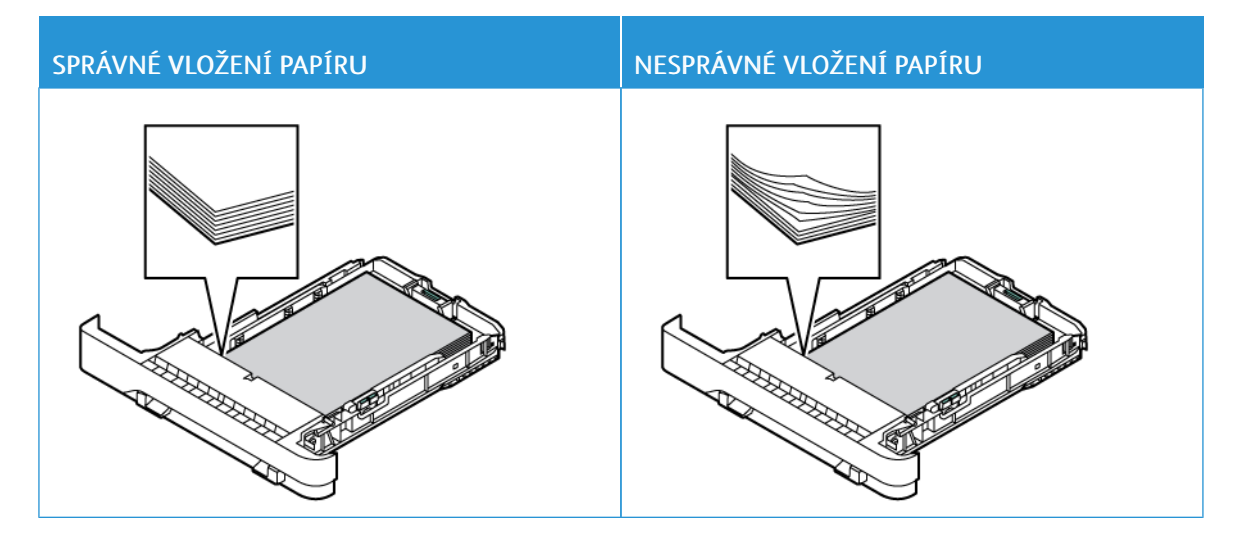

- Při probíhajícím tisku neplňte ani nevyjímejte zásobník.
- Nezakládejte příliš mnoho papíru. Ujistěte se, že výška stohu papíru nepřesahuje indikátor značky maximálního množství papíru.
- Nezasouvejte papír do zásobníku. Vložte papíru podle obrázku.

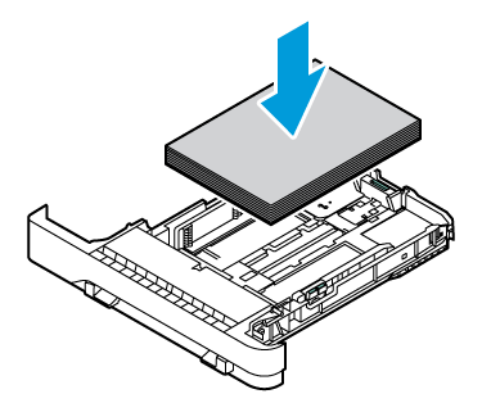

- Ujistěte se, že jsou správně umístěná vodítka papíru a že příliš netlačí na papír či obálky.
- Po založení papíru zásobník přiměřenou silou zatlačte do tiskárny.

#### **Použití doporučeného papíru**

- Používejte pouze doporučený papír a speciální média.
- Nevkládejte pomačkaný, zohýbaný, vlhký, ohnutý nebo zprohýbaný papír.
- Papír před vložením ohněte, promněte a vyrovnejte hrany.

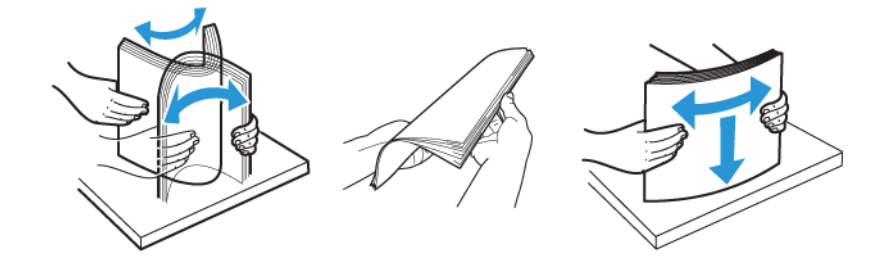

- Nepoužívejte papír, který je nastříhaný nebo nařezaný ručně.
- Nepoužívejte více formátů, gramáží a typů papíru v jednom zásobníku.
- Ujistěte se, že je v počítači nebo na ovládacím panelu tiskárny správně zadán formát a typ papíru.
- Papír skladujte v souladu s doporučeními výrobce.

#### **ROZPOZNÁNÍ MÍST UVÁZNUTÍ PAPÍRU**

- Pokud je možnost Pomocník při uváznutí nastavena na hodnotu Zapnuto, tiskárna po odstranění zaseknuté stránky vysune prázdné nebo částečně potištěné stránky. Vyhledejte ve výstupu tisku prázdné stránky.
- Pokud je možnost Napravit uváznutí nastavena na hodnotu Zapnuto nebo Automaticky, vytiskne tiskárna uváznuté stránky znovu.

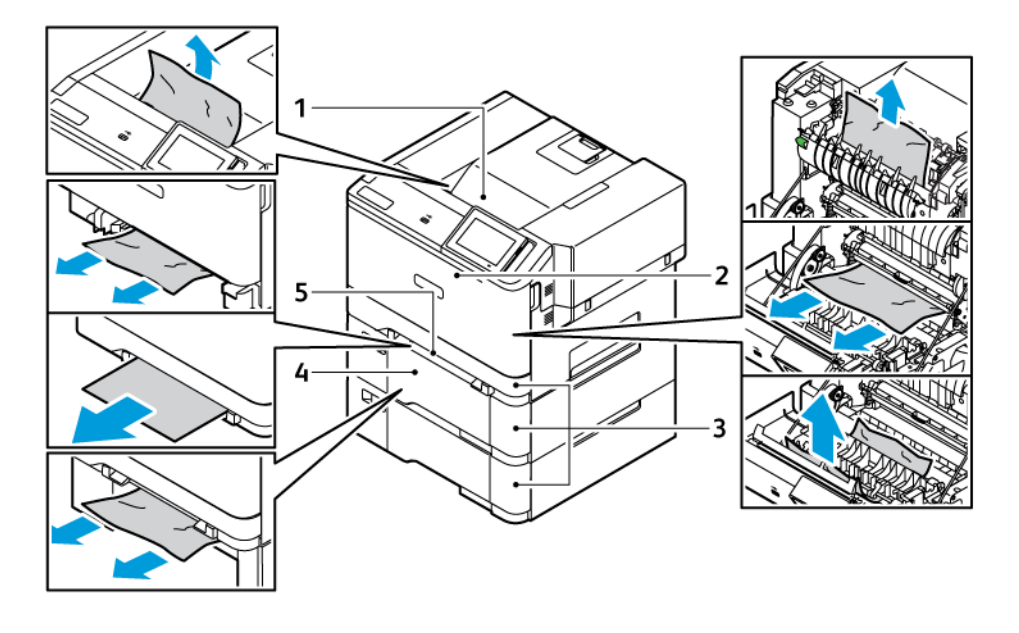

- 1. Standardní výstupní přihrádka
- 2. Dvířka A
- 4. Univerzální podavač
- 5. Ruční podavač
- 3. Standardní zásobník na 250 listů a volitelný zásobník na 550 listů

#### **UVÁZNUTÝ PAPÍR VE STANDARDNÍM ZÁSOBNÍKU**

1. Vyjměte zásobník a ruční podavač.

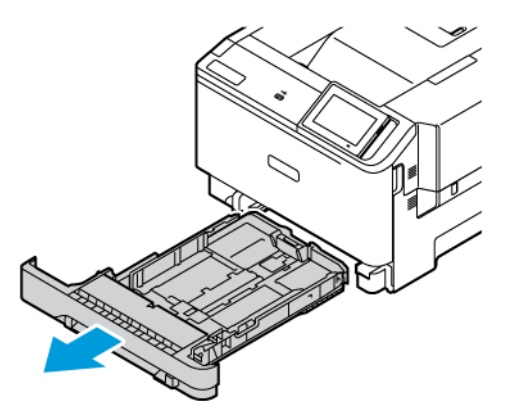

- 2. Odstraňte zaseknutý papír.
	- Poznámka: Ujistěte se, že jsou vyjmuty všechny útržky papíru.

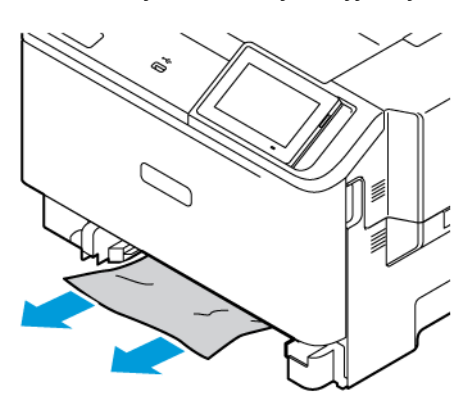

3. Vložte ruční podavač a zásobník.

## **UVÁZNUTÝ PAPÍR VE STANDARDNÍM VÝSTUPNÍM ZÁSOBNÍKU**

Odstraňte zaseknutý papír.

 $\mathscr{O}^{\circ}$ Poznámka: Ujistěte se, že jsou vyjmuty všechny útržky papíru.

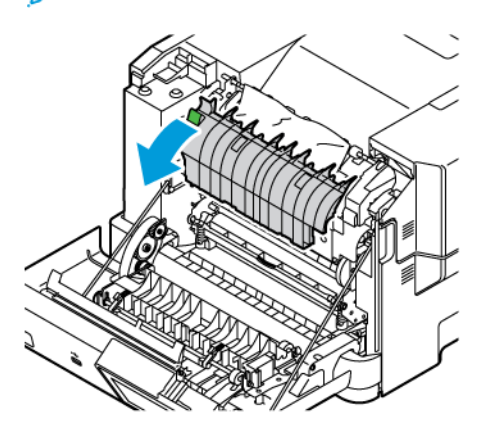

## **UVÁZNUTÍ PAPÍRU V RUČNÍM PODAVAČI**

1. Vyjměte zásobník a ruční podavač.

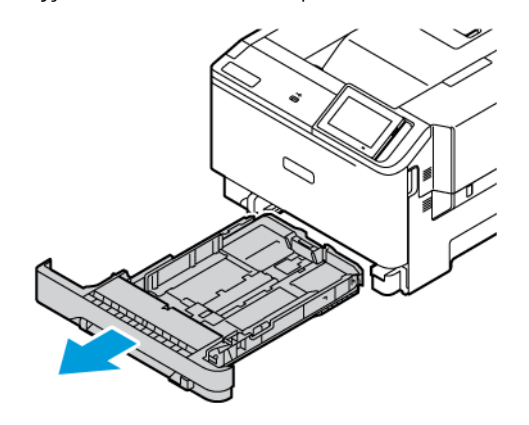

2. Odstraňte zaseknutý papír.

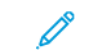

Poznámka: Ujistěte se, že jsou vyjmuty všechny útržky papíru.

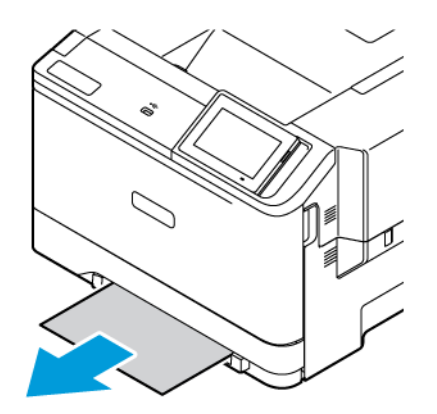

3. Vložte ruční podavač a zásobník.

## **UVÁZNUTÍ PAPÍRU VE DVÍŘKÁCH A**

1. Otevřete dvířka A.

POZOR – HORKÝ POVRCH: Vnitřek tiskárny může být horký. Abyste omezili riziko zranění způsobeného horkou součástí, nedotýkejte se povrchu, dokud nevychladne.

Varování – nebezpečí poškození: Aby nedošlo k poškození elektrostatickým výbojem, dotkněte se jakéhokoliv nekrytého kovového povrchu tiskárny před přístupem k vnitřním částem tiskárny, nebo než se těchto částí dotknete.

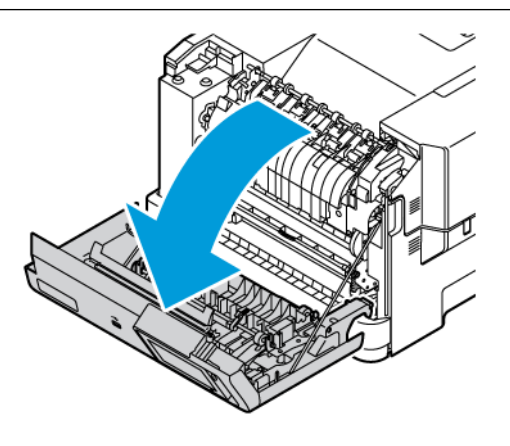

2. Vyjměte zaseknutý papír z některé z následujících oblastí:

Poznámka: Ujistěte se, že jsou vyjmuty všechny útržky papíru.

• Prostor fixační jednotky

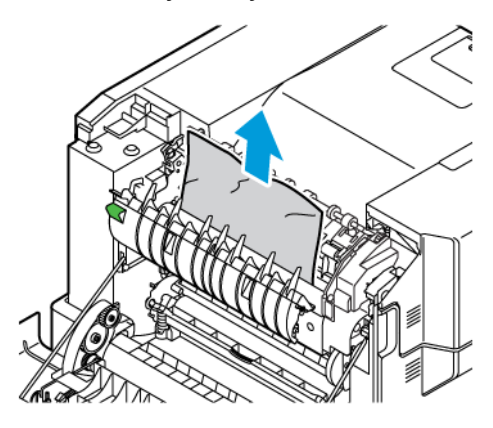

• Pod fixační jednotkou

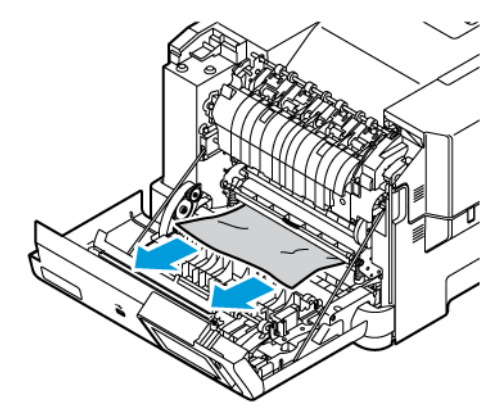

• Duplexní jednotka

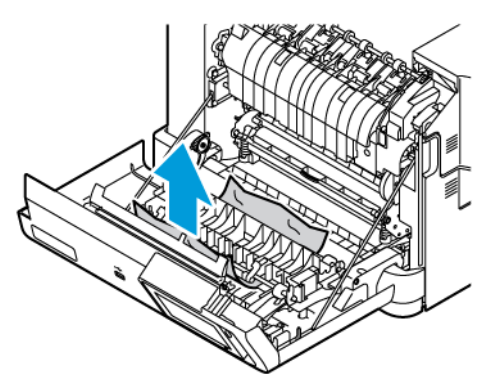

3. Zavřete dvířka A.

# Problémy s podáváním papíru

## **OBÁLKA SE PŘI TISKU ZALEPÍ**

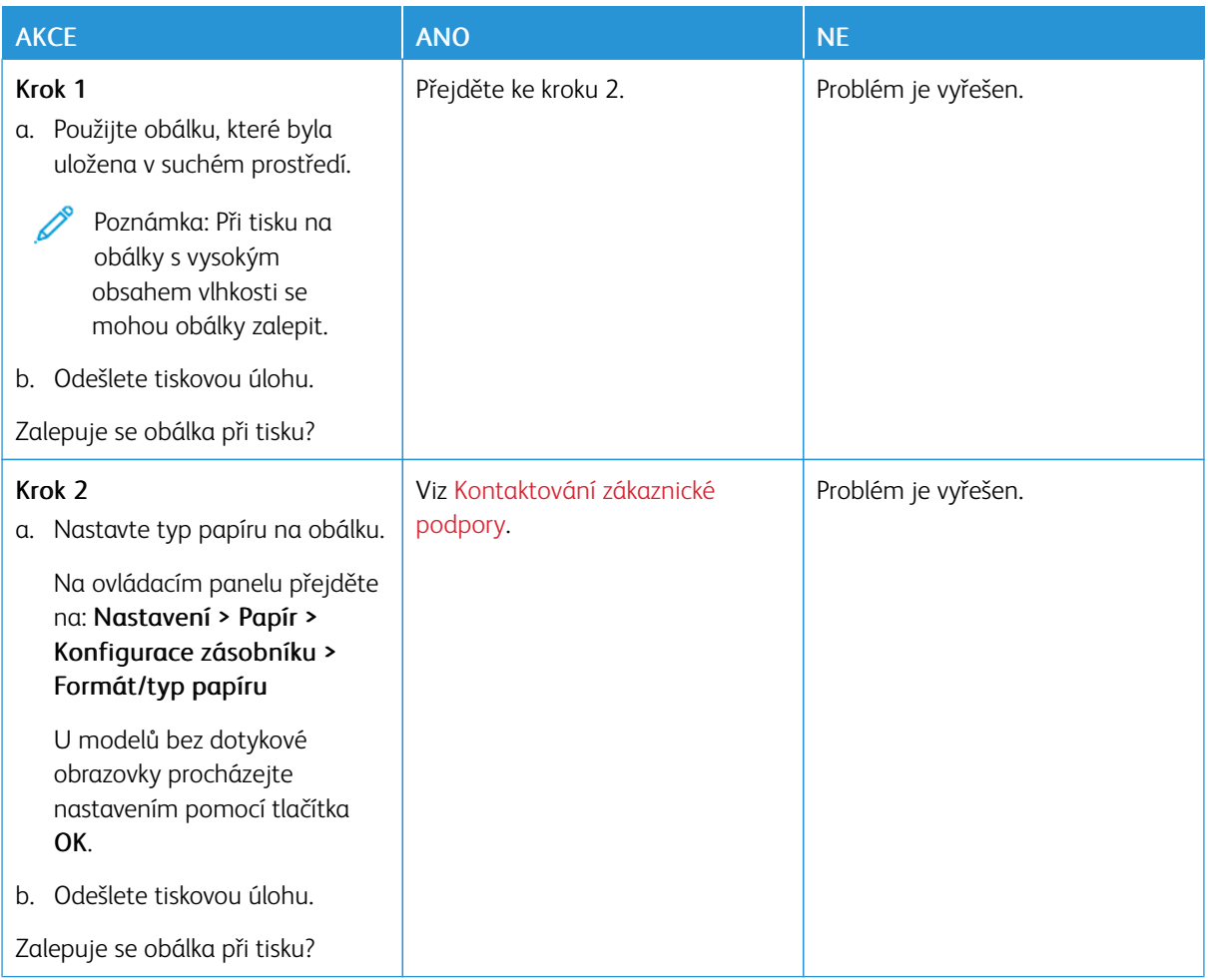

## **TISK S KOMPLETOVÁNÍM SAD NEFUNGUJE**

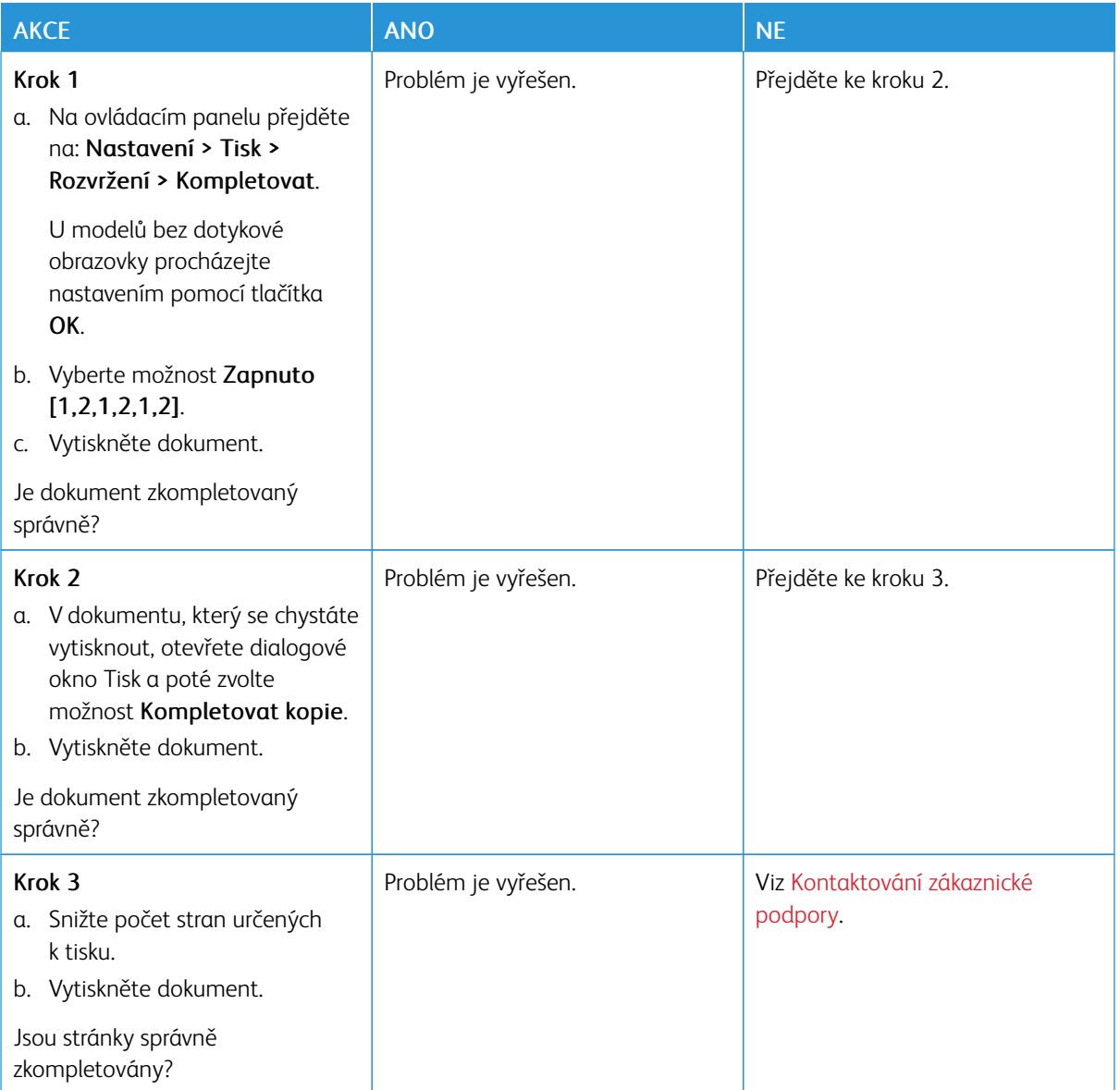

# **ČASTÁ ZASEKNUTÍ PAPÍRU**

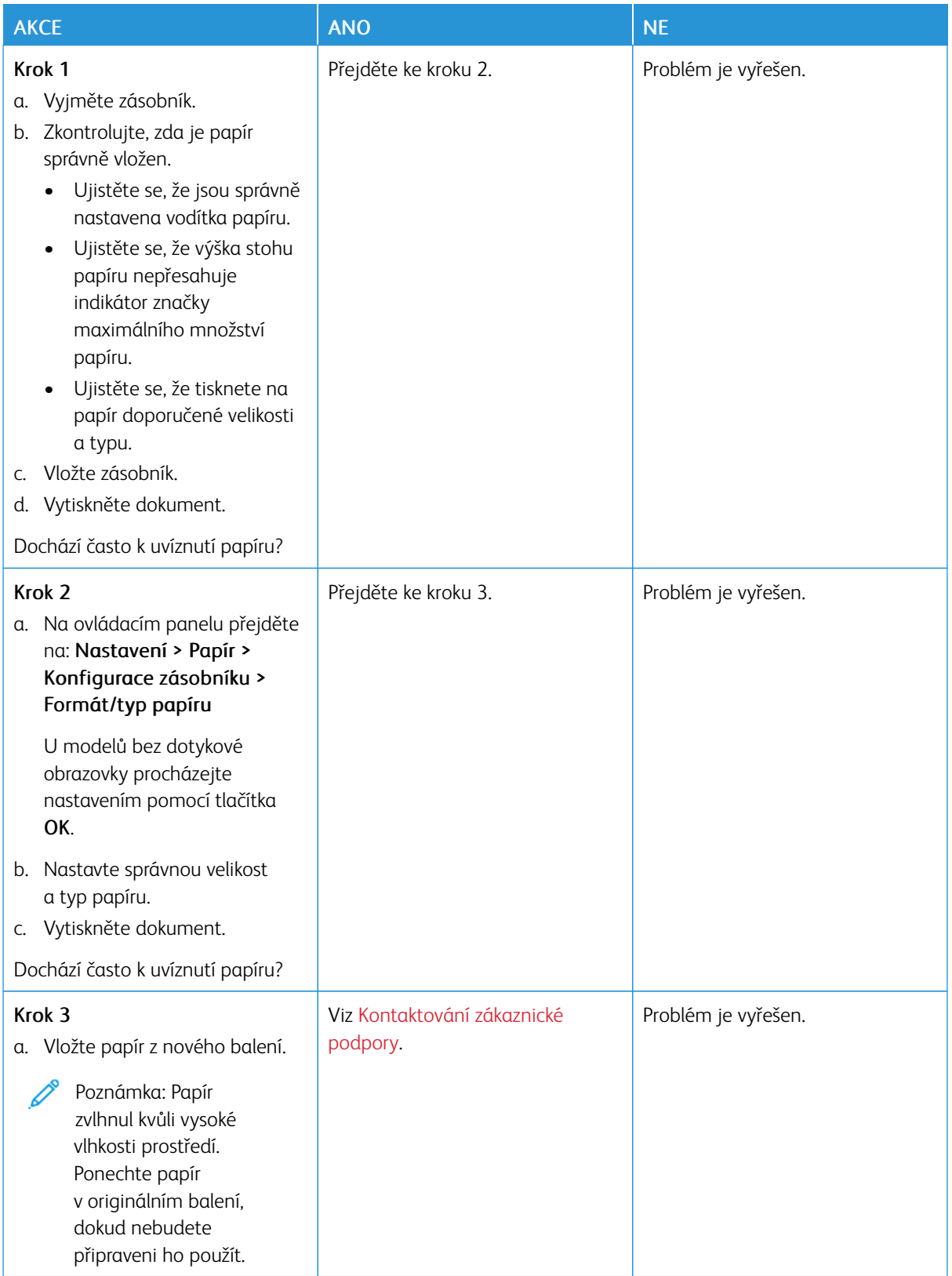

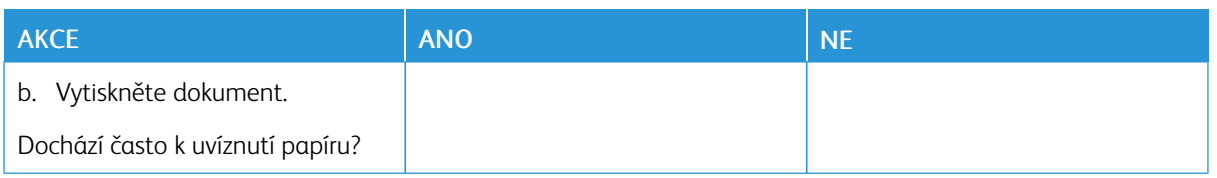

## **UVÁZNUTÉ STRÁNKY SE ZNOVU NEVYTISKNOU**

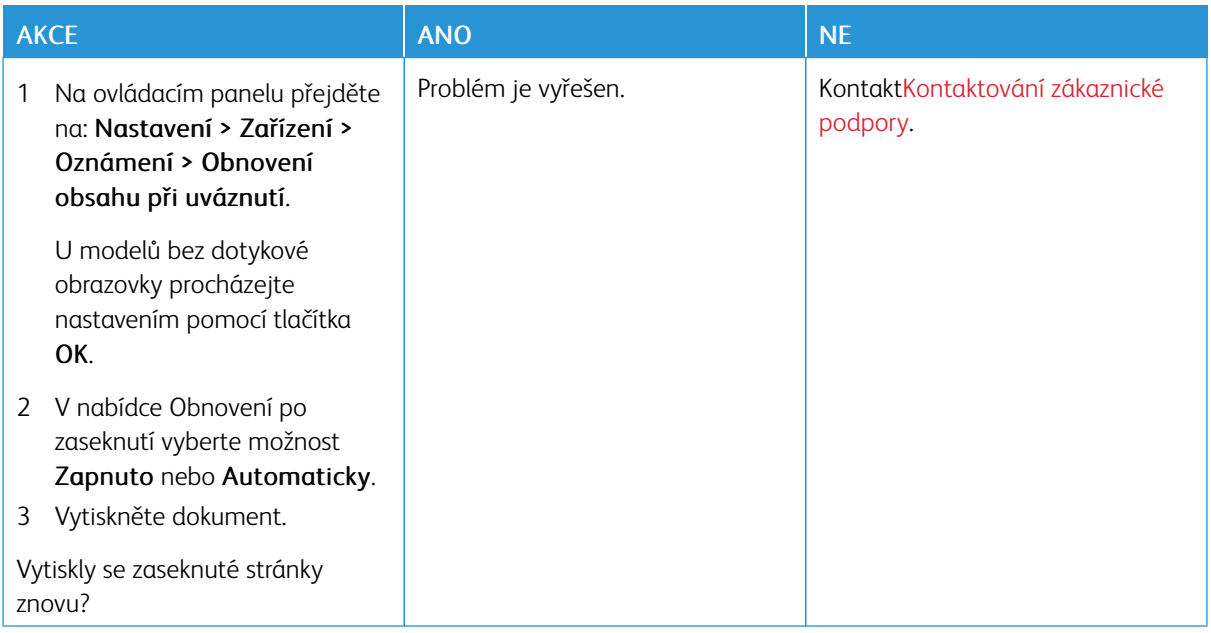
# Potíže s kvalitou barev

# <span id="page-252-0"></span>**ÚPRAVA BAREV NA TIŠTĚNÉM VÝSTUPU**

U modelů bez dotykové obrazovky procházejte nastavením pomocí tlačítka OK.

1. Na ovládacím panelu přejděte na:

#### Nastavení > Tisk > Kvalita > Rozšířené nastavení > Korekce barev

- 2. V nabídce Korekce barev vyberte položku Ručně > Obsah korekce barev.
- 3. Zvolte příslušné nastavení konverze barev.

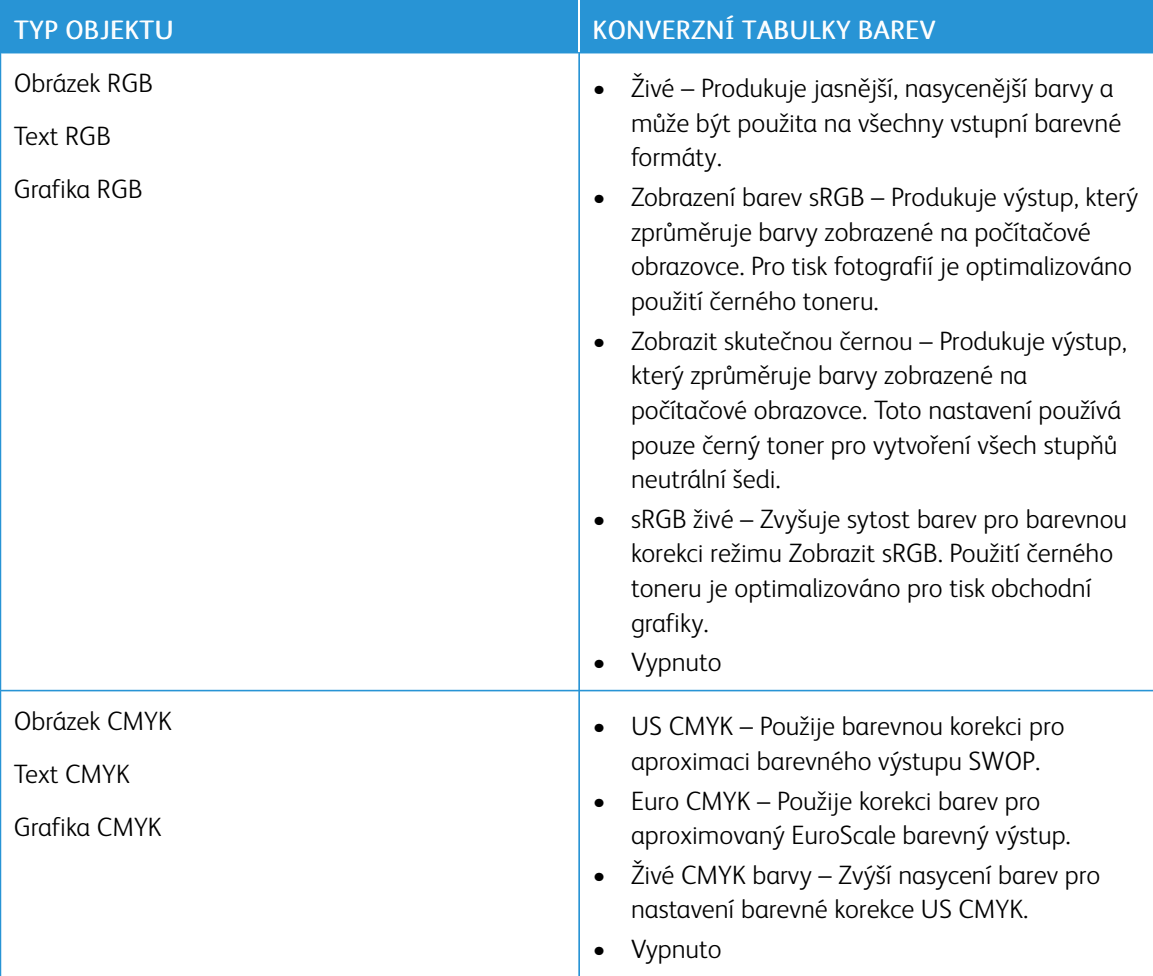

# **ČASTÉ DOTAZY O BAREVNÉM TISKU**

#### Co je to barva RGB?

RGB barva je způsob popisu barev pomocí určení množství červené, zelené a modré barvy, které jsou použité

k vytvoření určité barvy. Červené, zelené a modré světlo lze přidávat v různých poměrech a vytvářet tak velikou škálu barev pozorovaných v přírodě. Počítačové obrazovky, skenery a digitální fotoaparáty používají tuto metodu k zobrazování barev.

# Co je to barva CMYK?

Barva CMYK je způsob popisu barvy pomocí určení množství azurové, purpurové, žluté a černé, použitého k vytvoření určité barvy. Azurový, purpurový, žlutý a černý inkoust či toner lze při tisku použít v různých množstvích pro reprodukci mnoha barev vyskytujících se v přírodě. Tiskové stroje, inkoustové tiskárny a barevné laserové tiskárny vytvářejí barvy tímto způsobem.

## Jak je barva definována v dokumentu, který je určen k tisku?

Programy jsou používány k definování a úpravě barvy v dokumentu pomocí barevných kombinací RGB či CMYK. Více informací naleznete v tématech nápovědy programu.

## Jak tiskárna zjistí, jakou barvu má tisknout?

Při tisku dokumentu jsou informace popisující typ a barvu každého objektu odeslány tiskárně a procházejí přes konverzní tabulky barev. Barva je přeložena do adekvátního množství azurového, purpurového, žlutého a černého toneru použitého k vytvoření cílové barvy. Informace o objektu určují použití konverzních tabulek barev. Například je možné použít jeden typ barevné konverzní tabulky na text, zatímco na fotografie je používán jiný typ konverzní tabulky barev.

## Co je to manuální korekce barev?

Když je povolena ruční korekce barev, používá tiskárna ke zpracování objektů uživatelem zvolené barevné konverzní tabulky. Ruční nastavení korekce barev jsou specifická pro každý typ tištěného objektu (text, grafika nebo obrázky). To je také specifické pro různý způsob, jakým je definována barva v programu (kombinace RGB nebo CMYK). Chcete-li použít jinou převodní tabulku barev ručně, viz Úprava barev na [tištěném](#page-252-0) výstupu.

Pokud program nedefinuje barvy pomocí kombinací RGB nebo CMYK, ruční korekce barev nemá význam. Také nemá vliv, když program či operační systém počítače ovládá úpravu barev. Ve většině případů je nastavením korekce barev na režim Automaticky dosaženo výběru ideálních barev pro dokumenty.

# Jak mohu dosáhnout věrnosti podání určité barvy (například firemního loga)?

V nabídce Kvalita je k dispozici devět typů sad ukázky barev. Tyto sady jsou také dostupné ze stránky Ukázka barev v Embedded Web Server. Výběrem jakékoliv vzorové sady vytisknete několikastránkový dokument sestávající ze stovek barevných čtverců. Každý čtverec obsahuje kombinaci CMYK nebo RGB v závislosti na zvolené tabulce. Barva každého čtverce je dána průchodem CMYK či RGB kombinace označené na čtverci přes vybranou konverzní tabulku barev.

Při zkoumání sad ukázky barev můžete vybrat čtverec, jehož barva se nejvíce blíží hledané barvě. Barevná kombinace označená na čtverci potom může být použita k úpravě barvy objektu v programu. Více informací naleznete v tématech nápovědy programu. K použití vybrané barevné konverzní tabulky pro určitý objekt může být nezbytná ruční barevná korekce.

Výběr správné sady ukázky barev pro řešení konkrétního problému s hledáním odpovídající barvy závisí na:

- Použitém nastavení korekce barev (Automaticky, Vypnuto nebo Ruční)
- Typu tištěného objektu (text, grafika nebo obrázky)
- Způsobu definice barvy v programu (kombinace RGB nebo CMYK)

Pokud program nedefinuje barvy pomocí kombinací RGB nebo CMYK, stránky Ukázka barev nelze použít. Navíc, některé programy upravují kombinace RGB nebo CMYK definované v programu pomocí správy barev. V těchto případech nemusí výsledná vytištěná barva zcela odpovídat barvě na stránkách Ukázka barev.

## **VÝTISK VYPADÁ ZABARVENĚ**

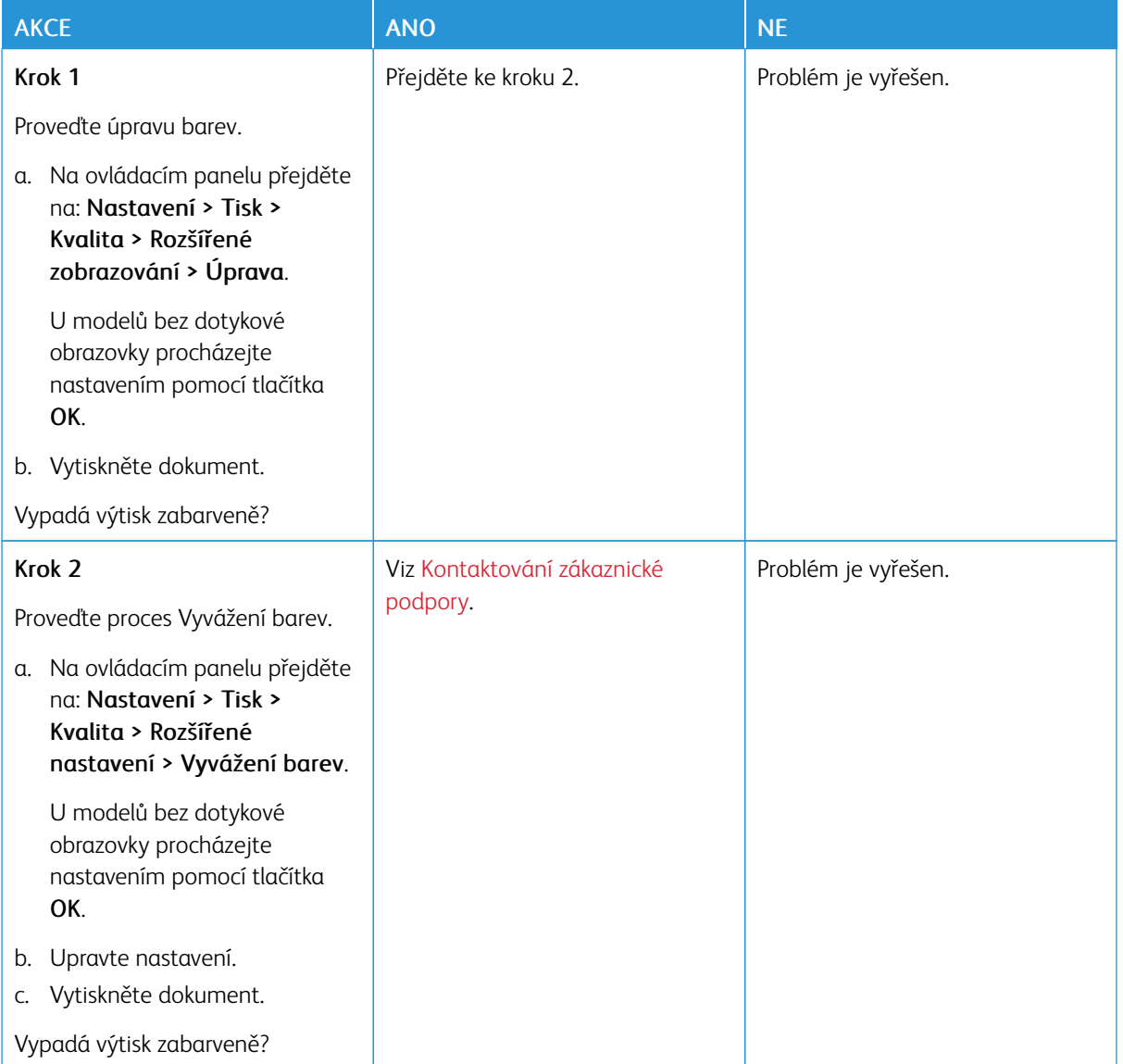

# <span id="page-255-0"></span>Kontaktování zákaznické podpory

Telefonní čísla na zákaznickou podporu najdete na [https://www.xerox.com/office/worldcontacts.](https://www.xerox.com/office/worldcontacts) Než se obrátíte na zákaznickou podporu, mějte k dispozici následující informace:

- Popis problému s tiskárnou
- Chybová zpráva
- Typ modelu tiskárny a sériové číslo

Chcete-li získat přístup k zákaznické podpoře, prohledávejte znalostní databázi, procházejte uživatelskou dokumentaci nebo stahovat software tiskárny, přejděte na <https://support.xerox.com> a do pole Hledat zadejte svůj produkt.

# <span id="page-256-0"></span>Informace o právních předpisech

# Tato příloha obsahuje:

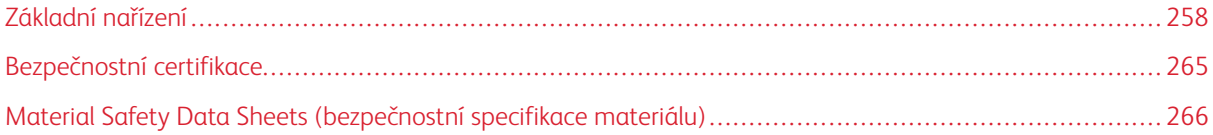

# <span id="page-257-0"></span>Základní nařízení

Společnost Xerox otestovala tuto tiskárnu podle norem pro elektromagnetické vyzařování a odolnost. Cílem těchto norem je snížit rušení způsobované nebo přijímané touto tiskárnou v typickém kancelářském prostředí.

Změny nebo úpravy tohoto zařízení, které neschválila společnost Xerox® Corporation, mohou způsobit, že uživatel ztratí oprávnění k provozu zařízení.

#### **SPOJENÉ STÁTY AMERICKÉ – PŘEDPISY FCC**

Toto zařízení je testováno a shledáno vyhovujícím v rámci limitů pro digitální zařízení třídy A podle části 15 Pravidel FCC. Tyto limity jsou stanoveny tak, aby zajišťovaly přiměřenou ochranu před škodlivým rušením při provozu zařízení v komerčním prostředí. Toto zařízení vytváří, používá a může vyzařovat vysokofrekvenční energii. Pokud není zařízení instalováno a používáno v souladu s návodem k použití, může způsobit škodlivé rušení rádiové komunikace. Provoz zařízení v obytné oblasti může způsobovat škodlivé rušení. V takovém případě musí uživatel zajistit nápravu na své vlastní náklady.

Změny nebo úpravy tohoto zařízení, které neschválila společnost Xerox, mohou způsobit, že uživatel ztratí oprávnění k provozu zařízení.

Pro zachování shody s předpisy FCC je nutné s tímto zařízením používat stíněné kabely. Provoz s neschváleným zařízením nebo s nestíněnými kabely může způsobit rušení rozhlasového a televizního příjmu.

Varování: Pro zajištění shody s částí 15 pravidel FCC používejte stíněné kabely rozhraní.

#### **Barevné tiskárny Xerox® C410**

Barevné tiskárny Xerox® C410 vyhovují nařízení FCC, oddíl 15. Provoz zařízení podléhá těmto dvěma podmínkám:

- Zařízení nejsou používána proto, aby způsobovala škodlivé rušení.
- Zařízení musí akceptovat jakékoli přijaté rušení, včetně jakéhokoli rušení, které může způsobit nežádoucí provoz.

Odpovědný subjekt: Xerox Corporation

Adresa: 800 Phillips Road, Webster, NY 14580

Kontaktní informace na internetu: [www.xerox.cz](https://www.xerox.com/en-us/about/ehs).

#### **INFORMACE O PRÁVNÍCH PŘEDPISECH PRO 2,4GHZ A 5GHZ BEZDRÁTOVÉ SÍŤOVÉ**

#### **ADAPTÉRY**

Tento výrobek obsahuje vysílací modul bezdrátové sítě 2,4 GHz a 5 GHz, který splňuje požadavky předpisů FCC, část 15, Industry Canada RSS-210 a směrnice Evropské rady 2014/53/EU. Výstupní vysokofrekvenční (RF) výkon tohoto zařízení nepřesahuje v žádném frekvenčním pásmu 20 dBm.

Provoz tohoto zařízení podléhá následujícím dvěma podmínkám:

- 1. Toto zařízení nesmí způsobovat škodlivé rušení a
- 2. Toto zařízení musí akceptovat jakékoli vnější rušení včetně rušení, které by mohlo způsobovat nežádoucí činnost.

Změny nebo úpravy tohoto zařízení, které nebyly výslovně schváleny společností Xerox Corporation, mohou vést ke ztrátě oprávnění uživatele k provozu tohoto zařízení.

## **INFORMACE O LASERU**

Tiskárna je certifikována v USA jako přístroj, který vyhovuje požadavkům na laserová zařízení třídy I (1) podle DHHS 21 CFR, Kapitola I, Oddíl J a jinde je certifikována jako laserové zařízení třídy I, které vyhovuje požadavkům normy IEC 60825-1: 2014.

Laserová zařízení třídy I nejsou považována za nebezpečná. Laserové systémy a tiskárna jsou navrženy tak, aby člověk neměl přístup k laserovému záření nad úrovní třídy I při běžném provozu, při údržbě prováděné uživatelem nebo v předepsaném provozním prostředí. Tiskárna obsahuje sestavu tiskové hlavy, u které se neprovádí údržba, s následujícími parametry:

Třída: IIIb (3b) AlGaAs

Jmenovitý výstupní výkon (miliwatty): 12

Vlnová délka (nanometry): 770–800

#### **KANADA**

Tento digitální přístroj třídy A splňuje kanadské normy ICES-003 a ICES-001.

Cet appareil numérique de la classe A est conforme à la norme NMB-003 et NMB-001 du Canada.

Tento výrobek obsahuje rádiový vysílací modul bezdrátové sítě LAN 2,4 GHz a 5 GHz, který splňuje požadavky uvedené v dokumentu Industry Canada RSS-210.

Ce produit contient un module émetteur radio LAN sans fil de 2,4 GHz et 5 GHz conforme aux exigences spécifiées dans la réglementation Industrie du Canada RSS-210.

Tento přístroj splňuje požadavky kanadského průmyslového nařízení RSS, které jsou osvobozeny od licencí. Provoz zařízení podléhá těmto dvěma podmínkám:

- 1. Toto zařízení nesmí způsobovat rušení a
- 2. Tento přístroj musí být odolný proti jakémukoli rušení, včetně rušení, které může způsobit nežádoucí provoz přístroje.

Le présent appareil est conforme aux CNR d'Industrie Canada applicables aux appareils radio exempts de licence. L'exploitation est autorisée aux deux conditions suivantes:

- 1. l'appareil ne doit pas produire de brouillage, et
- 2. l'utilisateur de l'appareil doit accepter tout brouillage radioélectrique subi, même si le brouillage est susceptible d'en compromettre le fonctionnement.

Existují provozní omezení pro zařízení LE-LAN (License-Exempt Local Area Network): zařízení pro provoz v pásmu 5 150-5 250 MHz je určeno pouze pro vnitřní použití, aby se snížila možnost škodlivého rušení souběžných mobilních satelitních systémů.

Il y a des restrictions opérationnelles pour dispositifs de réseaux locaux exempts de licence (RL-EL): les dispositifs fonctionnant dans la bande 5 150-5 250 MHz sont réservés uniquement pour une utilisation à l'intérieur afin de réduire les risques de brouillage préjudiciable aux systèmes de satellites mobiles utilisant les mêmes canaux.

Tento vysílač nesmí být umístěn společně s jinou anténou nebo vysílačem ani s nimi nesmí být provozován společně. Toto zařízení by mělo být instalováno a provozováno v minimální vzdálenosti 20 cm mezi zářičem a vaším tělem.

Cet émetteur ne doit pas être Co-placé ou ne fonctionnant en même temps qu'aucune autre antenne ou émetteur. Cet équipement devrait être installé et actionné avec une distance minimum de 20 centimètres entre le radiateur et votre corps.

# **SOULAD S PŘEDPISY EVROPSKÉ UNIE A EVROPSKÉHO HOSPODÁŘSKÉHO PROSTORU**

Označení CE, kterým je tento výrobek opatřen, označuje shodu s platnými směrnicemi EU. Úplné znění EU prohlášení o shodě naleznete na adrese [www.xerox.com/en-us/about/ehs](https://www.xerox.com/en-us/about/ehs).

Tento výrobek obsahuje rádiový vysílací modul bezdrátové sítě LAN v pásmu 2,4 GHz a 5 GHz.

Výstupní vysokofrekvenční (RF) výkon tohoto zařízení nepřesahuje v žádném frekvenčním pásmu 20 dBm.

Společnost Xerox tímto prohlašuje, že rádiová zařízení barevných tiskáren Xerox® C410 jsou v souladu se směrnicí 2014/53/EU.

Jestliže je tato tiskárna řádně používána v souladu s pokyny, není nebezpečná pro spotřebitele ani pro životní prostředí.

## Varování:

CE

- Změny nebo úpravy tohoto zařízení, které výslovně neschválila společnost Xerox Corporation mohou způsobit, že uživatel může ztratit oprávnění k provozu zařízení.
- Činnost tohoto zařízení společnosti může být nepříznivě ovlivněna vnějším vyzařováním z průmyslových, vědeckých nebo zdravotnických zařízení. Pokud je toto zařízení rušeno vnějším vyzařováním z průmyslových, vědeckých nebo zdravotnických zařízení, obraťte se o pomoc na místního zástupce společnosti .
- Toto zařízení je výrobkem třídy A. V domácím prostředí může výrobek působit rušení vysokofrekvenčních frekvencí; v takovém případě může být nutné, aby uživatel přijal odpovídající opatření.
- K dodržení požadavků směrnic Evropské unie používejte stíněné kabely rozhraní.

#### **Evropská dohoda o zařízeních na zpracování obrazu skupiny 4**

Společnost Xerox® souhlasila s kritérii pro návrh energetické účinnosti a environmentální výkonnosti svých produktů, které spadají do působnosti směrnice Evropské unie (EU) o výrobcích spojených s energií, konkrétně do části 4 - Zobrazovací zařízení.

Mezi produkty spadající do oblasti působnosti patří zařízení pro domácnost a kancelářská zařízení, která splňují následující kritéria:

- standardní černobílá zařízení s maximální rychlostí nižší než 66 výtisků formátu A4 za minutu,
- standardní barevná zařízení s maximální rychlostí nižší než 51 výtisků formátu A4 za minutu,

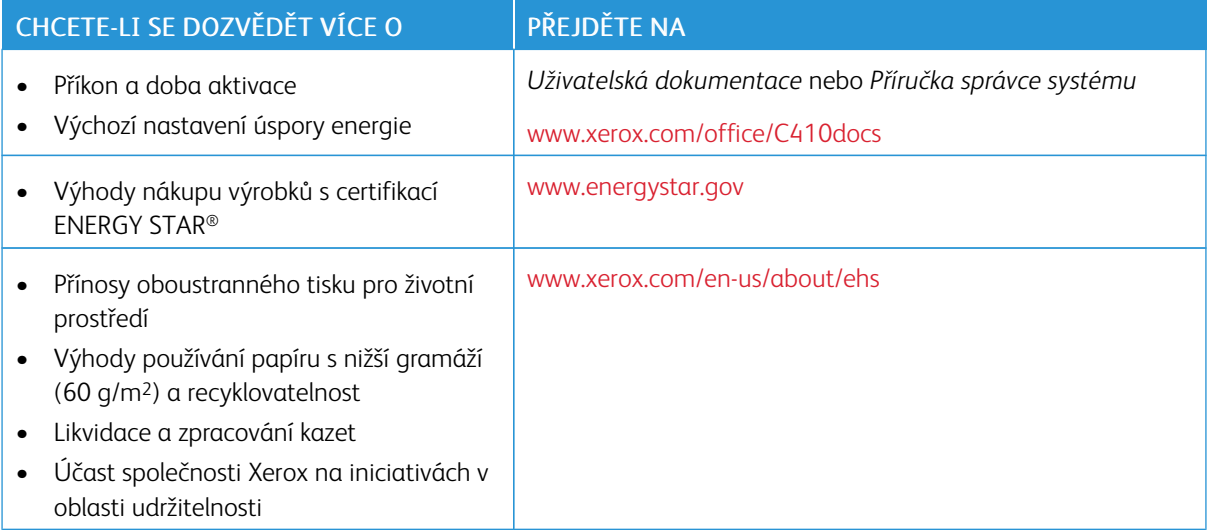

#### **ENERGY STAR**

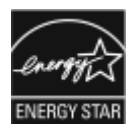

ENERGY STAR je dobrovolný program na podporu rozvoje a prodeje energeticky účinných výrobků, které omezují dopady na životní prostředí. Podrobnosti o programu ENERGY STAR a modelech vyhovujících programu ENERGY STAR najdete na tomto webu: [www.energystar.gov](http://www.energystar.gov/index.cfm?fuseaction=find_a_product.showProductGroup&pgw_code=IEQ).

ENERGY STAR a značka ENERGY STAR jsou ochranné známky registrované ve Spojených státech amerických.

Program ENERGY STAR pro zobrazovací zařízení je týmovou prací vlád Spojených států, Evropské unie, Japonska a průmyslu kancelářských zařízení na podporu energeticky účinných kopírek, tiskáren, faxů, multifunkčních tiskáren, osobních počítačů a monitorů. Díky snižování emisí vznikajících při výrobě elektřiny pomáhají výrobky s nižší spotřebou energie bojovat proti smogu, kyselým dešťům a dlouhodobým změnám klimatu.

Více informací o úspoře energie a podobných tématech najdete na [www.xerox.com/environment](https://www.office.xerox.com/cgi-bin/printer.pl?APP=udpdfs&Page=Color&PgName=environmentna) nebo [www.](https://www.office.xerox.com/cgi-bin/printer.pl?APP=udpdfs&Page=color&PgName=environmenteu) [xerox.com/environment\\_europe.](https://www.office.xerox.com/cgi-bin/printer.pl?APP=udpdfs&Page=color&PgName=environmenteu)

#### **Příkon a doba aktivace**

Spotřeba elektrické energie každého zařízení závisí na způsobu jeho používání. Toto zařízení je navrženo a nakonfigurováno tak, aby umožňovalo snížit náklady na elektřinu.

Pro úsporu spotřeby elektrické energie je zařízení nakonfigurováno tak, aby využívalo režimy úspory energie. Po posledním výtisku se zařízení přepne do režimu připravenosti. V režimu připravenosti (Ready) může přístroj

okamžitě znovu tisknout. Pokud se zařízení po určitou dobu nepoužívá, přejde do klidového režimu. Pro snížení spotřeby energie zůstávají v režimu spánku aktivní pouze základní funkce. Po ukončení úsporného režimu trvá první výtisk déle než v režimu připravenosti. K tomuto zpoždění dochází vlivem probouzení systému, což je běžné u většiny prodávaných reprodukčních zařízení na trhu.

Pro úsporu energie můžete nakonfigurovat režimy úspory energie. K dispozici jsou následující volby:

- Aktivace tiskovou úlohou: Zařízení se probudí, když detekuje aktivitu. Chcete-li nastavit časovou prodlevu, než zařízení přejde do režimu spánku, zadejte počet minut.
- Přechod do režimu spánku a probuzení v předem nastaveném čase: Zařízení přejde do režimu spánku či probuzení podle nastaveného časového plánu.
- Automatické vypnutí: Chcete-li zařízení po určité době v režimu spánku vypnout, zvolte možnost Automatické vypnutí. Chcete-li nastavit prodlevu, než se tiskárna vypne z režimu spánku, zadejte počet hodin.

Chcete-li změnit nastavení úsporného režimu, nahlédněte do *uživatelské příručky* na adrese[www.xerox.com/](https://www.office.xerox.com/cgi-bin/printer.pl?APP=udpdfs&Page=Color&Model=C410&PgName=Man) [office/C410docs](https://www.office.xerox.com/cgi-bin/printer.pl?APP=udpdfs&Page=Color&Model=C410&PgName=Man). Další informace získáte od správce systému nebo v *Příručce správce systému*.

Chcete-li aktivovat režim automatického vypnutí, obraťte se na správce systému. Podrobnosti najdete v dokumentu *Příručka správce systému* na [www.xerox.com/office/C410docs](https://www.office.xerox.com/cgi-bin/printer.pl?APP=udpdfs&Page=Color&Model=C410&PgName=Man).

Další informace o účasti společnosti Xerox v aktivitách na podporu udržitelného rozvoje najdete na adrese: [www.xerox.com/environment](https://www.office.xerox.com/cgi-bin/printer.pl?APP=udpdfs&Page=Color&PgName=environmentna) nebo [www.xerox.com/environment\\_europe](https://www.office.xerox.com/cgi-bin/printer.pl?APP=udpdfs&Page=color&PgName=environmenteu).

Poznámka: Změna výchozí doby aktivace úsporného režimu může vést k celkové vyšší spotřebě elektřiny. Před vypnutím úsporných režimů nebo nastavením dlouhé doby aktivace zvažte zvýšení spotřeby energie zařízení.

## **Výchozí nastavení úspory energie**

Toto zařízení splňuje požadavky programu ENERGY STAR® na reprodukční techniku. Doba přechodu z režimu Připraven do úsporného režimu může být až 0-60 nebo 0-120 minut, podle modelu tiskárny. Výchozí hodnota je nastavena na 0 minut. Maximální doba přechodu z režimu připravenosti do klidového režimu může být až 120 minut, podle modelu tiskárny a konfigurace systému.

Chcete-li změnit nastavení úsporného režimu nebo povolit funkci automatického pohotovostního režimu, obraťte se na správce systému nebo si přečtěte dokument *příručka správce systému* na [www.xerox.com/office/](https://www.office.xerox.com/cgi-bin/printer.pl?APP=udpdfs&Page=Color&Model=C410&PgName=Man) [C410docs](https://www.office.xerox.com/cgi-bin/printer.pl?APP=udpdfs&Page=Color&Model=C410&PgName=Man).

## **EPEAT**

Toto zařízení je zapsáno v adresáři EPEAT, protože splňuje požadavky na vlastnosti pro ekoznačky. Je vybaveno režim spánku nastaveným z výroby. V režimu spánku má tiskárna spotřebu energie menší než 1 Watt.

Další informace o účasti společnosti Xerox v iniciativách v oblasti udržitelnosti najdete na webu [https://www.](https://www.xerox.com/en-us/about/ehs) [xerox.com/en-us/about/ehs](https://www.xerox.com/en-us/about/ehs) nebo [www.xerox.co.uk/about-xerox/environment/engb.html](https://www.xerox.co.uk/en-gb/about/ehs).

#### **Přínosy oboustranného tisku pro životní prostředí**

Většina produktů Xerox má možnost oboustranného tisku. Tato funkce umožňuje automatický tisk na obě strany papíru, a tím pomáhá snižovat spotřebu cenných zdrojů tím, že snižuje spotřebu papíru. Dohoda o zařízeních na

zpracování obrazu skupiny 4 požaduje, aby u přístrojů s výkonem od 40 barevných str./min nebo od 45 černobílých str./min byla při nastavení a instalaci ovladače automaticky zapnuta funkce oboustranného tisku. U některých modelů výrobků Xerox s nižším výkonem je funkce 2stranného tisku při instalaci také implicitně zapnuta. Pokud budete i nadále používat funkci oboustranného tisku, snížíte tím dopad své práce na životní prostředí. Pokud však budete vyžadovat jednostranný tisk, můžete změnit nastavení tisku v tiskovém ovladači.

## **Typy papíru**

Tento výrobek umožňuje tisk na recyklovaný i nepoužitý papír, který je schválený v rámci programu pro environmentální dozor a vyhovuje normě EN12281 nebo obdobnému standardu kvality. Pro některé aplikace lze použít papír s nižší gramáží (60 g/m2), který obsahuje méně surového materiálu, takže při tisku šetří zdroje. Doporučujeme vám, abyste si ověřili, zda je to pro vaše tiskové potřeby vhodné.

#### **CERTIFIKACE EUROASIJSKÉHO EKONOMICKÉHO SPOLEČENSTVÍ**

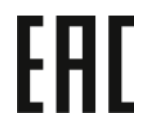

Značka EAC použitá na tomto výrobku označuje certifikaci pro použití na trzích členských států Celní unie.

## **NĚMECKO**

#### **Německo - Blue Angel**

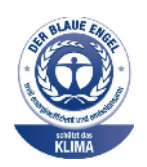

RAL, německý Ústav pro kontrolu kvality a označování, udělil tomuto zařízení ekoznačku Blue Angel.

Síťová tiskárna s automatickým oboustranným tiskem a připojením přes USB nebo síť.

Tato značka označuje tento produkt jako zařízení, které vyhovuje kritériím Blue Angel pro zajištění souladu s požadavky na ochranu životního prostředí s ohledem na konstrukci, výrobu a provoz zařízení. Další informace získáte v části [www.](http://www.blauer-engel.de) [blauer-engel.de](http://www.blauer-engel.de).

#### **Blendschutz**

Das Gerät ist nicht für die Benutzung im unmittelbaren Gesichtsfeld am Bildschirmarbeitsplatz vorgesehen. Um störende Reflexionen am Bildschirmarbeitsplatz zu vermeiden, darf dieses Produkt nicht im unmittelbaren Gesichtsfeld platziert werden.

#### **Lärmemission**

Maschinenlärminformations-Verordnung 3. GPSGV: Der höchste Schalldruckpegel beträgt 70 dB(A) oder weniger gemäß EN ISO 7779.

#### **Importeur**

Xerox GmbH Hellersbergstraße 2-4 41460 Neuss Deutschland

## **TURECKO – NAŘÍZENÍ ROHS**

V souladu s článkem 7 (d) tímto potvrzujeme, že "je v souladu s nařízením EEE".

"EEE yönetmeliğine uygundur."

#### **SOULAD S PRÁVNÍMI NORMAMI TÝKAJÍCÍMI SE ROHS NA UKRAJINĚ**

Обладнання відповідаєвимогам Технічного регламенту щодо обмеження

використання деяких небезпечних речовин в електричному та електронному

обладнані, затвердженого постановою Кабінету Міністрів України від 3 грудня 2008 № 1057

Zařízení splňuje požadavky technického předpisu schváleného usnesením kabinetu ukrajinského ministerstva ze dne 3. prosince 2008, pokud jde o omezení používání některých nebezpečných látek v elektrických a elektronických zařízeních.

# <span id="page-264-0"></span>Bezpečnostní certifikace

Toto zařízení je v souladu s bezpečnostními normami IEC a EN pro výrobky certifikované národní regulační zkušebnou (NRTL).

# <span id="page-265-0"></span>Material Safety Data Sheets (bezpečnostní specifikace materiálu)

Bezpečnostní specifikace materiálu pro tiskárnu najdete na adrese:

- Webová adresa: Informace o [bezpečnostních](https://safetysheets.business.xerox.com/en-us/) dokumentech a dodržování předpisů společnosti Xerox
- Pouze Spojené státy americké a Kanada: 1-800-ASK-XEROX (1-800-275-9376)
- Ostatní trhy zašlete e-mailovou žádost na adresu: [EHS-Europe@xerox.com](mailto:EHS-Europe@xerox.com)

# <span id="page-266-0"></span>Recyklace a likvidace

# Tato příloha obsahuje:

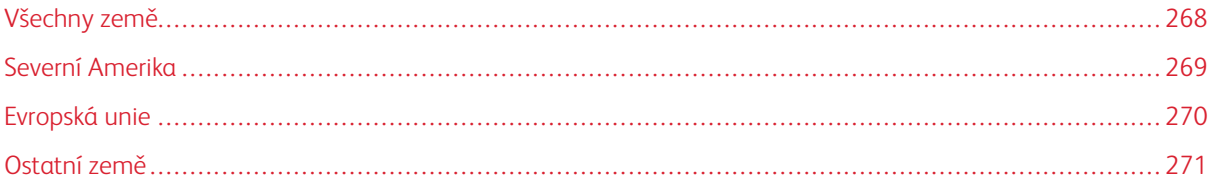

# <span id="page-267-0"></span>Všechny země

Pokud máte na starosti likvidaci tohoto výrobku společnosti Xerox, mějte prosím na paměti, že tato tiskárna může obsahovat olovo, rtuť, chloristan a další materiály, jejichž likvidace může podléhat zákonným předpisům na ochranu životního prostředí. Přítomnost těchto materiálů je plně v souladu s mezinárodními předpisy platnými v době uvedení výrobku na trh.

Informace o recyklaci a likvidaci vám poskytnou místní úřady.

Materiál s chloristanem: Tento výrobek může obsahovat jedno nebo více zařízení obsahujících chloristan, např. baterie. Může být vyžadováno zvláštní zacházení. Další informace získáte v části [www.dtsc.ca.gov/](http://www.dtsc.ca.gov/hazardouswaste/perchlorate) [hazardouswaste/perchlorate](http://www.dtsc.ca.gov/hazardouswaste/perchlorate).

# **VYJMUTÍ BATERIE**

Výměnu baterie by mělo provádět jen výrobcem schválené servisní pracoviště.

# <span id="page-268-0"></span>Severní Amerika

Společnost Xerox uplatňuje program zpětného převzetí zařízení a jeho opětovného využití/recyklace. Informace o tom, zda je toto zařízení značky Xerox součástí tohoto programu, získáte od obchodního zástupce společnosti Xerox (1-800-ASK-XEROX).

Další informace o ekologických programech společnosti Xerox naleznete na adrese [www.xerox.com/](https://www.office.xerox.com/cgi-bin/printer.pl?APP=udpdfs&Page=Color&PgName=environmentna) [environment](https://www.office.xerox.com/cgi-bin/printer.pl?APP=udpdfs&Page=Color&PgName=environmentna).

Informace o recyklaci a likvidaci vám poskytnou místní úřady.

# <span id="page-269-0"></span>Evropská unie

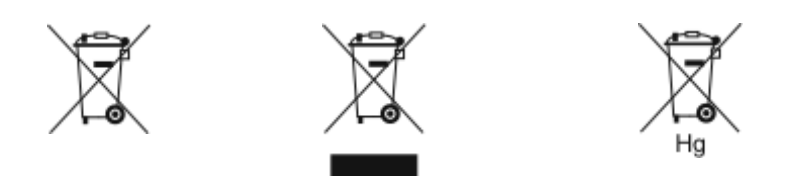

Tyto symboly označují, že tento výrobek nesmí být likvidován společně s domácím odpadem podle směrnice o odpadních elektrických a elektronických zařízeních (2012/19/EU), směrnice o bateriích (2006/66/ES) a vnitrostátních právních předpisů, kterými se tyto směrnice provádějí.

Pokud je pod výše uvedeným symbolem vytištěn chemický symbol v souladu se směrnicí o bateriích, znamená to, že v této baterii nebo akumulátoru je přítomen těžký kov (Hg = rtuť, Cd = kadmium, Pb = olovo) v koncentraci vyšší, než je platná prahová hodnota uvedená ve směrnici o bateriích.

Některá zařízení jsou být používána jak v domácnostech, tak v profesionálním a podnikovém prostředí. Soukromé domácnosti v členských státech Evropské unie mohou bezplatně vrátit použitá elektrická a elektronická zařízení na určených sběrných místech. Více informací o sběru a recyklaci starých výrobků a baterií vám poskytnou místní úřady, služby zajišťující svoz odpadu nebo prodejce, od kterého jste výrobky či baterie zakoupili. V některých členských státech platí, že při koupi nového zařízení od vás musí místní prodejce bezplatně převzít staré zařízení. Další informace získáte u svého prodejce.

Podnikoví uživatelé v Evropské unii musí v souladu s evropskou legislativou nakládat s vyřazenými elektrickými a elektronickými zařízeními, která podléhají likvidaci, v rámci dohodnutých postupů. Pokud si přejete zlikvidovat elektrické a elektronické zařízení, obraťte se před likvidací na svého prodejce nebo dodavatele, místního prodejce nebo zástupce společnosti Xerox, který vám poskytne informace o zpětném odběru po skončení životnosti.

Nesprávné nakládání s tímto typem odpadu by mohlo mít možný dopad na životní prostředí a lidské zdraví kvůli potenciálně nebezpečným látkám, které jsou s EEZ obecně spojeny. Vaše spolupráce při správné likvidaci tohoto výrobku přispěje k efektivnímu využívání přírodních zdrojů.

# **LIKVIDACE MIMO EVROPSKOU UNII**

Tyto symboly jsou platné pouze v Evropské unii. Pokud chcete tyto výrobky vyřadit z provozu, obraťte se prosím na místní úřady nebo na prodejce a informujte se o správné metodě likvidace.

# <span id="page-270-0"></span>Ostatní země

Kontaktujte prosím místní orgán zodpovědný za odpadové hospodářství a vyžádejte si pokyny k likvidaci.

[Recyklace](#page-266-0) a likvidace

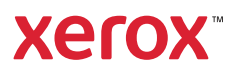